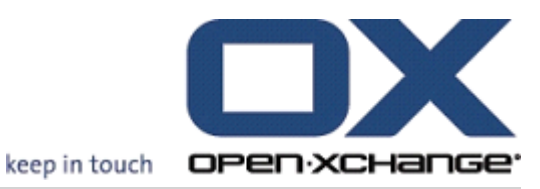

# Open-Xchange 伺服器 使用者指南

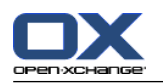

## Open-Xchange 伺服器: 使用者指南

出版日期 星期三, 17. 五月 2017 版本 6.22.14

版權 © 2016-2017 OX Software GmbH , 本文件是 OX Software GmbH 的智慧財產, 本文件的全部或部分可 以被複製,但每個副本皆須包含此版權聲明。本書中的訊息經過仔細的編輯,儘管如此,仍然可能還存在不 正確的語句。OX Software GmbH、作者和翻譯人員對可能的錯誤及其後果概不負責。在本書中使用的軟體和 硬體的名稱可能是註冊商標,但這並不代表您也可以自由使用這些商標。一般情況下,OX Software GmbH 遵守製造商的拼寫方式。在本書中對商標名稱、貿易名稱、圖示的使用(就算沒有特別提示)亦不代表這類 名稱可被自由使用。

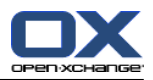

## 内容目錄

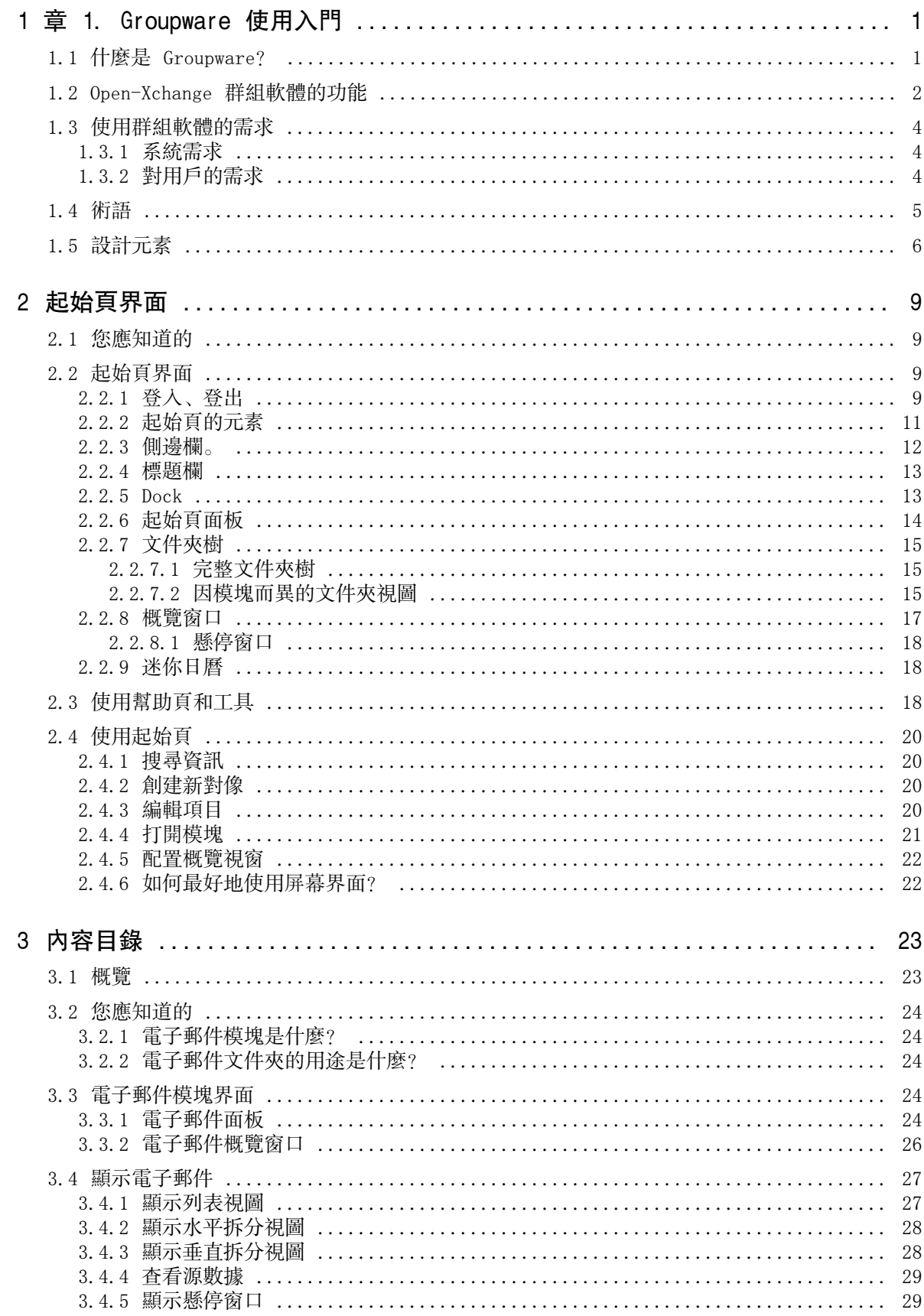

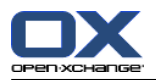

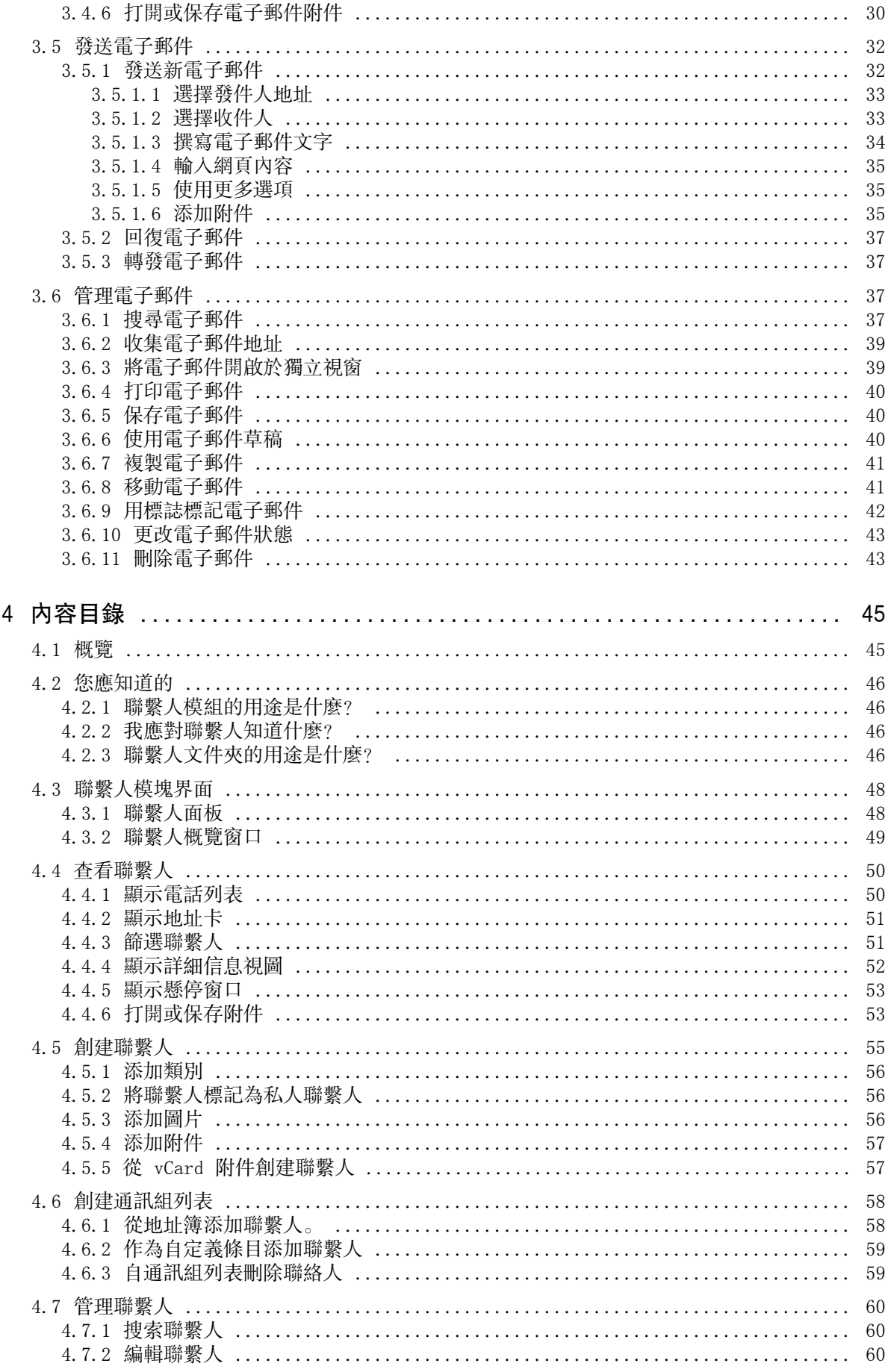

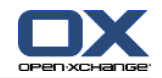

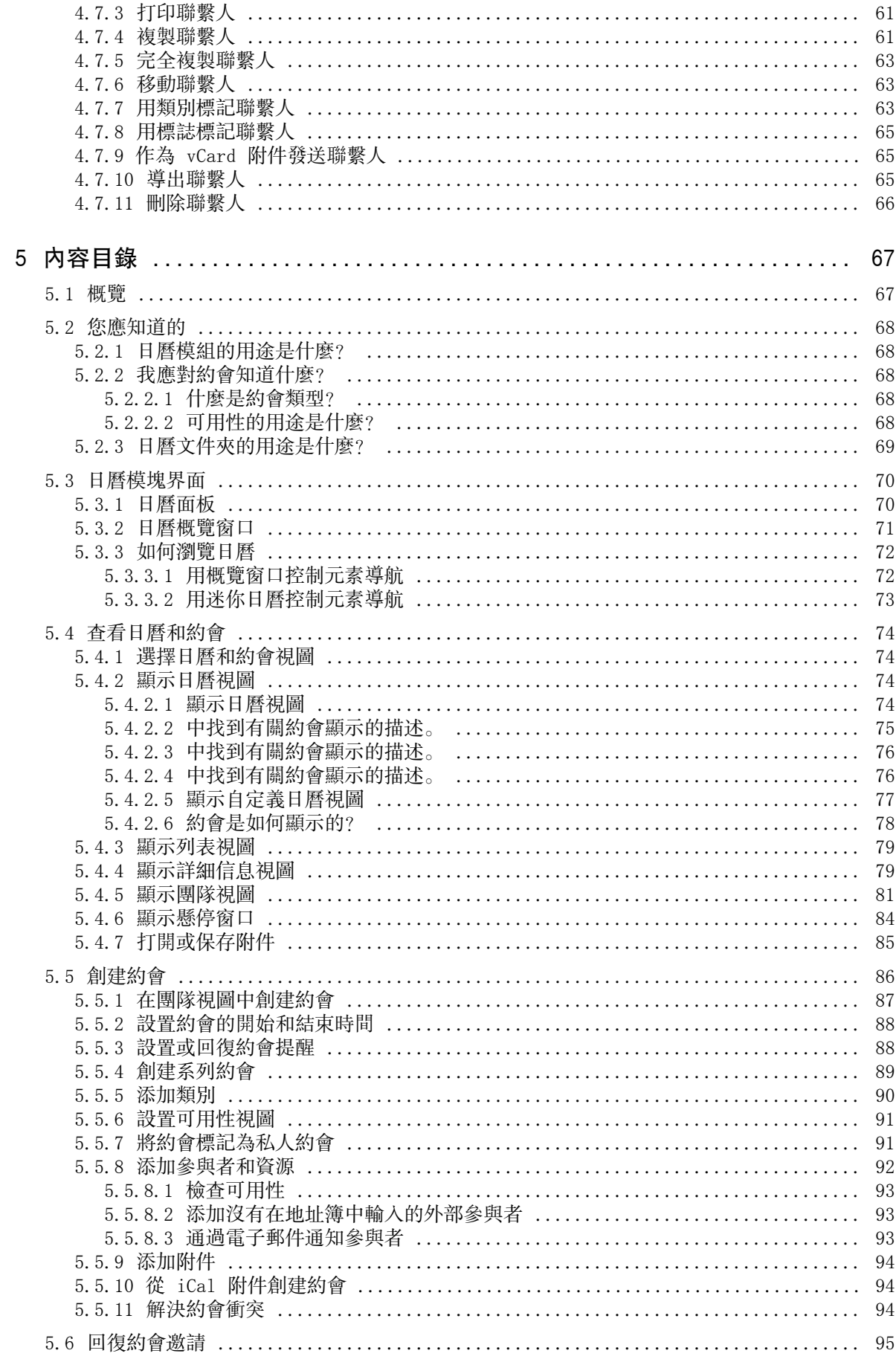

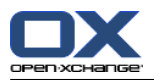

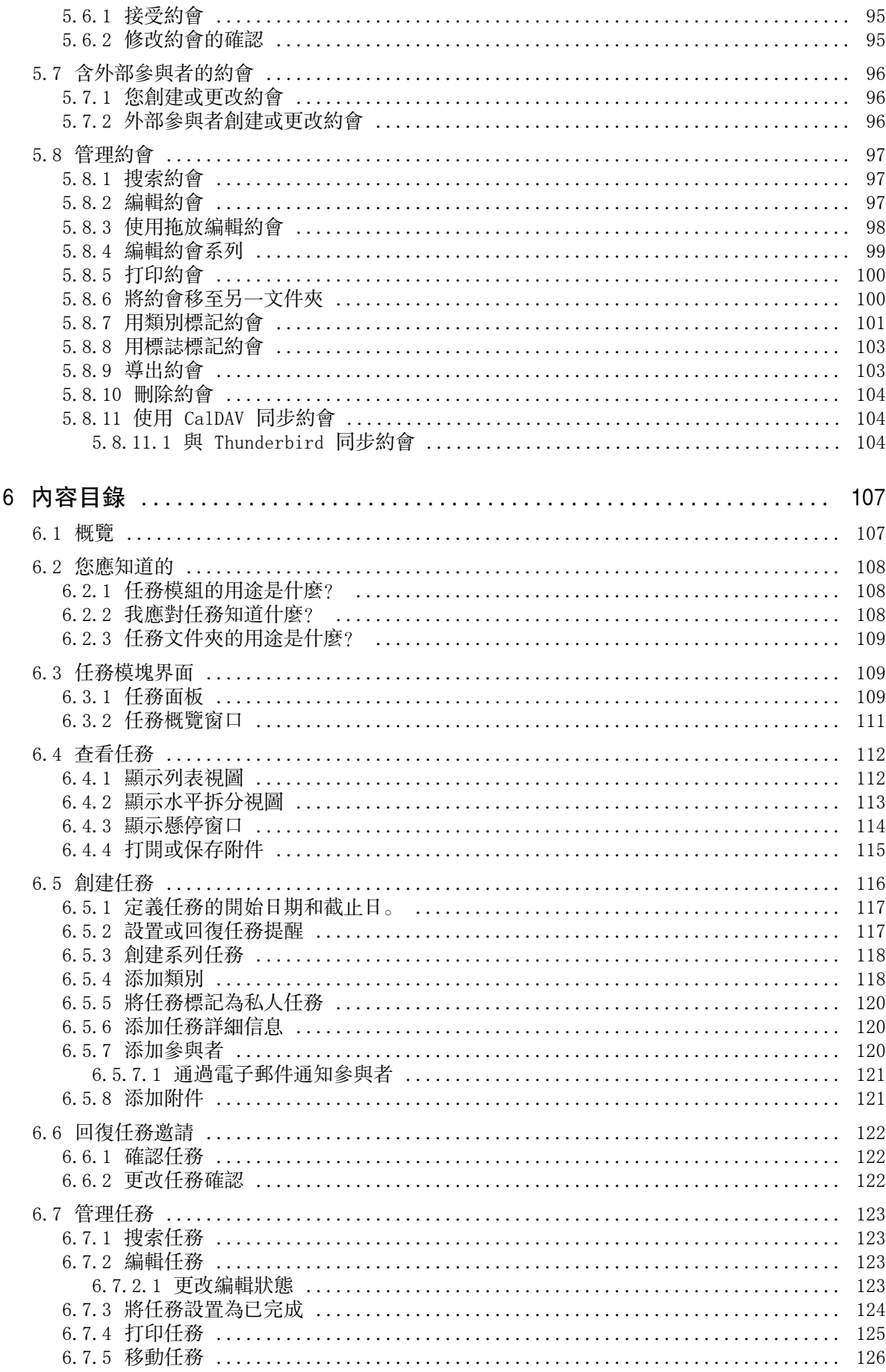

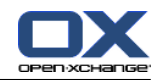

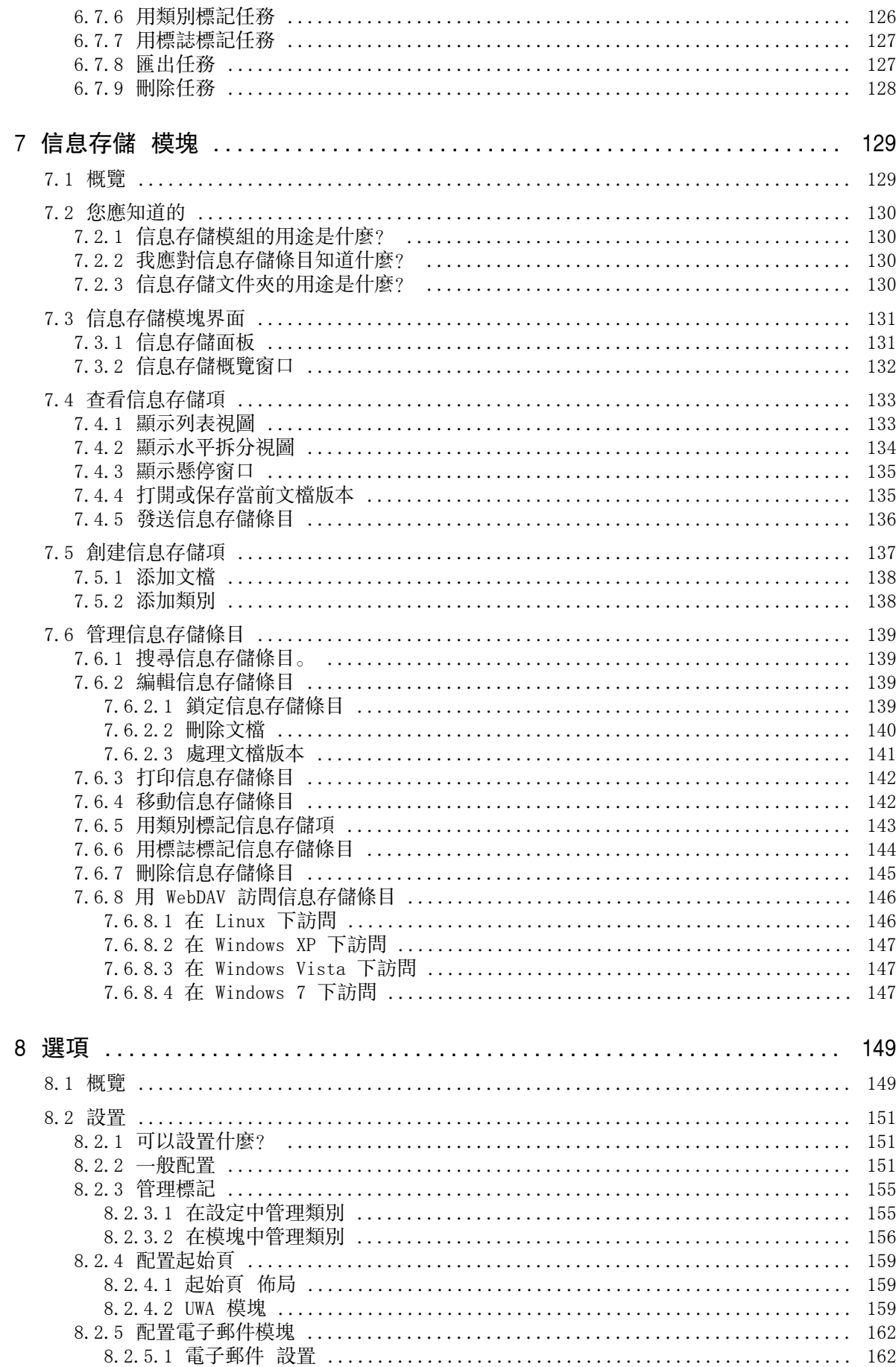

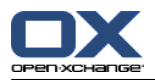

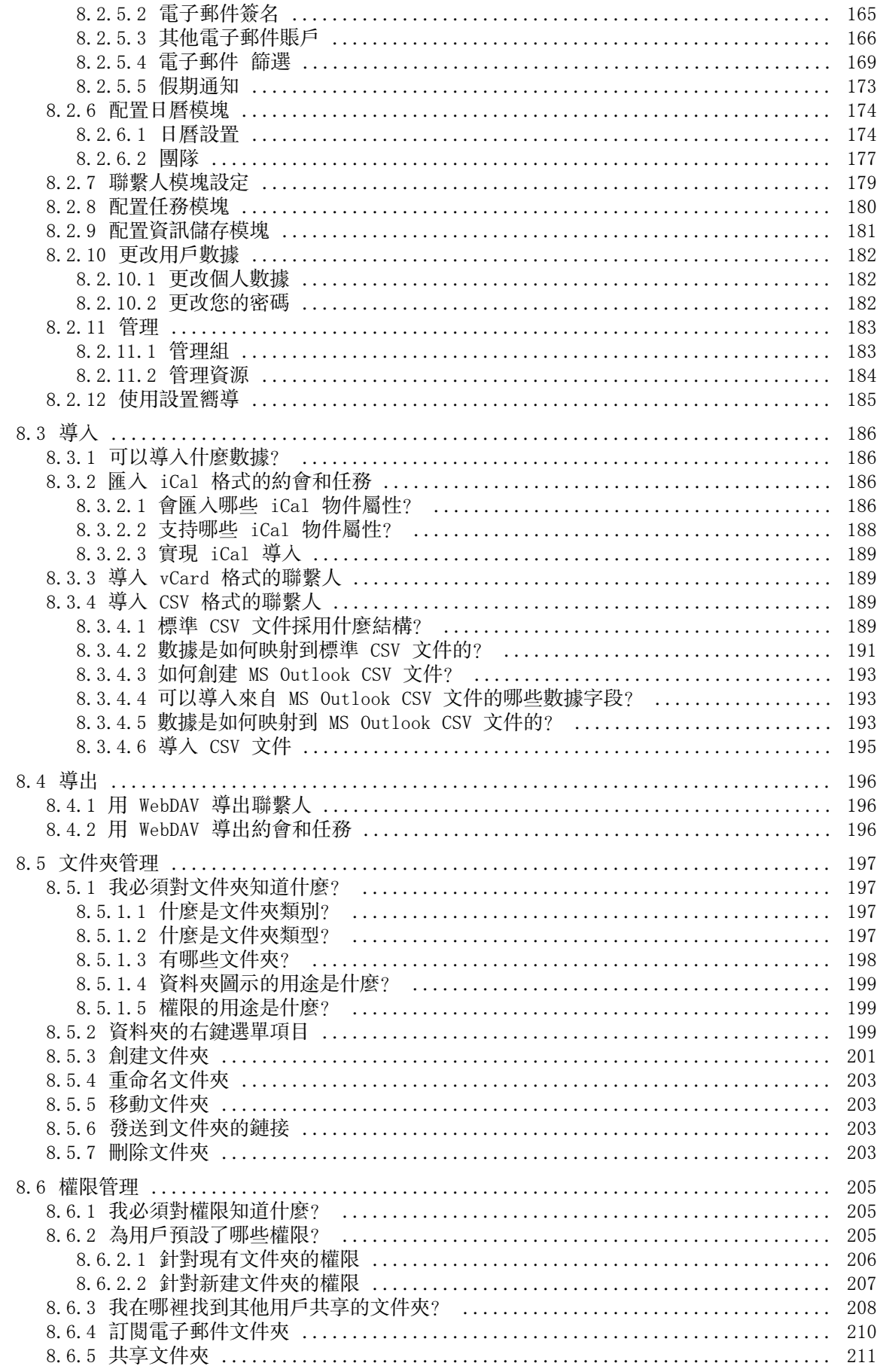

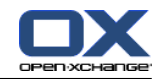

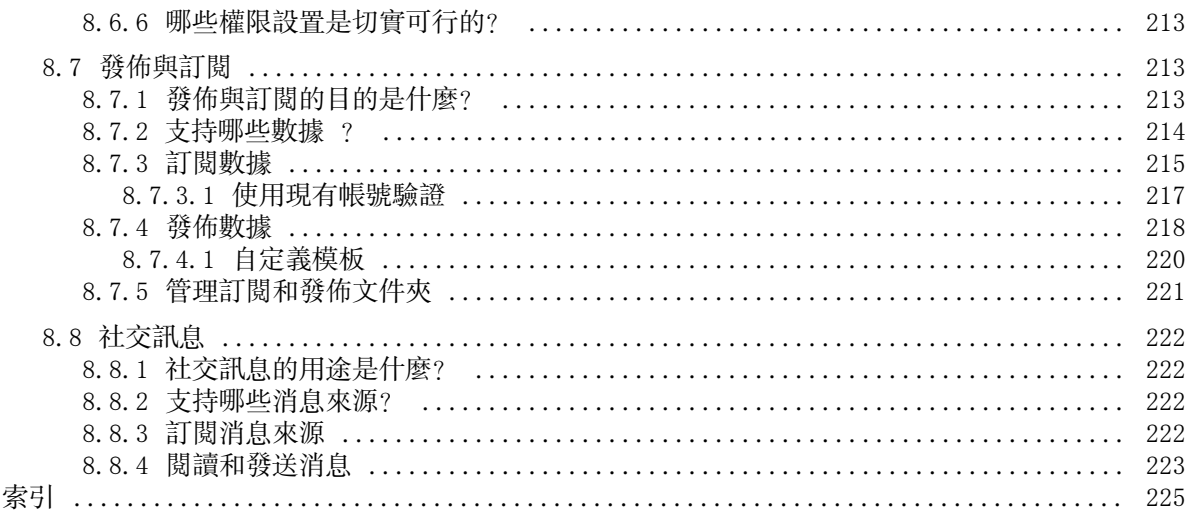

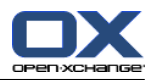

## <span id="page-10-1"></span><span id="page-10-0"></span>章 1. 章 1. Groupware 使用入門

## 1.1. 什麼是 Groupware?

Groupware(也稱為群組軟體、協作軟體)可以由以下幾個方面來描述。

#### Groupware 解決方案的用途

Groupware 解決方案主要用於支援團隊工作。透過溝通、協作和統籌來共同努力完成某個目標。

### 從用戶觀點來看所具備的功能

一般情況下,Groupware提供以下功能:電子郵件、約會管理、聯絡人管理、工作管理和文件交換。 此外,還有支援團隊工作的功能。包括了資源和群組管理以及約會和工作通知等自動化訊息管理。

#### 技術資訊

Groupware是一個讓用戶能夠共同處理資料和文件的分散式系統。這主要透過客戶端/伺服器架構來 完成。所有參與者(客戶端)都連接到中央管理(伺服器)。客戶端透過伺服器協同工作。

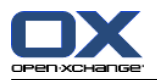

## <span id="page-11-0"></span>1.2. Open-Xchange 群組軟體的功能

本章提供了群組軟體功能的概述。它初步介紹了可用模組來完成的工作以及各模組之間的協作。

註:如果您的群組軟體版本缺少本手冊所描述的某些功能,請聯絡您的管理員或主機管理者。此軟體 作為模組化的組件,可以透過購買或升級模組來添加其他模組或功能。

### 起始頁

起始頁可用作進入其他群組軟體功能的跳板。在起始頁上,您可以查看新電子郵件、目前約會、工 作和訊息儲存空間等項目,還可以建立新的項目或開啟其他模組。

#### 內容目錄

電子郵件模組用於發送和接收電子郵件。還包括搜尋、列印、複製或建立電子郵件模板等其他功 能。

電子郵件附件可保存到本地磁碟或訊息儲存空間。發送電子郵件時,您可以存取聯絡人模組中的資 料而不必退出電子郵件模組。如果您透過電子郵件收到約會邀請,您可以在電子郵件內直接切換到 日曆模組中的約會條目。

#### 聯絡人模組

聯絡人模組用於管理您個人和商業上的聯絡人。您可以檢視、建立和編輯聯絡人。所有群組軟體使 用者的聯絡人資料位於全域電話簿中。

您可以使用聯絡人資料來發送電子郵件、在日曆模組中邀請參與者參加約會,或在工作模組內將工 作委託給其他用戶。

#### 內容目錄

在日曆模組中,您可以管理您個人和商業上的約會。您可以查看、建立和編輯約會。您可以為經常 重複的約會建立一個系列約會。為了提供詳細訊息,您可以將文件附加到約會。如果另一名參與者 邀請您參加約會,您可以接受或拒絕邀請。

如果您邀請其他參與者參加約會,您可以使用聯絡人模組中的資料。您可以檢查其他參與者是否有 空參與安排好的約會以及是否有房間或設備等資源可用。向其他參與者自動通知約會更改。

#### 內容目錄

在工作模組中,您可以管理您個人和商業上的工作。您可以查看、建立和編輯工作。為了提供詳細 訊息,您可以將文件附加到工作。您可以透過設定開始和截止日期,或是輸入當前修改狀態來管理 工作。

您可以將工作委託給其他參與者。如果有一個包含工作結果的文件,您可以將文件保存在訊息儲存 空間中。

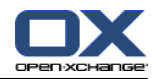

#### 信息存儲 模塊

在訊息儲存空間模組中,您可以管理文件、註釋或網址連結等形式的訊息。您可以查看、建立和編 輯訊息儲存空間。透過這種方式,訊息儲存空間還是您的文件的備份位置。

訊息儲存空間還是貴公司的資料的中央訊息池。您可以透過設定讀寫向權限來向其他用戶或團隊分 享訊息儲存空間當中的資料夾。您可以透過連結或作為電子郵件附件將訊息儲存空間當中的文件傳 送給其他用戶。您還可以向其他人提供資料,同時從他們的資料獲益。

#### 選項

您可以在此處更改因國家而異的設定、群組軟體的行為以及設計。這還包括個人設定,例如您的密 碼以及放假通知。

您還可以使用匯入功能,以 MS Outlook 格式或標準格式匯入聯絡人資料和約會。

#### 共享文件夾

共享資料夾是與其他用戶交換訊息的關鍵。每個群組軟體對象都保存在一個特定資料夾中。使用資 料夾樹管理和共享資料夾。

請使用您的個人資料夾對您的電子郵件、聯絡人、工作和訊息儲存空間進行分類。

透過共享具有讀寫權限的特定資料夾來支援您的團隊。透過將公共或共享資料夾中的對象用於您的 工作,從其他人之處獲益。

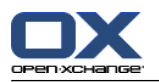

## <span id="page-13-1"></span><span id="page-13-0"></span>1.3. 使用群組軟體的需求

## 1.3.1. 系統需求

要能使用 Groupware,您的電腦必須滿足以下系統需求。

## 解析度/螢幕大小

顯示器最小解析度為 1024 x 768。

## 瀏覽器

Microsoft Internet Explorer 8/9 Mozilla Firefox 10/14 Apple Safari Mac OS X 5.0/5.1 Google Chrome 17/16/15

## 瀏覽器設定

<span id="page-13-2"></span>必須啟用 Cookies 必須啟用 JavaScript 必須允許彈出視窗

## 1.3.2. 對用戶的需求

要使用群組軟體,您需要具備使用類似 Microsoft Windows 的現代圖形化使用者界面的基本知識和技 能。

本文件中的說明需要以下技術知識: 使用滑鼠點擊元素 使用滑鼠右鍵打開選單 使用滑鼠拖放 透過按 <ctrl> 鍵或在 Mac 系統上按 <cmd> 鍵進行多重選擇 在不同視窗間工作 打開、儲存和關閉文件 舉例而言,可以在您的作業系統的說明文件中找到有關這些技巧的資訊。

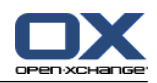

## <span id="page-14-0"></span>1.4. 術語

要理解本用戶指南,您必須熟悉這些術語。

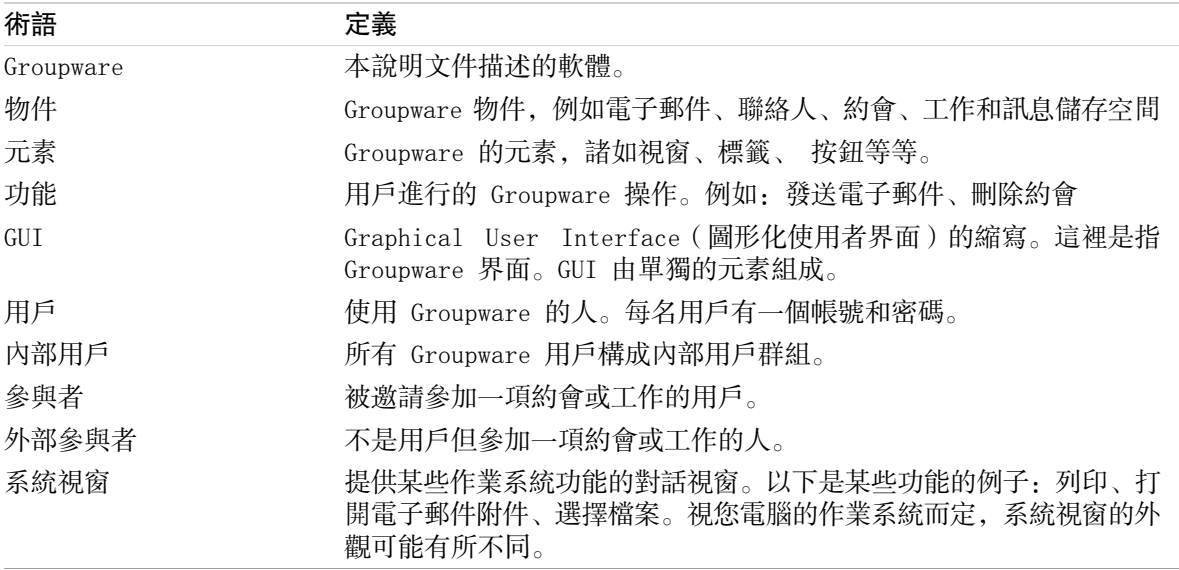

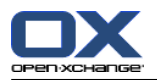

## <span id="page-15-0"></span>1.5. 設計元素

為了更容易理解,使用以下設計元素來說明本指南的文本內容:

### GUI 元素

資料夾名稱、對話視窗和按鈕等 GUI 元素以粗體表示。

例如:

單點 新增 面板標籤中的 電子郵件 圖示。

### 按鍵標籤

按鍵標籤顯示在尖括號 "< >" 中。如果必須同時按住幾個按鍵,則在單個按鍵標籤之間添加加號 "+"。

例如:

使用 <strg>+<c> 將內容複製到快取。

#### 解釋性文字

描述幾種 Groupware 功能或可能性的文字以清單形式列出。

例如:

Groupware 包含以下幫助:

工具提示。顯示 面板功能 或圖示的標籤。

聯機幫助。在瀏覽器窗口中顯示用戶手冊。

#### 漸進式說明

包含執行某項功能所需的幾個步驟的說明以數字編號列表的形式列出。如果說明只由一個步驟或由 幾個備選步驟組成,則無需編號。在說明之前始終添加有指出說明目標的文字。一般情況下,在說 明的末尾會提到結果。

例如:

#### 如何在聯機幫助中顯示用戶手冊:

1. 在標題欄中單擊 幫助 圖標。

2. 在下拉選單中單點 說明。

結果: 一個新的瀏覽器窗口打開。它顯示用戶手冊。

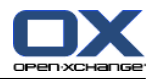

### 使工作更加容易的一些秘訣

使工作更加容易的秘訣指您可以輕鬆遵循的操作。在某些情形下,秘訣是指與目前的步驟可以有哪 些設定選項。

在提示之前會有 提示: 文字。

例如:

提示: 您可以在上下部分之間移動水平分隔條。

### 錯誤註解

錯誤註解指出在當前情形下無法執行的操作。錯誤說明有助於避免處理錯誤。

在處理錯誤之前加有文字 註:。

例如:

註: 您需要在電子郵件設定中建立簽名檔才能附加簽名。

## 資料損失警告

資料損失警告指出如果一旦開始執行該操作就會無法挽回地刪除資料的操作。

在資料丟失警告之前加有文字 警告:。

例如:

警告: 永久性刪除電子郵件會導致無法挽回的丟失。在永久性刪除電子郵件之前,請確定您不再 需要該電子郵件。

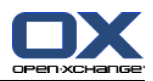

## <span id="page-18-1"></span><span id="page-18-0"></span>章 2. 起始頁界面

## 2.1. 您應知道的

當您登錄到服務器時, 組件起始頁顯示。起始頁是使用組件的開始之處。在起始頁上, 您可以: 查看新電子郵件、當前約會、任務和信息存儲條目等項目、

創建新項目、

編輯現有項目,

打開其他模塊。

本章所描述的某些元素和功能也在其它模塊中有描述。這些元素和功能如下:

側邊欄

標題欄

Dock

文件夾樹

迷你日曆

幫助頁和工具

<span id="page-18-2"></span>某些配置功能

<span id="page-18-3"></span>從服務器註銷

## 2.2. 起始頁界面

## 2.2.1. 登入、登出

要使用組件,您必須登錄到服務器。為此,您需要知道服務器地址、您的用戶名和您的密碼。這些信 息由您的管理員或主辦方提供。

#### 如何登錄到服務器:

- 1. 打開 Web 瀏覽器。
- 2. 在地址欄中輸入服務器地址。登錄窗口顯示。
- 3. 指定您的憑據是否保存在本地:

#### 公共或共享計算機

在從公共或共享計算機登錄到服務器時,請使用此選項。 您的憑據不會保存在本地。您只能使用一個瀏覽器窗口使用組件。您不能重新載入瀏覽器窗口。 要結束使用組件,您首先從服務器註銷。關閉瀏覽器窗口。這將防止未經授權訪問您的組件數 據。

#### 私人計算機

僅在此計算機只由您使用時才使用此選項。 您的憑據保存在本地,供您當前工作日使用。您可以使用幾個瀏覽器窗口來使用組件。

- 4. 輸入您的用戶名和密碼。注意,它們是區分大小寫的。
- 5. 單擊 確定 。

結果: 起始頁顯示。 可以在下列位置找到說明: 2.2.2: [起始頁的元素.](#page-20-0)

- 註: 如果您輸入錯誤的用戶名和密碼,則一條錯誤消息顯示。註: 在共同設置 ?
- 註: 在常用設定中 [登入後的預設模組](#page-161-0) 您可以定義要在登錄後打開的模塊。

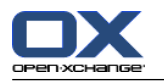

#### 如何從服務器註銷:

在起始頁的右上部分,單擊 註銷 按鈕。登錄窗口顯示。

您可以選擇關閉瀏覽器窗口或重新登錄。

警告: 關閉瀏覽器標籤而不從服務器註銷會讓您保持登錄在服務器中。如果其他人輸入服務器地址, 則他們會以您的名義自動登錄並對您的組件數據有全部權限。

當您結束使用組件時,請務必從服務器註銷。

某些操作系統通過在內存中保留應用程序的一部分及其數據來優化運行時行為。在 Apple Mac OS X 中,這通過 Dock 中應用程序圖標旁邊的點來指出;在 Windows 中,應用程序圖標保留在任務欄中。 要從內存中刪除瀏覽器並防止用保存的登錄數據重新登錄,請通過右擊應用程序圖標,然後單擊 關閉 來關閉瀏覽器。

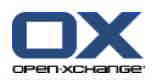

## <span id="page-20-0"></span>2.2.2. 起始頁的元素

起始頁:

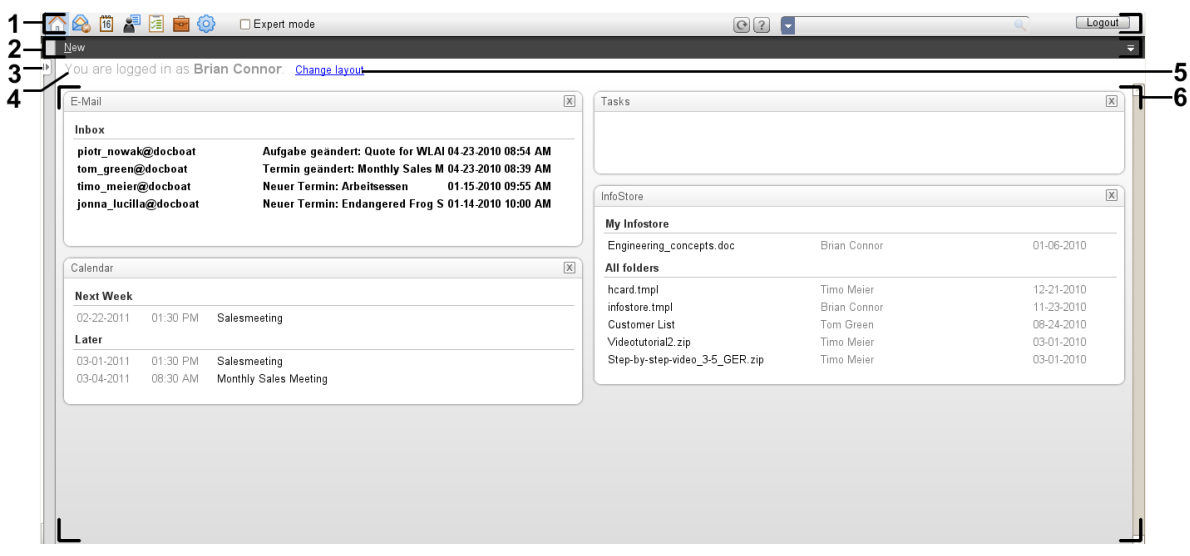

## 起始頁、選項 [精簡面板](#page-161-1) :

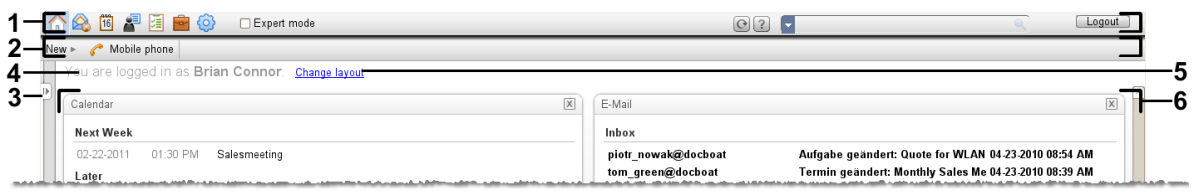

## 起始頁包含以下元素:

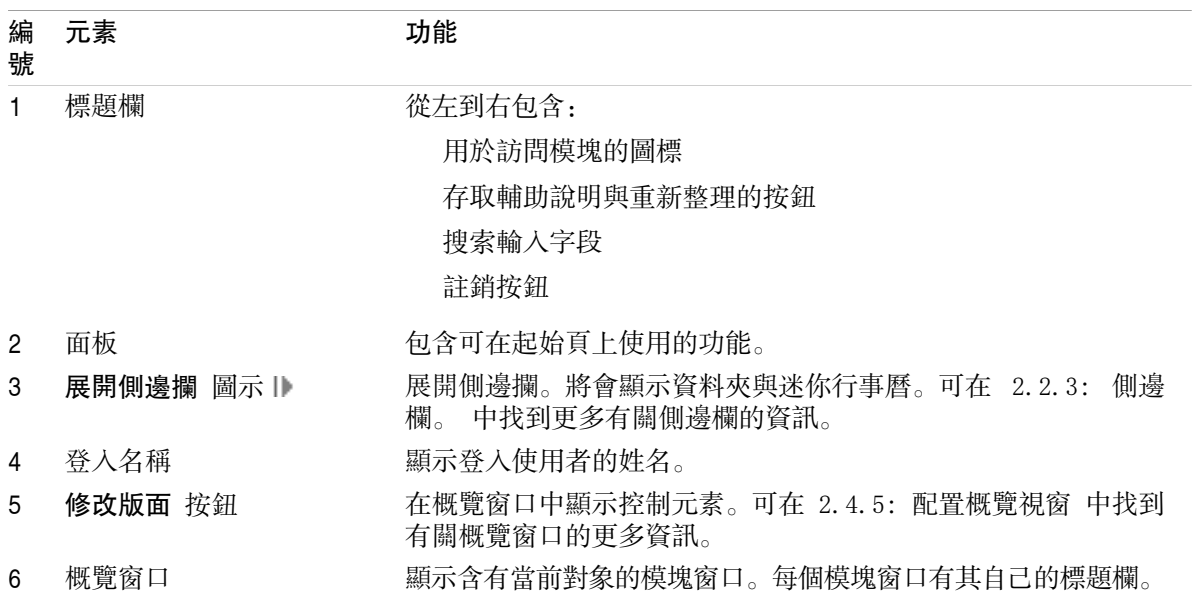

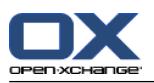

## <span id="page-21-0"></span>2.2.3. 側邊欄。

包含增強側邊欄的起始頁:

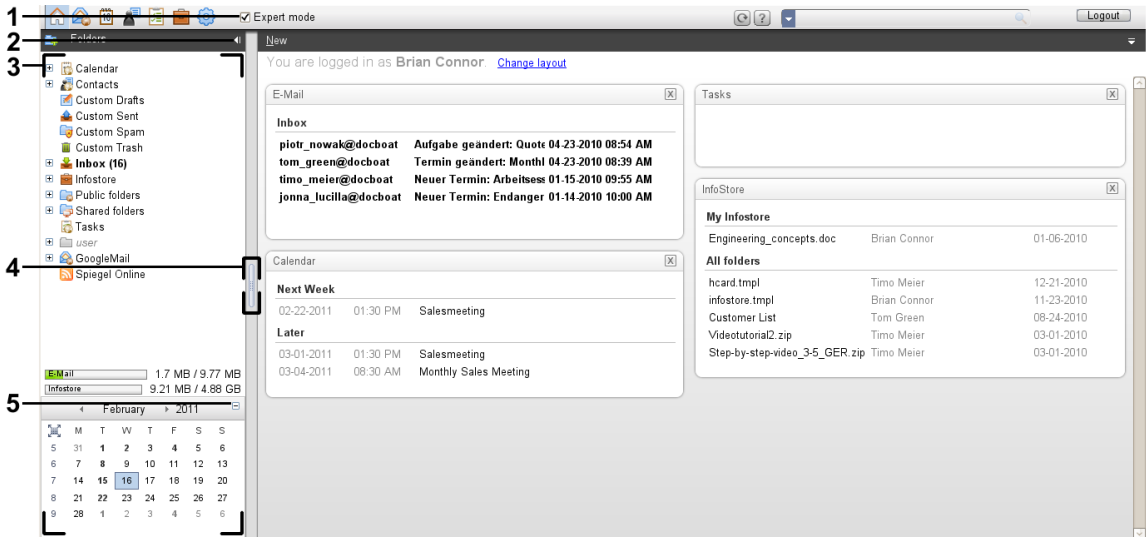

下列元素可用,或對側邊欄有所影響:

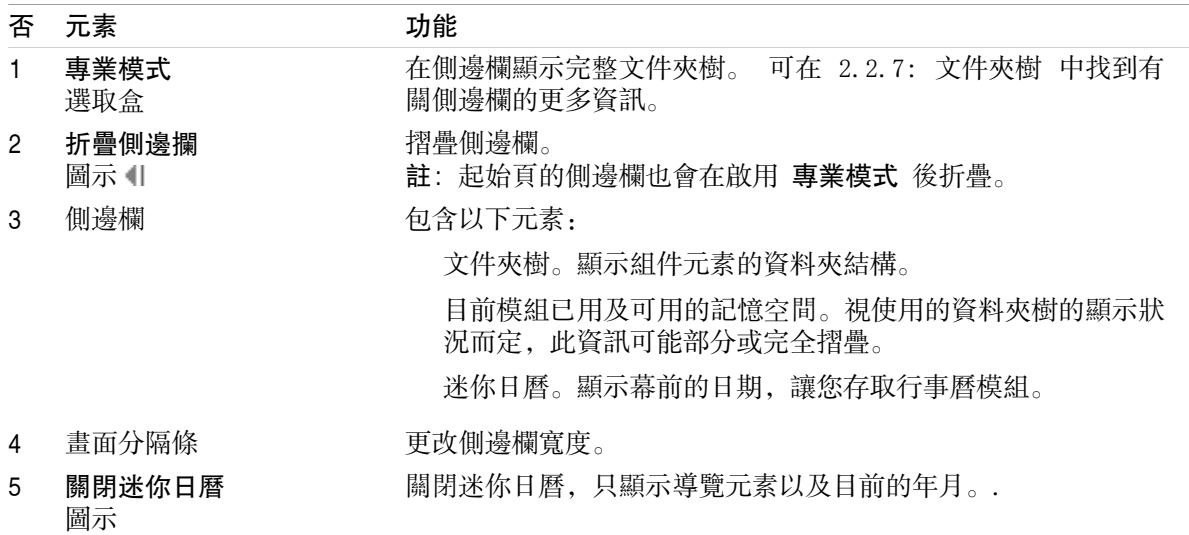

可在 2.2.2: [起始頁的元素](#page-20-0) 中找到有關增強側邊欄的描述。

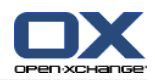

<span id="page-22-0"></span>2.2.4. 標題欄

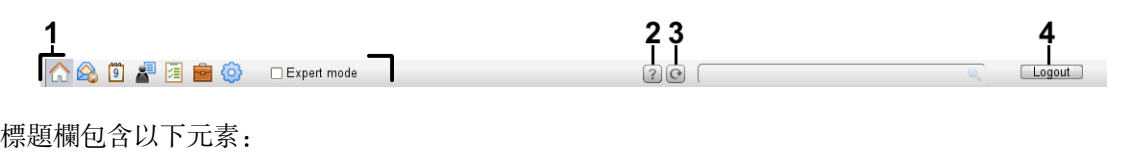

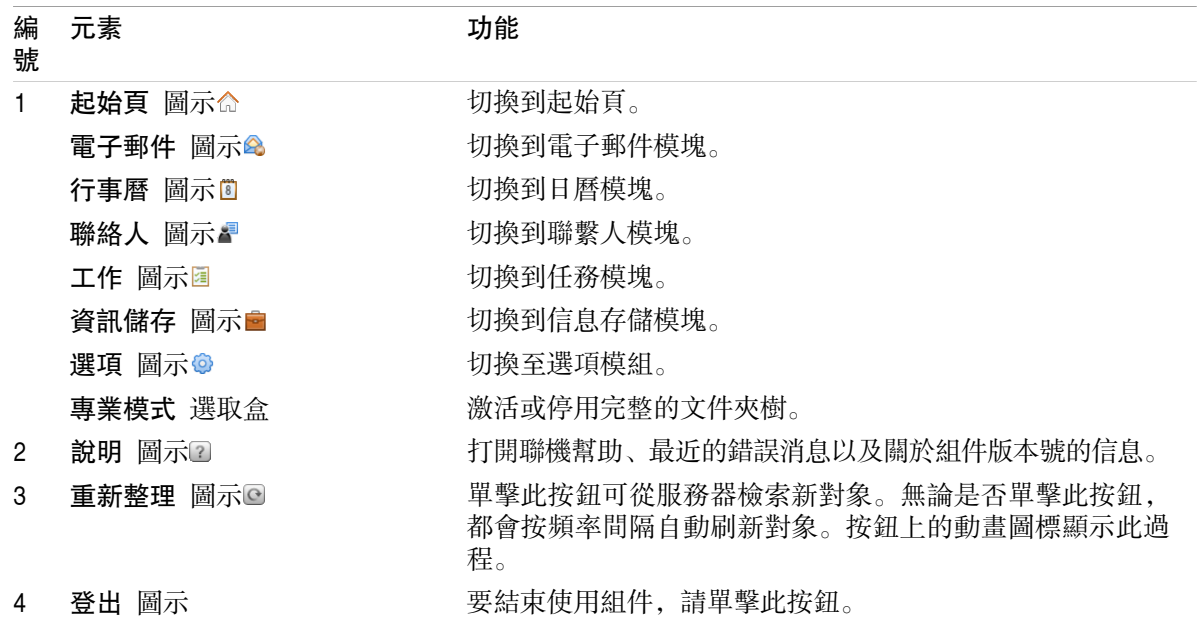

## <span id="page-22-1"></span>2.2.5. Dock

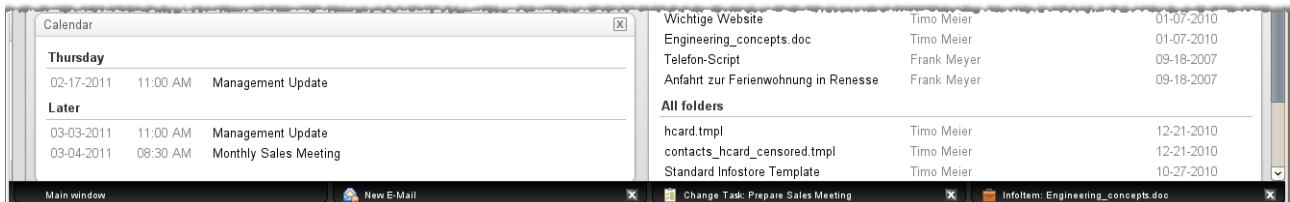

在一般選項 [視窗按以下方式顯示:](#page-161-2) 中您可以定義視窗是否要直接在 Dock 中或使用彈出視窗來 建立或編輯項目。

建立新物件或編輯已存在物件時 使用選項 嵌入視窗,將發生下列事項:

視窗將開啟,讓您可以輸入新物件或修改已存在物件的資料。

Dock 將會顯示在組件的底端。Dock 將會為每個開啟的視窗顯示分頁標籤。父組件視窗將會擁有標 題: 主視窗。

您可以對 Dock 做出下列行為:

您可以點擊分頁以切換開啟視窗。

您可以點下分頁右邊的 取消 圖示 ■ 關閉視窗。這樣將會取消行為並關閉視窗。 註: 您無法從 Dock 當中關閉組件視窗。

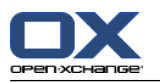

## <span id="page-23-0"></span>2.2.6. 起始頁面板

## 起始頁面板:

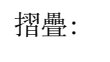

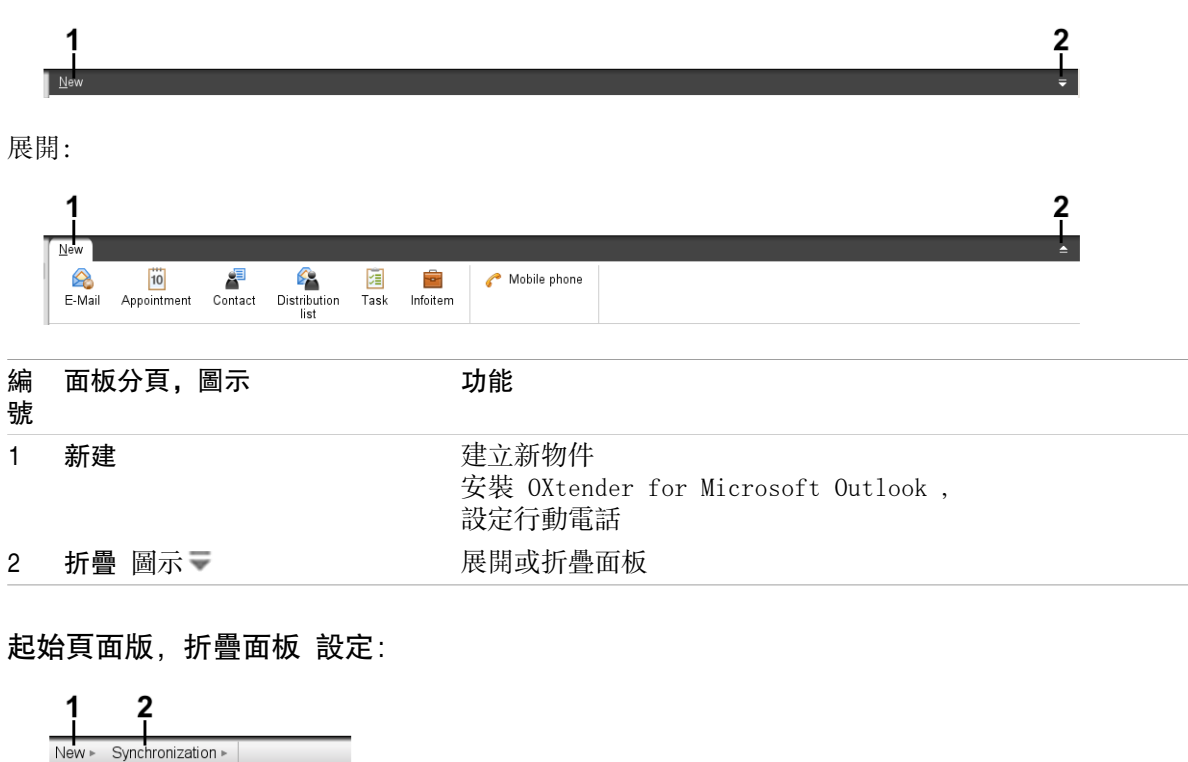

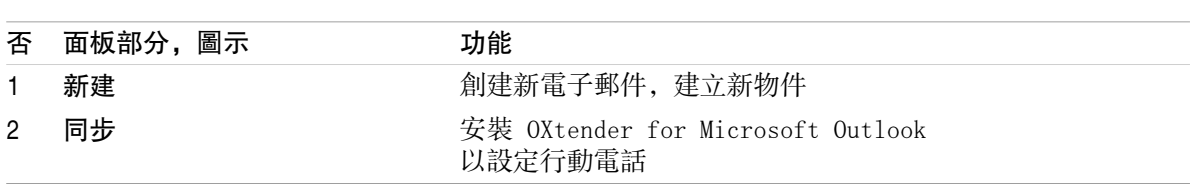

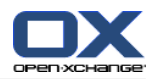

## <span id="page-24-0"></span>2.2.7. 文件夾樹

您可以通過選擇某個文件夾樹,以不同的方式查看組件對象的文件夾結構: 完整文件夾樹。此文件夾樹顯示所有組件對象的文件夾。

因模塊而異的文件夾視圖。此文件夾視圖只顯示因模塊而異的文件夾。

<span id="page-24-1"></span>註: 資料夾樹僅在啟用側邊欄時才可見。

### 2.2.7.1. 完整文件夾樹

完整文件夾樹顯示組件對象的文件夾結構。

#### 如何選擇完整文件夾樹:

在標題欄中選中 專業模式 選取盒。

在最頂層,完整文件夾樹包含以下文件夾:

您的用於電子郵件、聯繫人、約會和任務的個人文件夾。其他用戶無法看到您的個人文件夾,除非 您與其他用戶共享這些文件夾。

視使用的文件夾而定,個人文件夾視圖有所不同::

設置成 經典 文件夾樹時, 您的個人文件夾顯示在個人根文件夾下。個人根文件夾以您的用戶名 命名。

設置成 新 文件夾樹時,您的個人文件夾與其他文件夾在同一級別顯示。

8.2.2: [一般配置](#page-160-2) 中找到有關如何選擇資料夾樹的資訊。8.5: [文件夾管理](#page-206-0) 中找到有關資料夾樹有 何不同的資訊。

公共文件夾 文件夾。在此文件夾中, 所有用戶都可以創建用於保存和共享聯繫人、約會或任務等 數據的子文件夾。

共享資料夾 folders 資料夾。在此文件夾中,您可以查看其他用戶共享的所有個人文件夾。

信息存儲 資料夾。每個用戶有一個個人信息存儲文件夾。還有一個公共信息存儲文件夾,每名用 戶都可以在其中創建子文件夾。在信息存儲文件夾中,您可以保存任何文檔、互聯網地址鏈接(書 籤)和備註。

可在單個模塊的說明中找到有關文件夾內容的信息。 可在 ? ??可以在 8.5: [文件夾管理](#page-206-0) 與 [8.6:](#page-214-0) 權 [限管理](#page-214-0) 找到關於管理與分享資料夾的資訊。

#### <span id="page-24-2"></span>文件夾樹有以下用途:

團隊工作。在文件夾樹中,您可以查看其他用戶向您或所有用戶共享的數據和信息。在文件夾樹 中,您可以通過共享相應的文件夾向其他用戶共享您的數據和信息。

建立結構。通過在您的個人根文件夾中創建子文件夾來組織您的數據和信息。

訪問模塊。作為 標題欄的備用方式, 您可以通過在文件夾樹中單擊某個文件夾來訪問某個模塊。

#### 2.2.7.2. 因模塊而異的文件夾視圖

每個模塊中因模塊而異的文件夾視圖只顯示含有因模塊而異的內容的文件夾。它在起始頁中不可用。

#### 如何選擇因模塊而異的文件夾視圖:

在標題欄中取消選中 專業模式 選取盒。

註: 在起始頁上取消選中此按鈕會隱藏邊欄。

視您當前激活的模塊而定,以下內容顯示:

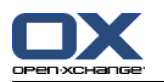

在電子郵件模塊中,只顯示電子郵件文件夾。 在聯繫人、日曆和任務模塊中,只顯示聯繫人、日曆或任務類型的個人、共享和公共文件夾。文件 夾以平面層次結構顯示。 在信息存儲模塊中,顯示私人、公共和共享信息存儲文件夾。

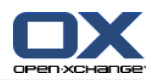

## <span id="page-26-0"></span>2.2.8. 概覽窗口

起始頁的概覽窗口包含幾個顯示不同條目的模塊窗口。默認情況下顯示以下模塊窗口:

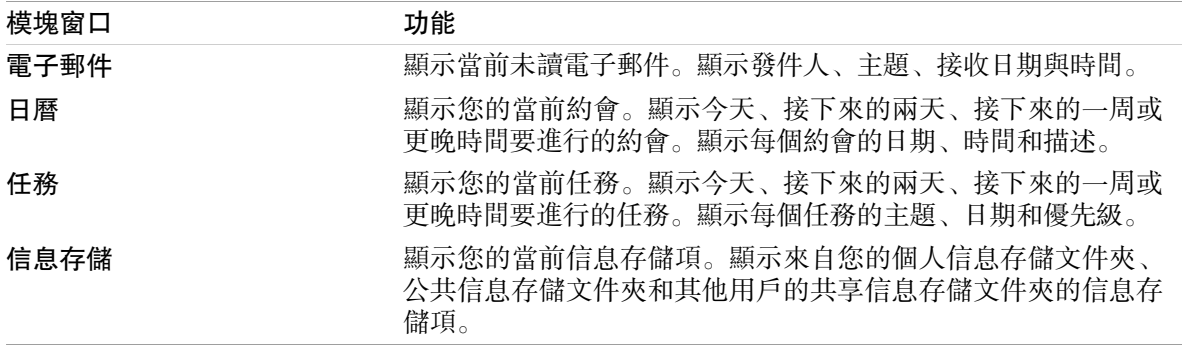

此外,您可以顯示下列模組視窗:

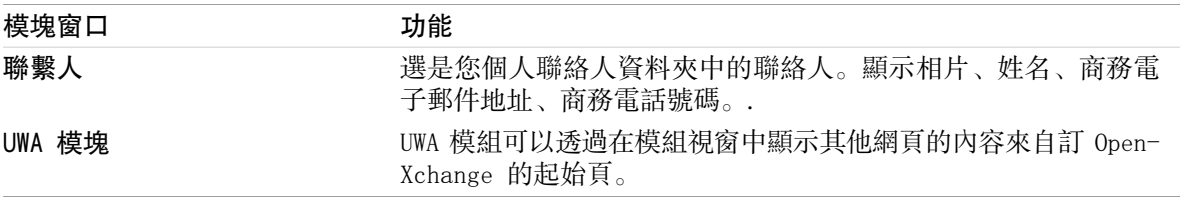

可在 2.4.5: [配置概覽視窗](#page-31-0) 中找到更多資訊。

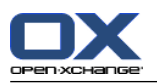

<span id="page-27-0"></span>2.2.8.1. 懸停窗口

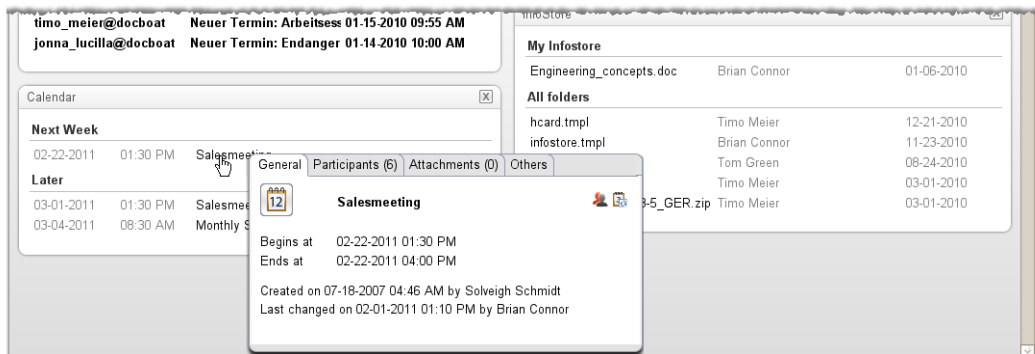

懸停窗口顯示關於鼠標指針下的對象的詳細信息。

#### 如何在懸停窗口中顯示起始頁對像:

- 1. 在概覽窗口中,將鼠標指針移到一個對像上。經過短暫延遲後,懸停窗口打開。它顯示 常規 分 頁。
- 2. 要查看更多信息,請單擊其他選項卡。
- 3. 要關閉懸停窗口,請將鼠標指針移出懸停窗口。

提示: 您也可以點擊 © 開啟懸停窗口。 要關閉懸停窗口,請將在懸停窗口外單點滑鼠。.

<span id="page-27-1"></span>您可以在懸停窗口的下方編輯有圖示的項目。可以在 2.4.3: [編輯項目](#page-29-3) 當中找到更多資訊。

可在單個模塊的說明中找到有關懸停窗口內容的更多信息。可以在 [懸停](#page-161-3) 選項 找到懸停視窗的選項。

### 2.2.9. 迷你日曆

在默認情況下,迷你日曆是折疊的。在此視圖中,只顯示月份和年份。要打開迷你日曆,單擊年份旁 邊的 + 圖標。

<span id="page-27-2"></span>迷你日曆顯示以下信息:

當前日期。當前日期加有邊框。

有約會的日期以粗體顯示。

可在 5: [內容目錄](#page-76-0) 中找到有關如何使用迷你日曆創建和顯示約會的信息。

## 2.3. 使用幫助頁和工具

組件包含以下幫助頁和工具:

工具提示。顯示標題欄圖示的說明。

聯機幫助。在瀏覽器窗口中顯示用戶手冊。

錯誤訊息。顯示最近的錯誤訊息。依照伺服器設定而訂,您可以送出錯誤報告。

關於。顯示安裝的 GUI 與伺服器版本。

#### 如何顯示工具提示:

1. 將鼠標游標移到 標題列 的圖示上。在短暫延遲後,一段圖標的說明 作為工具提示出現。

2. 要隱藏工具提示,請移動鼠標。

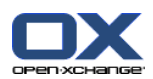

如何在聯機幫助中顯示用戶手冊:

1. 在標題欄中單擊 幫助 圖標。

2. 在彈出菜單中單擊 幫助。

結果: 一個新的瀏覽器窗口打開。它顯示用戶手冊。

#### 如何顯示最近的錯誤訊息:

- 1. 在標題欄中單擊 幫助 圖標。
- 2. 在下拉選單中單擊 錯誤訊息。

結果: 跳出顯示最近的錯誤訊息與更多詳情的視窗出現。依照伺服器設定而訂,您可以送出此資訊給 預設或其他的收件者。

#### 如何顯示安裝的 GUI 與伺服器版本:

1. 在標題欄中單擊 幫助 圖標。

2. 剪下下拉清單中的 關於 項目。

結果: 顯示安裝的 GUI 與伺服器版本的視窗出現。

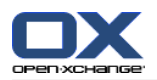

## <span id="page-29-1"></span><span id="page-29-0"></span>2.4. 使用起始頁

## 2.4.1. 搜尋資訊

起始頁顯示以下信息:

如果側邊欄可見,將會顯示下列資訊:

迷你日曆 顯示當前日期。當前日期加有邊框。

迷你行事曆上方將顯示儲存空間用量。

電子郵件 模塊窗口顯示最近的未讀電子郵件。顯示發件人、主題、接收日期與時間。

日曆 模塊窗口顯示您的當前約會。它顯示接下來的兩天、接下來的一周或更晚時間要進行的約會。 顯示每個約會的日期、時間和描述。

任務 模塊窗口顯示即將進行的任務。它顯示接下來的兩天、接下來的一周或更晚時間要進行的任 務。顯示每個任務的主題、日期和優先級。

<span id="page-29-2"></span>信息存儲 模塊顯示最近的信息存儲項。它顯示來自您的個人信息存儲文件夾、公共信息存儲文件 夾和其他用戶共享的信息存儲文件夾的信息存儲項。

## 2.4.2. 創建新對像

在起始頁上,您可以創建聯繫人、約會、任務、信息存儲項等新對象,或發送新的電子郵件而不必切 換到相應的模塊。

#### <span id="page-29-3"></span>如何創建新對像:

單擊 新建 面板選項卡中的一個圖標。 一個用於輸入新對像數據的窗口將打開。

可在單個模塊的說明中找到有關創建對象的更多信息。

## 2.4.3. 編輯項目

在起始頁上,您可以編輯聯繫人、約會、任務、信息存儲項等項目不必切換到相應的模組。如果要這 麼做的話,請使用起始頁的懸停圖示。

以下功能可供使用:

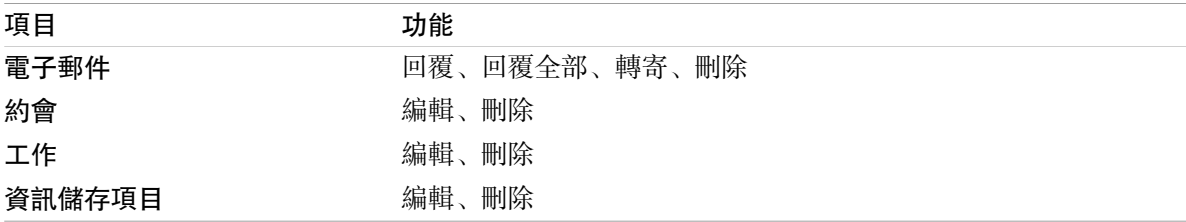

#### 如何編輯項目:

1. 在概觀視窗, 將滑鼠游標移到某項目之上。經過短暫延遲後, 懸停窗口打開。它顯示 常規 分頁。

2. 點下懸停窗口下方的按鈕。依照您點下的按鈕而訂,會顯示不同視窗。

3. 繼續進行必要的修改,或點下其他按鈕。.

可以在單一模組章節找到更多關於編輯的資訊。

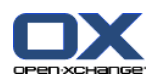

## <span id="page-30-0"></span>2.4.4. 打開模塊

一般情況下,在使用組件時,您會打開相應的模塊。有一些替代方式來這樣做。

#### 要打開模塊,請進行以下操作之一:

點下 標題欄 中的圖示 公会回星国宣命。

點下 資訊夾樹 中的資料夾。

在 概覽窗口中單擊一個模塊窗口的標題。

要打開 日曆 模塊, 在 迷你日曆中單擊某天或某周。

#### 如何切換回起始頁:

點下 起始列 命在 標題欄 命命 国国自命 中的圖示。

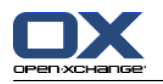

## <span id="page-31-0"></span>2.4.5. 配置概覽視窗

您可以通過以下幾種可能的方式來配置起始頁:

您可以修改模組視窗的顯示。

您可以開啟或關閉某個模組視窗。

您可以設定 UWA 模組的視圖。

### 如何修改模組視窗的顯示:

- 1. 點下面板下方的 修改版面。包含版面圖示與選取盒的版面條顯示。目前版面中的版面圖示突出顯 示。
- 2. 點下某個版面的圖示以修改模組視窗的版面。
- 3. 您可以透過點下模組視窗的標題並拖曳視窗到其他位置來移動單一模組視窗。 注意: 您只能將模組視窗移動到所選擇的版面所設定好的欄位當中。
- 4. 點下面板下方的 關閉設定 以隱藏版面條。

### 如何開啟某個模組視窗:

- 1. 點下面板下方的 修改版面。
- 2. 選取要顯示的模組的選取盒。
- 3. 點下面板下方的 關閉設定 以隱藏版面條。

### 如何關閉某個模組視窗:

在模組視窗標題欄的右側單點 關閉 圖示

提示:如果顯示了版面條,您也可以透過停用該視窗的選取盒來關閉某個模組視窗。

注意: 無法關閉某些模組視窗。

#### 如何設定 UWA 模組的顯示:

- 1. 點下面板下方的 修改版面。
- <span id="page-31-1"></span>2. 點下 UWA Widgets 按鈕。UWA 模塊的配置被顯示可以在 [8.2.4.2:](#page-168-2) UWA 模塊 找到如何設定 UWA 模組的方法。

默認情況下,所有更改都在退出組件時保存。關於更多修改的資訊可以在 8.2.4: [配置起始頁](#page-168-0) 找到。

## 2.4.6. 如何最好地使用屏幕界面?

要優化組件對象的顯示,請檢查以下一種或幾種可能性是否適合您:

視硬件而定,使用可能的最高屏幕分辨率。最低分辨率為 1024 x 768。

可在瀏覽器中隱藏其他工具欄。

如果需要,使用較小的瀏覽器字體。記住在這樣操作之後檢查易讀性。

如果需要,折疊面板。

如果需要,隱藏邊欄。

通過使用屏幕分隔條優化起始頁劃分。

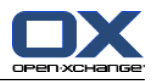

## <span id="page-32-1"></span><span id="page-32-0"></span>章 3. 內容目錄

## 3.1. 概覽

使用以下方法之一打開 電子郵件 模組:

單點標題列的 電子郵件 圖示 &。

點下起始頁中的 電子郵件 模組視窗的標題欄。

在完整的資料夾樹當中點選 收件匣 或任何其他的電子郵件匣。

#### 電子郵件 模組:

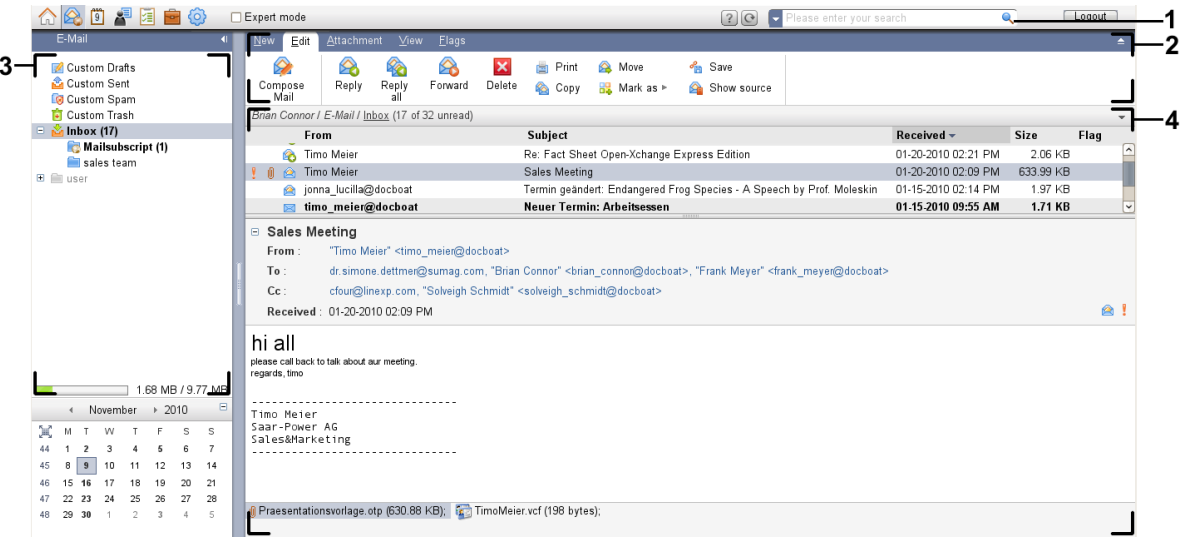

## 電子郵件< 模組,選項 [精簡面板](#page-161-1):

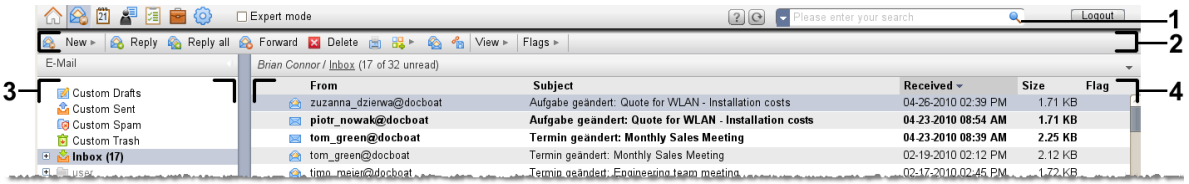

模組包含下列元素:

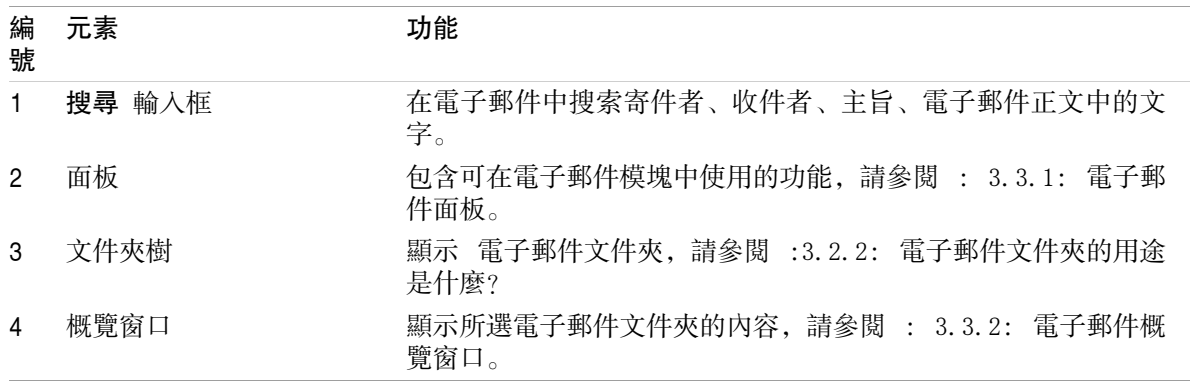

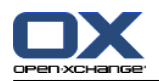

## <span id="page-33-1"></span><span id="page-33-0"></span>3.2. 您應知道的

## 3.2.1. 電子郵件模塊是什麼?

- 在 電子郵件 模塊中,您可以
	- [顯示](#page-36-0) 電子郵件,
	- [發送](#page-41-0) 電子郵件,

<span id="page-33-2"></span>[管理](#page-46-2) 電子郵件,例如: 搜尋、移動、複製。

## 3.2.2. 電子郵件文件夾的用途是什麼?

電子郵件文件夾為電子郵件提供一個結構。

默認情況下提供以下電子郵件模塊:

收件箱。默認情況下,此文件夾接收所有發來的電子郵件。

草稿。包含您保存為草稿的所有電子郵件。

已發送郵件。包含您已發送的所有電子郵件。

垃圾筒。包含您已刪除的所有電子郵件。

您可以在 收件箱 文件夾中創建其他電子郵件文件夾。您不能在其他電子郵件文件夾中創建子文件夾。 可在 ?

可在 8.5: [文件夾管理](#page-206-0) 中找到有關文件夾管理的信息。您可以在 8.6: [權限管理](#page-214-0) 找到有關共享文件 夾的信息。

<span id="page-33-3"></span>如果除了 Open-Xchange 電子郵件以外,您還使用其他電子郵件帳戶,則您可以設置更多電子郵件帳 戶。每個電子郵件帳戶在文件夾樹中有一個文件夾。 可在 ? ??

<span id="page-33-4"></span>可以在 8.2.5.3: [其他電子郵件賬戶](#page-175-0) 找到有關如何設置其他電子郵件帳戶的信息。

## 3.3. 電子郵件模塊界面

#### 3.3.1. 電子郵件面板

電子郵件面板:

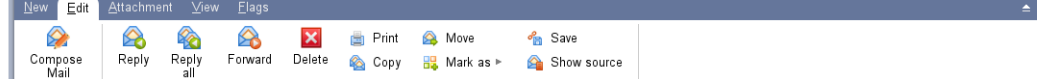

電子郵件面板在不同的面板選項卡中包含以下功能:

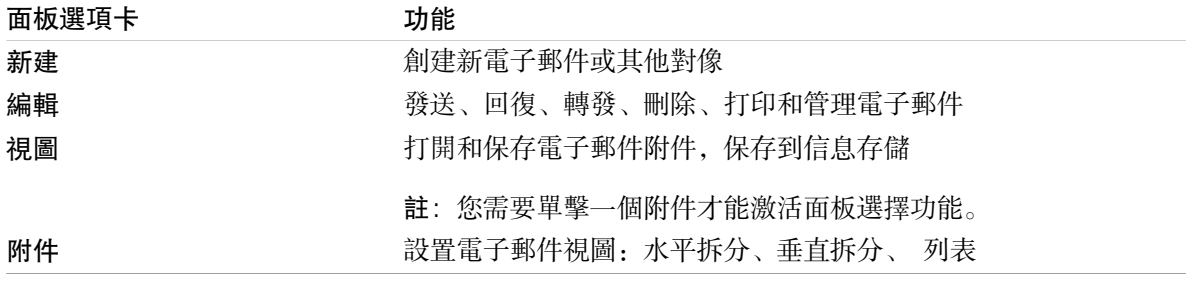

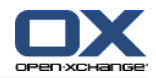

## 電子郵件面板,選項 精簡面板:

A New ▶ B Reply & Reply all & Forward **X** Delete ■ B ▶ & & Ye View ▶ Flags ▶ |

電子郵件面板有下列功能:

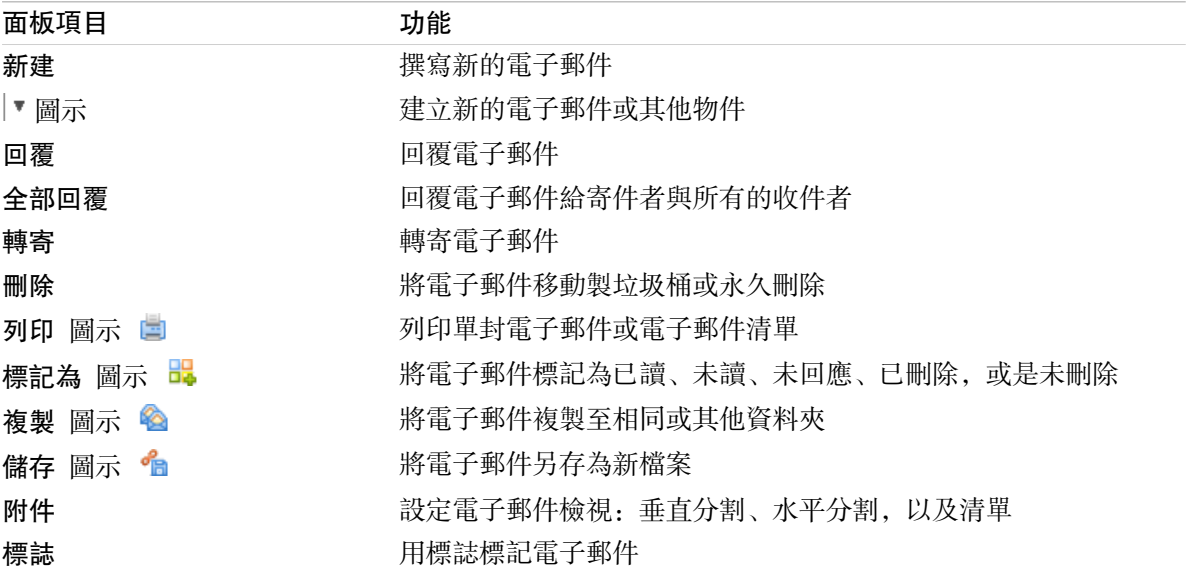

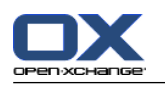

## <span id="page-35-0"></span>3.3.2. 電子郵件概覽窗口

電子郵件概覽窗口、水平拆分 視圖:

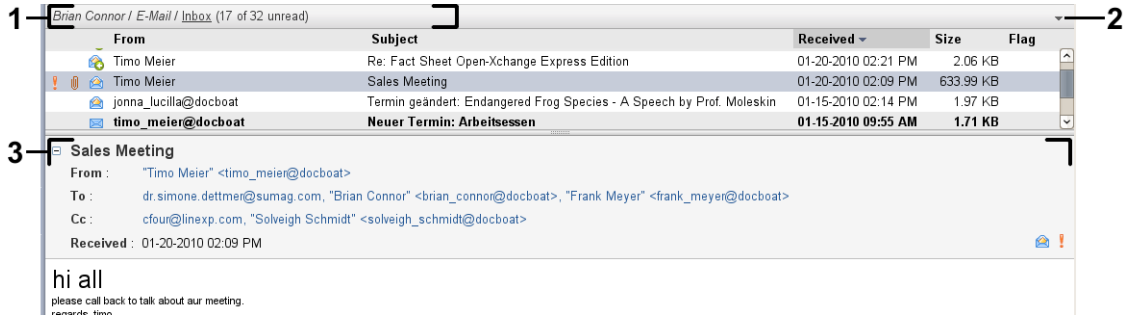

電子郵件概覽窗口包含以下元素:

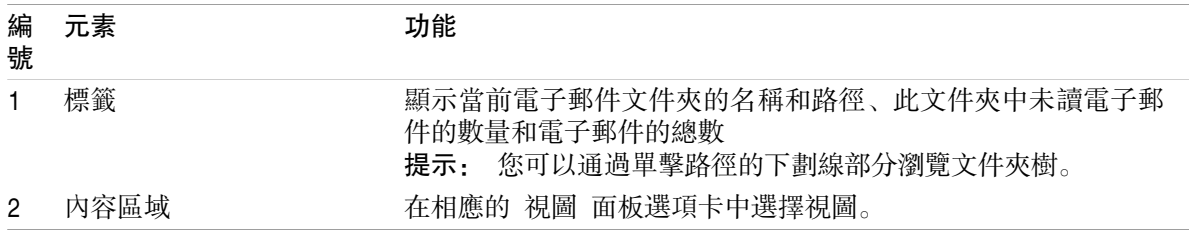
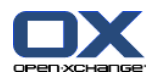

## 3.4. 顯示電子郵件

如果您要顯示電子郵件,請進行以下操作:

在文件夾樹中選擇一個電子郵件文件夾。

在面板中選擇一個視圖。視圖定義電子郵件的顯示方式。

收到新電子郵件時,在組件的瀏覽器標籤中有文字「新電子郵件」閃爍。

顯示電子郵件時,以下特徵用於防止欺詐並最大程度地減少安全風險:

如果有一封可疑電子郵件,該郵件可能是含有欺詐性內容的釣魚郵件,則在概覽窗口中顯示一條警 告。

<span id="page-36-0"></span>如果電子郵件含有到外部圖像的鏈接,默認情況下不顯示這些圖像。可在 3.4.2: [顯示水平拆分視](#page-37-0) [圖](#page-37-0) 中找到更多有關此行為的資訊。

## 3.4.1. 顯示列表視圖

列表視圖以表格形式顯示電子郵件文件夾中的電子郵件。

#### 如何在列表視圖中顯示電子郵件:

1. 在文件夾樹中選擇一個電子郵件文件夾。

2. 單擊 清單 在 檢視 面板選項卡中。 若使用 精簡面板,單擊面板中的 檢視 > 清單。

結果: 當前文件夾中的電子郵件以列表形式顯示在概覽窗口中。

提示: 提示: 通過電子郵件選項 [自動選擇第一封電子郵件?](#page-172-0), 您可以選擇是否在列表中自動選中 第一封電子郵件。

對於每一封電子郵件,列表以圖標或文本形式顯示一行信息:

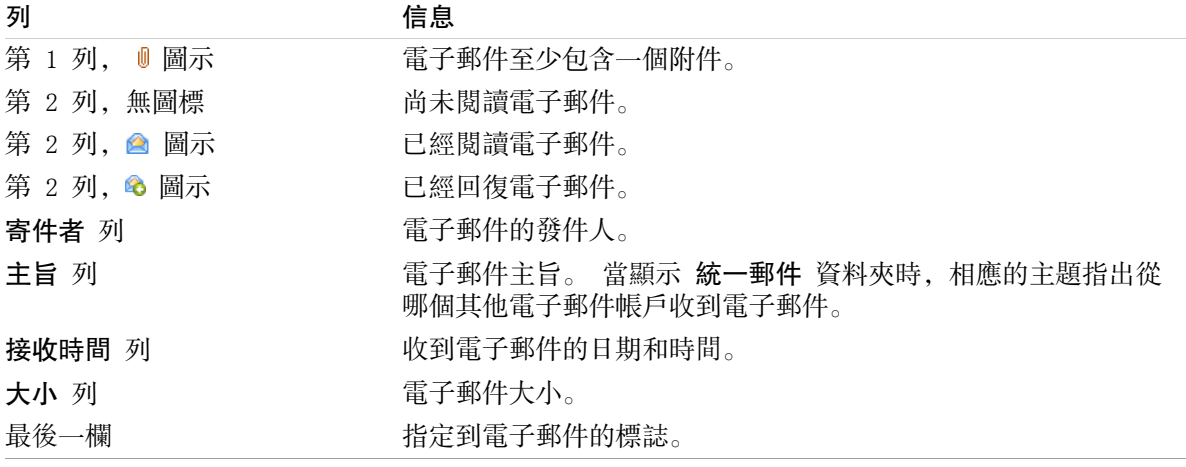

默認情況下,列表中的電子郵件是按 接收時間 列以降序排列的。列標題突出顯示。列標題旁邊的箭 頭圖標指出排列順序。

### 如何更改排列順序:

1. 要按某列排序,單擊該列的列標題。

2. 要更改排列順序,再次單擊列標題。

結果: 排列順序改變。

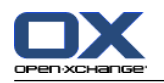

## <span id="page-37-0"></span>3.4.2. 顯示水平拆分視圖

在水平拆分視圖中,概覽窗口在電子郵件列表下面顯示所選電子郵件的內容。

#### 如何在水平拆分視圖中顯示電子郵件:

- 1. 在文件夾樹中選擇一個電子郵件文件夾。
- 2. 在 視圖 面板選項卡中單擊 水平拆分。若使用 精簡面板,單擊面板中的 檢視 > 水平拆分。 結果:概覽窗口被水平拆分。上部顯示郵件清單。
- 3. 在電子郵件列表中選擇一封電子郵件。
- 結果: 概覽窗口的下部顯示所選電子郵件的以下信息:

電子郵件頭顯示主題、發件人、收件人和接收日期與時間。如果電子郵件頭包含有關電子郵件撰寫 者和發送者的不同數據,則同時顯示這些數據。 提示: 您可以使用 - 或 + 圖示關閉或展開郵件頭。

在郵件頭下顯示電子郵件內容。視內容長度而定,在內容的右側顯示一個垂直滾動條。 如果電子郵件包含附件,則在內容下方顯示附件。

提示: 您可以在上下部分之間移動水平分隔條。

如果電子郵件不是普通文本電子郵件,而是 HTML 格式的電子郵件,則顯示取決於:

是否允許顯示 HTML 格式郵件

是否允許加載外部鏈接圖像

這些設置導致以下結果:

如果允許顯示 HTML 格式郵件但不允許載外部鏈接圖像,則水平拆分視圖顯示:

電子郵件內容是 HTML 格式的,但不顯示任何圖像。

下列文字將會顯示在檔頭之下:

為保護您的隱私,從外部鏈接的圖像的預加載已被阻止。

如果您確定電子郵件來自可信來源,則您可以通過單擊 加載圖像 按鈕來加載圖像。

如果不允許顯示 HTML 格式郵件,則水平拆分視圖按以下方式顯示郵件:

電子郵件內容作為普通文本顯示,不含格式和圖像。

在概覽窗口下,您可以找到以電子郵件附件的形式出現的完整 HTML 電子郵件。可以在 [3.4.6:](#page-39-0) [打開或保存電子郵件附件](#page-39-0) 找到如何開啟或儲存電子郵件附件的資訊。

如果允許顯示 HTML 格式郵件並且允許加載外部鏈接圖像,則水平拆分視圖顯示帶有格式和集成圖 像的電子郵件。

警告: 您不應該允許加載外部連接圖像,因為這有安全風險。

您可以在電子郵件設置 允許 HTML [格式的電子郵件?](#page-173-0) 和 [阻止外部鏈接圖像的預加載?](#page-173-1) 中影響 此行為。

## 3.4.3. 顯示垂直拆分視圖

在垂直拆分視圖中,概覽窗口在電子郵件列表旁邊顯示所選電子郵件的內容。

### 如何在垂直拆分視圖中顯示電子郵件:

- 1. 在文件夾樹中選擇一個電子郵件文件夾。
- 2. 在 視圖 面板選項卡中單擊 垂直拆分。 提示: 若要排序清單, 點下 | 圖示下方的 排序依照, 在面板上點選 檢視 > 垂直分割 。
- 3. 在電子郵件列表中選擇一封電子郵件。

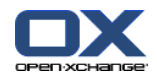

結果: 在概覽窗口的右窗格中,所選電子郵件的顯示方式與水平拆分視圖中的一樣,請參閱 : [3.4.2:](#page-37-0) [顯示水平拆分視圖.](#page-37-0)

提示: 您可以在左右窗格之間移動垂直分隔條。

## 3.4.4. 查看源數據

源數據包含電子郵件的完整內容,包括完整的電子郵件頭詳細信息。

### 如何顯示電子郵件的源數據:

1. 使用滑鼠右鍵點選清單、水平拆分或垂直拆分視圖當中的電子郵件。

2. 從上下文菜單選擇 顯示原始碼 。

結果: 原始資料顯示在一個新窗口中。您可以將源數據複製到剪貼板。

提示: 在分頁面板中,此功能也可在 編輯 面板分頁當中找到。

## 3.4.5. 顯示懸停窗口

在水平拆分、垂直拆分和列表視圖中可以使用懸停窗口。

## 如何在懸停窗口中顯示電子郵件:

- 1. 在列表視圖中,將鼠標指針移到一封電子郵件上。經過短暫延遲後,懸停窗口打開。它顯示 常規 分頁。
- 2. 如果您要顯示有關電子郵件附件的信息,請單擊 附件 選項卡。
- 3. 要關閉懸停窗口,請將鼠標指針移出懸停窗口或移到另一列表條目。

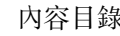

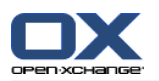

在電子郵件懸停窗口中顯示以下信息:

常規 選項卡。它包含:

電子郵件模塊圖標。

主題和電子郵件發件人。

指出是否已閱讀或回復電子郵件的狀態圖標。檢視 3.4.1: [顯示列表視圖](#page-36-0) 的表格。

電子郵件正文。 視電子郵件的文字長度而定,將會顯示捲動列。

附件 分頁。括號中的數字指出附件的數量。如果電子郵件包含附件,則為每個附件顯示以下元素: 文件名、文件大小和附件類型。 用於打開和保存附件的圖標。

## <span id="page-39-0"></span>3.4.6. 打開或保存電子郵件附件

圖示顯示了該電子郵件包含附件。您可以進行以下操作:

開啟附件。

注意: 您可能需要其他軟體才能開啟附件。

將附件保存到本地計算機。

將附件保存到信息存儲中。

如果附件為 .vcs (vCard) 格式,您可以將其保存為聯繫人。您可以在 [4.5.5:](#page-66-0) 從 vCard 附件創 [建聯繫人](#page-66-0) 中找到有關如何操作的信息。

如果附件為 .ics (iCal) 格式,您可以將其保存為約會。 可在 ? ??您可以在 [5.5.10:](#page-103-0) 從 iCal [附件創建約會](#page-103-0) 中找到有關如何操作的信息。

註: 如果附件超過某個大小,則會保存在信息存儲中。電子郵件包含到信息存儲項的鏈接。 可在 ? ??您可以在 7.4.4: [打開或保存當前文檔版本](#page-144-0) 中找到有關如何打開信息存儲項的信息。

## 如何開啟或儲存電子郵件附件:

- 1. 使用水平或垂直分割視圖開啟電子郵件。
- 2. 在下方的內容區選擇一封電子郵件。
- 3. 指定您想做的動作:

若您想開啟電子郵件附件:

在 附件 面板選項卡中單擊 開啟。 若使用 精簡面板,單擊附件的右鍵選單中的 開啟。 系 統視窗將會打開。將會開啟系統視窗,這將會顯示用來開啟附件的軟體。

使用系統視窗中的控制元素開啟附件。

若您想儲存電子郵件附件:

在 附件 面板選項卡中單擊 另存新檔。 若使用 精簡面板,單擊附件的右鍵選單中的 另存 新檔。 系統視窗將會打開。

使用系統視窗中的控制元素儲存附件。

若您想將電子郵件附件儲存到資訊儲存空間:

在 附件 窗格標簽點下 儲存至資訊儲存空間若使用 精簡面板,點下附件的右鍵選單的 儲存 至資訊儲存空間 。。 資訊儲存項目視窗將會打開。附件的檔名將會自動成為資訊儲存空間 項目的名稱。

您可以在 7.5: [創建信息存儲項](#page-146-0) 中找到有關如何創建信息存儲項的信息。

提示: 您還可以使用以下方法打開或保存電子郵件附件:

雙擊電子郵件附件的名稱。

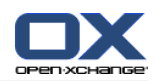

雙擊電子郵件附件的上下文菜單。 使用電子郵件懸停窗口中的圖標。

提示: 如果一封電子郵件包含多個附件,則所有附件可作為一個 zip 壓縮文件下載。為此, 選擇附 件並同時按 <ctrl> 鍵, 或者在 Mac 系統中按 <cmd> 鍵。

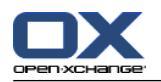

## 3.5. 發送電子郵件

您可以進行以下幾種可能的操作:

發送新電子郵件 回復電子郵件 轉發電子郵件

## <span id="page-41-0"></span>3.5.1. 發送新電子郵件

以下幾段概括介紹如何發送新電子郵件。可在 [下一頁](#page-42-0) 中找到詳細信息。

如何發送新電子郵件:

- 1. 在 新增 面板標籤中單擊 新增電子郵件 圖示。 若使用 精簡面板, 單擊面板中的 電子郵件 圖示 。 電子郵件 視窗將會開啟。
- 2. 選擇一個發件人地址。請參閱 3.5.1.1: [選擇發件人地址](#page-42-1)
- 3. 選擇一名或多名收件人。請參閱 3.5.1.2: [選擇收件人](#page-42-0)
- 4. 輸入主題。
- 5. 撰寫電子郵件正文。請參閱 3.5.1.3: [撰寫電子郵件文字](#page-43-0) 與 3.5.1.4: [輸入網頁內容](#page-44-0)
- 6. 如果需要,使用其他選項:

添加附件。

附加您的 vCard。

輸入具體的發件人。

設置優先級。

請求送達回執。

可以在 3.5.1.5: [使用更多選項](#page-44-1) 找到詳細信息。

- 7. 點下面板中的 傳送。窗口將關閉。
	- 註: 如果您未輸入主題,則 發送 彈出窗口將打開。請執行以下操作之一: 要發送帶有主題的電子郵件,請輸入主題。單擊 確定 。如果您不想輸入主題,則會在主題字段 中自動輸入文本「(無主題)」。 要取消發送進程,請單擊 取消 。彈出窗口將關閉。
- 結果: 電子郵件被發送。電子郵件的一份副本保存在 已發送電子郵件 文件夾中。

如果您要取消操作,請在面板中單擊 取消。

提示: 您還可以通過單擊 撰寫電子郵件 在 編輯 面板選項卡中來發送新電子郵件。

提示: 您還可以使用在其他模塊的 新電子郵件 面板功能。在水平拆分或垂直拆分視圖中, 您可以通 過在電子郵件頭中單擊發件人來發送新電子郵件。

提示: 在聯絡人模組中,您還可以透過卡片的上下文菜單或電話清單視圖傳送電子郵件給聯絡人。

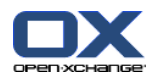

## <span id="page-42-1"></span>3.5.1.1. 選擇發件人地址

如果已經設置其他電子郵件帳戶,則可以使用他們的地址作為發件人地址。 可在 ? ??可以在 [8.2.5.3:](#page-175-0) [其他電子郵件賬戶](#page-175-0) 找到有關如何設置其他電子郵件帳戶的信息。預設寄件者地址可以在 [預設發件人](#page-173-2) [地址:](#page-173-2) 電子郵件選項中設定。

### 如何在 電子郵件 視窗中選擇寄件者地址:

- 1. 若 自 下拉清單未顯示,單點 檢視 > 自。
- <span id="page-42-0"></span>2. 在 發件人 下拉菜單中選擇要用作發件人地址的地址。

## 3.5.1.2. 選擇收件人

- 在 電子郵件 窗口中您可以選擇以下收件人:
	- 電子郵件收件人。

電子郵件副本的收件人。副本也稱為「抄送」,英文為"Carbon Copy",縮寫為"CC" 。電子郵件收 件人可以看到抄送收件人。

電子郵件密送副本的收件人。密送副本也稱為「密件抄送」,英文為"Blind Carbon Copy",縮寫 為"BCC"。電子郵件收件人或抄送收件人都看不到密件抄送收件人。

您有以下幾種方式來選擇收件人:

輸入電子郵件地址

從地址簿選擇電子郵件地址

#### 如何在 電子郵件 窗口中輸入收件人:

1. 在 收件人... 按鈕旁邊的輸入字段中輸入電子郵件地址。一旦輸入最少數量的字符,自動填寫功 能在一個彈出窗口中顯示匹配的電子郵件地址。電子郵件地址按您使用的頻率排序,且首先列出內 部用戶。您可以單點選擇某個地址。

提示: 您可以在電子郵件設定中啟用或停用自動完成功能 [啟用自動完成電子郵件地址?](#page-172-1) 。

如果您要輸入多個電子郵件地址,請使用逗號作為分隔符。

2. 如果您要將一份電子郵件副本發送給其他收件人,請在 抄送... 按鈕旁邊的輸入字段中輸入電子 郵件地址。

註: 若輸入欄位未顯示,點下面板中的 檢視 > 副本。

3. 如果您要將一份電子郵件密送副本發送給其他收件人,請在 密件抄送... 按鈕旁邊的輸入字段中 輸入電子郵件地址。

註: 若輸入欄位未顯示,點下面板中的 檢視 > 密件副本。

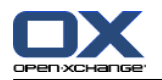

如何在 電子郵件 窗口中從地址簿選擇收件人:

- 1. 單擊 收件人... 按鈕。選擇收件人 窗口打開。如果選中了 搜索所有聯繫人文件夾 復選框, 則顯 示來自所有地址簿的地址。
- 2. 要只顯示來自某個地址簿的收起,請進行以下操作:

取消選中 搜索所有聯繫人文件夾 復選框。

單擊 聯繫人文件夾 按鈕。

在 選擇文件夾 窗口中單擊一個文件夾。

- 3. 如果要顯示收件人的特定選擇,請在搜索 旁邊的輸入字段中輸入一個字符。單擊 搜索 按鈕。
- 4. 從列表選擇一名或幾名收件人。
- 5. 選擇收件人應收到什麼:

如果收件人要收到電子郵件,則單擊 收件人 > 。 如果收件人要收到電子郵件副本,則單擊 抄送 > 。 如果收件人要收到電子郵件密送副本,則單擊 密件抄送 >。

收件人被輸入到 收件人、抄送 或 密件抄送 按鈕旁邊的輸入框中。

- 6. 如果需要,您可以更改收件人選擇: 如果您要刪除收件人,請從輸入字段中刪除相應的收件人地址。 如果您要刪除所有收件人,請單擊 清除。
- <span id="page-43-0"></span>7. 要接受選擇,請單擊 確定。如果您不想接受選擇,請單擊 取消。

## 3.5.1.3. 撰寫電子郵件文字

## 如何撰寫電子郵件本文在 電子郵件 視窗。

- 1. 在格式欄下輸入電子郵件正文。
- 2. 如果您要設置文本格式,請使用格式欄:
	- 選擇單獨的文本部分。

通過在格式欄中單擊相應的元素來設置所選文本部分的格式。

註: 若格式工具列未顯示,進行下列動作:

在面板中啟用 格式 > HTML 或 格式 > HTML 與純文字。

啟用面板中的 檢視 > 編輯工具列。

3. 您可以使用拼寫檢查:

在電子郵件文字中按右鍵。啟用 拼字檢查。若要選擇正確的語言,在右鍵選單中選擇 語言。 如果一個單詞出現紅色的下劃線,請右擊該單詞。

在上下文菜單中選擇建議的糾正之一或將該單詞添加到用戶字典。

註: 拼寫檢查僅在於電子郵件設置中啟用了 HTML 格式時才能使用,請參閱 : [編輯選項卡](#page-172-2)。拼寫 檢查功能並不是由 Open-Xchange 提供的,而是由 HTML 編輯器提供的。可在 <http://tinymce.moxiecode.com> 中找到有關 HTML 編輯器的信息。

4. 如果您要添加簽名,請在 簽名 選擇字段中選擇一個。

註: 只要已經在電子郵件設置中創建簽名之後才能添加簽名。可在 8.2.5.2: [電子郵件簽名](#page-174-0) 中找到 更多資訊。

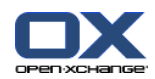

## <span id="page-44-0"></span>3.5.1.4. 輸入網頁內容

您可以作為電子郵件文本輸入網頁內容。

### 如何在 電子郵件 窗口中輸入網頁內容:

- 1. 使用 <ctrl>+<a> 選擇完整的網頁內容。
- 2. 使用 <ctrl>+<c> 將內容複製到剪貼板。
- 3. 使用 <ctrl>+<v> 粘貼內容,在 電子郵件 窗口中將光標移到需要的位置。

<span id="page-44-1"></span>註: 在 Mac 系統中,用 <cmd> 鍵代替 <ctrl> 。視網頁結構而定,可能不包括某些格式。

#### 3.5.1.5. 使用更多選項

您還可以使用某些其他選項:

作為附件添加任意文件 作為 VCard 從地址簿添加您的聯繫人數據 作為標準地址輸入另一個發件人地址 設置電子郵件的優先級 請求送達回執

#### 如何在 電子郵件 窗口中使用更多選項:

- 1. 若 優先權、送達回執,以及 附加 vCard 未在 主旨 欄位下方出現,單點面板中的 檢視 > 選項。
- 2. 如果要將附件添加到電子郵件,請單擊 附件 面板部分中的 添加 。可以在 3.5.1.6: [添加附件](#page-44-2) 找到詳細信息。
- 3. 如果要添加帶有來自地址簿的聯繫人數據的 VCard,請選中 附加 VCard 復選框。VCard 作為 .vcf 文件附加到電子郵件。
- 4. 如果您不想輸入您的默認發件人地址,請在 發件人: 選擇字段中選擇另一個發件人地址。可在電 子郵件設置 [預設發件人地址:](#page-173-2) 中找到有關選擇發件人地址的詳細信息。如果您對您的發件人地址 有任何問題,請聯繫您的管理員或服務提供商。
- <span id="page-44-2"></span>5. 如果您要設置電子郵件的優先級,請使用 優先級 選擇框:

如果您選擇 低,則發送給收件人的電子郵件被標記為不太重要。

如果您選擇 高,則發送給收件人的電子郵件被標記為重要。

6. 如果您要請求收件人發送送達回執,請選中 送達回執 復選框。 註: 儘管有此請求,收件人也可拒絕發送送達回執。

### 3.5.1.6. 添加附件

註: 請注意,很多電子郵件帳戶對電子郵件附件有文件大小的限制。不得超過此限制。

### 如何在 [電子郵件](#page-41-0) 窗口 中向電子郵件添加附件:

- 1. 在面板中單擊 新增附件 > 附加本地檔案。 選擇附件 對話窗口打開。
- 2. 在 選擇附件 對話窗口中單擊 瀏覽。選擇要作為附件添加的文件。關閉文件選擇對話窗口。
- 3. 在 選擇附件 對話窗口中單擊 添加。文件被輸入到列表字段中。
- 4. 要添加更多附件, 重複步驟 2 3。
- 5. 要刪除一個附件,請在列表字段中選擇該附件。然後單擊 刪除。
- 6. 在 選擇附件 對話窗口中單擊 確定。

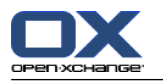

結果: 附件的文件名顯示在電子郵件正文下方。

提示: 要附加來自信息存儲的文檔,在面板中單擊 新增附件 > 添加信息儲存項目。

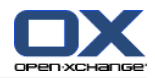

## 3.5.2. 回復電子郵件

當回復電子郵件時,在電子郵件窗口中預先填寫了以下輸入字段:

電子郵件的發件人和電子郵件的其他收件人作為回復電子郵件的收件人自動輸入。在電子郵件設定 [當全部回覆:](#page-172-3) 中,您可以選擇是否在「收件人」或「抄送」字段中輸入其他收件人。 電子郵件的主題輸入在回復電子郵件的主題中。主題前面加有「回復:」字樣。 在回復電子郵件中引用了電子郵件正文。每一行前面加有字符 ">",指出這是一個引用。

### 如何回復電子郵件:

- 1. 在水平拆分、垂直拆分或列表視圖中選擇一封電子郵件。
- 2. 在 編輯 面板選項卡中單擊 回復 。 若使用 精簡面板,單擊面板中的 回覆 圖示。 要回復抄送 收件人,請單擊 全部回覆。電子郵件 窗口將打開。
- 3. 輸入電子郵件內容。 如果需要,您可以使用 3.5.1.3: [撰寫電子郵件文字](#page-43-0) 當中提到的所有功能。
- 4. 點下面板中的 傳送。窗口將關閉。
- 結果: 電子郵件被發送。電子郵件的副本被儲存至 寄件備份 資料夾。

如果您不想發送電子郵件,請在面板選項卡中單擊 取消 。

提示: 您還可以使用上下文菜單回復電子郵件。

## 3.5.3. 轉發電子郵件

如果您轉發電子郵件, 在 電子郵件 窗口中預先填寫了以下輸入字段:

電子郵件的主題作為回復電子郵件的主題輸入。轉發郵件的主題前面加有「轉發:」字樣。

在轉發電子郵件中輸入了電子郵件正文。正文前面加有以下詳細信息:

「郵件原件」頭部 郵件原件的發件人、收件人、日期和主題

## 如何轉發電子郵件:

- 1. 在水平拆分、垂直拆分或列表視圖中選擇一封電子郵件。
- 2. 單擊 轉寄 在 編輯 面板選項卡中。 若使用 精簡面板,單擊面板中的 轉寄 圖示。 電子郵件 視 窗將會開啟。
- 3. 選擇一個或多個收件者。 可以在 3.5.1.2: [選擇收件人](#page-42-0) 找到詳細信息。
- 4. 輸入電子郵件正文。如果需要,您可以使用 3.5.1.3: [撰寫電子郵件文字](#page-43-0) 當中提到的所有功能。
- 5. 點下面板中的 傳送。窗口將關閉。

結果: 電子郵件被發送。電子郵件的副本被儲存至 寄件備份 資料夾。

如果您不想發送電子郵件,請在面板選項卡中單擊 取消。

提示: 您還可以使用上下文菜單轉發電子郵件。

## 3.6. 管理電子郵件

## 3.6.1. 搜尋電子郵件

使用相應的搜索詞,您可以在當前電子郵件文件夾中查找電子郵件。搜索詞定義要搜索的字符串。搜 索條件定義要為搜索詞搜索的電子郵件部分。

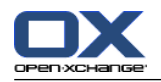

以下電子郵件部分可用作搜索條件:

發件人

收件人

抄送副本收件人

主題

電子郵件正文

例如:要查找發件人為 "Meier"、"Meyer"、"Obermeier" 的電子郵件,使用「發件人」作為搜索條 件,"me" 作為搜索詞。

## 如何搜索電子郵件:

- 1. 在文件夾樹中選擇要搜索的電子郵件文件夾。
- 2. 選擇水平拆分、垂直拆分或列表視圖。
- 3. 要選擇一個或多個搜索條件,單擊 搜索 輸入字段左邊的圖標 。
- 4. 在輸入字段中輸入搜索詞。
- 5. 單擊搜尋圖示  $\blacksquare$ .
- 結果: 列表視圖僅顯示匹配搜索詞的電子郵件。

## 如何顯示當前電子郵件夾中的所有電子郵件:

點下 清除 圖示在 搜尋 輸入欄位 区.

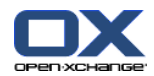

## 3.6.2. 收集電子郵件地址

您可以通過將地址添加到地址簿來收集電子郵件地址。您可以進行以下幾種可能的操作: 發送或閱讀電子郵件時,可以自動收集新電子郵件地址。 可以將電子郵件地址手動添加到地址簿。

#### 發送電子郵件時如何自動收集新電子郵件地址:

在電子郵件設置中選中 [發送電子郵件時自動收集聯繫人?](#page-172-4) 。

結果: 發送其收件人不在地址簿中的電子郵件時,新電子郵件地址自動作為聯繫人保存在 已收集的 聯繫人 文件夾中。

#### 閱讀電子郵件時如何自動收集新電子郵件地址:

在電子郵件設置中選中 [閱讀電子郵件時自動收集聯繫人?](#page-172-5) 。

結果: 閱讀其發件人不在地址簿中的電子郵件時,新電子郵件地址自動作為聯繫人保存在 已收集的 聯繫人 文件夾中。

提示: 您可以將這些聯繫人從 已收集的地址 文件夾移到其他聯繫人文件夾。可以在 4.7.6: [移動聯](#page-72-0) [繫人](#page-72-0) 找到詳細信息。

#### 如何將電子郵件地址手動添加到地址簿:

- 1. 在水平拆分或垂直拆分視圖中選擇一封電子郵件。
- 2. 將電子郵件頭中 發件人: 或 收件人: 旁邊的電子郵件地址拖到文件夾樹中的一個聯繫人文件 夾。鼠標指針旁邊的圖標提供以下提示:

當拖到有效目標時,顯示一個綠色的勾。

當拖到無效目標時,顯示一個紅色的禁止圖標。

3. 在目標文件夾上鬆開鼠標按鍵。

結果: 聯繫人 窗口打開。電子郵件地址作為業務電子郵件地址輸入。可在下列地址中找到有關 聯繫 人 窗口的更多信息。4.5: [創建聯繫人](#page-64-0)

提示: 您還可以使用上下文菜單將電子郵件地址添加到地址簿。為此,右擊電子郵件頭中的電子郵件 地址。

## 3.6.3. 將電子郵件開啟於獨立視窗

如果您將電子郵件開啟於獨立視窗,下列功能在新視窗的面板上可用::

回覆、回覆全部、轉寄 刪除、列印、儲存 修改狀態、進行標示 顯示來源

#### 如何將電子郵件開啟於獨立視窗::

雙擊清單中的電子郵件

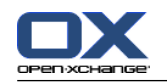

## 3.6.4. 打印電子郵件

可以通過以下幾種可能的方式打印電子郵件:

打印電子郵件列表

打印電子郵件內容

#### 如何打印雷子郵件列表·

1. 在水平拆分、垂直拆分或列表視圖中選擇幾封電子郵件。

提示: 要找到具體的電子郵件,請在選擇電子郵件之前使用搜索和排序功能。

- 2. 單擊 列印 在 編輯 面板選項卡中。 若使用 精簡面板,單擊面板中的 列印 圖示。 一個具有打 印預覽的新窗口和 打印 系統窗口打開。
- 3. 如果需要, 在 打印 系統窗口中更改打印機設置。

4. 在 打印 系統窗口中單擊 打印 。

結果: 系統打印電子郵件列表。

### 如何打印電子郵件的內容:

1. 在水平拆分、垂直拆分或列表視圖中選擇一封電子郵件。

- 2. 在 編輯 窗格標籤點下 列印。 若使用 精簡面板,單擊面板中的 列印 圖示。 一個具有打印預覽 的新窗口和 打印 系統窗口打開。
- 3. 如果需要,在系統窗口中更改打印機設置。
- 4. 在系統窗口中單擊 打印。

結果: 系統打印電子郵件內容。

提示: 您還可以使用上下文菜單打印電子郵件。

## 3.6.5. 保存電子郵件

您可以作為文本文件將電子郵件發保存到您的磁盤。

#### 如何保存電子郵件:

- 1. 在 編輯 面板選項卡中單擊 保存 。
- 2. 單擊 儲存 在 編輯 面板選項卡中。 若使用 精簡面板,單擊面板中的 儲存 圖示。
- 3. 視瀏覽器而定,可能詢問您是打開還是保存文件。選擇 保存。
- 4. 選擇一個位置。輸入文件名。
- 5. 單擊 保存。

Result: The E-Mail is saved as text file with the ending .eml.

提示: 您還可以使用上下文菜單儲存電子郵件。

提示: 您可以將多封電子郵件儲存到一個 zip 壓縮檔中。要這樣做的話,請依照第一步,透過 <shift> 鍵 或 Mac 中的 <cmd> 鍵選擇多封電子郵件。

## 3.6.6. 使用電子郵件草稿

然後可以在以後編輯或發送草稿。如何創建電子郵件草稿:

### 在 新建 面板選項卡中單擊 新電子郵件 。

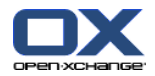

- 1. 在 新增 面板標籤中單擊 新增電子郵件 圖示。 若使用 精簡面板, 單擊面板中的 電子郵件 圖示 。 電子郵件 視窗將會開啟。
- 2. 輸入要作為草稿的數據。
- 3. 在面板選項卡中單擊 保存草稿。

結果: 窗口 將保持打開。電子郵件保存在 草稿 文件夾中。

#### 如何發送電子郵件草稿:

- 1. 選擇 草稿 電子郵件文件夾。
- 2. 在水平拆分、垂直拆分或列表視圖中選擇一個草稿。
- 3. 在 電子郵件 面板選項卡中單擊 編輯草稿。 若使用 精簡面板,單擊面板中的 編輯草稿 圖示。 電子郵件 視窗將會開啟。
- 4. 電子郵件 視窗將會開啟。
- 5. 在面板中點擊 傳送。

結果: 電子郵件被發送。

## 3.6.7. 複製電子郵件

您可以將電子郵件從一個文件夾複製到另一個文件夾。

#### 如何複製電子郵件:

- 1. 在水平拆分、垂直拆分或列表視圖中選擇一封或幾封電子郵件。
- 2. 在 編輯 窗格標籤點下 複製。 若使用 精簡面板,單擊面板中的 複製 圖示。 選擇資料夾 視窗 將會開啟。
- 3. 在 選擇資料夾 視窗點選某個電子郵件資料夾。您只能單擊您能夠將電子郵件複製到的文件夾。

結果: 電子郵件 被複製。

提示: 您還可以使用上下文菜單複製電子郵件。

### 3.6.8. 移動電子郵件

可以通過以下幾種可能的方式移動電子郵件:

使用面板功能

使用拖放

#### 如何用面板功能移動電子郵件:

- 1. 在 編輯 面板選項卡中單擊 移動 。
- 2. 在 編輯 窗格標籤點下 移動。選擇文件夾 窗口將打開。
- 3. 在 選擇資料夾 視窗點選某個電子郵件資料夾。您只能單擊您能夠將電子郵件移動到的文件夾。

結果: 電子郵件被移動。

提示: 您還可以使用上下文菜單移動電子郵件。

#### 如何用拖放功能移動電子郵件:

- 1. 在水平拆分、垂直拆分或列表視圖中選擇一封或幾封電子郵件。
- 2. 將所選電子郵件拖到一個電子郵件文件夾。鼠標指針旁邊的圖標提供以下提示: 當拖到有效目標時,顯示一個綠色的勾。

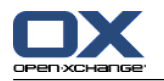

當拖到無效目標時,顯示一個紅色的禁止圖標。

3. 在目標文件夾上鬆開鼠標按鍵。

結果: 電子郵件被移動。

## 3.6.9. 用標誌標記電子郵件

標誌為彩色標記,可用於標記不同的電子郵件以更好的區別。您可以決定每種顏色的含義。標誌顯示 在列表視圖的最後一列。

## 如何用標誌標記電子郵件:

1. 在水平拆分、垂直拆分或列表視圖中選擇一封或幾封電子郵件。

2. 點一下 旗幟在 標示 面板選項卡中。 若使用 精簡面板,單擊面板中的 標示 圖示。

結果: 選擇的電子郵件標記有標誌。

## 如何刪除標誌:

- 1. 在 標誌 面板選項卡中單擊第一個標誌。
- 2. 點一下 移除旗幟 在 標示 面板選項卡中。 若使用 精簡面板,單擊面板中的 標示 > 移除標示 圖示。
- 結果: 標誌被刪除。

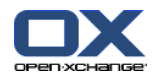

## 3.6.10. 更改電子郵件狀態

電子郵件狀態指出電子郵件被標記為「已讀」、「已回復」還是「已刪除」。電子郵件的狀態是自動 設置的。您可以更改狀態,例如:通過將未讀的電子郵件標記為已讀。

#### 如何更改電子郵件的狀態:

1. 在 電子郵件 面板選項卡中單擊 標記為 。

2. 在 電子郵件 面板選項卡中單擊 標示為。 若使用 精簡面板,單擊面板中的 標示為 圖示。

3. 單擊一個狀態。

結果: 電子郵件的狀態改變。

提示: 您還可以使用上下文菜單更改電子郵件狀態。

提示: 若要將電子郵件資料夾中的所有電子郵件標示為以讀,直接在資料夾樹中按右鍵。從上下文菜 單選擇 標示為已讀 >。

### 3.6.11. 刪除電子郵件

您可以進行以下幾種可能的操作:

刪除電子郵件訊息。刪除電子郵件默認情況下,電子郵件被移到垃圾筒文件夾。

從垃圾筒恢復已刪除的電子郵件。

從垃圾筒永久性刪除電子郵件。無法恢復已永久性刪除的電子郵件。

警告: 如果您將電子郵件設置選項 [永久移除已刪除的電子郵件?](#page-172-6) 設定為 是 您將無法還原被刪除 的電子郵件訊息。設置為 是 ,則您不能恢復已刪除的電子郵件。

#### 如何刪除一封或幾封電子郵件:

1. 在水平拆分、垂直拆分或列表視圖中選擇一封或幾封電子郵件。

2. 在 編輯 窗格標籤點下 刪除。 若使用 精簡面板,單擊面板中的 刪除 圖示。

結果: 電子郵件 被移到垃圾筒。

提示: 您還可以通過上下文菜單或 <del> 鍵刪除電子郵件。

#### 如何恢復已刪除的電子郵件:

- 1. 從文件夾樹選擇垃圾筒。垃圾筒中的電子郵件顯示在概覽窗口中。
- 2. 選擇水平拆分、垂直拆分或列表視圖。
- 3. 在概覽窗口中將一封或幾封電子郵件從列表拖到文件夾樹中的 收件箱 文件夾或任何其他電子郵件 文件夾。

結果: 已刪除的電子郵件被恢復。

#### 如何永久性刪除一封或幾封電子郵件:

警告: 永久性刪除的電子郵件會永久丟失。在永久性刪除電子郵件之前,請確定您不再需要這些 電子郵件。

- 1. 在文件夾樹中選擇垃圾筒。垃圾筒中的電子郵件顯示在概覽窗口中。
- 2. 在水平拆分、垂直拆分或列表視圖中選擇一封或幾封電子郵件。
- 3. 在 編輯 窗格標籤點下 刪除。 若使用 精簡面板,單擊面板中的 刪除 圖示。 電子郵件 視窗將 會開啟。
- 4. 選擇操作:

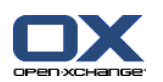

要永久性刪除電子郵件,請單擊 是。 否則單擊 否。

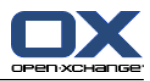

# 章 4. 內容目錄

# 4.1. 概覽

要打開 聯繫人 模塊,請使用以下方法之一:

在標題欄中單擊 聯繫人 圖標。

單點 聯繫人 資料夾,或資料夾樹當中的其他資料夾。

### 聯繫人 模組:

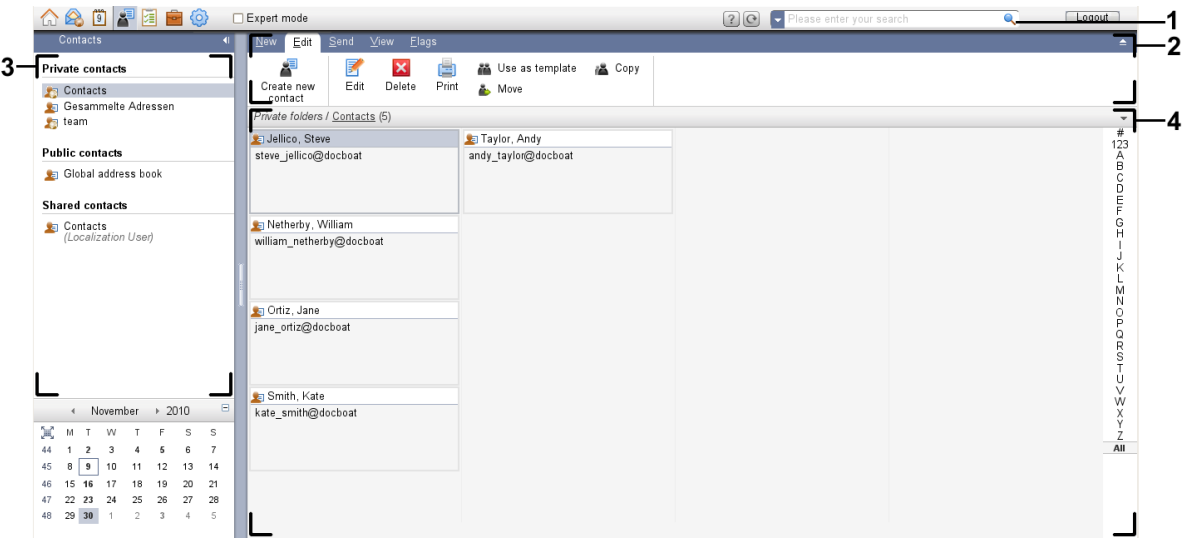

## 聯繫人< 模組,選項 [精簡面板](#page-161-0):

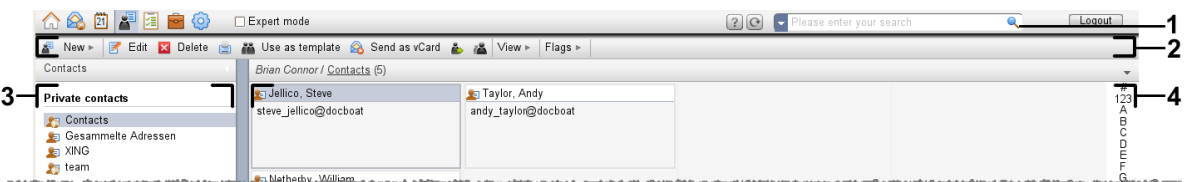

模組包含下列元素:

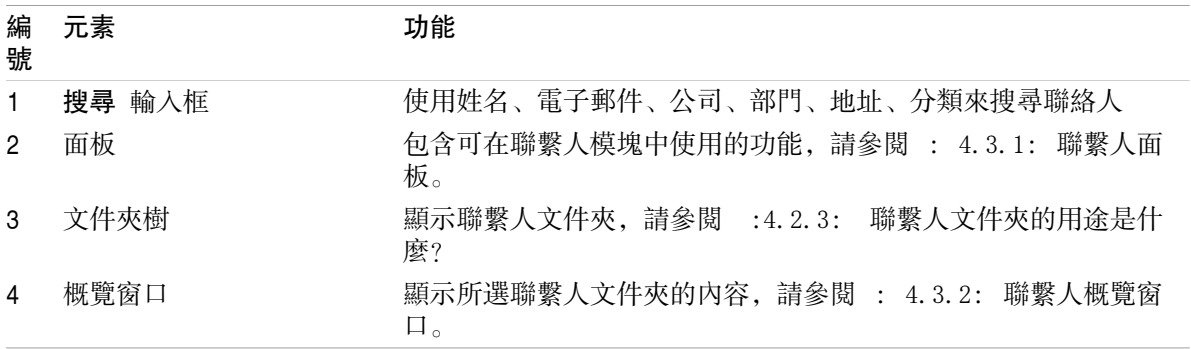

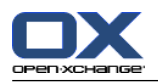

## 4.2. 您應知道的

## 4.2.1. 聯繫人模組的用途是什麼?

在 聯繫人 模塊中,您可以

- [顯示](#page-59-0) 聯繫人,
- [建立](#page-64-0) 聯繫人,
- [管理](#page-69-0) 聯繫人,
- [合併](#page-67-0) 聯繫人到通訊組列表。

## 4.2.2. 我應對聯繫人知道什麼?

要適當的處理聯繫人,您應該知道聯繫人的不同類型。

聯繫人有以下類型:

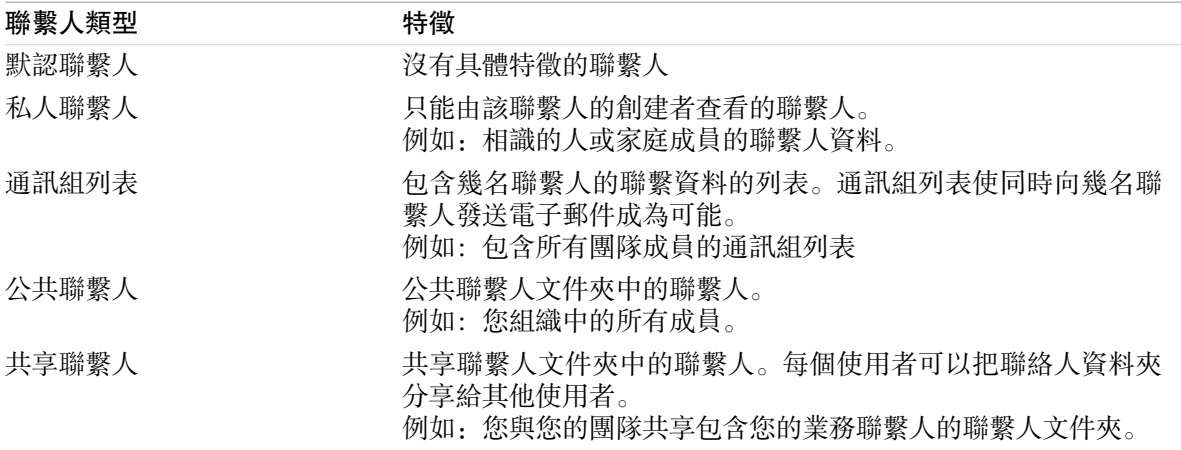

如果您創建一名聯繫人,您可以選擇聯繫人類型。顯示聯繫人時,用圖標指出聯繫人類型。

<span id="page-55-0"></span>您可以將某些聯繫人類型相互組合在一起。例如,您可以創建一個只含私人聯繫人的通訊組列表。

後續章節中的描述和說明將聯繫人稱為通訊組列表,即使文字只提及聯繫人。如果在聯繫人和通訊組 列表之間有區別,則會在文字中明確指出。

## 4.2.3. 聯繫人文件夾的用途是什麼?

聯繫人文件夾允許您建立聯繫人結構。文件夾樹中的每一個聯繫人文件夾代表一個聯繫人集合。通過 在文件夾樹中單擊一個聯繫人文件夾來選擇聯繫人集合。

您可以通過此圖標識別文件夾樹中的聯繫人文件夾: 2

聯繫人文件夾有以下類型:

個人聯繫人文件夾。可以在文件夾樹中您的根文件夾下找到這些聯繫人文件夾。個人默認聯繫人文 件夾稱為 聯繫人 。您可以創建其他個人聯繫人文件夾。

公共聯繫人文件夾。可以在文件夾樹中 公共文件夾 下找到這些聯繫人文件夾。每個使用者都可以 建立公開聯絡人資料夾 並與其他使用者分享。

共享聯繫人文件夾。可以在文件夾樹中 共享文件夾 下找到這些聯繫人文件夾。使用者可以與其他 人分享個人聯絡人資料夾。

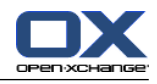

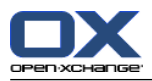

# <span id="page-57-0"></span>4.3. 聯繫人模塊界面

# 4.3.1. 聯繫人面板

## 聯繫人面板:

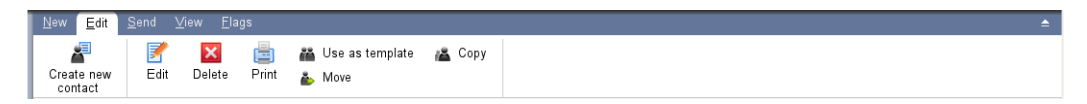

聯繫人面板在幾個面板選項卡中包含以下功能:

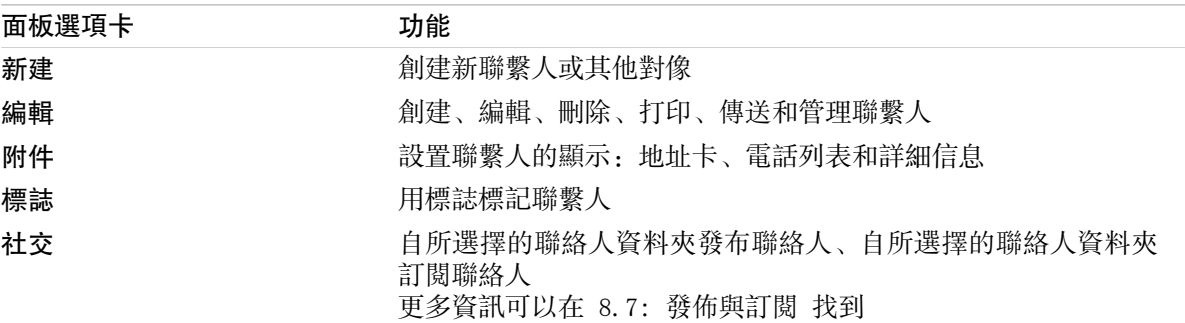

## 聯絡人面板,選項 精簡面板:

Flags > New > | F Edit M Delete A Use as template A Send as vCard & A View > | Flags >

聯絡人面板包含下列功能:

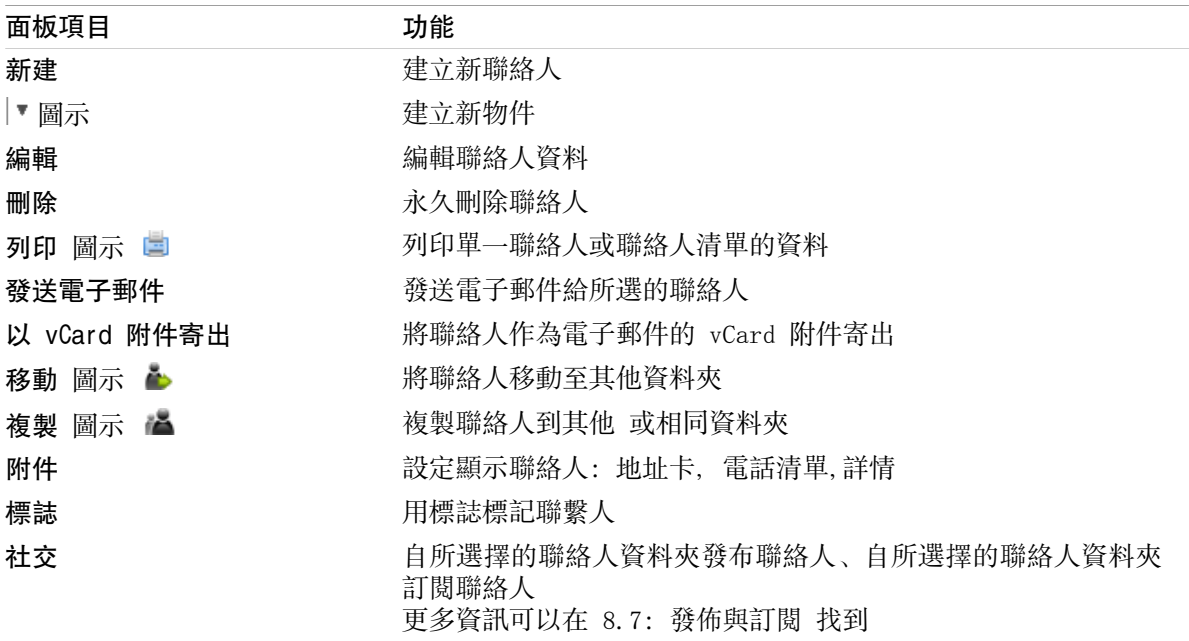

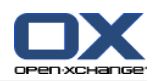

# <span id="page-58-0"></span>4.3.2. 聯繫人概覽窗口

聯繫人概覽窗口、電話列表 視圖:

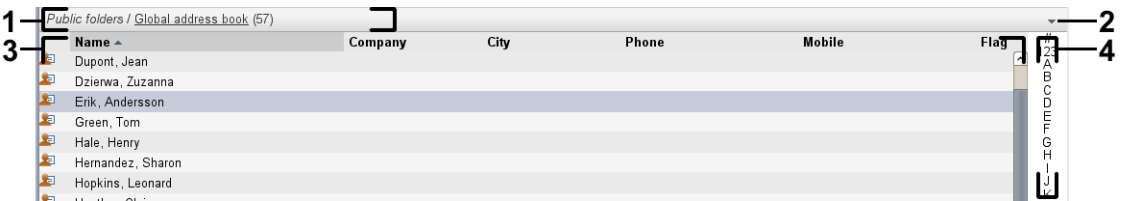

聯繫人概覽窗口包含以下元素:

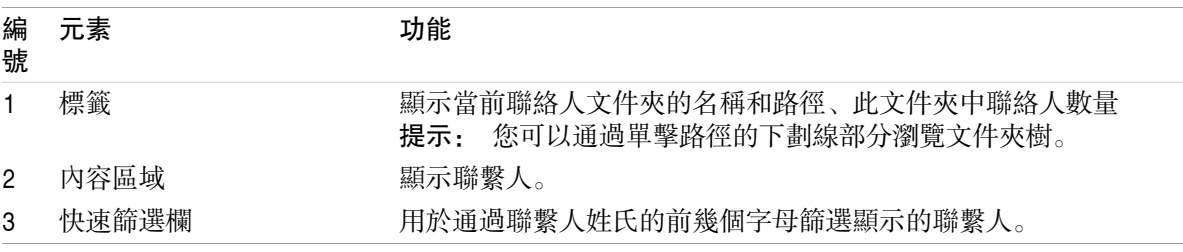

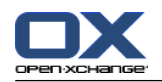

## <span id="page-59-0"></span>4.4. 查看聯繫人

要顯示聯繫人,您必須進行以下操作: 在文件夾樹中選擇一個聯繫人文件夾。 在面板中選擇一個視圖。視圖定義聯繫人的顯示方式。 如果需要,使用快速篩選欄來篩選視圖。

## 4.4.1. 顯示電話列表

電話列表以表格形式顯示聯繫人。

### 如何以電話列表形式顯示聯繫人:

- 1. 在文件夾樹中選擇一個聯繫人文件夾。
- 2. 在 視圖 面板選項卡中單擊 電話列表。 若使用 精簡面板,單擊面板中的 標示 > 移除標示 圖 示。

3. 要篩選視圖,請使用快速篩選欄。可以在 4.4.3: [篩選聯繫人](#page-60-0) 找到詳細信息。

結果:聯繫人的電話列表顯示。

對於每名聯繫人,列表以圖標或文本形式顯示一行信息:

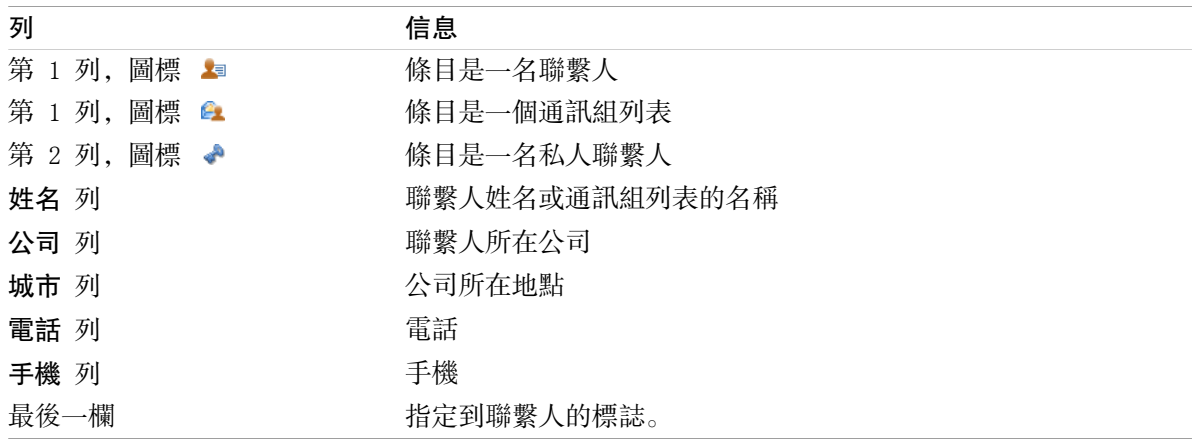

默認情況下,電話列表聯繫人按 姓名 列以升序排列。列標題突出顯示。列標題旁邊的箭頭圖標指出 排列順序。

## 如何更改排列順序:

1. 要按某列排序,單擊該列的列標題。

- 2. 要更改排列順序,再次單擊列標題。
- 結果: 排列順序改變。

註: 前兩列不能用於排序。

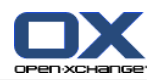

## 4.4.2. 顯示地址卡

選擇卡視圖時,當前聯繫人文件夾在內容區中以地址卡的形式顯示。

### 如何以地址卡形式顯示聯繫人:

1. 在文件夾樹中選擇一個聯繫人文件夾。

- 2. 在 視圖 面板選項卡中單擊 聯絡人卡片。若使用 精簡面板,點下面板中的 檢視 > 卡片。
- 3. 要篩選視圖,請使用快速篩選欄。可以在 4.4.3: [篩選聯繫人](#page-60-0) 找到詳細信息。

結果: 聯繫人的地址卡顯示。

地址卡顯示以下聯繫人信息:

聯絡人 圖示 名字和姓氏 已指定的標誌 如果需要,私人聯繫人圖標 地址、話號碼和電子郵件地址

地址卡顯示以下通訊組列表信息:

<span id="page-60-0"></span>通訊組列表圖標 通訊組列表名稱 已指定的標誌

## 4.4.3. 篩選聯繫人

使用快速篩選欄,您可以篩選聯繫人,從而只顯示以某個字符開頭的聯繫人。

### 如何篩選聯繫人:

- 1. 在面板中選擇地址卡或電話列表視圖。
- 2. 單擊快速篩選欄中的一個條目。

要只顯示以某個字母開頭的聯繫人,請單擊該字母。 要只查看以某個特殊字符開頭的聯繫人,請單擊 #。 要只查看以某個數字開頭的聯繫人,請單擊 123。

#### 結果: 聯繫人視圖被篩選。

要返回到所有聯繫人顯示,請在快速篩選欄中單擊 全部。

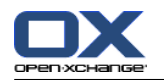

## 4.4.4. 顯示詳細信息視圖

詳細信息視圖顯示某聯繫人的所有信息。

### 如何在詳細信息視圖中顯示聯繫人:

1. 在文件夾樹中選擇一個聯繫人文件夾。

2. 在地址卡或電話列表視圖中選擇一名聯繫人。

3. 在 視圖 面板選項卡中單擊 詳情。若使用精簡面板,點下面板中的 檢視 > 詳情。

結果: 聯繫人的詳細信息視圖顯示。

聯繫人的詳細信息視圖顯示以下信息:

窗口標題包含聯繫人的顯示名。默認情況下,顯示名由名字和姓氏組成。

概覽 選項卡包含以下數據:

聯繫人的所有姓名 所在公司或組織的詳細信息

業務和私人電話號碼

業務和私人地址

註釋、類別和可選字段

附件 選項卡包含附件列表。

提示: 在某些條目旁邊顯示有 副圖標。如果您單擊此圖標,則顯示其他信息。

通訊組列表的詳細信息視圖顯示以下信息:

窗口標題包含通訊組列表的名稱。

概覽 選項卡包含以下信息:

屬於通訊組列表的所有聯繫人的姓名

聯繫人的電子郵件地址

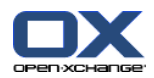

## 4.4.5. 顯示懸停窗口

在地址卡和電話列表視圖中可以使用懸停窗口。

### 如何在懸停窗口中顯示聯繫人:

1. 將鼠標指標移到聯繫人上。經過短暫延遲後,懸停窗口將打開。它顯示 概覽 選項卡。

2. 要查看更多信息,請單擊其他選項卡。

3. 要關閉懸停窗口,請將鼠標指針移出懸停窗口。

結果: 聯繫人懸停窗口顯示以下信息:

常規 選項卡。它包含:

聯繫人的圖片。

聯繫人的名字和姓氏。

私人聯繫人圖標。

- 指定到聯繫人的標誌。
- 表示每個指定類別的彩色圖標。

聯繫人的所有電話和傳真號碼。

聯繫人的電子郵件地址。單擊一個電子郵件地址時,用於撰寫電子郵件的窗口將打開。

對聯絡人的註釋。 視註釋的文字長度而定,將會顯示捲動列。

地址 選項卡。它包含:

聯繫人的業務地址。

聯繫人的私人地址。

附件 分頁。括號中的數字指出附件的數量。如果聯繫人包含附件,則為每個附件顯示以下元素: 附件的文件名、文件大小和類型。

用於打開和保存附件的圖標。

通訊組列表的懸停窗口顯示以下信息:

常規 選項卡。它包含:

- 通訊組列表圖標。
- 通訊組列表名稱。

用於將一封電子郵件發送給通訊組列表所有成員的圖標。

指定到通訊組列表的標誌。

通訊組列表的所有電子郵件地址。

其他 選項卡。它包含:

通訊組列表成員的姓氏和名字。

通訊組列表成員的電子郵件地址。單擊一個電子郵件地址時,用於撰寫電子郵件的窗口將打開。

附件 分頁。括號中的數字指出附件的數量。如果通訊組列表包含附件,則為每個附件顯示以下元 素:

附件的文件名、文件大小和類型。

用於打開和保存附件的圖標。

## 4.4.6. 打開或保存附件

您可以進行以下操作:

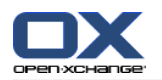

開啟附件。 注意: 您可能需要其他軟體才能開啟附件。 在組件外保存附件。 將附件保存到信息存儲中。

## 如何打開或保存聯繫人的附件:

- 1. 在詳細信息視圖中顯示聯繫人。
- 2. 選擇 附件 選項卡。
- 3. 選擇附件。
- 4. 選擇下列動作:

若要開啟附件:

在 編輯 面板選項卡中單擊 打開附件。 若使用 精簡面板,單擊面板中的 附件 > 開啟附 件。 系統視窗將會打開。將會開啟系統視窗,這將會顯示用來開啟附件的軟體。

要打開附件,請使用系統窗口中的控制元素。

要保存附件:

在 編輯 面板選項卡中單擊 另存。若使用精簡面板,點下面板中的 附件 > 另存。 系統視 窗將會打開。

要保存附件,請使用系統窗口中的控制元素。

要將附件保存到信息存儲中:

在 編輯 面板選項卡中單擊 儲存至資訊儲存。若使用精簡面板,點下面板中的 附件 > 儲存 至資訊儲存。 資訊儲存項目視窗將會打開。附件的文件名已作為信息存儲項的文件名輸入。 可以在 7.5: [創建信息存儲項](#page-146-0) 中找到有關創建信息存儲項的信息。

提示: 您可以在聯繫人的懸停窗口中使用相應的圖標來打開或保存附件。

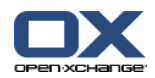

## <span id="page-64-0"></span>4.5. 創建聯繫人

本節概括介紹如何創建新聯繫人。可在 [下一頁](#page-65-0) 中找到詳細信息。

註: 如果您要在公共或共享聯繫人文件夾中創建新聯繫人,您需要具備創建對象的文件夾權限。

如何創建新聯繫人:

- 1. 在 新建 面板選項卡中單擊 聯繫人 圖標。若使用精簡面板,點下 聯絡人面版圖示 ■。 聯繫人 窗口將打開。常規 選項卡打開。
- 2. 如果需要,通過單擊 文件夾 按鈕並在彈出窗口中選擇一個聯繫人文件夾來選擇一個聯繫人文件 夾。
- 3. 在 常規 選項卡中輸入聯繫人的業務資料。
- 4. 如果需要,使用其他選項:

添加類別。參見 4.5.1: [添加類別](#page-65-0)

如果需要,將聯繫人標記為私人聯繫人。參見 4.5.2: [將聯繫人標記為私人聯繫人](#page-65-1) 註: 您只能將您在個人聯繫人文件夾中創建的聯繫人標記為私人聯繫人。

如果需要,在 私人 選項卡中輸入聯繫人的私人資料。您可以從聯繫人的出生日期創建約會系 列。系列提醒您生日。

添加圖片。請參閱 4.5.3: [添加圖片](#page-65-2)

在 其他 選項卡中輸入聯繫人的其他資料。

添加附件。參見 4.5.4: [添加附件](#page-66-1)

- 5. 在面板中單擊 保存 圖標。窗口將關閉。
- 結果: 聯繫人已被創建。

如果您要取消進程,請在面板中單擊 取消。

提示: 您還可以通過單擊 創建新聯繫人 來創建新聯繫人在 編輯 面板選項卡中。

#### 可以通過以下幾種可能的方式創建聯繫人:

您還可以在其他模塊的 新建 面板選項卡中調用 新聯繫人 功能。

在地址卡或電話列表視圖中雙擊概覽窗口內的空白區域。聯繫人 窗口將打開。

在電子郵件窗口的水平拆分或垂直拆分視圖中,將電子郵件地址拖到文件夾樹中的一個聯繫人文件 夾。聯繫人 窗口將打開。電子郵件地址作為業務電子郵件地址輸入。

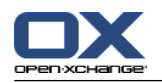

## <span id="page-65-0"></span>4.5.1. 添加類別

類別是可用作建立聯繫人結構的關鍵詞的文字。可以通過兩種可能的方式來添加類別: 輸入與物件相關的類別。

自預設的類別中選擇分類..

可以在 8.2.3: [管理標記](#page-164-0) 中找到有關定義類別的信息。

## 如何在 聯繫人 窗口中添加對像相關類別:

1. 選擇 附件 選項卡。

- 2. 雙擊 類別... 按鈕的右邊。
- 3. 輸入文本。

提示: 可以在 8.2.3.2: [在模塊中管理類別](#page-165-0) 找到另一種方式。

註: 對像導向的類別顯示為白色。

## 如何在 聯繫人 窗口中添加預定義類別:

1. 選擇 附件 選項卡。

2. 單擊 類別 按鈕。類別 對話窗口打開。名稱 列表字段包含所有預定義類別。

3. 在 名稱 列表字段中選中要指定給聯繫人的類別的復選框。

4. 單擊 確定。

結果: 類別被輸入到輸入字段中。

## 如何在 聯繫人 窗口中刪除已添加的類別:

- 1. 選擇 附件 選項卡。
- 2. 單擊 類別 按鈕。類別 對話窗口打開。
- <span id="page-65-1"></span>3. 在 名稱 列表字段中取消選中要刪除的類別的復選框。
- 4. 單擊 確定。

結果: 類別從聯繫人刪除。

## 4.5.2. 將聯繫人標記為私人聯繫人

私人聯繫人是您的聯繫人文件夾與其他參與者共享時其他聯繫人也看不到的聯繫人。

<span id="page-65-2"></span>您能將您在個人聯繫人文件夾中創建的聯繫人標記為私人聯繫人。

## 如何在 聯繫人 窗口中將聯繫人標記為私人聯繫人:

1. 選擇 附件 選項卡。

2. 選中 私人聯繫人 復選框。

## 4.5.3. 添加圖片

聯繫人的圖片應具備以下屬性: 最大文件大小:32.8 kb 建議大小: 76 x 76 像素 文件格式:.JPG、.BMP、.GIF 或 .PNG

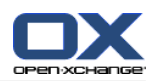

## 如何在 聯繫人 窗口中添加圖片:

- 1. 選擇 私人 選項卡。
- 2. 在面板中單擊 添加圖片。上載圖片 窗口顯示。
- 3. 在 上載圖片 窗口中單擊 瀏覽 。選擇要作為圖片添加的文件。關閉文件選擇對話窗口。
- 4. 在 上載圖片 窗口中單擊 確定。
- <span id="page-66-1"></span>註: 圖片不會立即顯示。它將在下一次打開聯繫人時顯示。

## 4.5.4. 添加附件

## 如何在 聯繫人 窗口中添加附件:

- 1. 點下面板中的 新增附件。 選擇附件 對話框將會開啟。
- 2. 在 選擇附件 對話窗口中單擊 瀏覽。選擇要作為附件添加的文件。關閉文件選擇對話窗口。
- 3. 在 選擇附件 對話窗口中單擊 添加。文件被輸入到列表字段中。
- 4. 要添加其他附件,重複步驟 3 4。
- 5. 如果您要刪除一個附件,請在列表字段中選擇該附件。然後單擊 刪除。
- <span id="page-66-0"></span>6. 在 選擇附件 對話窗口中單擊 確定。
- 結果: 附件被添加到聯繫人。

## 4.5.5. 從 vCard 附件創建聯繫人

您可以從電子郵件的 vCard 附件創建聯繫人。vCard 卡附件可通過文件擴展名 .vcf 識別。

## 如何從電子郵件的 vCard 附件創建聯繫人:

- 1. 在水平拆分或垂直拆分視圖中顯示電子郵件。
- 2. 在概覽窗口的下部右擊 .vcf 文件。
- 3. 從上下文菜單選擇 導入 vCard 。

## 結果: 聯繫人 對話窗口將打開。

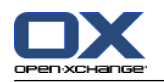

## <span id="page-67-0"></span>4.6. 創建通訊組列表

以下說明介紹如何創建新通訊組列表。以下章節包含有關步驟 5-7 的詳細信息。

註: 如果您要在公共或共享聯繫人文件夾中創建新通訊組列表,您需要具備創建對象的文件夾權限。

### 如何創建新通訊組列表:

- 1. 在 新建 面板選項卡中單擊 通訊組列表 圖標。若使用精簡面板,點下聯絡人面版中的 新建 > 通 訊組列表 項目。通訊組列表視窗將會開啟。
- 2. 如果需要,通過單擊 文件夾 按鈕並選擇一個聯繫人文件夾來選擇一個聯繫人文件夾。
- 3. 在 名稱 輸入字段中輸入通訊組列表的名稱。
- 4. 如果需要,從地址簿添加聯繫人。
- 5. 如果需要,作為用戶定義條目添加聯繫人。
- 6. 如果需要,從通訊組列表刪除聯繫人。
- 7. 在面板中單擊 保存 圖標。窗口將關閉。

結果: 通訊組列表已被創建。

如果您不想創建通訊組列表,請在面板中單擊 取消。

提示: 還可以在其他模塊的面板選項卡中調用 通訊組列表 功能。

## 4.6.1. 從地址簿添加聯繫人。

### 如何在 通訊組列表 窗口中自通訊錄添加聯繫人:

- 1. 在面板中點選 自通訊錄新增。 選擇聯絡人視窗將會開啟
- 2. 如果要選擇全局地址簿以外的地址簿,請單擊 聯繫人文件夾 按鈕。在 選擇聯繫人文件夾 窗口中 單擊一個文件夾。
- 3. 如果要查看參與者或資源的特定選擇,請在 搜索 旁邊的輸入字段中輸入一個字符。單擊 搜索 按 鈕。
- 4. 從列表選擇一名或幾名參與者。
- 5. 要作為參與者添加選擇,請單擊 添加選擇 按鈕。
- 6. 如果需要, 您可以通過單擊 清除 按鈕, 然後重新選擇來糾正選擇。
- 7. 要接受選擇,請單擊確定。如果您不想接受選擇,請單擊取消。

結果: 所選聯繫人的姓名和電子郵件地址輸入在通訊組列表中。

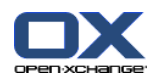

## 4.6.2. 作為自定義條目添加聯繫人

您可以將不能從組件地址簿選擇的聯繫人作為自定義條目添加到通訊組列表。

## 如何在 通訊組列表 窗口中作為自定義條目添加聯繫人:

- 1. 在面板中點下 自訂表單。 外部電子郵件 視窗將會開啟。
- 2. 在 姓名 輸入字段中輸入外部聯繫人的姓名。
- 3. 在 電子郵件 輸入字段中輸入外部聯繫人的電子郵件地址。
- 4. 如果要查看參與者或資源的特定選擇,請在 搜索 旁邊的輸入字段中輸入一個字符。單擊 搜索 按 鈕。
- 5. 單擊 添加按鈕。姓名和電子郵件地址輸入到列表中。
- 6. 如果需要,通過重複步驟 2-4 輸入其他條目。
- 7. 如果需要, 您可以通過單擊 清除 按鈕, 然後重新輸入條目來糾正選擇。
- 8. 要接受選擇,請單擊確定。如果您不想接受選擇,請單擊取消。

結果: 自定義條目添加到通訊組列表中。

## 4.6.3. 自通訊組列表刪除聯絡人

## 如何在 通訊組列表 窗口中刪除聯繫人:

- 1. 在面板中單擊 刪除 。
- 2. 在面板中單擊 刪除。
- 結果: 條目從通訊組列表刪除。

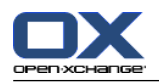

## <span id="page-69-0"></span>4.7. 管理聯繫人

這些說明也適用於通訊組列表。會指出例外情況。

## 4.7.1. 搜索聯繫人

您可以通過搜索詞在當前聯繫人文件夾中查找聯繫人。搜索詞定義要搜索的字符串。 若適合, 搜尋瞪 會可以包含 "\*" 字元作為萬用字元。搜索條件定義要為搜索詞搜索的聯絡人資料部分。

以下聯繫人資料可用作搜索詞:

```
名字、姓氏和顯示名
電子郵件、電子郵件(私人)、電子郵件(其他)
公司、部門
地點、街道
標記
```
例如:您的聯繫人文件夾包含下列聯絡人:

Laurie Jacoby, Aaron Jameson, George Merryweather, Harry Mosley 使用姓作為搜尋條件搜尋詞彙將可以找到下列聯絡人::

"j" 將可以找到 "Laurie Jacoby" 與 "Aaron Jameson"

"jam" 將會找到 "Aaron Jameson"

"\*y" 或 \*y\* 將會找到 "Laurie Jacoby"、"George Merryweather"、"Harry Mosley"

"\*yw" 將會找到 "George Merryweather"

"y\*" 或 "y" 將找不到任何東西

### 如何搜索聯繫人:

1. 在文件夾樹中選擇一個要搜索的聯繫人文件夾。

2. 選擇「地址卡」或「電話列表」視圖。

3. 要選擇一個或多個搜索條件,單擊 ■ 搜索 輸入字段左邊的圖標 。

4. 在輸入字段中輸入搜索詞。

- 5. 單擊搜尋圖示●.
- 6. 要刪除搜尋詞彙,點下 重設 圖標 8

結果: 概覽視圖僅顯示匹配搜索詞的聯繫人。

## 如何顯示當前聯繫人文件夾中的所有聯繫人:

在 快速過濾列中單擊 全部。

## 4.7.2. 編輯聯繫人

可以在以後編輯創建聯繫人時輸入的所有數據。

註: 如果您要編輯公共或共享聯繫人文件夾中的聯繫人,您需要具備編輯這些聯繫人文件夾中的對象 的權限。

## 如何編輯聯繫人:

1. 在詳細信息視圖中顯示一名聯繫人或在地址卡或電話列表視圖中選擇一名聯繫人。

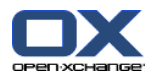

- 2. 在 編輯 面板選項卡中單擊 編輯。若使用精簡面板,點下面板中的 編輯。 聯絡人 視窗將會開 啟。
- 3. 編輯聯絡人的資料。可在 4.5: [創建聯繫人](#page-64-0) 中找到有關資料的描述。可在 4.6: [創建通訊組列表](#page-67-0) 中找到有關通訊組列表數據的描述。
- 4. 在面板中單擊 保存 圖標。窗口關閉。
- 結果: 聯繫人已被更新。

如果您不想接受更改,請在 視窗 面板選項卡中單擊 取消。

提示: 在地址卡或電話列表視圖中,您還可以通過使用上下文菜單或雙擊聯繫人來編輯聯繫人。

## 4.7.3. 打印聯繫人

可以通過以下幾種可能的方式打印聯繫人:

打印聯繫人列表

打印聯繫人數據

### 如何打印聯繫人列表:

- 1. 在面板中選擇電話列表視圖。
- 2. 選擇要打印的聯繫人。
- 3. 在 編輯 面板選項卡中單擊 列印。若使用精簡面板,點下面板中的 列印。 一個具有打印預覽的 新窗口和 打印 系統窗口打開。
- 4. 如果需要,在系統窗口中修改打印機設置。
- 5. 在系統窗口中單擊 打印。

結果: 系統打印聯繫人列表。

#### 如何打印聯繫人數據:

- 1. 在詳細信息視圖中顯示聯繫人。
- 2. 在 編輯 面板選項卡中單擊 列印。若使用精簡面板,點下面板中的 列印。 一個具有打印預覽的 新窗口和 打印 系統窗口打開。
- 3. 如果需要,在系統窗口中修改打印機設置。
- 4. 在系統窗口中單擊 打印。

結果: 系統打印聯繫人數據。

## 4.7.4. 複製聯繫人

您可以將聯繫人複製到同一文件夾或另一文件夾。

註: 將聯繫人從源文件夾複製到目標文件夾時,您需要具備在目標文件夾中創建對象的文件夾權限。

#### 如何複製聯繫人:

- 1. 在電話列表或地址卡視圖中選擇一名或幾名聯繫人。
- 2. 在 編輯 面板選項卡中單擊 複製。若使用精簡面板,點下面板中的 複製。 選擇資料夾 視窗將會 開啟。
- 3. 在 選擇資料夾 視窗中點擊聯絡人資料夾。在 選擇文件夾 窗口中單擊一個文件夾。

結果: 聯繫人被複製。

提示: 您還可以使用上下文菜複製聯繫人。
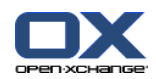

# 4.7.5. 完全複製聯繫人

此功能用於匹配某聯繫人的數據來創建新聯繫人。

### 如何完全複製聯繫人:

- 1. 在地址卡或電話列表視圖中選擇一名聯繫人。
- 2. 在 編輯 面板選項卡中單擊 用為範本。若使用精簡面板,點下聯絡人面版中的 用為範本 項目。 聯絡人視窗將會開啟。
- 3. 編輯聯繫人數據。可在 : 4.5: [創建聯繫人](#page-64-0) 中找到有關數據的描述。可在 4.6: [創建通訊組列表](#page-67-0) 中找到有關通訊組列表數據的描述。
- 4. 在面板中單擊 保存 圖標。窗口將關閉。
- 結果: 聯繫人即已完全複製。
- 提示: 您還可以使用上下文菜單完全複製聯繫人。

# 4.7.6. 移動聯繫人

可以通過以下幾種可能的方式移動聯繫人:

使用面板功能 使用拖放

註: 要將聯繫人從源文件夾移到目標文件夾,您需要具備以下權限: 在源文件夾中刪除文件夾對象的權限 在目標文件夾中創建對象的權限

### 如何用面板功能移動聯繫人:

- 1. 在地址卡或電話列表視圖中選擇一名或幾名聯繫人。
- 2. 在 編輯 窗格標籤點下 移動。 若使用 精簡面板,單擊面板中的 移動 圖示。 選擇資料夾 視窗 將會開啟。
- 3. 在 選擇資料夾 視窗中點擊聯絡人資料夾。在 選擇文件夾 窗口中單擊一個文件夾。
- 結果: 聯繫人被移動。

### 如何用拖放功能移動聯繫人:

- 1. 在地址卡或電話列表視圖中選擇一名或幾名聯繫人。
- 2. 將所選聯繫人拖到一個聯繫人文件夾。鼠標指針旁邊的圖標提供以下提示: 當拖到有效目標時,顯示一個綠色的勾。 當拖到無效目標時,顯示一個紅色的禁止符號。
- 3. 在目標文件夾上鬆開鼠標按鍵。
- 結果: 聯繫人被移動。
- 提示: 您還可以使用上下文菜單移動聯繫人。

# 4.7.7. 用類別標記聯繫人

您可以進行以下操作:

指派 現有聯絡人到分類 刪除已指定的類別

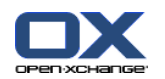

可以在 8.2.3: [管理標記](#page-164-0) 中找到有關定義類別的信息。

### 如何編輯聯繫人分類:

- 1. 在詳細信息視圖中開啟一名聯繫人或在地址卡或電話列表視圖中選擇一名聯繫人。
- 2. 在 編輯 面板選項卡中單擊 編輯。若使用精簡面板,單擊面板中的 編輯 圖示。 聯絡人 視窗將 會開啟。
- 3. 編輯聯繫人分類。可在 4.5.1: [添加類別](#page-65-0) 中找到更多資訊。

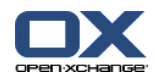

# 4.7.8. 用標誌標記聯繫人

標誌是用於標記單個聯繫人的彩色標籤。您可以決定顏色的含義。標記顯示在以下位置中: 地址卡視圖中聯繫人姓名的旁邊 電話列表視圖的最後一列 詳細信息視圖中選項卡頭部的右側

### 如何用標誌標記聯繫人:

1. 在詳細信息視圖中顯示一名聯繫人或在地址卡或電話列表視圖中選擇一名聯繫人。

2. 在 標誌 面板部分中單擊任何一個標誌。 若使用 精簡面板,單擊面板中的 標示 圖示。 結果: 選擇的聯繫人標記有標誌

### 如何刪除標誌:

1. 在詳細信息視圖中顯示一名標記有標誌的聯繫人或在地址卡或電話列表視圖中選擇標記有標誌的聯 繫人。

2. 單擊 標誌面板選項卡中的 刪除標誌。若使用精簡面板,點下面板中的 標誌 > 刪除標誌。 結果: 標誌被刪除。

# 4.7.9. 作為 vCard 附件發送聯繫人

您可以作為電子郵件 vCard 附件發送某個聯繫人文件夾中的聯繫人。

#### 如何作為 vCard 附件發送聯繫人:

- 1. 在地址卡或電話列表中選擇一名或多名聯繫人。
- 2. 在 編輯 面板選項卡中單擊 另存為 vCard。若使用精簡面板,點下面板中的 另存為 vCard。 電 子郵件 視窗將會開啟。將會為選擇的每一名聯繫人附加一個vCard。
- 3. 完成並發送電子郵件。

結果: 帶有 vCard 附件的電子郵件將被發送。

提示: 您還可以使用上下文菜單以 vCard 附件的形式發送聯繫人。

# 4.7.10. 導出聯繫人

您可以導出個人或公共聯繫人文件夾中的聯繫人。可用文件格式為 CSV 和 vCard。

可在 8.4.1: 用 WebDAV [導出聯繫人](#page-205-0) 中找到導出個人聯繫人文件夾的另一可能方法。

#### 如何導出文件夾中的聯繫人:

- 1. 右擊個人或公共聯繫人文件夾,然後從 擴展 子文件夾中選擇 導出。
- 2. 在子菜單中選擇 CSV 或 vCard 。
- 3. 視瀏覽器而定,可能詢問您是打開還是保存文件。選擇 保存。
- 4. 選擇一個位置。輸入文件名。
- 5. 單擊 保存。

結果: 聯繫人文件夾的內容被導出到 CSV 或 vCard 類型的文件。您可以用其他應用程序處理這些數 據。

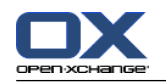

# 4.7.11. 刪除聯繫人

警告: 無法恢復已刪除的聯繫人。在刪除聯繫人之前,請確定您不再需要該聯繫人。

註: 如果您要刪除公共或共享聯繫人文件夾中的聯繫人,您需要具備刪除此聯繫人文件夾的對象的權 限。

### 如何刪除一名或幾名聯繫人:

- 1. 在詳細信息視圖中顯示一名聯繫人或在地址卡或電話列表視圖中選擇一名或多名聯繫人。
- 2. 在 編輯 面板選項卡中單擊 刪除。若使用精簡面板,點下面板中的 刪除。 刪除聯絡人 視窗將會 開啟。
- 3. 如果您確定您要刪除聯繫人,請單擊 是。

結果: 聯繫人被永久刪除。

提示: 在地址卡或電話列表視圖中, 您也可以使用上下文菜單或 <de1> 鍵刪除聯繫人。

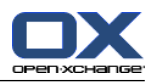

# 章 5. 內容目錄

# 5.1. 概覽

使用以下方法之一打開 日曆 模塊: 在標題欄中單擊 日曆 圖示圖。 在起始頁中單擊日曆模塊窗口的標題欄。 在完整文件夾樹中單擊 日曆 文件夾或其他日曆文件夾。 在迷你日曆中單擊某周或某天。

### 日曆 模塊:

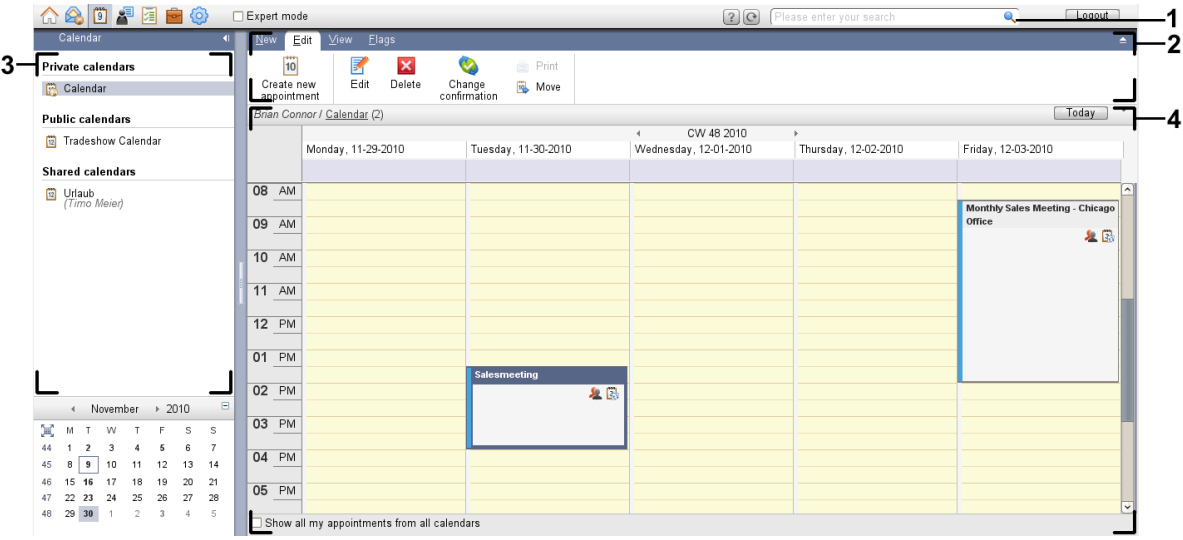

### 日曆< 模組,選項 [精簡面板](#page-161-0):

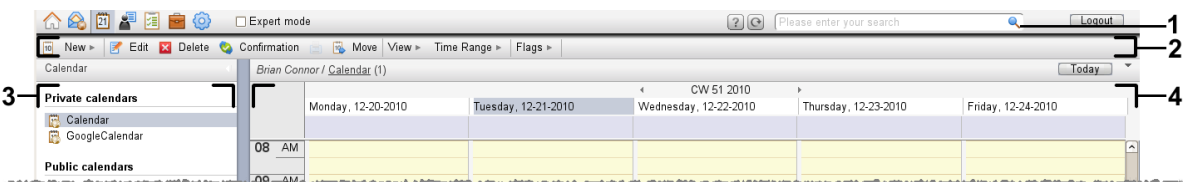

模組包含下列元素:

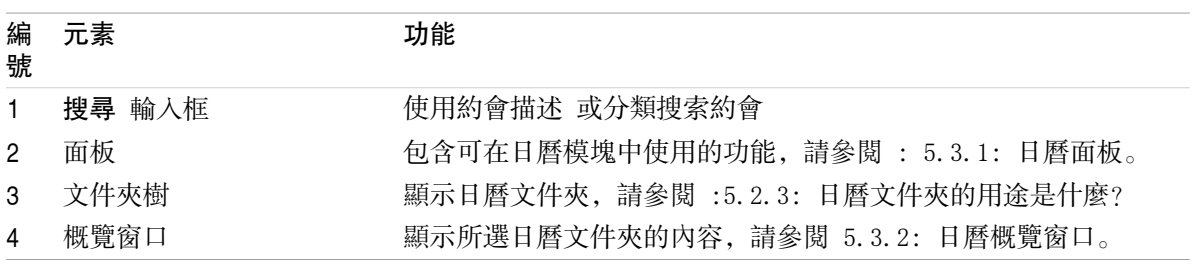

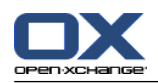

# 5.2. 您應知道的

# 5.2.1. 日曆模組的用途是什麼?

在 日曆 模塊中, 您可以: [顯示日](#page-83-0)曆和約會 [創建約](#page-95-0)會 並且 [管理](#page-106-0) 日曆與約會,例如: 搜尋、移動、編輯。

# <span id="page-77-0"></span>5.2.2. 我應對約會知道什麼?

要理解約會顯示及正確地創建約會,您應知道以下內容: 什麼是約會類型?

可用性的用途是什麼?

# 5.2.2.1. 什麼是約會類型?

約會類型定義約會參與者以及約會是否為系列約會。

以下約會類型可供使用:

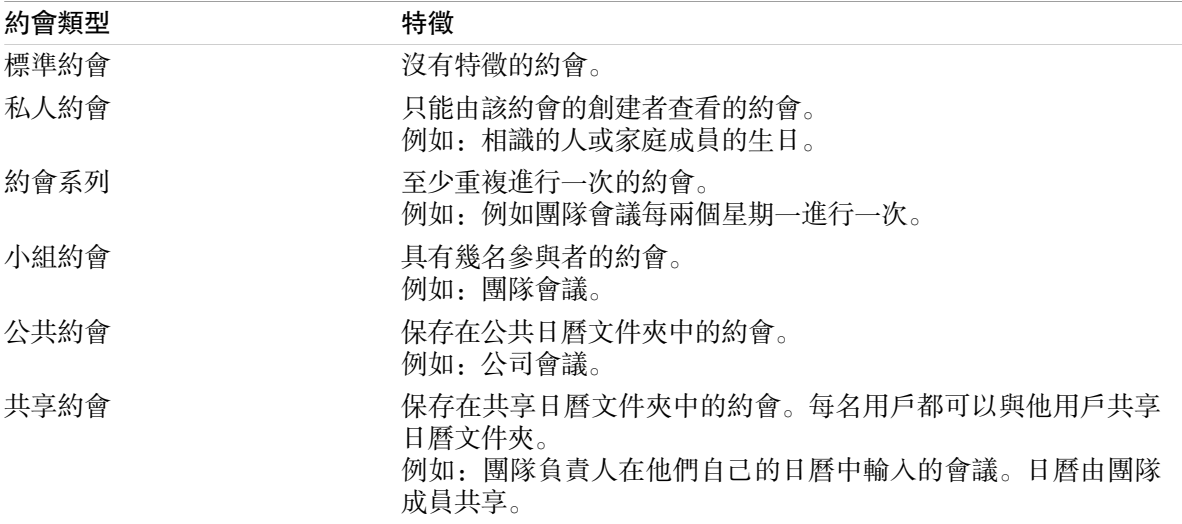

創建約會時,您可以通過將這些屬性之一指定到約會或將約會保存在某個文件夾中來設置約會類型。。 顯示日曆時,圖標指出約會類型。

您可以組合具體的約會類型。例如,您可以創建發生幾次的約會(系列約會)和有幾名參與者的約會 (小組約會)。

# 5.2.2.2. 可用性的用途是什麼?

可用性定義在約會持續期間約會參與者是否可執行其他任務。在約會的日曆視圖中,用某種顏色的指 示條指出可用性。

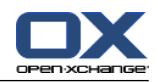

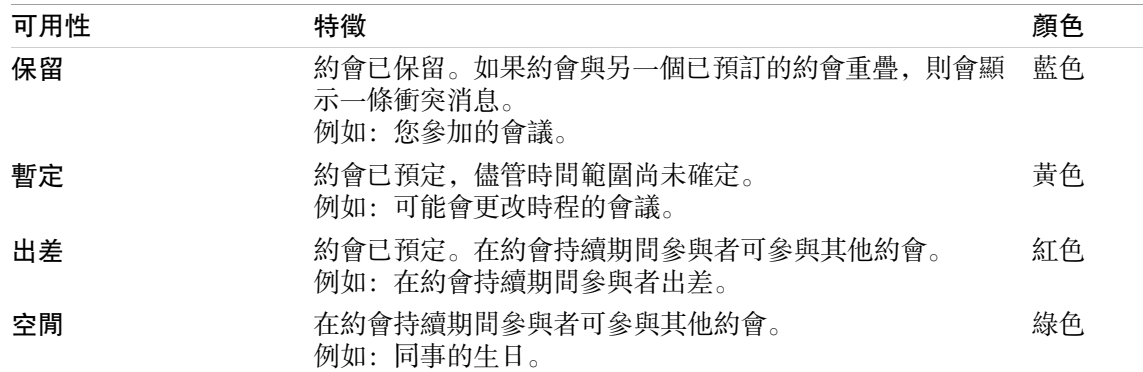

<span id="page-78-0"></span>您可以在創建約會時定義您的可用性。

# 5.2.3. 日曆文件夾的用途是什麼?

日曆文件夾用於建立日曆和約會結構。始終在某個日曆文件夾中創建約會。文件夾樹中的每一個日曆 文件夾代表某個日曆。通過在文件夾樹中單擊一個日曆文件夾來選擇日曆。

可通過圖標 四 識別文件夾樹中的日曆文件夾。

以下日曆資料夾可供使用:

個人日曆文件夾。這些日曆文件夾位於文件夾樹中您的根文件夾下。個人標準日曆文件夾稱為 日 曆。您可以創建其他個人日曆文件夾。

公共日曆文件夾。這些日曆文件夾位於文件夾樹中您的 公共文件夾 文件夾下。每個使用者都可以 建立公開資料夾 並與其他使用者分享。

共享日曆文件夾。這些日曆文件夾位於文件夾樹中您的 公共文件夾 文件夾下。用戶可以與其他用 戶共享個人日曆文件夾。

關於資料夾管理的資訊可以在 8.5: [文件夾管理](#page-206-0) 找到,關於分享資料夾的資訊則可以在 8.6: [權限管](#page-214-0) [理](#page-214-0) 找到。

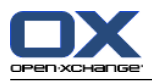

# <span id="page-79-0"></span>5.3. 日曆模塊界面

# 5.3.1. 日曆面板

# 日曆面板

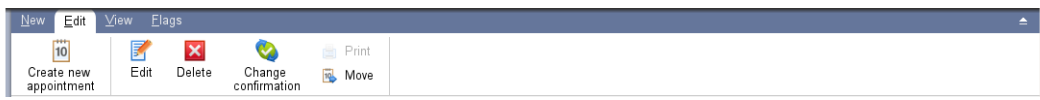

日曆模塊在不同的面板選項卡中包含以下功能:

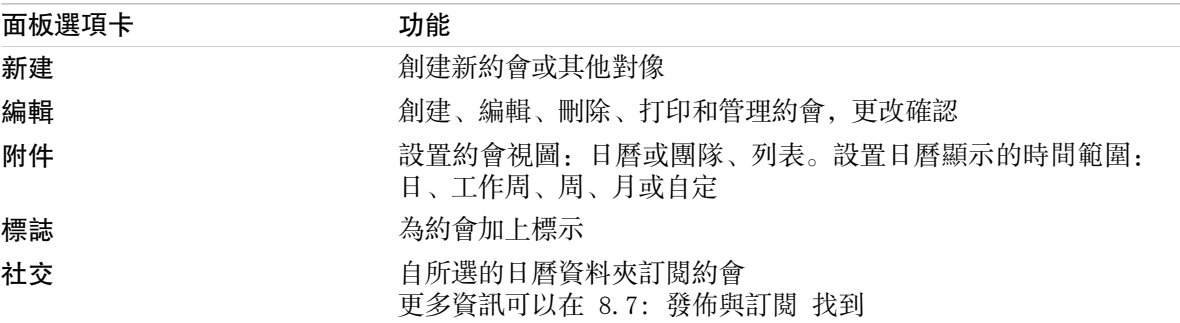

### 日曆面板,選項 精簡面板:

**Tij** New ▶ B Edit **M** Delete ● Confirmation ■ B Move View ▶ Time Range ▶ Flags ▶ |

行事曆面板包含下列功能:

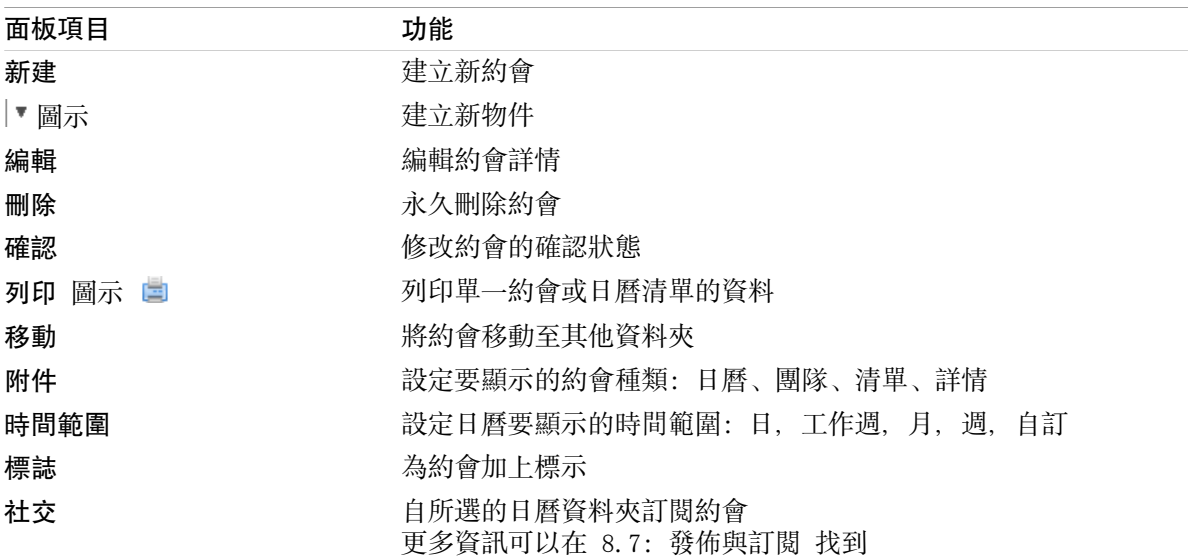

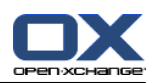

# <span id="page-80-0"></span>5.3.2. 日曆概覽窗口

日曆概覽窗口、 日曆視圖、周 時間範圍:

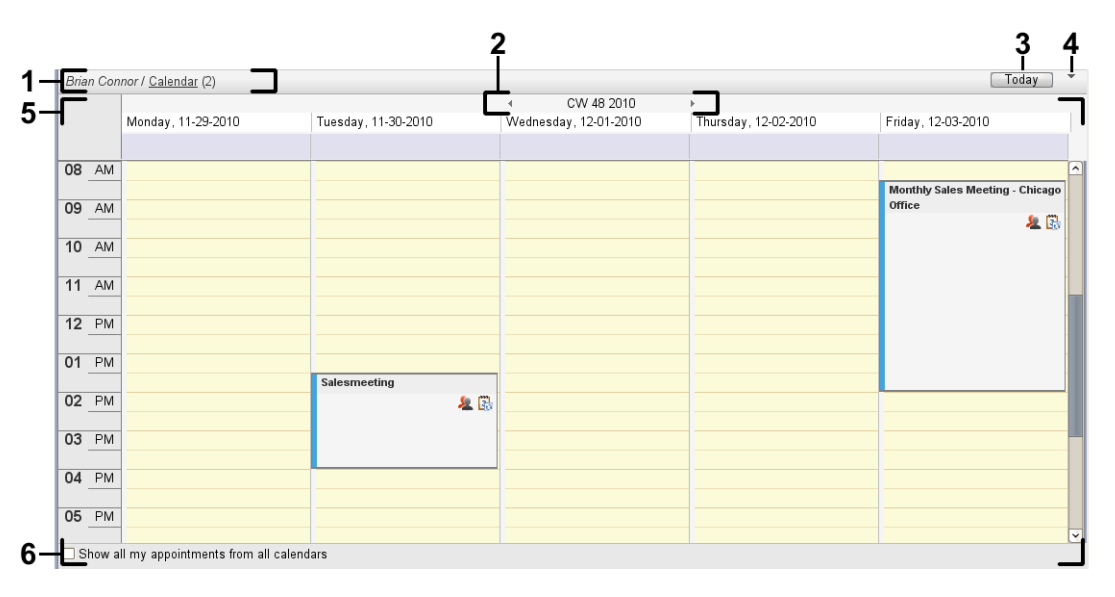

日曆概覽窗口包含以下元素:

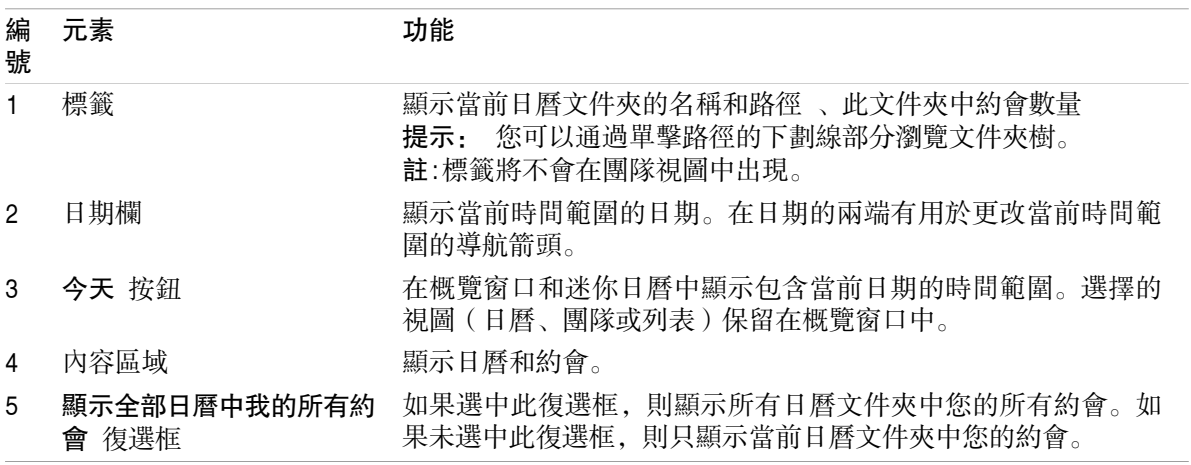

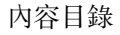

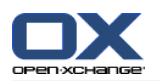

# 5.3.3. 如何瀏覽日曆

日曆概覽顯示某個時間範圍:例如某月。要查看另一個月,您可以使用以下控制元素導航: 概覽窗口控制元素。

迷你日曆控制元素。

# 5.3.3.1. 用概覽窗口控制元素導航

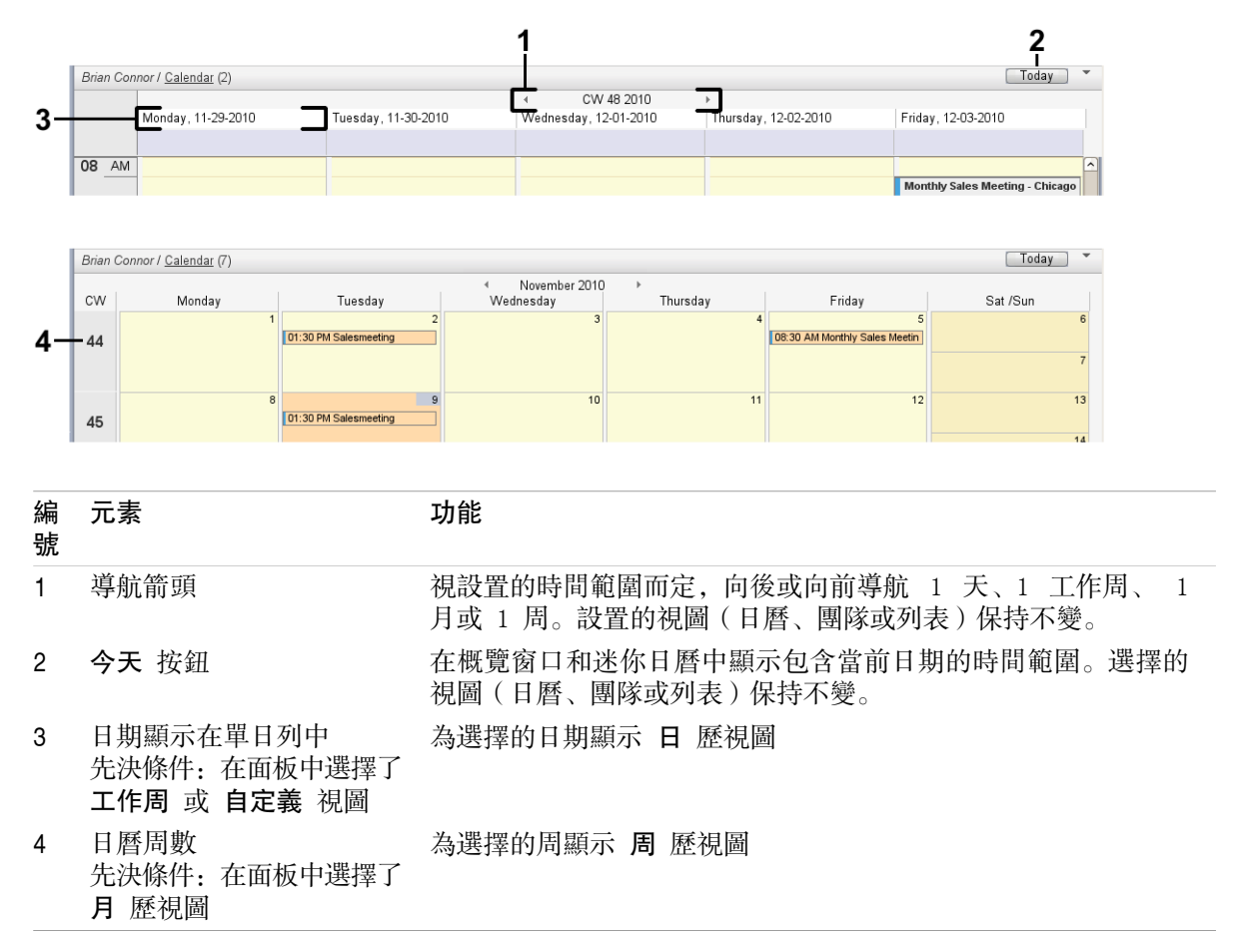

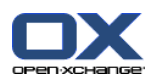

# 5.3.3.2. 用迷你日曆控制元素導航

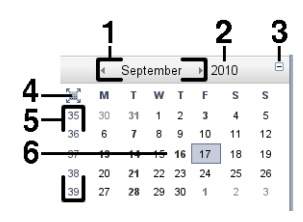

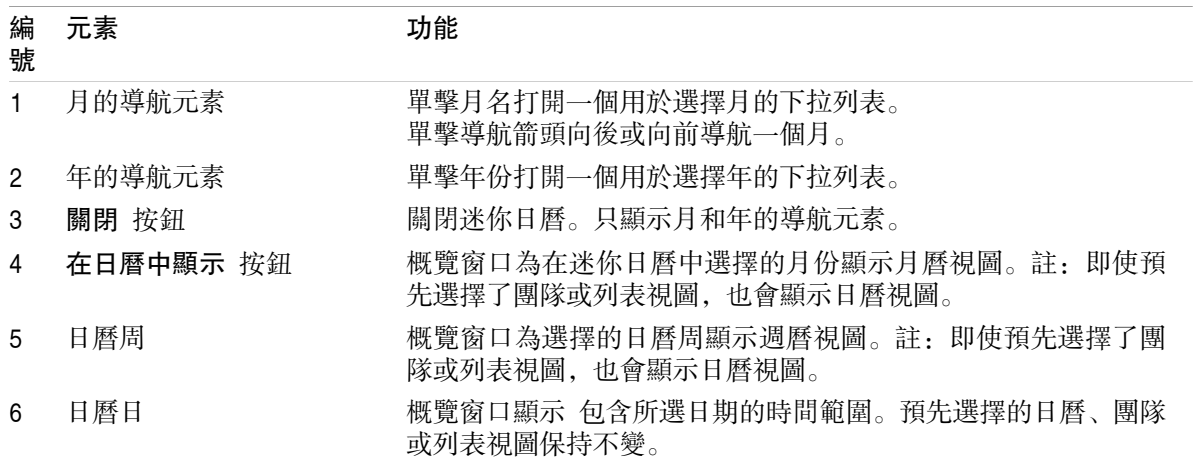

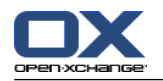

# <span id="page-83-0"></span>5.4. 查看日曆和約會

視日曆文件夾類型而定,選擇日曆文件夾時顯示以下約會:

選擇公共或共享日曆時,僅顯示此日曆中的約會。

選擇個人日曆時,您可以設置約會顯示。約會顯示定義是只顯示此日曆中的約會還是顯示所有個 人、公共或共享日曆中的所有約會。

要顯示日曆和約會,進行以下操作:

選擇一個日曆和約會顯示。

選擇一個日曆視圖。日曆視圖定義日曆和約會在內容區中的顯示。以下日曆視圖可供使用:

日曆視圖

團隊視圖

<span id="page-83-1"></span>列表視圖

詳細信息視圖

# 5.4.1. 選擇日曆和約會視圖

通過在文件夾樹中單擊一個日曆文件夾來選擇日曆文件夾。約會視圖允許您定義是只顯示所選日曆中 您的約會還是也要顯示其他日曆中您的約會。

### 如何查看所有日曆中您的所有約會:

1. 在文件夾樹中單擊一個個人日曆文件夾。

2. 選中 顯示全部日曆中我的所有約會 復選框。

#### 如何只顯示某個個人日曆中的約會:

1. 在文件夾樹中單擊一個個人日曆文件夾。

2. 取消選中 顯示全部日曆中我的所有約會復選框。

### 如何顯示公共或共享日曆中的約會:

在文件夾樹中單擊一個公共或共享日曆文件夾。

# 5.4.2. 顯示日曆視圖

選擇日曆視圖時,內容區顯示當前日曆文件夾的日曆以及當前時間範圍的約會。可以選擇以下時間範 圍:

日

工作周

月

周

自定義

### 5.4.2.1. 顯示日曆視圖

日 歷視圖顯示某天的日曆和該天的約會。

### 如何顯示日曆視圖:

1. 選擇一個日曆和約會顯示,請參考 5.4.1: [選擇日曆和約會視圖。](#page-83-1)

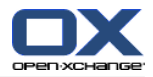

- 2. 在 視圖 面板選項卡中單擊 日曆。若使用精簡面板,點下面板中的 檢視 > 日曆。
- 3. 在 視圖 面板選項卡中單擊 日。若使用精簡面板,點下面板中的 時間範圍 > 日。 結果: 所選 日期的日歷視圖顯示。
- 4. 要顯示某一天, 在日期欄中單擊導航箭頭 · 或 》。 結果: 所選日期的 日 歷視圖顯示。
- 5. 要再次顯示今天,在概覽窗口的標題欄或迷你日曆中單擊 今天。
- 日 歷視圖包含:

顯示在日期欄中的該天的日期。

以當天時間劃分的時間格。工作時間用不同的顏色表示,以便於當天的其他時間區別。在您可以在 行事曆設定 [以分為單位的時間間隔](#page-184-0) 、 [工作時間開始](#page-184-1) 與 [工作時間結束](#page-184-2) 修改工作時間與格線。 所顯示日期的約會。可在 : 5.4.2.6: [約會是如何顯示的?](#page-87-0) 中找到有關約會的描述。

### 5.4.2.2. 中找到有關約會顯示的描述。

顯示工作週日曆視圖 工作周 日曆視圖顯示工作周的日曆以及工作周中的約會。

### 如何顯示工作週日曆視圖:

- 1. 選擇一個日曆和約會顯示,請參考 5.4.1: [選擇日曆和約會視圖](#page-83-1)。
- 2. 在 視圖 面板選項卡中單擊 日曆。若使用精簡面板,點下面板中的 檢視 > 日曆。
- 3. 在 視圖 面板選項卡中單擊 工作週。若使用精簡面板,點下面板中的 時間範圍 > 工作週。所選 日期的工作週歷視圖顯示。
- 4. 要顯示某一工作週, 在日期欄中單擊導航箭頭 或 ▶ 。 結果: 所選工作週的 工作週 歷視圖顯示。
- 5. 要再次顯示當前工作周,在概覽窗口的標題欄中或迷你日曆中單擊 今天 。

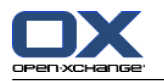

工作周 日曆視圖包含:

日期欄中的工作周標籤。

含有工作日和工作時間的時間格。工作時間用不同的顏色表示,以便於當天的其他時間區別。您可 以在行事曆設定 [以分為單位的時間間隔](#page-184-0) 、 [工作時間開始](#page-184-1) 與 [工作時間結束](#page-184-2) 修改工作時間與 格線設定。

所顯示工作周的約會。可在 : 5.4.2.6: [約會是如何顯示的?](#page-87-0) 中找到有關約會的描述。

### 5.4.2.3. 中找到有關約會顯示的描述。

月 歷視圖顯示某月的月曆和該月的約會。

#### 如何顯示月曆視圖:

- 1. 選擇一個日曆和約會顯示。請參閱 5.4.1: [選擇日曆和約會視圖。](#page-83-1)
- 2. 在 視圖 面板選項卡中單擊 日曆。若使用精簡面板,點下面板中的 檢視 > 日曆。
- 3. 在 視圖 面板選項卡中單擊 月。若使用精簡面板,點下面板中的 時間範圍 > 月。 結果: 所選 月份的日歷視圖顯示。
- 4. 要顯示某個月, 在日期欄中單擊導航箭頭 ◀ 或 ▶。 結果: 所選月份的 月 歷視圖顯示。
- 5. 要再次顯示當月,在概覽窗口的標題欄中或迷你日曆中單擊 今天 。
- 月 歷視圖包含:

日期欄中目前月份的標籤。 顯示在日期欄中的每日的標籤。 所顯示月份的約會。可在 : 5.4.2.6: [約會是如何顯示的?](#page-87-0) 中找到有關約會的描述。

# 5.4.2.4. 中找到有關約會顯示的描述。

周 歷視圖顯示某周的日曆和該周的約會。

#### 如何顯示週曆視圖:

- 1. 選擇一個日曆和約會顯示,請參考 5.4.1: [選擇日曆和約會視圖。](#page-83-1)
- 2. 點下視圖 面板選項卡中的 日曆。若使用精簡面板,點下面板中的 檢視 > 日曆。
- 3. 點下 視圖 面板選項卡中的 週。若使用精簡面板,點下面板中的 時間範圍 > 週。 結果:目前工 作週的日曆視圖顯示。
- 4. 要顯示某一週, 在日期欄中單擊導航箭頭 《或》。 結果: 所選週的 週 歷視圖顯示。
- 5. 要再次顯示當周,在概覽窗口的標題欄中或迷你日曆中單擊 今天 。

提示: 要顯示某周,您還可以在迷你日曆中單擊某個日曆周。

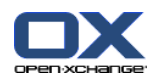

周 歷視圖包含:

日期欄中的周標籤。

分為不同日的時間格。

所顯示周的約會。可在 : 5.4.2.6: [約會是如何顯示的?](#page-87-0) 中找到有關約會的描述。

# 5.4.2.5. 顯示自定義日曆視圖

自定義 日曆視圖顯示自定義時間範圍的日曆和該時間範圍的約會。

自定義時間範圍可在 1 至 7 天之間。您可以設置時間範圍。默認設置為 7 天。可在 [8.2.6.1:](#page-183-0) 日曆 [設置](#page-183-0) 中找到更多資訊。

### 如何顯示自定義日曆視圖:

- 1. 選擇一個日曆和約會顯示,請參考 5.4.1: [選擇日曆和約會視圖](#page-83-1)。
- 2. 點下視圖 面板選項卡中的 日曆。若使用精簡面板,點下面板中的 檢視 > 日曆。
- 3. 點下 視圖 面板選項卡中的 自訂。若使用精簡面板,點下面板中的 時間範圍 > 自訂。 結果: 自訂時間的日曆視圖顯示。
- 4. 要顯示某自訂的時間範圍, 在日期欄中單擊導航箭頭 《 或 》。 結果: 所選日期的 自訂 日曆視圖顯示。
- 5. 要再次顯示當前時間範圍,在概覽窗口的標題欄中或迷你日曆中單擊 今天 。

### 自定義 日曆視圖包含:

日期欄中的時間範圍標籤。

分為不同日的時間格。

所顯示時間範圍的約會。可在 : 5.4.2.6: [約會是如何顯示的?](#page-87-0) 中找到有關約會的描述。

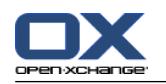

### <span id="page-87-0"></span>5.4.2.6. 約會是如何顯示的?

不是全天約會的約會顯示為一個矩形。矩形延伸到約會持續時間。在矩形內顯示以下信息:

在矩形的左側,一個彩色指示條指出針對約會的可用性狀態:

藍色:保留(默認)

黃色:暫定

紅色:出差

綠色: 空閒

可在 5.2.2: [我應對約會知道什麼?](#page-77-0) 中找到更多資訊。

中找到有關可用性的更多信息。約會描述顯示在矩形的上部。 視您對約會通知的回復,約會描述 包含以下關於確認狀態的信息:

如果您尚未接受約會,則約會描述包含狀態「等待中」。 如果您已拒絕約會,則約會描述被劃 掉。

如果您暫時接受約會,則約會描述包含狀態「暫定」。

如果您已接受約會,則約會描述不包含任何其他信息。

如果您已接受約會,則約會描述不包含任何其他信息。

如果您顯示保存在共享文件夾中的約會,則顯示共享文件夾所有者的確認狀態。您可以在 [5.6:](#page-104-0) 回 [復約會邀請](#page-104-0) 中找到回應約會邀請的信息。

在約會描述的右側顯示約會地點。

在矩形內用以下圖標指出約會類型:

私人約會

小組約會

約會系列

可在 5.2.2: [我應對約會知道什麼?](#page-77-0) 中找到更多關於約會類型的資訊。

用帶有「私人」標籤的矩形來標記共享文件夾中的私人約會。對於此類約會,不顯示更多信息。

如果向約會指定了預定義的類別,則第一個指定類別的顏色顯示在約會標題中。對於任何附加指定 的類別,一個彩色圖標顯示在約會標題的右下角。

同一天中的幾個約會按以下方式顯示:

如果約會沒有重疊,則上下顯示約會。

如果約會有重疊,則並排顯示約會。在默認設置中,最多並排顯示兩個約會。 在日曆設置 ?在 行事曆設定 [日視圖當中同時顯示的約會數量](#page-184-3) 中,您可以並排顯示的約會數量。

如果重疊約會的數量超過並排顯示的約會的數量,則 圖標顯示在日期欄的右側。單擊此圖標 可查看所有約會。列表視圖顯示。它顯示當天的所有約會。

如果週曆視圖包含可以在一個約會下方顯示的更多約會,則一個滾動條顯示。

如果月曆視圖包含可以在一個約會下方顯示的更多約會,則 副圖標顯示在底部。要查看所有 約會,請單擊此圖標。含有當前日期的所有約會的列表視圖顯示。

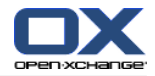

以一個填充矩形的形式顯示全天約會。視日曆視圖而定,全天約會按以下方式顯示:

在日、工作周和自定義日曆視圖中,全天約會顯示在時間格的頂部。如果某天有多於 5 個的全天 約會,則一個滾動條顯示。

在週曆視圖中,全天約會顯示在其他約會的頂部。如果不能顯示完某天的所有約會,則一個滾動條 顯示。

在月曆視圖中,全天約會顯示在其他約會的頂部。如果不能顯示完所有約會,則 圖標顯示在底 部。要顯示所有約會,請單擊此圖標。含有當前日期的所有約會的列表視圖顯示。

### 5.4.3. 顯示列表視圖

列表視圖以表格形式顯示約會。

#### 如何在列表視圖中顯示約會:

1. 選擇一個日曆和約會顯示,請參考 5.4.1: [選擇日曆和約會視圖](#page-83-1)。

2. 在 視圖 面板選項卡中單擊 列表。

3. 在 視圖 面板選項卡中單擊一個時間範圍。

結果: 此時間範圍內的約會列表將顯示。

對於每個約會,列表以圖標或文本形式顯示一行信息:

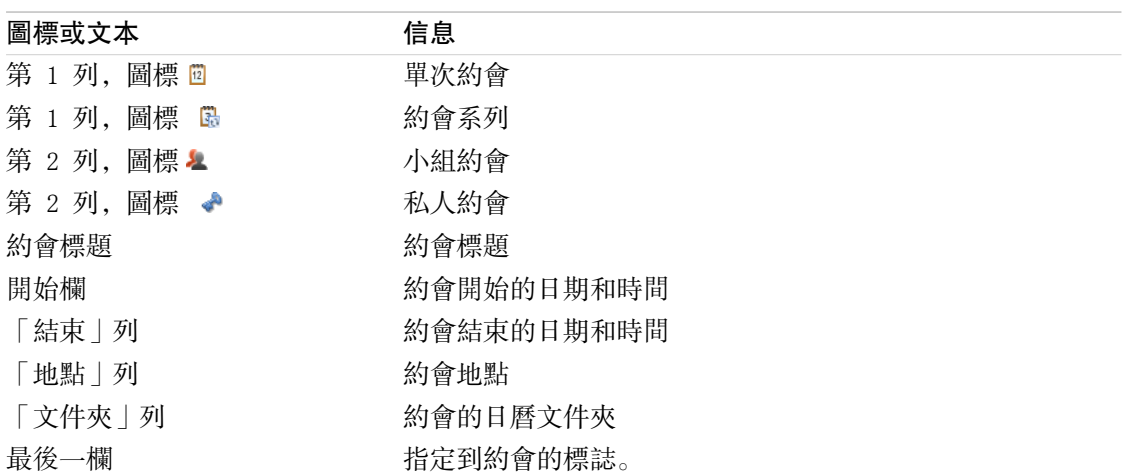

默認情況下,列表中的約會按 開始 列以升序排列。列標題突出顯示。列標題旁邊的箭頭圖標指出排 列順序。

#### 如何更改排列順序:

1. 要按某列排序,單擊該列的列標題。 2. 要更改排列順序,再次單擊列標題。 結果: 排列順序改變。

註: 前兩列和 文件夾 列不能用於排序。

# 5.4.4. 顯示詳細信息視圖

詳細信息視圖顯示某約會的所有信息。

如何在詳細信息視圖中顯示約會:

1. 選擇一個日曆和約會顯示,請參考 5.4.1: [選擇日曆和約會視圖](#page-83-1)。

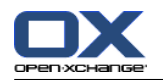

2. 選擇一個約會。

3. 在 視圖 面板選項卡中單擊 詳情。若使用精簡面板,點下面板中的 檢視 > 詳情。 結果: 約會的詳細信息視圖將顯示。

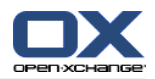

詳細信息視圖顯示以下信息:

窗口標題包含約會的描述、開始時間和結束時間。

約會 選項卡包含有關約會描述、地點、持續時間、創建者、組織者、參與者、資源、約會類型、 類別、日曆文件夾、約會可用性顯示、註釋和提醒的詳細信息。

參與者 選項卡包含參與者和資源的列表。對於每名參與者,狀態顯示為「已接受」、「已拒絕」 或「等待中」。如果參與者輸入了註釋,則顯示該註釋。

<span id="page-90-0"></span>附件 選項卡包含附件列表。

# 5.4.5. 顯示團隊視圖

在團隊視圖中,您可以查看用戶和組的約會以及為某個日期預訂的資源。

### 如何顯示團隊視圖:

- 1. 在 視圖 面板選項卡中單擊 團隊。若使用精簡面板,點下面板中的 檢視 > 團隊。
- 2. 在 視圖 面板中選擇時間範圍。若使用 精簡面板,單擊面板中的 時間範圍 並點下某項目。

3. 添加團隊成員或選擇一個團隊。可以在下面找到更多說明。

結果: 團隊視圖顯示。

由上而下,團隊視圖包含以下部分:

日期列顯示時間範圍集。使用快速設定 功能, 您可以導入日曆文件夾中的以下數據: 在時間格下顯示用於更改時間格視圖的控制元素。

模式 定義約會要顯示顯示的多詳細?

網格 定義時間網格的子區塊以及工作時間的時間。

縮放 用縮放和捲動的方式修改要顯示的時間範圍

顯示 依照約會的可用程度選擇要顯示那些約會。

在日期欄或設定欄下面,視選擇的時間範圍而定,時間欄以天或小時顯示一個部分。

在時間欄下,時間格顯示團隊成員的約會。時間格涵蓋在面板卡中預設的時間範圍。

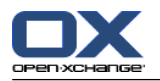

#### 如何通過縮放和滾動更改時間格視圖:

- 1. 在 視圖 面板中選擇時間範圍。若使用 精簡面板,單擊面板中的 時間範圍 並點下某項目。 提示: 如果要完全顯示選擇的時間範圍,選中時間格下方的 自動 復選框。
- 2. 要移動顯示的時間範圍,使用以下選項之一:

在日期欄中單擊導航箭頭 4 或 。。

點一下迷你日曆當中的日期。

要顯示目前這天,請點下日期列上的 今日 。

3. 若顯示的時間範圍無法完整呈現,您可以用下列方式捲動:

由右向左拖動時間列 (在日期列之下)。

使用網格下的捲動列。

使用滑鼠滾輪。

4. 若要縮放時間範圍,使用下列選項之一:

從網格的下拉選單調整縮放大小 (10% ~ 1000%)。

往左或往右滑動設定列的縮放尺規。

按住 <Shift> 鍵並滾動滑鼠滾輪。

#### 如何修改時間窗格分割:

若要將分割設定到小時,取消選取 微調網格 核取盒。

若要將分割設定到五分鐘,取消選取 微調網格 核取盒。在設定列中。 注意: 在小縮放等級當中, 就算已勾選核取盒仍然會以小時分割。

#### 如何隱藏工作時間外的時段:

啟用設定列中的選擇框 在團隊視圖中隱藏非工作時段。

結果: 超過工作時段前後一小時的時間被隱藏。

註: 相同的設定也可在日曆設定中找到,請參考 : [在團隊視圖中隱藏非工作時間.](#page-184-4)

#### 如何在時間窗格中選擇約會視圖:

在設定列下選擇設定當中的其中一個 詳情、軸、最小化。

若要顯示約會詳情,像是說明與時間,選擇 詳情。無法被編輯的約會將是灰色的。更多關於約 會類型的資訊可在5.4.2.6: [約會是如何顯示的?](#page-87-0)

若要使用彩色軸顯示約會,選擇 軸。

若要盡可能使用欄位顯示, 選擇 最小化。

被指派分類的會將會用分類的顏色顯示。 如何新增使用者、群組,或資源做為團隊成員:

#### 如何依照約會的可用程度選擇要顯示那些約會:

在設定列中選中或取消選中 空閒、暫定、缺席,或已保留 復選框。

註: 要確保約會永遠可視,遇到時間重疊的約會時已確認的約會將會排在前面,全日的空閒活動將會 排在後面。 約會按以下順序顯示:

獨立約會、已預定、暫定、出差或空閒。 連續約會、已預定、暫定、出差或空閒。 全日約會、已預定、暫定、出差或空閒。

### 點下 編輯 窗格標籤中的 新增 。

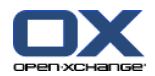

- 1. 點下 編輯 面板選項卡中的 新增。若使用精簡面板,點下面板中的 團隊 > 新增。選擇參與者 視 窗將會出現。
- 2. 若要檢視某個的使用者、群組,或是資源, 直接在 搜尋 後面的欄位輸入進行搜尋。然後點下 搜 尋 按鈕。
- 3. 自清單中選擇一個或多個使用者、群組,或資源。注意: 使用者、群組,與資源使用不同圖示標 示。群組與資源將會在使用者下方列出。
- 4. 要將所選的人加入作為參與者,請點下 參與者 旁邊的 新增 按鈕。若要新增所選的項目為資源, 請點下 資源 旁邊的 新增 按鈕。

注意: 有下列限制:

資源無法被新增為參與者。

群組無法被新增為資源。

5. 若需要,您可將所選的項目修改為參與者或資源:

在 參與者 或 資源 欄位選擇單一項目。

點下 參與者 或 資源 後面的 刪除 按鈕。

- 6. 要接受選擇,請單擊確定。如果您不想接受選擇,請單擊取消。
- 結果: 所選的使用者、群組, 與資源被新增為團隊成員。
- 提示: 您也可以這樣新增團隊成員:

點下 團隊成員 行中最後一排的圖示。選擇參與者 視窗將會開啟。

團隊成員 行中最後一欄輸入參與者的姓名。

提示: 您可以透過拖放來更改團隊成員的排序。

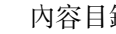

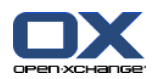

#### 如何選取已經存在的團隊:

1. 點下 編輯 面板選項卡中的 選擇團隊。若使用精簡面板,點下面板中的 團隊 > 選擇團隊。 2. 點下團隊。

注意: 在選擇團隊前,必須先在日曆設定當中建立。可以在 [8.2.6.2:](#page-186-0) 團隊 找到詳細信息。

### 如何自團隊檢視移除團隊成員:

1. 在點選團隊成員姓名時按住 <ctrl> 來選擇團隊成員。注意: 在 Apple 電腦上請點 <cmd> 鍵。

2. 在 編輯 面板選項卡中單擊 移除。若使用精簡面板,點下面板中的 團隊 > 移除。

提示: 您也可以用下列方式移除單一團隊成員:

將滑鼠游標移到團隊成員上。他們的姓名右邊將會出現按鈕。 點下按鈕。

# 5.4.6. 顯示懸停窗口

可以在日曆、團隊和列表視圖中使用懸停窗口,也可以在 約會 窗口的 可用性 選項卡中創建新約會 時使用懸停窗

### 如何在懸停窗口中顯示約會:

- 1. 將鼠標指標移到約會上。經過短暫延遲後,懸停窗口將打開。常規 選項卡可見。
- 2. 要查看更多信息,請單擊其他選項卡。
- 3. 要關閉懸停窗口,請將鼠標指針移出懸停窗口。

日曆懸停窗口顯示以下信息:

常規 選項卡。它包含:

日曆模塊圖標

約會的描述和地點。

表示私人約會、約會系列和小組約會的圖標。

約會的開始和結束時間。

表示每個指定類別的彩色圖標。

約會策畫者的姓名。

對約會的註釋。 視註釋的文字長度而定,將會顯示捲動列。

參與者 選項卡。括號中的數字等於參與者的數量。選項卡包含:

每名參與者的姓名和確認狀態。如果參與者接受,則姓名以綠色顯示;如果參與者拒絕,則姓名 以紅色顯示。

除確認狀態以外,還有參與者輸入的註釋

一個用於更改確認狀態的圖標。

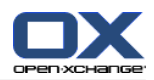

附件 分頁。括號中的數字等於附件的數量。如果約會包含附件,則顯示以下元素: 文件名、文件大小和附件類型 用於打開和保存附件的圖標

其他 選項卡。它包含:

約會保存到的文件夾。 添加到約會的類別。

創建或修改約會的人的姓名。

5.4.7. 打開或保存附件

您可以進行以下操作:

打開附件 註: 要打開附件,可能需要額外的軟件。 在組件外保存附件 將附件保存到信息存儲中。

# 如何打開或保存約會附件:

- 1. 在詳細信息視圖中顯示約會。
- 2. 選擇 附件 選項卡。
- 3. 選擇附件。
- 4. 選擇下列動作:

若要開啟附件:

在 編輯 面板選項卡中單擊 開啟附件。若使用精簡面板,點下面板中的 附件 > 開啟附件。 系統視窗將會打開。將會開啟系統視窗,這將會顯示用來開啟附件的軟體。

要打開附件,請使用系統窗口中的控制元素。

要保存附件:

在 編輯 面板選項卡中單擊 另存。若使用精簡面板,點下面板中的 附件 > 另存。 系統視 窗將會打開。

要保存附件,請使用系統窗口中的控制元素。

要將附件保存到信息存儲中:

在 編輯 面板選項卡中單擊 儲存至資訊儲存。若使用精簡面板,點下面板中的 附件 > 儲存 至資訊儲存。--> 資訊儲存項目視窗將會打開。附件的文件名已作為信息存儲項的文件名輸 入。

可以在 7.5: [創建信息存儲項](#page-146-0) 中找到有關創建信息存儲項的信息。

提示: 還可以通過在約會的懸停窗口中單擊相應的圖標來打開或保存附件。

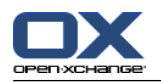

# <span id="page-95-0"></span>5.5. 創建約會

在這裡概括介紹如何創建約會。詳細信息出現在 [下一頁](#page-97-0) 中。

<span id="page-95-1"></span>註: 要在公共或共享日曆文件夾中創建約會,您需要具備創建對象的文件夾權限。

### 如何創建新約會:

- 1. 在 新增 面板選項卡中單擊 約會。若使用精簡面板,點下面板中的 約會圖示圖。 約會 視窗將會 開啟。約會 選項卡打開。
- 2. 如果需要,通過單擊 文件夾 按鈕並在彈出窗口中選擇一個日曆文件夾來選擇一個日曆文件夾。
- 3. 輸入約會的描述、地點和註釋。
- 4. 為約會選擇一個開始日期和結束日期。參見 5.5.2: [設置約會的開始和結束時間](#page-97-0)
- 5. 設置約會提醒。參見 5.5.3: [設置或回復約會提醒](#page-97-1)
- 6. 選擇可用性視圖。 已預定、暫定、出差或空閒。參見 5.5.6: [設置可用性視圖。](#page-100-0)
- 7. 如果需要,使用其他選項:

創建約會系列。參見 5.5.4: [創建系列約會](#page-98-0)

- 向約會添加類別。參見 5.5.5: [添加類別](#page-99-0)
- 如果需要,將約會標記為私人約會。參見 5.5.7: [將約會標記為私人約會](#page-100-1)
- 向約會添加更多參與者和資源。檢查參與者和資源是否可用於約會。參見 5.5.8: [添加參與者和](#page-101-0) [資源](#page-101-0) 與5.5.8.1: [檢查可用性](#page-102-0)
- 向約會添加附件。參見 5.5.9: [添加附件](#page-103-0)
- 8. 在面板中單擊 保存 圖標。窗口將關閉。

結果: 約會即已創建。

如果您要取消操作,請在面板中單擊 取消。

- 註: 如果您創建的約會與現有約會重疊,則您會收到一條錯誤消息。請參閱 5.5.11: [解決約會衝突](#page-103-1)。
- 提示: 您也可以透過點選 編輯 窗格中的 建立新約會 來建立新約會。

#### 可以通過以下幾種可能的方式創建新約會:

還可以在其他模塊的面板中調用 新約會 功能。

在列表或日曆視圖中雙擊概覽窗口內的空白區域。約會 窗口打開。

在團隊視圖中雙擊概覽窗口內的空白區域。您和您單擊其日曆的人或資源作為約會的參與者被添加 進來。

在日曆視圖中,在時間格內拖動打開一個區域。可在本章的後面找到詳細描述。

在電子郵件模塊中將一封電子郵件從列表視圖拖到迷你日曆中的某一日。約會 窗口打開。該日作 為約會開始日期輸入。

在聯繫人模塊中,將一名聯繫人拖到迷你日曆中的某一日。約會 窗口打開。該日作為約會開始日 期輸入。

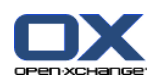

### 如何通過拖動打開一個區域來創建新約會:

- 1. 顯示日、工作周或自定義日曆視圖。
- 2. 在時間格內拖動打開一個區域。一個新約會即已創建。開始和結束日期來自時間格區域。
- 3. 雙擊新約會的矩形。約會 窗口打開。
- 4. 輸入新約會的數據。可在 [如何創建新約會](#page-95-1) [\[86\]](#page-95-1) 的說明中找到更多信息。

# 5.5.1. 在團隊視圖中創建約會

在團隊視圖中創建約會時,您可以添加

- 所有團隊成員,
- 某些團隊成員,或
- 單個團隊成員

作為參與者。

### 如何創建含所有團隊成員的新約會:

- 1. 打開團隊視圖。可以在 5.4.5: [顯示團隊視圖](#page-90-0) 找到詳細信息。
- 2. 確定未選擇任何團隊成員。
- 3. 使用以下選項之一:

在 約會 面板選項卡中單擊 新建。若使用精簡面板, 點下面板中的 約會圖示 圓。 在時間格中通過單擊並按住鼠標左鍵來拖動一個時間範圍。該時間範圍作為約會開始日期和持續 時間輸入。

結果: 約會 窗口打開。團隊成員被輸入到 參與者 選項卡中。

### 如何創建含某些團隊成員的新約會:

- 1. 打開團隊視圖。詳細信息可以在下列地方找到: 5.4.5: [顯示團隊視圖](#page-90-0)
- 2. 通過單擊姓名並按住 <ctrl> 鍵來選擇單個團隊成員。注意: 在 Apple 電腦上請點 <cmd> 鍵。
- 3. 使用以下選項之一:

在 約會 面板選項卡中單擊 新建。若使用精簡面板,點下面板中的 約會圖示圖 。 在時間格中通過單擊並按住鼠標左鍵來拖動一個時間範圍。該時間範圍作為約會開始日期和持續 時間輸入。

結果: 約會 窗口打開。團隊成員被輸入到 參與者 選項卡中。

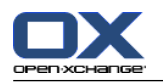

### 如何創建含單個團隊成員的新約會:

1. 打開團隊視圖。可以在 5.4.5: [顯示團隊視圖](#page-90-0) 找到詳細信息。

2. 確定未選擇任何團隊成員。

3. 在要作為參與者添加的團隊成員的時間格中雙擊一個時間。

<span id="page-97-0"></span>結果: 約會 窗口打開。您雙擊的日期和時間作為約會開始時間輸入。團隊成員被輸入到 參與者 選 項卡中。

# 5.5.2. 設置約會的開始和結束時間

以下值是預設的:

當前日期被設置為約會的開始和結束日期。

下一個完整時間間隔被設置為約會開始時間。默認時間間隔為 15 分鐘。

約會結束時間被設置為約會開始之後一小時。

要單獨設置約會開始日期和結束日期的值,請使用 約會 窗口中 開始日期 和 結束日期 旁邊的控制 元素。

### 如何在 約會 窗口中設置約會開始和結束日期:

- 1. 要設置約會的開始和結束日期,請使用以下備選方式之一: 在第一個輸入字段中輸入一個有效日期。 單擊第一個輸入字段右邊的日曆圖標以打開日曆並選擇一個日期。 2. 要設置約會的開始和結束時間,請使用以下備選方式之一:
	- 在第二個輸入字段中輸入一個有效時間。 從下拉列表選擇時間。

<span id="page-97-1"></span>如果是一個 24 小時約會,請選中 全天 復選框。

# 5.5.3. 設置或回復約會提醒

您可以定義約會的提醒時間。當選擇的時間段結束時,一個提醒窗口將通知您有約會。

### 如何在約會窗口中設置約會提醒:

1. 選擇 約會 選項卡。

2. 從 提醒我 下拉列表中選擇一個時間間隔。如果您不想被提醒,請選擇 無提醒 。

提示: 您可以在日曆設置 [預設提醒時間](#page-184-5) 中選擇提醒的默認時間間隔。

一旦到達約會開始前的時間間隔,提醒 窗口即顯示。可以有幾種可能的方式來回復此約會提醒。

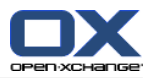

如何回復約會提醒:

要被再次提醒,從下拉列表中選擇一個時間間隔。單擊 再次提醒我。當間隔結束時,您將被再次 提醒。

<span id="page-98-0"></span>如果您不想被再次提醒,請選擇 確定。

# 5.5.4. 創建系列約會

系列約會是重複幾次的約會。創建系列約會時,必須設定以下設置:

約會系列的時間間隔。這定義系列中約會的間隔時間。

約會系列的時間範圍。這定義系列約會的開始和結束時間。

#### 如何在 約會 窗口中創建系列約會:

- 1. 選擇 約會 選項卡。
- 2. 單擊 系列 按鈕。創建新系列窗口打開。
- 3. 選擇系列的時間間隔。

如果約會每日重複一次,請選中系列類型 每日。在系列選項中定義以天為單位的間隔。

如果約會每月重複一次,請選中系列類型 每月。在系列選項中定義以月為單位的間隔以及月中 的日期。

如果約會每週重複一次,請選中系列類型 每週。在系列選項中定義以周為單位的間隔以及周中 的日期。

如果約會每年重複一次,請選中系列類型 每年。在系列選項中定義年中的日期。

4. 定義系列約會的時間範圍:

在 開始日期 旁邊設置系列約會的開始日期。

在 結束 旁邊設置系列約會的結束。

5. 單擊 確定 。

以下示例說明某些典型約會系列。

### 示例 1:每 2 天進行的約會

一個約會每 2 天進行一次。開始日期為 2010 年 3 月 22 日。約會應進行 5 次。

在 創建新系列 對話窗口中設定以下設置:

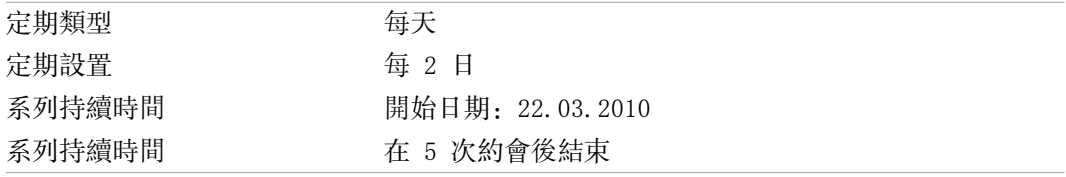

#### 示例 2:每個星期二和星期五進行的約會

一個約會在每個星期二和星期五進行。開始日期為 2010 年 3 月 22 日。

在 創建新系列 對話窗口中設定以下設置:

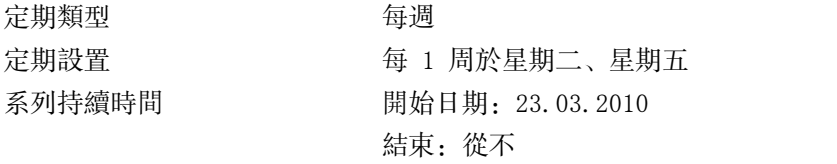

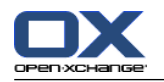

#### 示例 3:每 2 個星期三進行的約會

一個約會每兩個星期三進行一次。開始日期為 2010 年 3 月 22 日。最後一次約會在 2009 年 12 月 29 日。

在 創建新系列 對話窗口中設定以下設置:

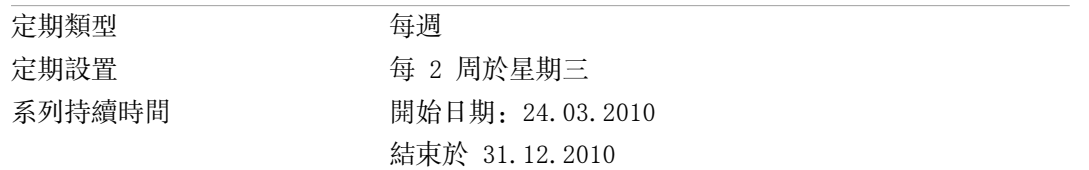

#### 示例 4: 在每月的第一個星期一進行的約會

一個約會始終在每月的第一個星期一進行。開始日期為 2010 年 3 月 1 日。約會應進行 12 次。 在 創建新系列 對話窗口中設定以下設置:

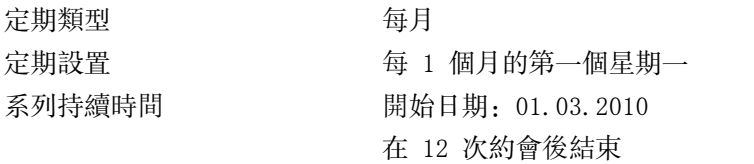

### 示例 5: 在每年十一月的最後一個星期五進行的約會

一個約會每年在十一月的最後一個星期五進行。開始日期為2010 年 11 月 26 日。

在 創建新系列 對話窗口中設定以下設置:

<span id="page-99-0"></span>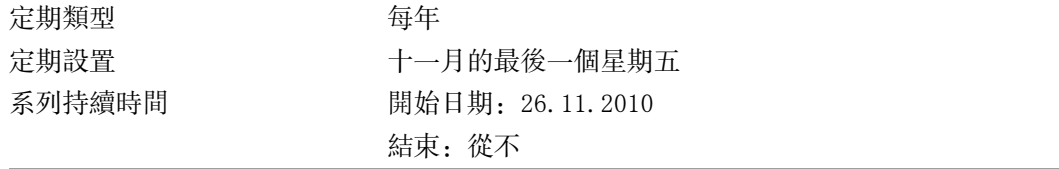

### 5.5.5. 添加類別

類別是可用於建立約會結構的關鍵詞。可以通過兩種可能的方式來添加類別:

輸入與物件相關的類別。

從預定義類別列表中選擇類別。

可以在 8.2.3: [管理標記](#page-164-0) 中找到有關定義類別的信息。

#### 如何在 約會 窗口中添加對像相關類別:

1. 選擇 約會 選項卡。

2. 雙擊 類別... 按鈕的右邊。

3. 輸入某些文字。

提示: 可以在 8.2.3.2: [在模塊中管理類別](#page-165-0) 找到另一種方式。

註: 對像導向的類別顯示為白色。

#### 如何在 約會 窗口中添加預定義類別:

1. 選擇 約會 選項卡。

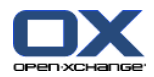

- 2. 單擊 類別 按鈕。 類別 對話窗口打開。名稱 列表字段包含所有預定義類別。
- 3. 在 名稱 列表字段中選中要指定給約會的類別的控制字段。 註: 選擇的第一個類別指定約會的顯示顏色。
- 4. 單擊 確定 。
- 結果: 類別被輸入到輸入字段中。

#### 如何在 約會 窗口中刪除已添加的類別:

- 1. 選擇 約會 選項卡。
- 2. 單擊 類別 按鈕。類別 對話窗口打開。
- 3. 在 名稱 列表字段中取消選中要刪除的類別的復選框。
- <span id="page-100-0"></span>4. 單擊 確定 。

結果: 類別從約會刪除。

# 5.5.6. 設置可用性視圖

在日曆視圖中用不同的顏色指出可用性。使用以下顏色:

- 保留: 藍色
- 暫定:黃色
- 出差:紅色
- 空閒:綠色
- 可在 5.2.2: [我應對約會知道什麼?](#page-77-0) 中找到更多資訊。
- 中找到有關可用性的更多信息。 可用性控制在您創建的新約會與現有約會有重疊時組件的行為:

對於 保留、暫定 和 出差 可用性,顯示一條衝突消息。

對於 空閒 可用性,不顯示錯誤消息。

可在 5.5.11: [解決約會衝突](#page-103-1) 中找到更多關於衝突處理的資訊。

#### <span id="page-100-1"></span>如何在 約會 窗口中設置可用性視圖:

- 1. 選擇 約會 選項卡。
- 2. 從 顯示為 下拉列表選擇一個選項。

# 5.5.7. 將約會標記為私人約會

私人約會是您的日曆與其用戶共享時其他用戶也看不到的約會。

如果滿足以下所有條件,您可以將約會標記為私人約會: 您是唯一參與者,約會沒有其他參與者或資源。 約會是在個人日曆文件夾中創建的。

#### 如何在 約會 窗口中將約會標記為私人約會:

打開 約會 選項卡。

選中 私人約會 復選框。

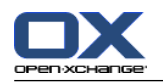

# <span id="page-101-0"></span>5.5.8. 添加參與者和資源

創建約會時,您被作為參與者自動添加進來。在日曆設置中,您可以定義在公共文件夾中創建約會時 是否作為參與者添加您。 請參閱 : [創建公開約會](#page-185-0)。您可以添加更多參與者和資源(例如房間或投影 儀)。

如何在 約會 窗口中向約會添加參與者和資源:

- 1. 在面板中單擊 添加參與者。選擇參與者和資源 窗口打開。
- 2. 全局地址簿被預先選中。要選擇其他地址簿,請單擊 聯繫人文件夾 按鈕。在 選擇聯繫人文件夾 窗口中單擊一個文件夾。
- 3. 如果要查看參與者或資源的特定選擇,請在 搜索 輸入字段旁邊輸入一個字符串。單擊 搜索 按 鈕。
- 4. 從列表選擇一個或更多用戶、組或資源。 注意: 使用者、群組, 與資源使用不同圖示標示。他們按以下順序顯示: 用戶、組和資源。
- 5. 要作為參與者添加選擇,請單擊 參與者 旁邊的 添加 按鈕。要作為資源添加選擇,請單擊 資源 旁邊的 添加 按鈕。

注意: 有下列限制:

資源無法被新增為參與者。

群組無法被新增為資源。

- 註: 如果約會有重疊,則正在使用的資源不能在其他約會中用作資源。
- 6. 如果需要,您可以更改參與者或資源的選擇:

在 參與者 或 資源 欄位選擇單一項目。

點下 參與者 或 資源 後面的 刪除 按鈕。

7. 要接受選擇,請單擊確定。如果您不想接受選擇,請單擊取消 。

添加參與者和資源之後,可以檢查他們的可用性。

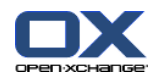

### <span id="page-102-0"></span>5.5.8.1. 檢查可用性

此功能顯示在某一天已經預訂了哪些參與者或資源。用彩色指示條指出可用性狀態。 顏色對應於為顯示可用性而使用的顏色,請參閱: 5.2.2: [我應對約會知道什麼?。](#page-77-0)

### 如何在 約會 窗口中檢查參與者和資源的可用性:

- 1. 選擇 可用性 選項卡。
- 2. 選擇要檢查的日期和時間範圍。
- 3. 單擊 檢查 按鈕。參與者或資源旁邊的彩色指示條指出已經為此時間範圍預訂了該參與者或資源。
- 4. 如有必要,您可以通過用日期旁邊的導航箭頭選擇另一天,然後再次單擊 檢查 按鈕來檢查該天的 可用性。
- 5. 如果您發現某個日期和時間適合所有參與者和資源,則您可以將您的約會安排在所檢查時間範圍的 日期內。為此,請單擊 用於約會 按鈕。

<span id="page-102-1"></span>提示: 在創建約會之前,您可以在團隊視圖中檢查參與者的可用性。可在 5.4.5: [顯示團隊視圖](#page-90-0) 中 找到更多資訊。

### 5.5.8.2. 添加沒有在地址簿中輸入的外部參與者

您可以添加沒有在地址簿中輸入的外部參與者。為此,您需要外部參與者的電子郵件地址。

#### 如何添加沒有在地址簿中輸入的外部參與者:

- 1. 在 約會 窗口中單擊 添加外部參與者。
- 2. 在 外部地址 窗口中輸入一個姓名和有效的電子郵件地址。
- 3. 單擊 添加。
- 4. 要添加更多參與者,請重複步驟 2 和 3。要結束進程,請單擊 確定。

結果: 未在地址簿中輸入的外部參與者作為參與者被添加進來。

可在 5.7: [含外部參與者的約會](#page-105-0) 中找到有關含外部參與者的約會的更多信息。

### 5.5.8.3. 通過電子郵件通知參與者

您添加到約會的參與者接到約會通知,該通知提供接受或拒絕約會的選擇。可在 5.6.1: [接受約會](#page-104-1) 中 找到更多資訊。

外部參與者不會收到約會通知。要通知約會的外部參與者,您可以通過電子郵件通知所有參與者。

### 如何在 約會 窗口中通過電子郵件通知所有參與者:

1. 選擇 約會 選項卡。

2. 選中 通過電子郵件通知所有參與者 復選框

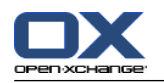

# <span id="page-103-0"></span>5.5.9. 添加附件

### 如何在 約會 窗口中添加附件:

- 1. 在面板中單擊 添加附件。 選擇附件對話框將會開啟。
- 2. 在 選擇附件 對話窗口中單擊 瀏覽。選擇要作為附件添加的文件。關閉文件選擇對話窗口。
- 3. 在 選擇附件 對話窗口中單擊 添加。文件被輸入到列表字段中。
- 4. 要添加其他附件,重複步驟 3 和 4。
- 5. 要刪除一個附件,請在列表字段中選擇該附件。然後單擊 刪除。
- 6. 在 選擇附件 對話窗口中單擊 確定。
- 結果: 附件被添加到約會。

# 5.5.10. 從 iCal 附件創建約會

您可以從電子郵件的 iCal 附件創建約會。iCal 附件可通過文件擴展名 .ics 識別。

### 如何從電子郵件的 iCar 附件創建約會:

- 1. 在水平拆分或垂直拆分視圖中打開電子郵件。
- <span id="page-103-1"></span>2. 在概覽窗口的下部右擊 .ics 文件。
- 3. 從上下文菜單選擇 導入 iCal。
- 結果: 約會 對話窗口打開。

# 5.5.11. 解決約會衝突

如果出現以下情形,則約會衝突出現:

現有約會的可用性未設置為 空閒。

您創建一個新約會,並且未將其可用性設置為 空閒 。新約會與現有約會重疊。

一旦您在 約會 窗口的面板中單擊 保存 圖標, 檢測到衝突 窗口將打開。它顯示現有約會和新約會之 間的衝突。您必須對衝突消息做出反應。

### 如何對衝突消息做出反應:

如果您要通過更改約會來解決衝突,請單擊 取消。更改約會日期。 如果儘管有約會衝突, 您仍然要創建新約會, 請單擊 忽略。

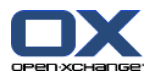

# <span id="page-104-0"></span>5.6. 回復約會邀請

如果另一用戶將您作為參與者添加到一個約會,您將在 選擇確認 彈出窗口中收到約會通知。在彈出 窗口中,您可以確認約會邀請。

<span id="page-104-1"></span>日曆視圖顯示您已接受、已拒絕還是尚未回復約會邀請。可在 : 5.4.2.6: [約會是如何顯示的?](#page-87-0) 中找 到有關在日曆視圖中顯示約會的信息。

## 5.6.1. 接受約會

只要您不接受約會,您的狀態始終保持為 等待中。您可以在日曆設定 [個人日曆中約會的確認狀態:](#page-185-1) [將狀態設置為](#page-185-1)與 公開日曆中約會的確認狀態: 將狀態設置為 修改此行為。

#### 如何在 選擇確認 彈出窗口中確認約會:

如果您要接受邀請,請單擊 接受。您的狀態設置為 已確認。

如果您要拒絕邀請,請單擊拒絕。您的狀態設置為已拒絕。

如果您要暫時接受邀請,請單擊 暫定。您的狀態設置為 暫定。

如果您要以後決定,請單擊 以後 。您的狀態保持為 等待中。將定期提醒您必須確認約會。

如果在登錄時有多個要確認的約會,則在 選擇確認 窗口中顯示這些約會。

#### 如何在登錄後顯示的 選擇確認 彈出窗口中確認多個約會:

- 1. 單擊一個約會。
- 2. 您可以通過單擊 在日曆中顯示,在日曆視圖中打開約會。
- 3. 您可以在 註釋 輸入字段中輸入註釋。
- 4. 單擊 接受、拒絕、暫定或以後。
- 5. 為其他約會重複步驟 1-4。

提示: 要以相同方式回復所有約會邀請,請選中 全部 復選框。然後單擊 接受、 拒絕、暫定 或 以 後。

### 5.6.2. 修改約會的確認

您可以隨時更改約會邀請確認。

#### 如何更改約會通知:

1. 在日曆或清單視圖中顯示約會。

- 2. 在 編輯 面板選項卡中單擊 修改確認。若使用精簡面板,點下面板中的 確認。 選擇確認 視窗將 會開啟。
- 3. 單擊 接受、拒絕、暫定 或 以後。
- 結果: 您的確認狀態改變。

如果您不想更改確認,請單擊窗口右上部分的 結束 按鈕。

提示: 在列表視圖或日曆視圖中,您也可以通過上下文菜單更改約會確認。

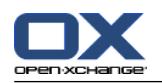

# <span id="page-105-0"></span>5.7. 含外部參與者的約會

要安排外部參與者作為內部參與者參加普通約會。 必須在 Open-Xchange Server 和外部參與者的日 曆應用程序之間交換約會詳細信息。

有兩種不同的場景:

您作為內部參與者創建或更改約會。

外部參與者創建或更改邀請您參加的約會。

# 5.7.1. 您創建或更改約會

如果您在創建約會時選中 通過電子郵件通知所有參與者 復選框,則外部參與者將收到一封電子郵件, 約會詳細信息作為電子郵件的 iCal 附件出現。將向外部參與者發送含有約會詳細信息的電子郵件, 如果內部參與者

創建約會、

添加參與者、

或刪除約會。

通過發送的詳細信息,外部參與者可以在他們的日曆應用程序中管理約會。

可在 5.5.8.2: [添加沒有在地址簿中輸入的外部參與者](#page-102-1) 中找到有關向約會添加外部參與者的信息。

# 5.7.2. 外部參與者創建或更改約會

如果外部參與者向您發送了一封電子郵件,以 iCal 格式附加約會詳細信息,則您可以

通過接受或拒絕約會來回復約會邀請,

更新現有約會,如果其他參與者已經更改他們的確認狀態的話。

### 如何回復來自外部參與者的約會邀請:

- 1. 切換到電子郵件模塊。
- 2. 在水平拆分或垂直拆分視圖中顯示含約會邀請的電子郵件。
- 3. 使用顯示在電子郵件頭下方的控制元素回復邀請:

輸入註釋。 如果您要參加,請單擊 接受。 如果您不想參加,請單擊 拒絕。

結果: 約會被輸入到您的日曆中。通過電子郵件向外部參與者通知您的回復。

### 如何更新外部參與者的出席狀態:

- 1. 切換到電子郵件模塊。
- 2. 在水平拆分或垂直拆分視圖中顯示含已更改出席狀態的電子郵件。
- 3. 單擊電子郵件頭下方的 更新約會 。
- 結果: 在您的日曆中更新約會。

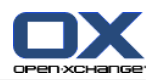

# <span id="page-106-0"></span>5.8. 管理約會

# 5.8.1. 搜索約會

通過輸入搜索詞,您可以在當前打開的日曆文件夾中查找約會。搜索詞定義要搜索的字符串。

將找出在標題中包含搜索詞的所有約會。

例如:要查找標題包含 "Meeting" 和 "Team meeting" 的約會,請使用搜索詞 "me"。

### 如何搜索約會:

- 1. 在文件夾樹中選擇要掃瞄的日曆文件夾。
- 2. 選擇列表視圖或日曆視圖。
- 3. 在輸入字段中輸入搜索詞。
- 4. 單擊搜尋 圖示 ●.
- 結果: 概覽窗口切換到列表視圖。列表視圖僅顯示匹配搜索詞的約會。

### 如何顯示當前選擇的日曆文件夾的所有約會:

在搜索 輸入字段中單擊 重設 圖標 区。

# 5.8.2. 編輯約會

您可以在以後編輯創建約會時輸入的所有數據。

註: 如果您要編輯公共或共享文件夾中的約會,您需要具備編輯日曆文件夾中的對象的權限。您不能 編輯共享文件夾中的私人約會。

### 如何編輯約會:

- 1. 在詳細信息視圖中顯示一個約會或在列表視圖、日曆視圖或團隊視圖中選擇一個約會。
- 2. 在 編輯 面板選項卡中單擊 編輯。若使用精簡面板,點下面板中的 編輯。。 電子郵件 視窗將會 開啟。
- 3. 編輯約會數據。可在 5.5: [創建約會](#page-95-0) 中找到更多資訊。
- 4. 在面板中單擊 保存 圖標。窗口關閉。

結果: 約會即已修改。

如果您不想接受更改,請在 視窗 面板部分中單擊 取消 。

註: 如果您編輯的約會與另一個約會重疊,則您會收到一條衝突消息。可在 5.5.11: [解決約會衝突](#page-103-1) 中找到更多資訊。

提示: 您還可以通過使用上下文菜單或通過雙擊一個約會來編輯約會。

#### 如何編輯約會標題:

- 1. 在日曆視圖中選擇一個約會。
- 2. 單擊約會標題。
- 3. 編輯標題。
- 4. 按 Enter 鍵。

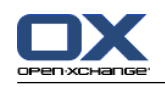

# 5.8.3. 使用拖放編輯約會

在日曆視圖中,您可以通過拖放執行以下操作:

將約會移至另一天 更改約會的時間 更改約會的開始日期或結束日期。

# 如何將約會拖到另一天:

1. 在工作周、月、週,或自定義日曆視圖中顯示一個約會。

2. 將鼠標指針移到顯示約會的矩形上。鼠標指針變為一個手形圖形。

3. 將約會拖到時間範圍內的另一天或迷你日曆中的某一天。

結果: 約會被移至所選日期。

提示: 要將在「日」視圖中顯示的約會拖到另一天,將約會拖到迷你日曆中的某一天。

提示: 在工作周和自定義視圖中,您還可以通過將約會拖到時間格中的另一天來更改約會的時間。

### 如何更改約會的時間:

1. 在日、工作周或自定義日曆視圖中顯示一個約會。

- 2. 將鼠標指針移到顯示約會的矩形上。鼠標指針變為一個手形圖形。
- 3. 將約會拖到時間範圍內的另一個時間。

結果: 約會被移至所選時間。

提示: 在工作周和自定義視圖中, 您還可以通過將約會拖到時間格中的另一個時間來更改約會的日 期。

# 如何更改約會的開始和結束日期:

- 1. 在工作周或自定義日曆視圖中顯示一個約會。
- 2. 將鼠標指針移到顯示約會的矩形的上邊框或下邊框。鼠標指針變為一個雙箭頭。
- 3. 向下或向下將邊框拖到時間範圍內的另一個時間。

結果: 約會的開始和結束時間改變。
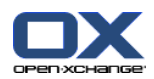

## 5.8.4. 編輯約會系列

編輯約會系列時,您需要選擇以下可能的設置之一:

更改整個約會系列

更改約會系列的單次約會

您可以在 編輯約會 彈出窗口中進行選擇。

#### 如何編輯整個約會系列:

- 1. 使用在 : 5.8.2: [編輯約會](#page-106-0) 和 5.8.3: [使用拖放編輯約會](#page-107-0) 中描述的以下方法之一。 編輯約會 彈出窗口打開。
- 2. 在 編輯約會 彈出窗口中單擊 系列。
- 結果: 更改應用到整個系列。
- 註: 如果約會系列有例外情況,則例外情況失去其變化並且重新與系列一致。

#### 如何編輯系列中的某個約會:

- 1. 使用在 : 5.8.2: [編輯約會](#page-106-0) 和 5.8.3: [使用拖放編輯約會](#page-107-0) 中描述的以下方法之一。 編輯約會 彈出窗口打開。
- 2. 在 編輯約會 彈出窗口中單擊 約會。
- 結果: 一個新約會例外情況即已創建。更改只應用到該約會例外情況。
- 註: 如果您在以後編輯整個系列,則約會例外情況失去其變化並且與系列一致。

註: 如果您使用拖放將系列的約會移到另一天,則只能改變系列中的單次約會。編輯約會 彈出窗口 顯示以下信息:

如果您更改此約會的日期,則會為系列創建一個約會例外情況。是否繼續? 要創建約會例外情況,請單擊 繼續。要取消操作,請單擊 取消。

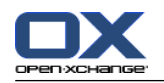

## 5.8.5. 打印約會

可以通過以下幾種可能的方式打印約會:

打印約會列表

打印約會數據

打印含約會的日曆表

#### 如何打印約會列表:

- 1. 在面板中選擇列表視圖。
- 2. 在面板中選擇一個時間範圍。
- 3. 選擇要打印的約會:
- 4. 在 編輯 面板選項卡中單擊 列印。若使用精簡面板,點下面板中的 列印。 一個具有打印預覽的 新窗口和 打印 系統窗口打開。
- 5. 如果需要,在系統窗口中更改打印設置。
- 6. 在系統窗口中單擊 打印。

結果: 系統打印約會列表。

#### 如何打印約會的數據:

- 1. 在詳細信息視圖中打開一個約會。
- 2. 在 編輯 面板選項卡中單擊 列印。若使用精簡面板,點下面板中的 列印。。 一個具有打印預覽 的新窗口和 打印 系統窗口打開。
- 3. 如果需要, 在系統窗口中更改打印設置。
- 4. 在系統窗口中單擊 打印。

結果: 系統打印約會的數據。

#### 如何打印日曆表:

- 1. 打開月、周或工作週日曆視圖。
- 2. 在 編輯 面板選項卡中單擊 列印。若使用精簡面板,點下面板中的 列印。 一個具有打印預覽的 新窗口和 打印 系統窗口打開。
- 3. 如果需要,可以在系統窗口中更改打印設置。
- 4. 在系統窗口中單擊 打印。

結果: 系統將打印預先設置的日曆視圖。

## 5.8.6. 將約會移至另一文件夾

可以通過以下幾種可能的方式將享約會移至另一文件夾:

使用面板功能

使用拖放

- 註: 重複發生的約會與重複發生序列中的單一約會無法移動至其他資料夾。
- 註: 將約會從源文件夾移到目標文件夾時,您需要具備以下權限:

在源文件夾中刪除對象的權限

在目標文件夾中創建對象的文件夾權限

#### 如何用面板功能移動約會:

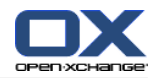

- 1. 在列表視圖或日曆視圖中選擇一個或幾個約會。
- 2. 在 編輯 面板選項卡中單擊 移動。若使用精簡面板,點下面板中的 移動。。 選擇資料夾 視窗將 會開啟。
- 3. 在 選擇文件夾 窗口中單擊一個日曆文件夾。您只能單擊您能夠將約會移動到的文件夾。

結果: 約會被移動。

#### 如何用拖放功能移動約會:

- 1. 在列表視圖或日曆視圖中選擇一個或幾個約會。
- 2. 將所選約會拖到一個日曆文件夾。鼠標指針旁邊的圖標提供以下提示: 當拖到有效目標時,顯示一個綠色的勾。 當拖到無效目標時,顯示一個紅色的禁止圖標。
- 3. 在目標文件夾上鬆開鼠標按鍵。

結果: 約會被移動。

## 5.8.7. 用類別標記約會

您可以進行以下操作:

將 類別指定到約會

從約會刪除已指定的類別 可在 ?

可以在 8.2.3: [管理標記](#page-164-0) 中找到有關定義類別的信息。

#### 如何將預定義類別指定到約會:

- 1. 在日曆、團隊或列表視圖中右擊一個約會。
- 2. 在上下文菜單中選擇 類別 > 條目。一個子菜單打開。
- 3. 執行以下可能的操作之一:

要指定已顯示的類別之一,請在子菜單中單擊一個類別。

要指定另一個類別:

在子菜單中單擊 所有類別... 。類別 對話窗口打開。名稱 列表字段包含所有已定義的類 別。

在 名稱 列表字段中選中要指定給約會的類別的復選框。

註: 選擇的第一個類別指定約會的顯示顏色。

單擊 確定 。

結果: 類別被指定到約會。

#### 如何刪除已指定的類別:

- 1. 在日曆、團隊或列表視圖中右擊一個約會。
- 2. 在上下文菜單中選擇 類別> 條目。一個子菜單打開。
- 3. 執行以下可能的操作之一:

要刪除所有已指定的類別,請在子菜單中單擊 刪除所有類別。

要刪除已指定的具體類別:

在子菜單中單擊 所有類別... 。類別 對話窗口打開。

在 名稱 列表字段中取消選中要刪除的類別的復選框。

單擊 確定 。

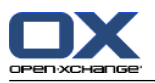

結果: 類別從約會刪除。

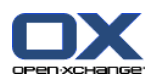

# 5.8.8. 用標誌標記約會

標誌是用於標記約會的彩色標籤。您可以決定每種顏色的含義。標誌按以下方式顯示:

在列表視圖中的最後一列

在詳細信息視圖中選項卡的右側

在日曆視圖中約會標題的右側

註: 類別顏色優先於標誌顏色。

## 如何用標誌標記約會:

1. 在詳細信息視圖中打開一個約會或在列表視圖或日曆視圖中選擇一個或幾個約會。

2. 在 標示 面板中點選任何標示。若使用 精簡面板,單擊面板中的 標示 並點下某項目。 結果: 選擇的約會標記有標誌。

## 如何刪除標誌:

1. 在詳細信息視圖中打開一個標記有標誌的約會或在列表視圖或日曆視圖中選擇標記有標誌的約會。 2. 單擊 標誌面板選項卡中的 刪除標誌。若使用精簡面板,點下面板中的 標誌 > 刪除標誌。

結果: 標誌被刪除。

# 5.8.9. 導出約會

您可以導出個人或公共日曆文件夾中的約會。可用文件格式為 iCal。

可在 8.4.2: 用 WebDAV [導出約會和任務](#page-205-0) 中找到導出個人日曆文件夾的另一可能方法。

## 如何導出文件夾中的約會:

1. 右擊個人或公共日曆文件夾,然後從 擴展 子文件夾中選擇 導出。

- 2. 在子菜單中選擇 iCalendar。
- 3. 視瀏覽器而定,可能詢問您是打開還是保存文件。選擇 保存。
- 4. 選擇一個位置。輸入文件名。

## 5. 單擊 保存。

結果: 日曆文件夾的約會被導出到 iCal 類型的文件。您可以用其他應用程序處理這些約會。

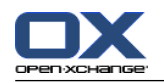

#### 5.8.10. 刪除約會

警告: 無法恢復已刪除的約會。在刪除約會之前,請確定您不再需要該約會。

註: 如果您要刪除公共或共享文件夾中的約會,您需要具備在這些日曆文件夾中刪除對象的權限。

#### 如何刪除一個或幾個約會,

- 1. 在詳細信息視圖中打開一個約會或在列表視圖、日曆視圖或團隊視圖的日期範圍中選擇一個或幾個 約會。
- 2. 在 編輯 面板選項卡中單擊 刪除。若使用精簡面板,點下面板中的 刪除。 刪除約會 視窗將會開 啟。

3. 如果您確定您要刪除約會,請單擊 是 。

結果: 約會被刪除。所有參與者都將收到一封通知約會被刪除的電子郵件。

提示: 在列表視圖或日曆視圖中,您還可以使用上下文菜單或 <del> 鍵刪除約會。

## 5.8.11. 使用 CalDAV 同步約會

CalDAV 幫助您在如 Mozilla Thunderbird 的軟體中存取 Open-Xchange 伺服器上的行事曆,並同步 約會。

註:要使用此功能,必須在 Open-Xchange伺服器中啟用 CalDAV。如果您不確定,請聯繫您的管理員 或主機維護者。

### 5.8.11.1. 與 Thunderbird 同步約會

應符合下列條件:

安裝了最新版的 Mozilla Thunderbird。

Thunderbird 安裝了最新版的 Lightning 附加元件。此附加元件包含了約會與工作的應用。

您已在 Thunderbird 上將 Open-Xchange 電子郵件帳號設定完成。

請注意下列限制:

Thunderbird 只能同步單一行事曆資料夾。若要在 Open-Xchange 組件與 Thunderbird 之間同步 多個不同的行事曆資料夾,您必須分別為每個行事曆資料夾設定同步。

下列提醒不被 Open-Xchange 伺服器支援。

約會開始後才傳送的提醒

多重提醒

非「DISPLAY」類型的提醒

若您在 Thunderbird 為約會或重複發生事件設定提醒,該提醒將被 Open-Xchange 伺服器移除。 iCal 資源中的「URL」屬性不被支援。

檔案附件不見支援

被標示為私有的約會輸出時「CLASS」屬性將被 Open-Xchange 伺服器設為「PRIVATE」。

「CONFIDENTIAL」與「PRIVATE」屬性在匯入時將會相同的被 Open-Xchange伺服器匯入為 「PRIVATE」。

警告: Open-Xchange 伺服器不支援有多個參與者的私人約會。若您在 Thunderbird 終將多個有參與 者的約會標記為 私人約會,Open-Xchange 伺服器將會不通知您直接移除參與者。

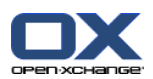

如何在 Thunderbird 存取您的行事曆:

1. 檢查下列需求:

Thunderbird 有可用的網路連線。

可存取 Open-Xchange 伺服器。

- 2. 在 Open-Xchange 組件中對行事曆資料夾按右鍵。選擇 內容。記下 CalDAV URL 或將其複製到剪 貼簿。
- 3. 在 Thunderbird 選單列單點 約會與工作 > 行事曆。
- 4. 在選單列單點 檔案 > 新增 > 行事曆。建立新行事曆 視窗開啟。
- 5. 選擇 在網路上。單擊 下一步 。
- 6. 選擇 CalDAV 格式。在 地址 欄位使用第二步所得到的網址。若想在沒有網路連線時也能存取約 會,選取快取。單擊下一步。
- 7. 在 名稱 欄位中輸入日曆資料夾的名稱。您可以為行事曆指定顏色。設定是否要顯示約會提醒。選 擇電子郵件地址。單擊 下一步 。
- 8. 若您被詢問帳號密碼,請使用 Open-Xchange 伺服器的帳號密碼。

結果: 一段時間後行事曆資料夾將會被同步。

若要同步更多行事曆資料夾,請為每個資料夾重覆進行上述操作。

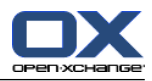

# 章 6. 內容目錄

# 6.1. 概覽

要打開 任務 模塊,請使用以下方法之一: 單擊 標題欄 中的 任務 圖標 圓。 在起始頁中單擊 任務 模塊窗口的標題欄。 在 完整文件夾樹中單擊 任務 文件夾或其他任務文件夾。

#### 任務 模塊:

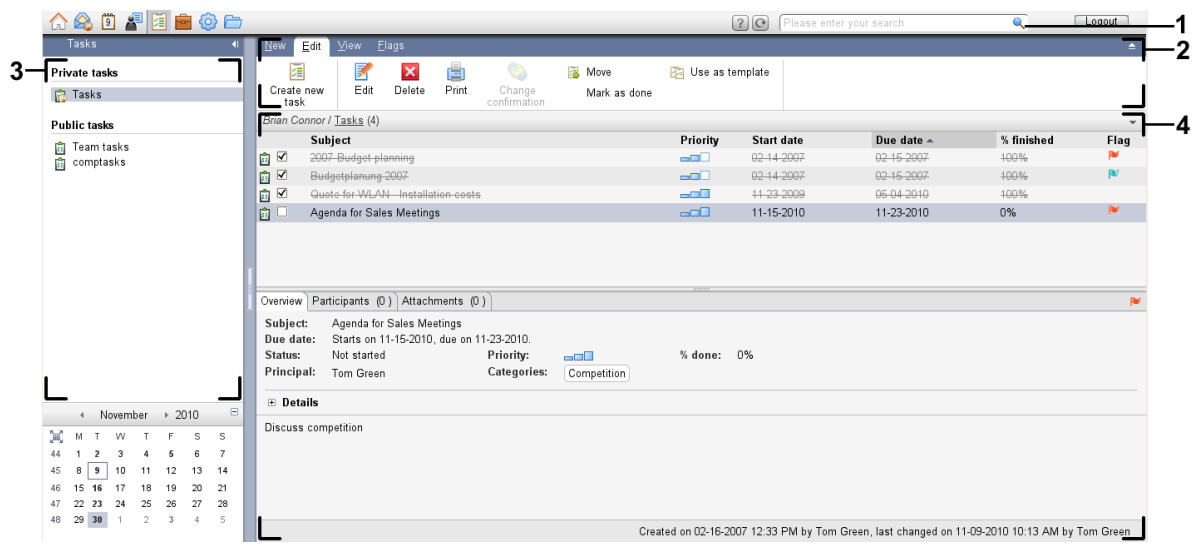

#### 任務< 模組,選項 [精簡面板](#page-161-0):

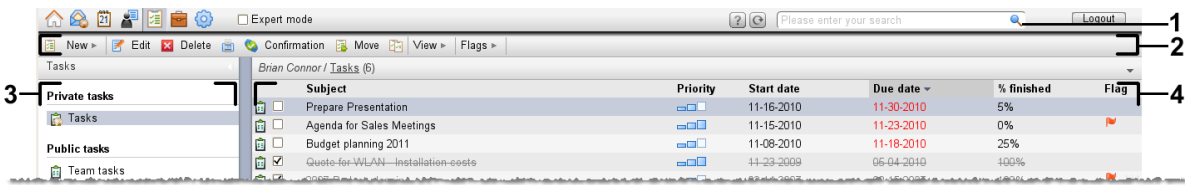

模組包含下列元素:

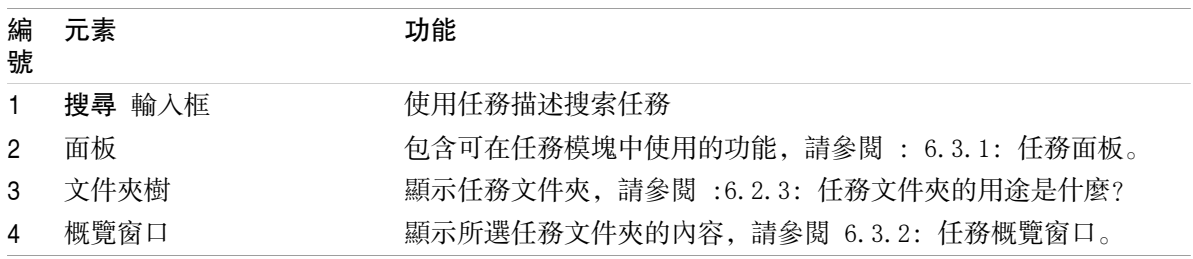

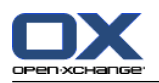

# 6.2. 您應知道的

# 6.2.1. 任務模組的用途是什麼?

在 任務 模塊中,您可以 [顯示任](#page-121-0)務 [創建任](#page-125-0)務 並且 [管理](#page-132-0) 任務,例如: 搜尋、移動、編輯。

# 6.2.2. 我應對任務知道什麼?

要適當的處理任務,您應該知道任務的不同類型。

任務有以下類型:

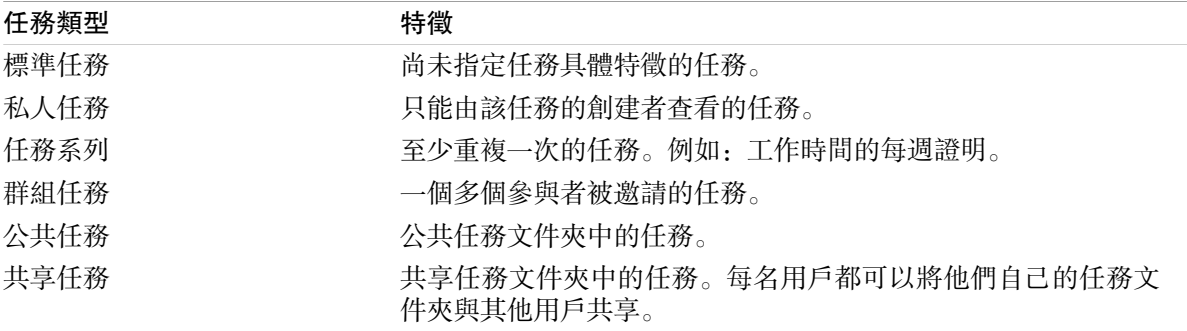

創建任務時,您可以定義任務類型。顯示任務時,用圖標指出任務類型。

您可以組合具體的任務類型。例如,您可以創建重複幾次的私人任務。

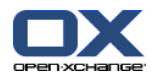

# <span id="page-118-1"></span>6.2.3. 任務文件夾的用途是什麼?

任務文件夾用於建立任務結構。文件夾樹中的每一個任務文件夾代表一個任務集合。您可以通過在文 件夾樹中單擊一個任務文件夾來選擇任務集合。

您可以通過圖標 自 識別文件夾樹中的任務文件夾。

任務文件夾有以下類型:

個人任務文件夾。這些任務文件夾位於文件夾樹中您的根文件夾下。標準個人任務文件夾稱為 任 務。您可以創建其他個人任務文件夾。

公共任務文件夾。這些任務文件夾位於文件夾樹中您的 公共文件夾 文件夾下。每個使用者都可以 建立公開資料夾 並與其他使用者分享。

共享任務文件夾。這些任務文件夾位於文件夾樹中您的 共享文件夾 文件夾下。用戶可以與其他用 戶共享個人任務文件夾。

可在 8.5: [文件夾管理](#page-206-0) 中找到有關管理文件夾的信息。您可以在 8.6: [權限管理](#page-214-0) 找到有關共享文件 夾的信息。

## <span id="page-118-0"></span>6.3. 任務模塊界面

## 6.3.1. 任務面板

任務面板

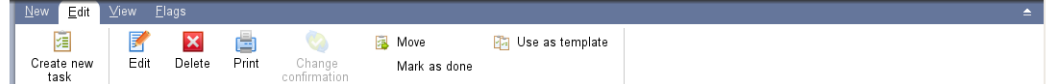

任務面板在不同的面板選項卡中包含以下功能:

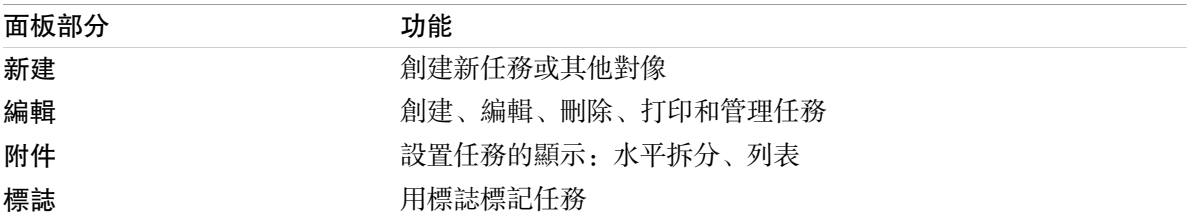

## 任務面板, 選項 精簡面板:

**a** New > <mark>B</mark> Edit **x** Delete A © Confirmation **a** Move Ba View > Flags >

任務面板包含下列功能:

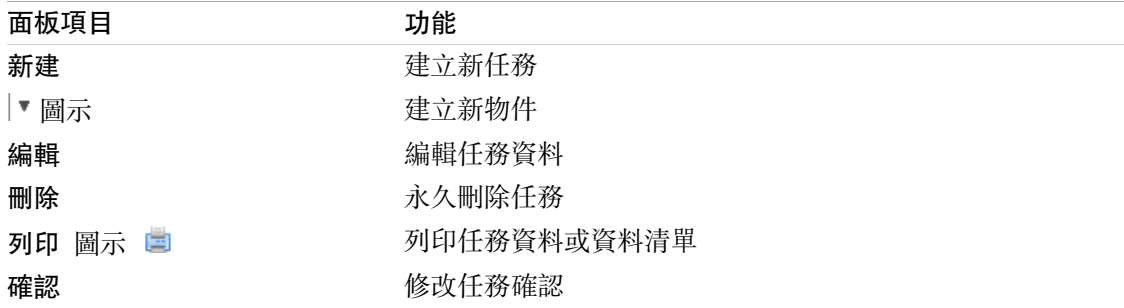

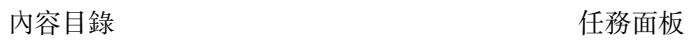

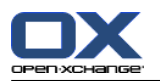

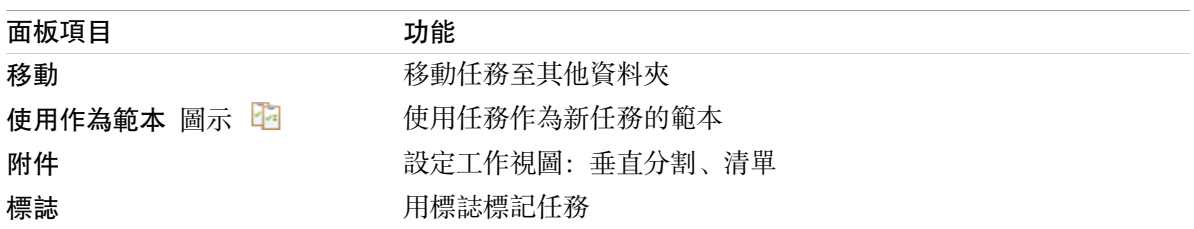

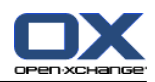

# <span id="page-120-0"></span>6.3.2. 任務概覽窗口

任務概覽窗口、列表 視圖:

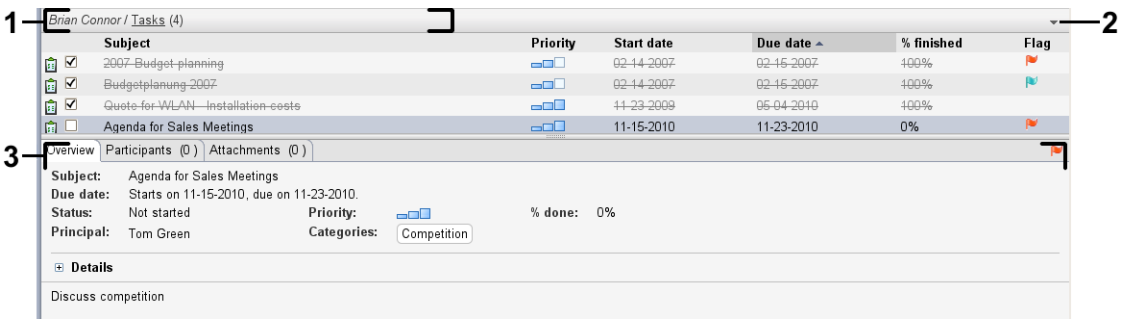

## 任務概覽窗口包含以下元素:

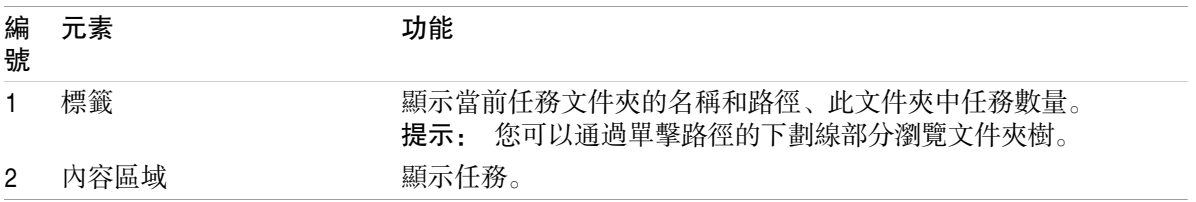

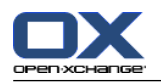

## <span id="page-121-0"></span>6.4. 查看任務

要顯示任務,您必須進行以下操作:

選擇一個任務文件夾。

選擇一個視圖。視圖定義任務在內容區中的顯示。

## 6.4.1. 顯示列表視圖

列表視圖以表格形式顯示任務。

#### 如何以列表形式顯示任務:

1. 在文件夾樹中選擇一個任務文件夾。

2. 在 視圖 面板選項卡中單擊 清單。若使用精簡面板,點下面板中的 檢視 > 清單。

結果: 任務以列表形式顯示。

對於每個任務,在列表中以圖標或文本形式顯示一行信息:

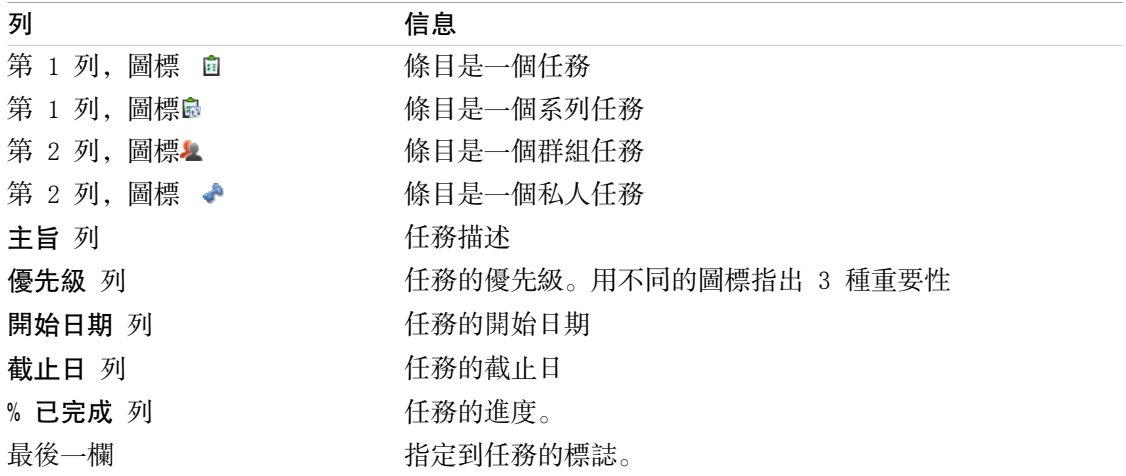

列表顯示以下特性:

已完成的任務以灰白色顯示且被劃掉。

如果截止日已過,則日期以紅色顯示。

默認情況下,列表按 截止日 排序。列標題突出顯示,列標題旁邊的箭頭圖標指出排列順序。

#### 如何更改排列順序:

1. 要按某列排序,單擊該列的列標題。

- 2. 要更改排列順序,再次單擊列標題。
- 結果: 排列順序改變。

註: 第一列不能用於排序。

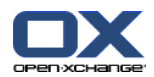

## 6.4.2. 顯示水平拆分視圖

在水平拆分視圖中,概覽窗口的上部顯示任務列表,下部顯示所選任務的所有詳細信息。

#### 如何在水平拆分視圖中顯示任務:

1. 在文件夾樹中選擇一個任務文件夾。

2. 在 視圖 面板選項卡中單擊 水平拆分。 若使用 精簡面板,單擊面板中的 標示 > 水平拆分 項 目。 結果:概覽窗口被水平拆分。上部顯示列表視圖。

- 3. 在列表視圖中選擇一個任務。
- 結果: 概覽窗口的下部顯示所選任務的以下信息:

概覽 選項卡包含以下信息:

主題、截止日、狀態、優先級、進度和任務創建者。 諸如持續時間、成本、距離、開票信息、公司和提醒等詳細信息。 提示: 您可以使用 - 或 + 圖標關閉或打開詳細信息頁。 任務註釋,位於任務詳細信息下方。

參與者 選項卡包含任務涉及到的參與者的姓名。

附件 選項卡包含任務附件列表。

提示: 您可以在上下部分之間移動水平分隔條。

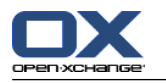

# 6.4.3. 顯示懸停窗口

在水平拆分和列表視圖中可以使用懸停窗口。

### 如何在懸停窗口中顯示任務:

- 1. 將鼠標指針移到任務上。經過短暫延遲後,懸停窗口將打開。常規 選項卡顯示。
- 2. 要查看更多信息,請單擊其他選項卡。
- 3. 要關閉懸停窗口,請將鼠標指針移出懸停窗口。

任務的懸停窗口顯示以下信息:

- 常規 選項卡。它包含:
	- 任務模塊圖標。
	- 任務的主題和進度。
	- 表示私人任務、系列任務和任務優先級的圖標。
	- 任務的開始日期和截止日。
	- 表示每個指定類別的彩色圖標。
	- 任務的註釋。 視註釋的文字長度而定,將會顯示捲動列。
- 參與者 選項卡。括號中的數字顯示參與者的數量。選項卡包含: 參與者的姓名和確認狀態。如果參與者接受,則參與者的姓名以綠色顯示。如果參與者拒絕,則 姓名以紅色顯示。

用於更改確認狀態的圖標。

附件 分頁。括號中的數字與附件數量有關。如果任務包含附件,則為每個附件顯示以下元素: 文件名、文件大小和附件類型。 用於打開和保存附件的圖標。

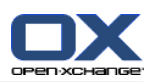

# 6.4.4. 打開或保存附件

您可以進行以下操作:

開啟附件。 注意: 您可能需要其他軟體才能開啟附件。

在組件外保存附件。

在信息存儲中保存附件。

## 如何打開或保存任務的附件:

- 1. 在水平拆分視圖中打開任務。
- 2. 打開 附件 選項卡。
- 3. 選擇附件。
- 4. 選擇下列動作:

若要開啟附件:

在 編輯 面板選項卡中單擊 打開附件。系統視窗開啟。顯示用於打開附件的軟體。若使用精 簡面板,點下面板中的 附件 > 開啟附件。 系統視窗將會打開。它顯示用於打開附件的軟 件。

要打開附件,請使用系統窗口中的控制元素。

要保存附件:

在 編輯 面板選項卡中單擊 另存。若使用精簡面板,點下面板中的 附件 > 另存。 系統視 窗將會打開。

要保存附件,請使用系統窗口中的控制元素。

要將附件保存到信息存儲中:

在 編輯 面板選項卡中單擊 儲存至資訊儲存。若使用精簡面板,點下面板中的 附件 > 儲存 至資訊儲存。 資訊儲存項目視窗將會打開。附件的文件名已作為信息存儲項的文件名輸入。 可以在 7.5: [創建信息存儲項](#page-146-0) 中找到有關創建信息存儲項的信息。

提示: 您可以在任務的懸停窗口中使用相應的圖標來打開或保存附件。

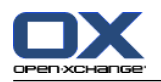

## <span id="page-125-0"></span>6.5. 創建任務

在這裡概括介紹如何創建新任務。可在 [下一頁](#page-126-0) 中找到更多詳細信息。

註: 如果您要在公共或共享文件夾中創建新任務,您需要具備在此文件夾中創建對象的權限。

如何創建新任務:

- 1. 在 新建 面板選項卡中單擊 任務 圖標。若使用精簡面板,點下 任務面版圖示 圖。 任務 視窗打 開。任務 選項卡顯示。
- 2. 如果需要,通過單擊 文件夾 按鈕並在彈出窗口中選擇一個任務文件夾來選擇一個任務文件夾。
- 3. 輸入任務的主題和說明。
- 4. 設置任務的優先級。
- 5. 設置截止日和開始日期。參見 6.5.1: [定義任務的開始日期和截止日。](#page-126-0)
- 6. 設置任務提醒。參見 6.5.2: [設置或回復任務提醒](#page-126-1)
- 7. 如果需要,使用其他選項:

將任務標記為私人任務。參見 6.5.5: [將任務標記為私人任務](#page-129-0) 創建任務系列。參見 6.5.3: [創建系列任務](#page-127-0) 向任務添加類別。參見 6.5.4: [添加類別](#page-127-1) 設置任務的詳細信息。參見 6.5.6: [添加任務詳細信息](#page-129-1) 向任務添加更多參與者。參見 6.5.7: [添加參與者](#page-129-2) 向任務添加附件。參見 6.5.8: [添加附件](#page-130-0)

- 8. 在面板中單擊 保存 圖標。窗口關閉。
- 結果: 任務即已創建。編輯狀態設置為 未開始 或 已完成 0%。

如果您要取消操作,請在面板中單擊 取消。

提示: 您還可以通過在 編輯 面板選項卡中單擊 創建新任務 來創建新任務。

#### 可以通過以下幾種可能的方式創建新任務:

還可以在面板中其他模塊中調用 新任務 功能。

在水平拆分或列表視圖中雙擊一個空白區域。任務 窗口打開。

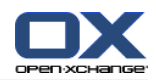

## <span id="page-126-0"></span>6.5.1. 定義任務的開始日期和截止日。

要定義任務的開始日期和截止日,請在 任務 窗口中使用 開始日期 和 截止日 旁邊的控制元素。

如何在 任務 窗口中定義任務的截止日和開始日期:

- 1. 打開 任務 選項卡。
- 2. 使用以下方法之一設置任務的截止日:

在 截止日 旁邊的輸入字段中輸入一個有效日期。

單擊 截止日 旁邊的日曆圖標。一個日曆打開, 您可以在其中選擇日期。

<span id="page-126-1"></span>3. 使用以下方法之一設置任務的開始日期:

在 開始日期 旁邊的輸入字段中輸入一個有效日期。

單擊 開始日期 旁邊的日曆圖標。一個日曆打開, 您可以在其中選擇日期。

## 6.5.2. 設置或回復任務提醒

如果您想在截止日之前收到提醒,您可以定義提醒時間。當選擇的時間段結束時,一個提醒窗口將通 知您此任務要到期。

#### 如何在 任務 窗口中設置任務提醒:

- 1. 打開 任務 選項卡。
- 2. 使用以下方法之一設置任務提醒的日期:

在 提醒我 旁邊的輸入字段中輸入一個有效日期。

單擊 提醒我 旁邊的日曆圖標。一個日曆打開, 您可以在其中選擇日期。

3. 使用以下方法之一設置任務提醒的時間:

在提醒日期旁邊的輸入字段中輸入一個有效時間。

在提醒日期旁邊的下拉菜單中選擇一個時間。

一旦所選時間段結束,提醒 窗口即打開。可以有幾種可能的方式來回復此任務提醒。

#### 如何回復任務提醒:

如果想被再次提醒,在窗口左下部的下拉菜單中選擇一個時間間隔。單擊 再次提醒我。當選擇的 間隔結束時,您將被再次提醒。

如果您不想被再次提醒,請選擇 確定。

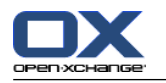

## <span id="page-127-0"></span>6.5.3. 創建系列任務

系列任務是重複幾次的任務。創建系列任務時,您必須設定以下設置: 系列任務的時間間隔。這定義系列任務的單個任務之間的時間間隔。 系列任務的時間範圍。這定義系列任務的開始和結束時間。

#### 如何在 任務 窗口中創建系列任務:

- 1. 打開 任務 選項卡。
- 2. 單擊 系列 按鈕。創建新系列窗口打開。
- 3. 定義系列任務的時間間隔。

如果任務每日重複一次,請選中系列類型 每日 。在系列選項中定義以天為單位的間隔。

如果任務每週重複一次,請選中系列類型 每週。在系列選項中定義以周為單位的間隔並設置周 中的日期。

如果任務每月重複一次,請選中系列類型 每月。在系列選項中定義以月為單位的間隔並設置月 中的日期。

如果任務每年重複一次,請選中系列類型 每年。在系列選項中定義年中的日期。

4. 定義系列任務的時間範圍:

在 開始日期 旁邊設置系列任務的開始日期。

- 在 結束 旁邊設置系列任務的結束。
- <span id="page-127-1"></span>5. 單擊 確定 。

### 6.5.4. 添加類別

標記是可用於建立任務結構的關鍵詞。可以通過兩種可能的方式來添加類別:

新增物件導向分類。

從預定義類別列表中選擇類別。

可以在 8.2.3: [管理標記](#page-164-0) 中找到有關定義類別的信息。

#### 如何在 任務 窗口中添加對像相關類別:

- 1. 選擇 任務 選項卡。
- 2. 雙擊 類別... 按鈕的右邊。
- 3. 輸入文本。

提示: 可以在 8.2.3.2: [在模塊中管理類別](#page-165-0) 找到另一種方式。

註: 對像導向的類別顯示為白色。

#### 如何在 任務 窗口中添加預定義類別:

- 1. 打開 任務 選項卡。
- 2. 點下 類別... 按鈕。類別 對話窗口打開。名稱 列表字段包含所有預定義類別。
- 3. 在 名稱 列表字段中選中要指定給任務的類別的復選框。
- 4. 單擊 確定。

結果: 類別被輸入到輸入字段中。

如何在 任務 窗口中刪除已添加的類別:

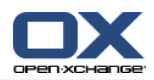

- 1. 選擇 任務 選項卡。
- 2. 單擊 類別 按鈕。類別 對話窗口打開。
- 3. 在 名稱 列表字段中取消選中要刪除的類別的復選框。
- 4. 單擊 確定。
- 結果: 類別從任務刪除。

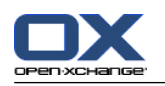

# <span id="page-129-0"></span>6.5.5. 將任務標記為私人任務

私人任務是在您將您的任務文件夾與其他參與者共享時其他參與者看不到的任務。

如果滿足以下所有條件,您可以將任務標記為私人任務:

您是任務的唯一參與者。

任務是在個人任務文件夾中創建的。

### 如何在 任務 窗口中將任務標記為私人任務:

- 1. 打開 任務 選項卡。
- <span id="page-129-1"></span>2. 選中 私人任務 復選框。

## 6.5.6. 添加任務詳細信息

您可以向任務添加成本、持續時間和開票信息等詳細信息。

### 如何在 任務 窗口中向任務添加詳細信息:

- 1. 打開 詳細信息 選項卡。
- <span id="page-129-2"></span>2. 輸入適當的值。

結果: 任務添加了詳細信息。

## 6.5.7. 添加參與者

創建任務時,您可以添加其他參與者。

#### 如何在 任務 窗口中添加其他參與者:

- 1. 在面板中單擊 添加參與者。選擇參與者 視窗將會開啟。
- 2. 如果要選擇全局地址簿以外的地址簿,請單擊 聯繫人文件夾 按鈕。在 選擇聯繫人文件夾 窗口中 單擊一個文件夾。
- 3. 如果要顯示參與者或資源的特定選擇,請在 搜索 旁邊的輸入字段中輸入一個字符。單擊 搜索 按 鈕。
- 4. 從列表選擇一名或幾名參與者。
- 5. 要添加選擇,請單擊 參與者 旁邊的添加按鈕。
- 6. 如果需要,您可以糾正參與者選擇:

在 參與者 字段中選擇單個條目。

- 單擊 參與者 旁邊的 刪除 按鈕。
- 7. 要接受選擇,請單擊 確定。如果您不想接受選擇,請單擊 取消。
- 結果: 參與者被添加到任務。

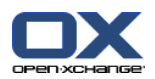

## 6.5.7.1. 通過電子郵件通知參與者

已經被添加到任務的參與者會收到任務通知,並且可以選擇接受或拒絕任務。可在 6.6.1: [確認任務](#page-131-0) 中找到更多資訊。

外部參與者不會收到任務通知。要向外部參與者通知任務,您可以通過電子郵件向所有參與者發送任 務通知。

如何在 任務 窗口中通過電子郵件通知所有參與者:

1. 打開 任務 選項卡。

<span id="page-130-0"></span>2. 選中 通過電子郵件通知所有參與者 復選框

6.5.8. 添加附件

如何在 任務 窗口中添加附件:

- 1. 在面板中單擊 添加附件。 選擇附件對話框將會開啟。
- 2. 在 選擇附件 對話窗口中單擊 瀏覽。選擇要作為附件添加的文件。關閉文件選擇對話窗口。
- 3. 在 選擇附件 對話窗口中單擊 添加。文件被輸入到列表字段中。
- 4. 如果要添加更多附件,重複步驟 3 4。
- 5. 如果要刪除一個附件,請在列表字段中選擇該附件,然後單擊 刪除。
- 6. 在 選擇附件 對話窗口中單擊 確定。

結果: 附件被添加到任務。

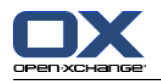

## 6.6. 回復任務邀請

<span id="page-131-0"></span>如果一名組件用戶將您作為參與者添加到一個任務,您將在 選擇確認 彈出窗口中收到任務通知。在 彈出窗口中,您可以確認任務邀請。視您的確認而定,相應的狀態顯示在水平拆分視圖中。

### 6.6.1. 確認任務

只要您不確認任務,您的狀態始終保持為 等待中 。

#### 如何在 選擇確認 彈出窗口中確認任務:

如果您要接受邀請,請單擊 接受 。您的狀態設置為 已接受 。 如果您要拒絕邀請,請單擊 拒絕。您的狀態設置為 已拒絕。 如果您要暫時接受邀請,請單擊 暫定。您的狀態設置為 暫定。 如果您要以後決定,請單擊 以後。您的狀態保持為 等待中。將定期提醒您必須確認任務。

如果在登錄時有多個要確認的任務,則在 選擇確認 窗口中顯示這些任務。

#### 如何在登錄後顯示的 選擇確認 彈出窗口中確認幾個任務:

- 1. 單擊一個任務。
- 2. 您可以在 註釋 輸入字段中輸入註釋。
- 3. 單擊 接受、拒絕、暫定或以後。
- 4. 為餘下的任務重複步驟 1-4。

提示: 要以相同方式回復所有任務邀請,請選中 全部 復選框。然後單擊 接受、 拒絕、暫定 或 以 後。

## 6.6.2. 更改任務確認

您可以隨時更改任務確認。

#### 如何更改任務確認:

- 1. 在水平拆分視圖中打開任務。
- 2. 在 編輯 面板選項卡中單擊 修改確認。若使用精簡面板,點下面板中的 確認。 選擇確認 視窗將 會開啟。
- 3. 單擊按鈕 接受、拒絕、暫定 或 以後 之一。
- 結果: 您的確認狀態改變。

如果您不想更改確認,請單擊窗口右上部分的關閉 按鈕。

提示: 在列表或水平拆分視圖中,您還可以使用上下文菜單更改確認。

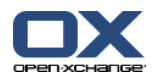

# <span id="page-132-0"></span>6.7. 管理任務

## 6.7.1. 搜索任務

通過輸入搜索詞,您可以在當前打開的日曆文件夾中查找任務。搜索詞定義要搜索的字符串。

將找到標題包含搜索詞的所有任務。

例如:要查找主題為 "Create presentation" 和 "Collect info for presentation" 的任務,請使 用搜索詞 "pre"。

#### 如何搜索任務:

- 1. 在文件夾樹中選擇要搜索的任務文件夾。
- 2. 選擇列表視圖或水平拆分視圖。
- 3. 要選擇一個或多個搜索條件, 單擊 ▼ 搜索 輸入字段左邊的圖標 。
- 4. 在輸入字段中輸入搜索詞。
- $5.$  單擊 搜尋 圖示  $9.$

結果: 概覽視圖僅顯示匹配搜索詞的任務。

#### 如何顯示所選任務文件夾的所有任務:

在搜索 輸入字段中單擊 重設 圖標 区。

### 6.7.2. 編輯任務

可以在以後編輯創建任務時輸入的數據。

註: 如果您要編輯公共或共享任務文件夾中的任務,您需要具備編輯這些任務文件夾中的對象的權 限。

#### 如何編輯任務:

- 1. 在列表或水平拆分視圖中選擇一個任務。
- 2. 在 編輯 面板選項卡中單擊 編輯。若使用精簡面板,點下面板中的 編輯。 任務 視窗將會開啟。
- 3. 編輯任務數據。可在 6.5: [創建任務](#page-125-0) 中找到有關數據的描述。可在 : 6.7.2.1: [更改編輯狀態](#page-132-1) 中 找到有關更改編輯狀態的說明。
- 4. 在面板中單擊 保存。窗口將關閉。

<span id="page-132-1"></span>結果: 任務改變。

如果您不想接受更改,請在 面板選項卡中單擊 取消。

提示: 在列表或水平拆分視圖中,您還可以通過上下文菜單或雙擊一個任務來編輯任務。

#### 6.7.2.1. 更改編輯狀態

創建新任務時,編輯狀態設置為以下值:

狀態 設置為 未開始。

% 已完成 的值設置為 0。

#### 狀態 選擇字段和 % 已完成 輸入字段中的條目相互有關。

狀態 未開始 、 等待中 和 延遲 對應於值 0 % 已完成 。

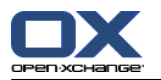

狀態 進行中 對應於 1% 已完成 和 99 % 已完成 之間的值。 狀態 已完成 對應於值 100 % 已完成。

#### 如何在 任務 窗口中更改編輯狀態:

- 執行以下操作之一:
- 在 狀態 選擇字段中選擇一個編輯狀態。
- 在 % 已完成 字段中輸入一個 0 和 100 之間的值。
- 通過單擊 或 + 圖標為 % 已完成 字段選擇一個值。
- 結果: 編輯狀態改變。向參與者通知改變。在列表或水平拆分視圖中,已完成的任務被劃掉。

## 6.7.3. 將任務設置為已完成

註: 如果您要將公共或共享任務文件夾中的任務設置為已完成,您需要具備編輯這些任務文件夾中的 對象的權限。

#### 如何將任務狀態設置為已完成:

1. 在列表或水平拆分視圖中選擇一個 或多個 任務。

2. 在 編輯 面板選項卡中單擊 標示為完成。若使用精簡面板,請照以下方式:

單擊面板條目 編輯。任務 窗口打開。 從 任務 分頁當中的 狀態 下拉列表中選擇 完成。 單擊面板中的 保存。

- 結果: 任務顯示為已完成。
- 提示: 您還可以使用上下文菜單將任務標記為已完成。

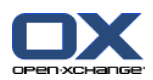

## 6.7.4. 打印任務

可以通過以下幾種可能的方式打印任務:

打印任務列表

打印任務的詳細信息

#### 如何打印任務列表:

- 1. 在面板中選擇列表視圖。
- 2. 選擇要打印的任務。
- 3. 在 編輯 窗格標籤點下 列印。 若使用 精簡面板,單擊面板中的 移動 圖示。 一個具有打印預覽 的新窗口和 打印 系統窗口打開。
- 4. 如果需要,在系統窗口中更改打印機設置。
- 5. 在系統窗口中單擊 打印。

結果: 系統打印任務列表。

## 如何打印任務的詳細信息:

- 1. 在水平拆分視圖中打開一個任務。
- 2. 在 編輯 面板選項卡中單擊 列印。若使用精簡面板,點下面板中的 列印。 一個具有打印預覽的 新窗口和 打印 系統窗口打開。
- 3. 如果需要,在系統窗口中更改打印機設置。
- 4. 在系統窗口中單擊 打印。
- 結果: 系統打印任務的詳細信息。

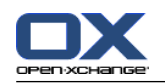

## 6.7.5. 移動任務

可以通過以下幾種可能的方式移動任務:

使用面板功能 使用拖放

註: 將任務從源文件夾移到目標文件夾時,您需要具備以下權限: 在源文件夾中刪除對象的權限 在目標文件夾中創建對象的文件夾權限

### 如何用面板功能移動任務:

- 1. 在列表或水平拆分視圖中選擇一個或幾個任務。
- 2. 在 編輯 面板選項卡中單擊 編輯。若使用精簡面板,點下面板中的 移動。 選擇資料夾 視窗將會 開啟。
- 3. 在 選擇文件夾 窗口中單擊一個任務文件夾。您只能單擊您能夠將任務移動到的文件夾。

結果: 任務被移動。

### 如何用拖放功能移動任務:

- 1. 在列表或水平拆分視圖中選擇一個或幾個任務。
- 2. 將所選任務拖到一個目標文件夾。鼠標指針旁邊的圖標提供以下提示: 當拖到有效目標時,顯示一個綠色的勾。 當拖到無效目標時,顯示一個紅色的禁止圖標。
- 3. 在目標文件夾上鬆開鼠標按鍵。

結果: 任務被移動。

## 6.7.6. 用類別標記任務

您可以進行以下操作:

指派 類別指定到現有任務 刪除已指定的類別

可以在 8.2.3: [管理標記](#page-164-0) 中找到有關定義類別的信息。

## 如何編輯任務分類:

- 1. 在列表或水平拆分視圖中選擇一個任務。
- 2. 在 編輯 面板選項卡中單擊 編輯。若使用精簡面板,單擊面板中的 編輯 圖示。 任務 視窗將會 開啟。
- 3. 編輯任務分類。可在 6.5.4: [添加類別](#page-127-1) 中找到更多資訊。

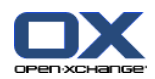

# 6.7.7. 用標誌標記任務

標誌是用於標記任務的彩色標籤。您可以決定每種顏色的含義。標誌顯示在列表或水平拆分視圖的最 後一列。

### 如何用標誌標記任務:

1. 在列表或水平拆分視圖中選擇一個或幾個任務。

2. 在 標示 面板中點選任何標示。若使用 精簡面板,單擊面板中的 標示 並點下某項目。 結果: 選擇的任務標記有標誌。

## 如何刪除標誌:

1. 在清單或水平拆分視圖中選擇被標示的任務。

2. 單擊 標誌面板選項卡中的 刪除標誌。若使用精簡面板,點下面板中的 標誌 > 刪除標誌。 結果: 標誌被刪除。

# 6.7.8. 匯出任務

您可以導出個人或公共文件夾中的任務。可用文件格式為 iCal。

可在 8.4.2: 用 WebDAV [導出約會和任務](#page-205-0) 中找到導出個人任務文件夾的另一可能方法。

### 如何導出文件夾中的任務:

- 1. 在個人或公共聯繫人文件夾的右鍵選單選擇 擴展 子選單中的 導出。
- 2. 從子菜單選擇 iCalendar。
- 3. 視瀏覽器而定,可能詢問您是打開還是保存文件。選擇 保存。
- 4. 選擇一個位置。輸入文件名。

5. 單擊 保存。

結果:任務文件夾的任務被導出到 iCal 類型的文件。您可以用其他應用程序處理這些任務。

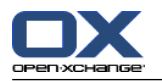

## 6.7.9. 刪除任務

警告: 如果您是某任務的參與者,即使您不是該任務的創建者,您也可以刪除該任務。如果您刪除該 任務,則也會其他所有參與者刪除該任務。即使您沒有任務文件夾的操作權限也是如此。

警告: 無法恢復已刪除的任務。在刪除任務之前,請確定您不再需要該任務。

#### 如何刪除一個或幾個任務:

1. 在列表或水平拆分視圖中選擇一個或幾個任務。

- 2. 在 編輯 面板選項卡中單擊 刪除。若使用精簡面板,點下面板中的 刪除。 任務 視窗將會開啟。
- 3. 如果您確定您要刪除任務,請單擊 是。
- 結果: 任務被永久刪除。
- 提示: 您還可以使用上下文菜單或 <de1> 鍵刪除任務。

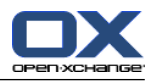

# 章 7. 信息存儲 模塊

# 7.1. 概覽

使用以下方法之一打開 信息存儲 模塊:

在 標題欄 中單擊 信息存儲 & 圖標 。

在起始頁中單擊 信息存儲 模塊窗口的標題欄。

在完整文件樹中單擊 信息存儲 下的任意信息存儲文件夾。

## 信息存儲 模塊:

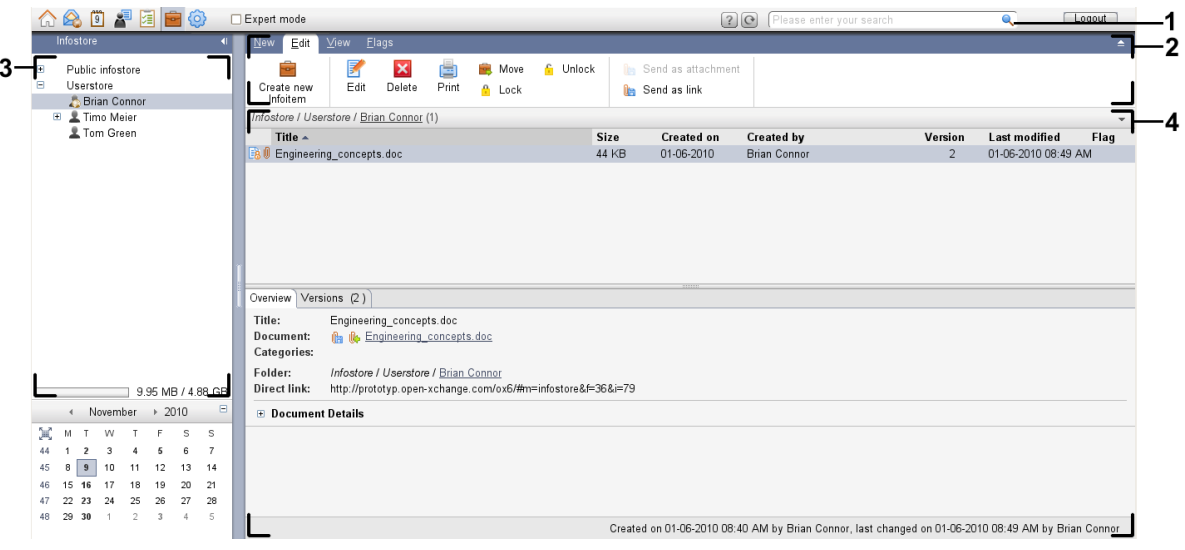

## 信息存儲< 模組,選項 [精簡面板](#page-161-0):

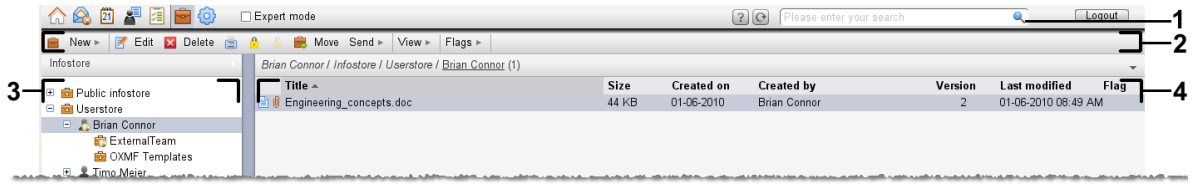

模組包含下列元素:

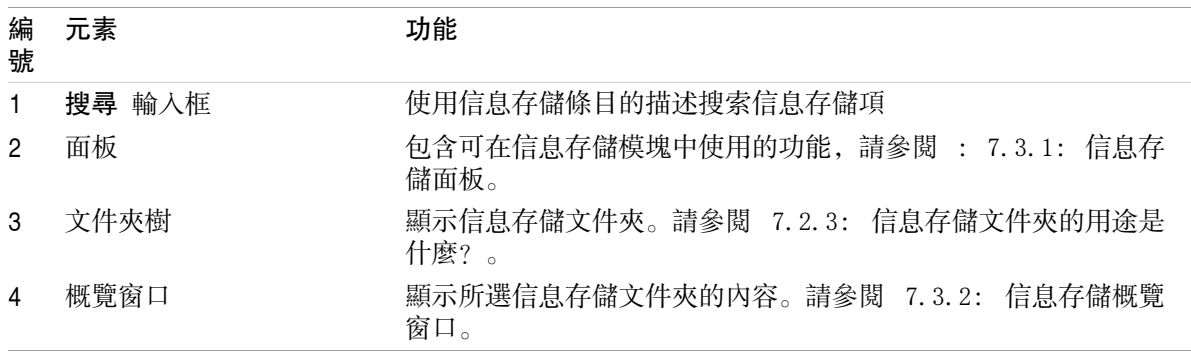

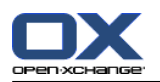

# 7.2. 您應知道的

# 7.2.1. 信息存儲模組的用途是什麼?

在 信息存儲 模塊中,您可以存儲和查看保存為信息存儲條目的信息。您可以 [顯示信](#page-142-0)息存儲條目 [創建信](#page-146-0)息存儲條目 並且 [管理](#page-148-0) 信息存儲,例如: 搜尋、移動、編輯。

# 7.2.2. 我應對信息存儲條目知道什麼?

<span id="page-139-0"></span>信息存儲條目包含某一主題的信息。可以包括以下內容: 以註釋形式出現的文本信息 互聯網地址鏈接(書籤) 附加的文檔。附件文檔可以有幾個版本。

# 7.2.3. 信息存儲文件夾的用途是什麼?

信息存儲文件夾允許您對信息存儲條目分類存放,如在磁盤中的文件夾內分類存放文檔一樣。

可通過圖標 & 識別文件夾樹中的信息存儲文件夾。

所有信息存儲文件夾都位於文件夾樹中的 信息存儲 下。信息存儲文件夾有以下類型:

個人信息存儲文件夾。個人信息存儲文件夾以您的用戶名命名。它位於文件夾樹中的 信息存儲/用 戶存儲 下。您可以在您的個人信息存儲文件夾中創建其他信息存儲文件夾。

公共信息存儲文件夾。這些信息存儲文件夾位於文件夾樹中的 信息存儲/公共信息存儲 下。每個 使用者都可以建立公開信息存儲資料夾 並與其他使用者分享。

共享信息存儲文件夾。這些信息存儲文件夾以相應的用戶名命名。文件夾位於文件夾樹中的 信息 存儲/用戶存儲 下。用戶可以與其他用戶共享個人任務文件夾。

關於資料夾管理的資訊可以在 8.5: [文件夾管理](#page-206-0) 找到,關於分享資料夾的資訊則可以在 8.6: [權限管](#page-214-0) [理](#page-214-0) 找到。

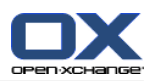

# <span id="page-140-0"></span>7.3. 信息存儲模塊界面

# 7.3.1. 信息存儲面板

## 信息存儲面板:

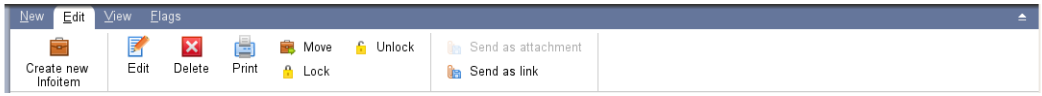

信息存儲面板在不同的面板選項卡中包含以下功能:

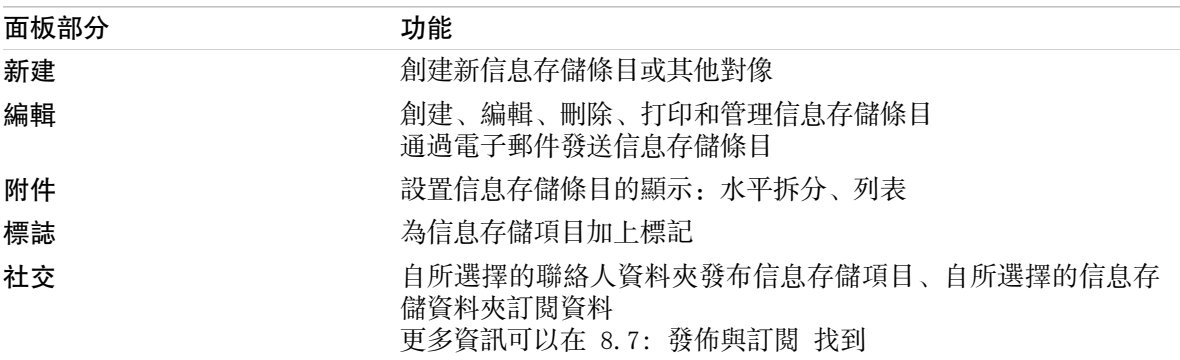

## 信息存儲面板,選項 精簡面板:

B New > Felit **M** Delete B A & B Move Send > View > Flags >

## 信息存儲面板包含下列功能:

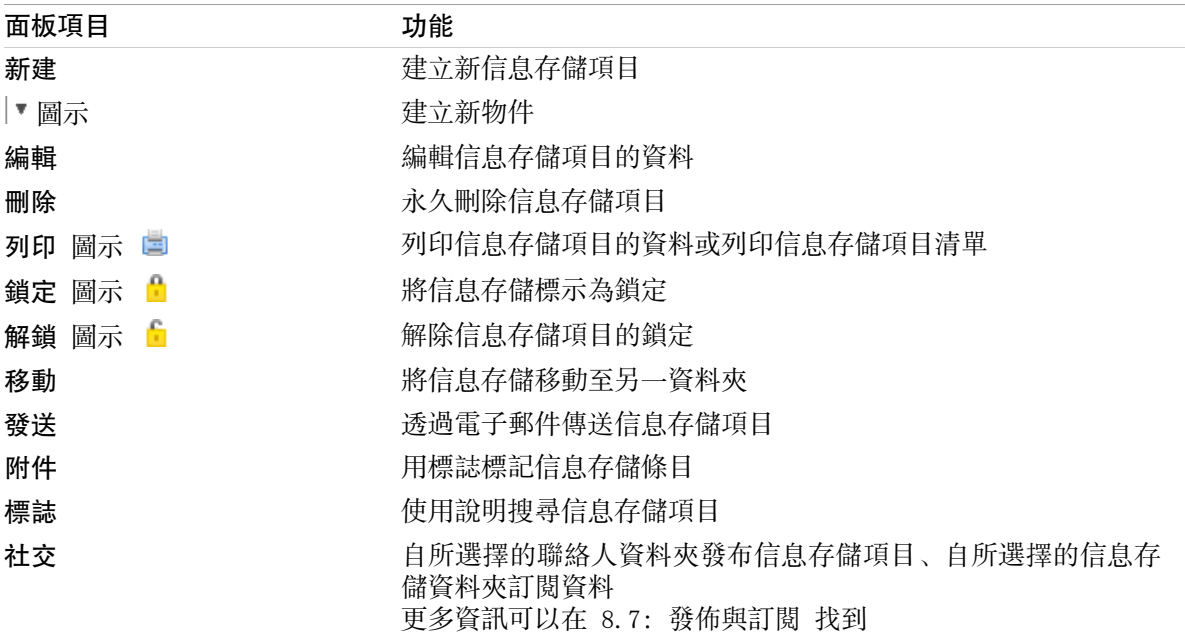

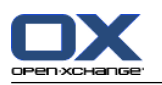

# <span id="page-141-0"></span>7.3.2. 信息存儲概覽窗口

信息存儲概覽窗口,列表 視圖:

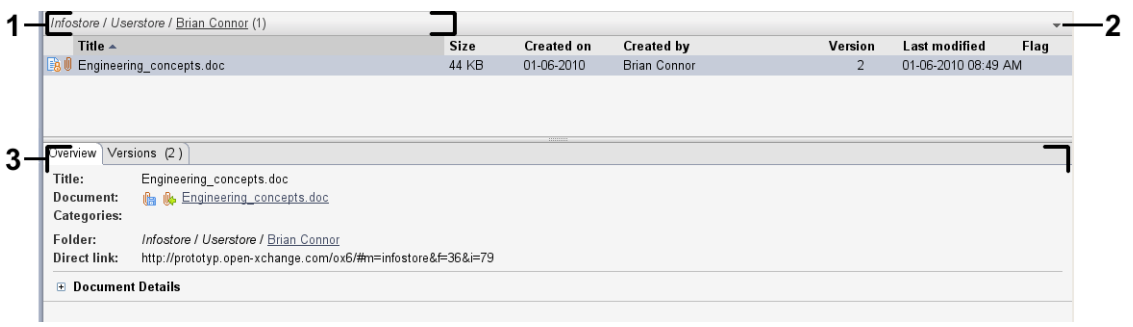

### 信息存儲概覽窗口包含以下元素:

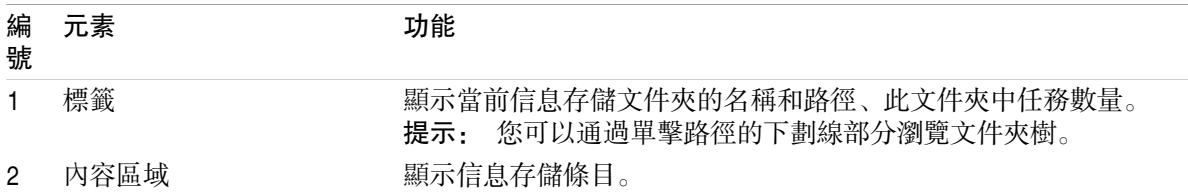

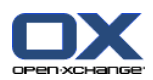

# <span id="page-142-0"></span>7.4. 查看信息存儲項

要顯示信息存儲條目,請進行以下操作:

選擇一個信息存儲文件夾。

選擇一個視圖。視圖定義信息存儲條目在內容區中的顯示方式。

## 7.4.1. 顯示列表視圖

列表視圖以表格形式顯示信息存儲條目。

#### 如何以列表形式顯示信息存儲條目:

1. 在文件夾樹中選擇一個信息存儲文件夾。

2. 在 視圖 面板選項卡中單擊 列表 。 若使用 精簡面板,單擊面板中的 標示 > 移除標示 圖示。 結果: 信息存儲條目以列表形式顯示。

對於每個信息存儲條目,列表以圖標或文本形式顯示一行信息:

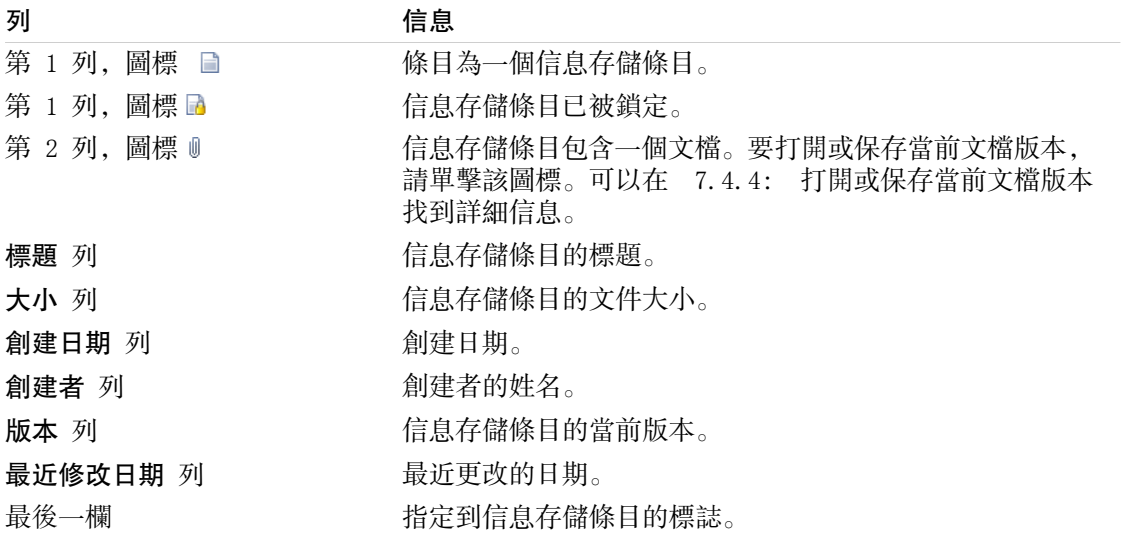

默認情況下,信息存儲條目按 標題 列以升序排列。列標題突出顯示。列標題旁邊的箭頭圖標指出排 列順序。

#### 如何更改排列順序:

1. 要按某列排序,單擊該列的列標題。 2. 要更改排列順序,再次單擊列標題。 結果: 排列順序改變。

註: 前兩列不能用於排序。

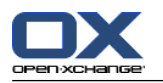

# 7.4.2. 顯示水平拆分視圖

在水平拆分視圖中,概覽窗口在信息存儲條目列表下面顯示所選信息存儲條目的內容。

#### 如何在水平拆分視圖中顯示信息存儲條目:

- 1. 在文件夾樹中選擇一個信息存儲文件夾。
- 2. 在 視圖 面板選項卡中單擊 水平拆分。 若使用 精簡面板,單擊面板中的 標示 > 水平拆分 項 目。

結果:概覽窗口被水平拆分。上部顯示列表視圖。

- 3. 自列表視圖選擇資訊儲存項目。
- 結果: 概覽窗口的下部顯示所選信息存儲條目的以下信息:

概覽 選項卡包含以下詳細信息:

標題、文檔、文件夾名和鏈接/URL 文檔名用作到附加文檔的當前版本的鏈接,以打開或下載該文檔。可在 7.4.4: [打開或保存當前](#page-144-0) [文檔版本](#page-144-0) 中找到更多資訊。

文檔詳細信息,例如文件大小、文檔類型、鎖定、MD5 校驗

提示: 您可以通過單擊 - 或 + 圖標關閉或打開詳細信息。

信息存儲條目註釋,位於詳細信息下方。

版本 選項卡包含附加文檔的版本列表。列表下方的視圖包含某個版本的詳細信息。視圖包含一個 鏈接,用於打開或下載附加文檔的選定版本。可在 7.6.2.3: [處理文檔版本](#page-150-0) 中找到更多資訊。 在概覽窗口的下部顯示

信息存儲條目的創建者和創建日期

信息存儲條目的修改者和修改日期

提示: 您可以在上下部分之間移動水平分隔條。
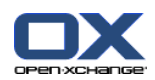

# 7.4.3. 顯示懸停窗口

在水平拆分和列表視圖中可以使用懸停窗口。

# 如何在懸停窗口中顯示信息存儲條目:

- 1. 將鼠標指標移到信息存儲條目上。經過短暫延遲後,懸停窗口打開。它顯示 常規 分頁。
- 2. 要查看更多信息,請單擊其他選項卡。
- 3. 要關閉懸停窗口,請將鼠標指針移出懸停窗口。

信息存儲條目的懸停窗口顯示以下信息:

- 常規 選項卡。它包含: 信息存儲模塊圖標。 信息存儲條目的標題和創建者。 表示每個指定類別的彩色圖標。 如果信息存儲條目包含文檔,則顯示信息存儲條目文檔的版本號、文件類型圖標和文件名。 用於打開和保存文檔的圖標。 信息存儲條目的註釋。 視註釋的文字長度而定,將會顯示捲動列。 版本 選項卡。括號中的數字與文檔版本數量有關。如果信息存儲條目包含文檔,則顯示以下元素:
- 用於顯示或隱藏文檔版本詳細信息的加號或減號按鈕。 文檔的版本號、文件類型圖標和文件名。 用於打開和保存文檔版本的圖標。

# 7.4.4. 打開或保存當前文檔版本

- 一個信息存儲條目可以包含多個版本的文檔。如果是這種情形,您可以執行以下操作: 打開當前文檔版本。
	- 註: 要打開文檔,您可能需要安裝其他軟件。
	- 保存當前文檔版本。

可以在 7.6.2.3: [處理文檔版本](#page-150-0) 找到如何開啟或儲存其他版本的資訊。

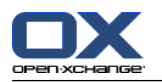

## 如何打開或保存當前文檔版本:

- 1. 在水平拆分視圖中打開信息存儲條目。切換到 概覽 選項卡。
- 2. 單擊 文檔 旁邊的文檔名。系統視窗開啟。它顯示用於打開文檔的軟件。
	- 註: 視瀏覽器而定,系統窗口的設計可能有所不同。
- 3. 選擇下列動作:

若您希望開啟文件,選擇 開啟使用。 註: 要打開文檔,您可能需要安裝其他軟件。 要在組件外保存文檔,請選擇 保存到磁盤。

- 4. 在系統窗口中單擊 確定。
- 提示: 此外,您還可以使用以下方法之一: 在信息存儲條目的懸停窗口中使用相應的圖標。 在列表視圖中單擊圖標 1。 在列表視圖中雙擊信息存儲條目。

# 7.4.5. 發送信息存儲條目

要將信息存儲條目發送到其他用戶,請選擇以下可能的操作之一: 如果信息存儲條目包含一個文檔,您可以將該文檔作為電子郵件附件發送到任何電子郵件地址。 您可以作為一個鏈接將信息存儲條目發送到內部組件他用戶。

# 如何作為電子郵件的附件發送信息存儲條目的文檔:

- 1. 在水平拆分視圖中打開信息存儲條目。
- 2. 在 編輯 面板選項卡中單擊 作為附件發送。 若使用 精簡面板,單擊面板中的 傳送 > 作為附件 傳送。
- 結果: 電子郵件 窗口打開。文檔的當前版本作為電子郵件附件輸入。

# 如何作為一個鏈接發送信息存儲條目:

- 1. 在水平拆分視圖中打開信息存儲條目。
- 2. 在 編輯 面板選項卡中單擊 作為鏈接發送。 若使用 精簡面板,單擊面板中的 傳送 > 作為附件 傳送。

結果: 電子郵件 窗口打開。到信息存儲條目的直接鏈接作為電子郵件文本輸入。

註: 為了讓鏈接可被訪問,電子郵件的收件人需要具備在包含信息存儲條目的信息存儲文件夾中讀取 對象的權限。可以在 8.6: [權限管理](#page-214-0) 中找到有關如何設置權限的信息。

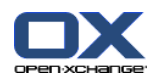

# <span id="page-146-0"></span>7.5. 創建信息存儲項

在這裡概括介紹如何創建新的信息存儲條目。可在 [下一頁](#page-147-0) 中找到詳細信息。

註: 如果您要在公共或共享文件夾中創建新的信息存儲條目,您需要具備在此文件夾中創建對象的權 限。

# 如何創建新的信息存儲項:

- 1. 在 新增 面板標籤中單擊 文件 圖示。若使用精簡面板,點下 信息項目■面版圖示 。 文件視窗開 啟。
- 2. 如果需要, 通過單擊 文件夾 按鈕並在彈出窗口中選擇一個信息存儲文件夾來選擇一個信息存儲文 件夾。
- 3. 在 標題 字段中輸入一個標題。
- 4. 視您的需要而定,使用以下選項:

通過在 鏈接/URL 字段中輸入一個互聯網地址來添加網站書籤。提示: 從瀏覽器的地址欄將互 聯網地址複製到該字段。

添加文檔。參見 7.5.1: [添加文檔](#page-147-0)

添加類別。參見 7.5.2: [添加類別](#page-147-1)

添加註釋。

5. 在面板中單擊 保存 圖標。窗口關閉。

結果: 信息存儲項即已創建。

如果您要取消進程,請在面板中單擊 取消。

提示: 您還可以通過在 編輯 面板選項卡中單擊 創建新文檔 來創建新的信息存儲項。

# 要創建新的信息存儲條目,請選擇以下方法之一:

您可以在其他模塊的面板選項卡中激活 新信息存儲項 功能。

在水平拆分或列表視圖中雙擊一個空白區域。資訊儲存空間項目 視窗將會開啟。

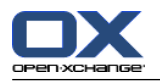

# <span id="page-147-0"></span>7.5.1. 添加文檔

您只能向信息存儲條目添加一個文檔。文檔包含版本編號 1。如果添加更多文檔,則會收到下一個更 高的版本號。

可在 7.6.2.3: [處理文檔版本](#page-150-0) 中找到更多關於文件版本的資訊。

如何在 信息存儲項目 窗口中向信息存儲項添加文檔:

- 1. 單擊 文件 按鈕。
- 2. 單擊 瀏覽 按鈕。
- 3. 選擇要作為附件添加的文件。關閉文件選擇對話窗口。
- 4. 在面板中單擊 保存 圖標。版本註釋 窗口打開。
- 5. 如果您願意,請在 版本註釋 窗口中輸入註釋。單擊 確定 。如果您不想輸入註釋,請單擊 無註 釋。
- 結果: 文檔上載到服務器。一旦上載完成,信息存儲項 窗口即關閉。

<span id="page-147-1"></span>如果您要取消進程,請在 版本註釋 窗口中單擊 取消 。

註: 視文檔大小和您的連接而定,此進程需要一定的時間。

# 7.5.2. 添加類別

分類是可用於對信息存儲條目進行分類的關鍵詞的文字。可以通過以下幾種可能的方式新增分類:

輸入分類。

從預定義類別列表中選擇類別。

可以在 8.2.3: [管理標記](#page-164-0) 中找到有關定義類別的信息。

### 如何在 信息存儲項 窗口中添加對像相關類別:

1. 雙擊 類別... 按鈕的右邊。

2. 輸入文本。

提示: 可以在 8.2.3.2: [在模塊中管理類別](#page-165-0) 找到另一種方式。

註: 對像相關的類別顯示為白色。

### 如何在 信息存儲項 窗口中添加預定義類別:

1. 單擊 類別 按鈕。 類別 對話窗口打開。名稱 列表字段包含所有預定義類別。

2. 在 名稱 清單欄位, 啟用要被指派到信息存儲項當中的項目的分類核取盒。

3. 單擊 確定。

結果: 類別被輸入到輸入字段中。

## 如何在 信息存儲項 窗口中刪除已添加的類別:

- 1. 單擊 類別 按鈕。類別 對話窗口打開。
- 2. 在 名稱 列表字段中取消選中要刪除的類別的復選框。
- 3. 單擊 確定。

結果: 類別從信息存儲項刪除。

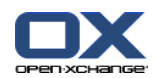

# 7.6. 管理信息存儲條目

# 7.6.1. 搜尋信息存儲條目。

搜索詞用於在當前信息存儲文件夾中查找信息存儲條目。搜索詞定義要搜索的字符串。

將找到標題包含搜索詞的所有信息存儲條目。

例如:要找到標題為 "marketing editions" 和 "basics on marketing" 的信息存儲條目,請使用搜 索詞 "marketing"。

## 如何搜索信息存儲條目:

- 1. 在文件夾樹中選擇要搜索的信息存儲文件夾。
- 2. 打開水平拆分或列表視圖。
- 3. 要選擇一個或多個搜索條件,單擊 搜索 輸入字段左邊的圖標 。
- 4. 在輸入字段中輸入搜索詞。
- 5. 單擊 搜尋 圖示 ●.

結果: 概覽視圖僅顯示匹配搜索詞的信息存儲條目。

## 如何顯示當前選擇的信息存儲文件夾的所有信息存儲條目:

在 搜索 輸入字段 区中單擊 重設 圖標 。

# 7.6.2. 編輯信息存儲條目

可以在以後編輯創建信息存儲條目時輸入的所有數據。

註: 要能夠編輯公共或共享文件夾中的信息存儲條目,您需要具備在相應的文件夾中編輯對象的權 限。

## 如何編輯信息存儲條目:

- 1. 在水平拆分或列表視圖中選擇一個信息存儲條目。
- 2. 在 編輯 面板選項卡中單擊 編輯 。若使用精簡面板,單擊面板中的 編輯 圖示。 信息存儲項目 視窗將會開啟。
- 3. 編輯信息存儲條目的數據。可在 7.5: [創建信息存儲項](#page-146-0) 中找到有關數據的詳細描述。可在 [7.6.2.3:](#page-150-0) [處理文檔版本](#page-150-0) 中找到有關處理文檔版本的說明。
- 4. 在面板中單擊 保存 圖標。窗口將關閉。
- 結果: 信息存儲條目已被修改。

如果您不想接受修改,請單擊 面板中的 取消 。

提示: 您還可以通過上下文菜單或雙擊信息存儲條目來編輯條目。

# 7.6.2.1. 鎖定信息存儲條目

如果您編輯一個信息存儲條目,則應鎖定該條目。鎖定有以下目的:

鎖定向其他用戶指出該信息存儲條目正在處理中,可能不是最新的。

如果鎖定的信息存儲條目位於與其他有修改權限的用戶共享的信息存儲文件夾中,這些用戶不能編 輯已鎖定的信息存儲條目。

## 如何鎖定信息存儲條目:

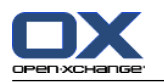

- 1. 在水平拆分或列表視圖中選擇一個或幾個信息存儲條目。
- 2. 在 編輯 面板選項卡中單擊 鎖定。 若使用 精簡面板,單擊面板中的 儲存 圖示。

## 一旦您完成修改,您應解鎖條目。

## 如何解鎖條目:

- 1. 在水平拆分或列表視圖中選擇一個或幾個已鎖定的信息存儲條目。
- 2. 在 編輯 面板選項卡中單擊 解鎖。 若使用 精簡面板,單擊面板中的 > 圖示。

提示: 您還可以在上下文菜單中使用 鎖定 和 解鎖 功能。

# 7.6.2.2. 刪除文檔

您可以從信息存儲條目刪除文檔。這將刪除所有文檔版本。可在 7.6.2.3: [處理文檔版本](#page-150-0) 中找到更多 關於文件版本的資訊。

註: 此功能不會從您的本地磁盤刪除任何文檔。

## 如何從信息存儲條目刪除文檔:

- 1. 在水平拆分或列表視圖中選擇一個信息存儲條目。
- 2. 在 編輯 面板選項卡中單擊 編輯 。若使用精簡面板,單擊面板中的 編輯 圖示。 信息存儲項目 視窗將會開啟。
- 3. 單擊 刪除 按鈕。刪除文件 窗口打開。
- 4. 如果您確定要從信息存儲條目刪除文檔的所有版本,請單擊 是。
- 結果: 文檔的所有文件版本從信息存儲條目刪除。信息存儲條目保留。

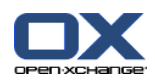

# <span id="page-150-0"></span>7.6.2.3. 處理文檔版本

如果信息存儲條目包含文檔,則您可以執行以下操作:

添加新文檔版本 刪除文檔版本

將一個文檔版本設置為當前版本

# 如何添加新文檔版本:

- 1. 在水平拆分或列表視圖中選擇一個信息存儲條目。
- 2. 在 編輯 面板選項卡中單擊 編輯 。若使用精簡面板,單擊面板中的 編輯 圖示。 信息存儲項目 視窗將會開啟。
- 3. 單擊 文件 按鈕。
- 4. 單擊 瀏覽 按鈕。
- 5. 選擇要作為附件添加的文件。關閉文件選擇對話窗口。
- 6. 在面板中單擊 保存 圖標。窗口將關閉。
- 7. 如果需要,請在版本註釋 彈出窗口中輸入註釋。
- 8. 在彈出窗口中單擊 確定。如果您不想輸入註釋, 請單擊 無註釋。要取消進程, 請單擊 取消。

結果: 文檔被傳輸到服務器。一旦進程完成,信息存儲項 窗口即關閉。

註: 視文檔大小和連接傳輸速率而定,此進程需要一定的時間。

# 如何從信息存儲條目刪除文檔版本:

- 1. 在水平拆分視圖中打開一個信息存儲條目。
- 2. 選擇 版本 選項卡。
- 3. 在檢視清單中按右鍵點選文件版本。
- 4. 在上下文菜單中單擊 刪除。 刪除版本 視窗將會開啟。
- 5. 如果您確定您要刪除文件版本,請單擊 是。
- 結果: 文件版本從信息存儲項目刪除。
- 註: 此功能不會從您的本地磁盤刪除任何文檔。

# 如何將一個文檔版本設置為當前版本:

- 1. 在水平拆分視圖中打開信息存儲條目。
- 2. 選擇 版本 選項卡。
- 3. 在檢視清單中按右鍵點選文件版本。
- 4. 在上下文菜單中單擊 當前。
- 結果: 所選文檔版本被設置為當前版本。

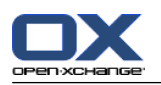

# 7.6.3. 打印信息存儲條目

可以通過以下幾種可能的方式打印信息存儲條目:

打印信息存儲條目列表

打印信息存儲條目的數據。

# 如何打印信息存儲條目列表:

- 1. 在面板中開啟列表視圖。
- 2. 選擇要打印的信息存儲條目。
- 3. 在 編輯 窗格標籤點下 列印。 若使用 精簡面板,單擊面板中的 列印 圖示。 一個具有打印預覽 的新窗口和 打印 系統窗口打開。
- 4. 如果需要,在系統窗口中更改打印機設置。
- 5. 在系統窗口中單擊 打印。

結果: 系統打印信息存儲條目列表。

# 如何打印信息存儲條目的數據:

- 1. 在水平拆分視圖中打開信息存儲條目。
- 2. 在 編輯 窗格標籤點下 列印。 若使用 精簡面板,單擊面板中的 列印 圖示。 一個具有打印預覽 的新窗口和 打印 系統窗口打開。
- 3. 如果需要,在系統窗口中更改打印機設置。
- 4. 在系統窗口中單擊 打印。

結果: 系統打印信息存儲條目的數據。

# 7.6.4. 移動信息存儲條目

可以通過以下幾種可能的方式移動信息存儲條目:

使用面板功能

使用拖放

註: 將信息存儲條目從源文件夾移到目標文件夾時,您需要具備以下權限: 在源文件夾中刪除對象的權限

在目標文件夾中創建對象的權限

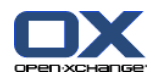

# 如何用面板功能移動信息存儲條目:

- 1. 在水平拆分或列表視圖中選擇一個或幾個信息存儲條目。
- 2. 在 編輯 窗格標籤點下 移動。 若使用 精簡面板,單擊面板中的 移動 圖示。 選擇資料夾 視窗 將會開啟。
- 3. 在 選擇文件夾 窗口中單擊一個信息存儲文件夾。您只能單擊您能夠將信息存儲條目移動到的文件 夾。

結果: 信息存儲條目被移動。

如果您想取消進程,請單擊 選擇文件夾 窗口右上部分的 關閉 按鈕。

# 如何用拖放功能移動信息存儲條目:

- 1. 在水平拆分或列表視圖中選擇一個或幾個信息存儲條目。
- 2. 將所選信息存儲條目拖到一個信息存儲文件夾。鼠標指針旁邊的圖標提供以下提示: 當拖到有效目標時,顯示一個綠色的勾。

當拖到無效目標時,顯示一個紅色的禁止圖標。

- 3. 在目標文件夾上鬆開鼠標按鍵。
- 結果: 信息存儲條目被移動。

如果您要取消進程,請在無效的目標上鬆開鼠標按鍵。

# 7.6.5. 用類別標記信息存儲項

您可以進行以下操作:

指定 類別到現有信息存儲項,

刪除已指定的類別

可以在 8.2.3: [管理標記](#page-164-0) 中找到有關定義類別的信息。

# 如何編輯信息存儲項目的分類:

- 1. 在列表或水平拆分視圖中選擇一個信息存儲項目。
- 2. 在 編輯 面板選項卡中單擊 編輯。若使用精簡面板,單擊面板中的 編輯 圖示。 信息存儲 視窗 將會開啟。
- 3. 編輯信息存儲項目的分類。可在 7.5.2: [添加類別](#page-147-1) 中找到更多資訊。

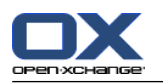

# 7.6.6. 用標誌標記信息存儲條目

標誌是用於標記信息存儲條目的彩色標籤。您可以決定每種顏色的含義。

在水平拆分和列表視圖中,標誌顯示在最後一列。

# 如何用標誌標記信息存儲條目:

- 1. 在水平拆分或列表視圖中選擇一個信息存儲條目。
- 2. 在 標誌 面板選項卡中單擊任意項目。 若使用 精簡面板,單擊面板中的 標示 圖示然後點擊項 目。

結果: 選擇的信息存儲條目標記有標誌。

# 如何刪除標誌:

- 1. 在「標誌」面板選項卡中單擊 刪除標誌 。
- 2. 點一下標示面板選項卡中的 移除旗幟。 若使用 精簡面板,單擊面板中的 標示 > 移除標示 圖 示。
- 結果: 標誌被刪除。

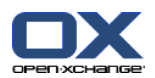

# 7.6.7. 刪除信息存儲條目

警告: 無法恢復已刪除的信息存儲條目。在刪除信息存儲條目之前,請確定您不再需要該信息存儲條 目。

註: 如果您要刪除公共或共享文件夾中的信息存儲條目,您需要具備在這些信息存儲文件夾中刪除對 象的權限。

如何刪除一個或幾個信息存儲條目:

- 1. 在水平拆分或列表視圖中選擇一個或幾個信息存儲條目。
- 2. 在 編輯 窗格標籤點下 刪除。 若使用 精簡面板,單擊面板中的 刪除 圖示。 刪除項目 視窗將 會開啟。
- 3. 如果您確定您要刪除信息存儲條目,請單擊 是。
- 結果: 信息存儲條目被永久刪除。
- 提示: 您還可以通過上下文菜單或 <de1> 鍵刪除信息存儲條目。

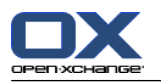

# 7.6.8. 用 WebDAV 訪問信息存儲條目

使用 WebDAV,您可以如訪問磁盤中的本地文件一樣訪問信息存儲條目。與從組件 GUI 訪問相比, WebDAV 有優點也有缺點:

優點是使用瀏覽器或資源管理器快速直接訪問。您無需登錄到組件 GUI。

缺點是您只能看到當前文檔版本。不會顯示文檔的歷史和其他信息,例如註釋。

警告: 用 WebDav 刪除文件條目時,將刪除所有文件版本,而不僅僅是當前版本。要刪除具體文檔版 本,只能使用 7.6.2.3: [處理文檔版本](#page-150-0) 所描述的方法。

視您的計算機安裝的操作系統而定,以不同的方式設置 WebDav 對信息存儲的訪問。

# 7.6.8.1. 在 Linux 下訪問

# 如何在 Linux 下用 WebDAV 訪問信息存儲條目:

- 1. 打開 KDE Konqueror 或類似的瀏覽器。
- 2. 在 位置 欄位中輸入以下地址: webdav://<address>/servlet/webdav.infostore 其中<address>需要用 Open-Xchange Server 的 IP 地址或 URL 代替。
- 3. 輸入您的用戶名和密碼。使用您 Open-Xchange Server 的登錄數據。
- 結果: 信息存儲條目顯示在瀏覽器中。

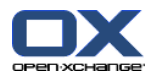

# 7.6.8.2. 在 Windows XP 下訪問

### 如何在 Windows XP 下用 WebDAV 訪問:

- 1. 在 我的電腦 視窗單擊 我的網路位置 或雙擊桌面上的 我的網路位置 圖示。
- 2. 前往「網絡任務」,打開「網上鄰居」對話窗口,然後單擊 添加一個網上鄰居。一個用於添加網 絡資源的嚮導啟動。單擊 下一步 。
- 3. 在下一個對話窗口中選擇 選擇另一個網絡位置。
- 4. 輸入以下地址: https://<address>/servlet/webday.infostore 其中 <address> 需要用 Open-Xchange Server 的 IP 地址或 URL 代替。
- 5. 輸入您的用戶名和密碼。使用您 Open-Xchange Server 的登錄數據。
- 6. 在下一個對話窗口中,您可以向網絡資源指定一個名稱。

註: 如果您已經將您的編碼設置為 ISO,請不要在文件名或資料夾名中使用任何特殊字符。Open-Xchange Server 使用 UTF-8 編碼。

<span id="page-156-0"></span>7. 在下一個對話窗口中單擊 完成 。

結果: 您可以使用網上鄰居訪問您的信息存儲條目。

# 7.6.8.3. 在 Windows Vista 下訪問

在使用 WebDAV 前,您必須安裝 Microsoft 軟件更新。

#### 如何為 WebDAV 安裝 Microsoft 軟件更新:

- 1. 打開 Web 瀏覽器。
- 2. 輸入以下地址: http://support.microsoft.com/kb/907306
- 3. 瀏覽到 更多信息, 然後單擊 Download the Software Update for Web Folders package now。
- 4. 在下載頁面中單擊 Download。將下載文件 Webfldrs-KB907306-ENU.exe。
- 5. 雙擊該文件。安裝將啟動。

### 如何在 Windows Vista 下設定 WebDAV 存取:

- 1. 在 Windows 資源管理器中打開 計算機 。
- 2. 在資源管理器的右窗格中右擊一個空白區域。從下拉菜單中選擇 添加一個網絡位置 。添加網絡位 置 對話窗口打開。單擊 下一步。
- 3. 選擇 選擇自定義網絡位置。單擊 下一步 。
- 4. 在 添加網絡位置 對話窗口中輸入以下地址: https://<address>/servlet/webday.infostore 其中 <address> 必須要用 Open-Xchange Server 的 IP 地址或 URL 代替。
- 5. 輸入您的用戶名和密碼。使用您 Open-Xchange Server 的登錄數據。
- 6. 在下一個對話窗口中,您可以向資源指定一個名稱。
- 7. 在下一個對話窗口中單擊 完成 。

結果: 您可以在 計算機 下訪問您的信息存儲條目。

## 7.6.8.4. 在 Windows 7 下訪問

提示: 您還可以使用 OX 更新器設定 WebDAV 存取。可在 OX 更新器的文件中找到相關信息。

在使用 WebDAV 前,您必須安裝 Microsoft 軟件更新。可以在 [7.6.8.3:](#page-156-0) 在 Windows Vista 下訪問 找到詳細信息。

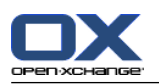

- 如何在 Windows 7 下設定 WebDAV 存取:
- 1. 在 Windows 資源管理器中打開 計算機。
- 2. 在圖示列中單擊 連線磁碟機。連線磁碟 窗口打開。
- 3. 單擊 連線到讓您可以儲存文件的網站。添加網絡位置 對話窗口打開。單擊 下一步。
- 4. 選擇 選擇自定義網絡位置。單擊 下一步。
- 5. 在 網路位置 輸入欄位中輸入以下地址: https://<address>/servlet/webdav.infostore 其中 <address> 需要用 Open-Xchange Server 的 IP 地址或 URL 代替。 單點 下一步。
- 6. 輸入用於登錄 Open-Xchange 伺服器的用戶名和密碼。單擊 確定 。
- 7. 在下一頁中您可以向網絡資源指定一個名稱。單擊 下一步 。
- 8. 單擊 完成。
- 結果: 您可以在 計算機 下訪問您的信息存儲條目。

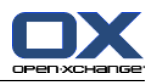

# 章 8. 選項

# 8.1. 概覽

要打開選項,在標題欄中單擊 配置 圖標。

選項 模塊:

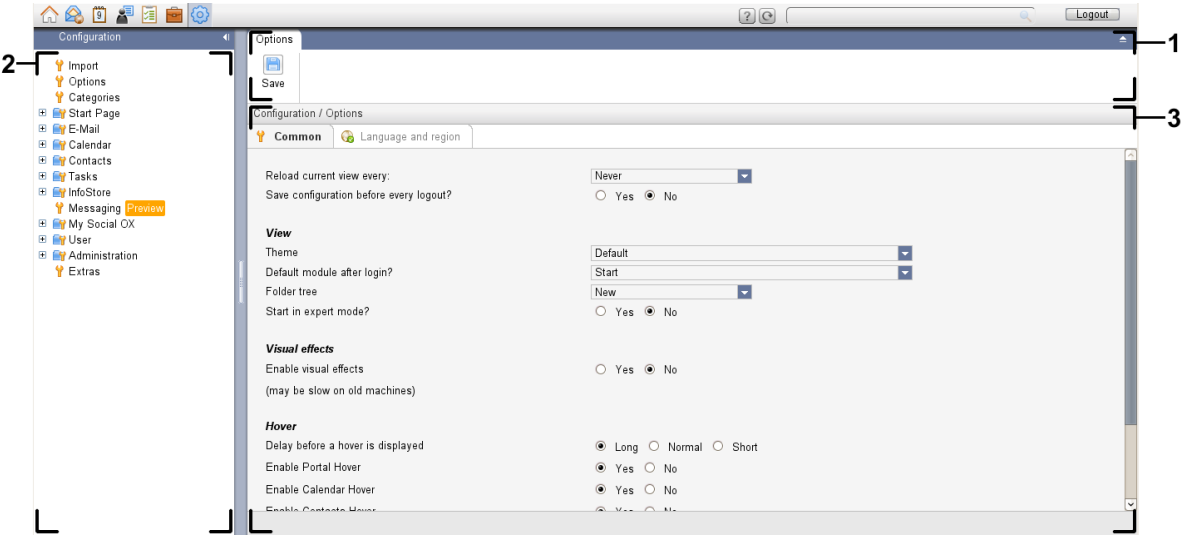

# 選項< 模組,選項 [精簡面板](#page-161-0):

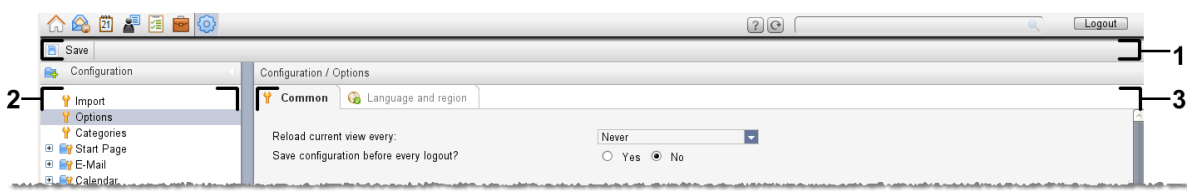

模塊包含以下元素:

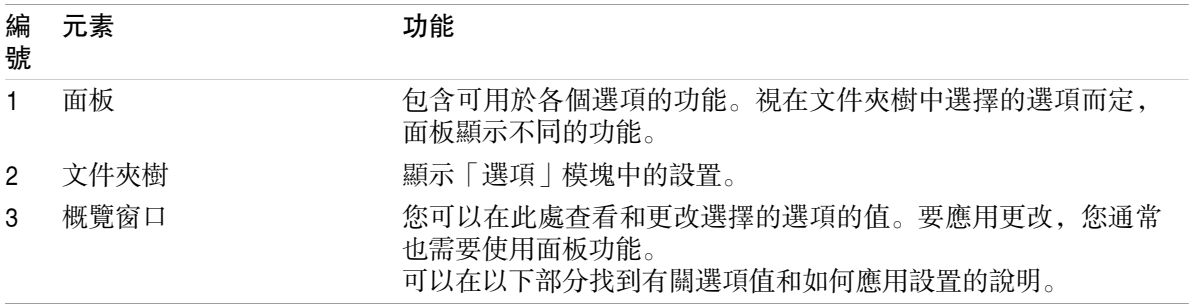

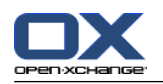

選項包括 組件中的設置 將數據導入到組件 從組件導出數據 針對組件文件夾的文件夾管理 針對文件夾的權限管理 發佈與訂閱

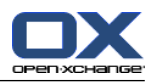

# 8.2. 設置

# 8.2.1. 可以設置什麼?

您可以設置以下選項: 組件的常規設置 標記 單個模塊的配置

# <span id="page-160-0"></span>8.2.2. 一般配置

# 如何更改整個組件的常規設置:

- 1. 單擊標題欄中的 選項 圖標 @。
- 2. 在文件夾樹中的 設置 下單擊 選項。設置選項顯示在概覽窗口中。
- 3. 選擇必要的設置。可在本章的 [後面](#page-161-1) 找到設置的描述。
- 4. 要保存設置,在面板中單擊 保存 圖標。
- 結果: 設置被保存。

# 如何退出常規設置頁:

單擊 標題欄中的另一個圖標。

註: 如果您在保存設置之前退出設置,則 配置已更改 彈出窗口打開: 如果您要保存設置,請單擊 是。 如果您不想保存,請單擊 否。

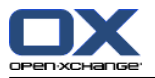

<span id="page-161-1"></span>有以下常規設置:

## 「共同設置」選項卡

可在 8.2.2: [一般配置](#page-160-0) 中找到有關更改設置的說明。

基本設置

#### 隔多久重新載入目前視圖 .

定義從服務器檢索新電子郵件、約會、任務等的時間間隔。默認設置為 5 分鐘。

#### 每次登出時儲存設定? .

定義是否在登出後儲存目前設定。

附件

佈景主題 .

定義組件介面的色彩配置

### <span id="page-161-2"></span>登入後的預設模組.

定義登錄後打開的模塊。

#### 文件夾樹.

指定完整資料夾樹中的資料夾顯示順序。

選擇 新 選項, 資料夾將以字母順序顯示。

選擇 經典 選項,資料夾將以組件模組順序顯示。

### 使用專業模式.

指定側邊欄中組建項目的資料夾結構。

選擇 是 時,顯示完整資料夾樹。資料夾設定是由 [文件夾樹](#page-161-2) 選項所指定。

選擇 否 時,只會顯示模組相關資料夾。

#### <span id="page-161-0"></span>視窗按以下方式顯示:

定義是否要直接在 Dock 中或使用彈出視窗來建立或編輯項目。

### 面板按以下方式顯示: .

指定面板是否顯示分頁標籤或顯示為精簡面板。

視覺效果

視覺效果包含文件夾樹中上下文菜單的淡入和淡出以及激活面板功能時的按下按鈕效果。

#### 啟用視覺效果 .

啟用或停用視覺效果。視計算機的性能而定,可能最好停用視覺效果。

懸停窗口

顯示懸停窗口前延遲。 . 允許設定模塊懸停窗口延遲。

## 啟用模組懸停.

配置設置

啟用入口懸停

啟用日曆懸停窗口

啟用聯絡人懸停窗口

啟用任務懸停窗口

啟用電子郵件懸停窗口

#### 啟用信息存儲懸停窗口

激活或停用單個模塊中的懸停窗口。

#### 全部啟用 .

激活所有模塊的懸停窗口。

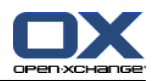

# 全部停用 .

停用所有模塊的懸停窗口。

提示: 您還可以在針對單個模塊的設置中激活或停用模塊懸停窗口。

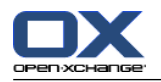

# 「語言和地區」選項卡

可在 8.2.2: [一般配置](#page-160-0) 中找到有關更改設置的說明。

語言 .

定義組件語言。定義日期格式和時間格式設置。

時區 .

設置時區。組件中所有與時間有關的條目都指當前時區。執行公務時,您可以將時間設置為您當前 所在時區。

# 時間格式.

# 示例

以當前選擇的時間格式顯示時間的顯示方式。

## 預定義

依據語言設置自動選擇 12 小時制或24 小時制。

#### 用戶定義

使用戶能夠選擇 12 小時制或 24 小時制。

## 日期格式.

示例

以當前選擇的日期格式顯示日期的顯示方式。

#### 預定義

依據語言設置自動選擇日、月、年的格式和分隔符。

### 用戶定義

使用戶能夠自定義日、月、年的格式和分隔符。

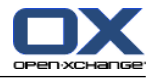

# <span id="page-164-0"></span>8.2.3. 管理標記

標記是可指定到聯繫人、約會、任務和信息存儲項條目的類別。標記可幫助您對他們進行分類。您可 以將一個預定義的顏色指定到一個類別。

您可以按以下方式管理類別

創建 編輯 刪除

類別。

您可以進行以下幾種可能的操作:

在組件設置中管理 在模塊中管理

# 8.2.3.1. 在設定中管理類別

## 如何開啟類別功能:

- 1. 在標題欄中單擊 配置 @圖標 。
- 2. 在文件夾樹中單擊 配置 中的 類別 子文件夾。
- 結果: 類別功能顯示在面板中。概覽窗口顯示現有類別。

### 如何創建新類別:

- 1. 在 分類 面板選項卡中單擊 新增。若使用精簡面板,點下面板中的 分類 > 新增。 類別 對話窗 口打開。
- 2. 輸入新類別的文本。
- 3. 向類別指定一種顏色。
- 4. 在對話窗口中單擊 確定。
- 5. 在面板中單擊 保存 圖標。
- 結果: 新分類顯示在概覽窗口中。

### 如何編輯分類:

- 1. 在概覽窗口中選擇一個分類。
- 2. 在 類別 面板選項卡中單擊 編輯。若使用精簡面板,點下面板中的 類別 > 編輯。 類別 對話窗 口打開。
- 3. 根據需要更改文本。
- 4. 根據需要更改顏色。
- 5. 在對話窗口中單擊 確定。
- 6. 在面板中單擊 保存 圖標。

結果: 分類改變。

### 如何刪除分類:

- 1. 在概覽窗口中選擇一個分類。
- 2. 在 類別 面板選項卡中單擊 移除。若使用精簡面板,點下面板中的 類別 > 移除。
- 3. 在面板中單擊 保存 圖標。

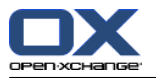

結果: 標記被刪除。

<span id="page-165-0"></span>如何退出類別功能:

單擊 標題欄中的另一個圖標。

## 8.2.3.2. 在模塊中管理類別

您可以按以下方式管理類別:

在新建聯繫人、任務或信息存儲項時

在編輯聯繫人、任務或信息存儲項時

通過右擊約會並從上下文菜單選擇 類別 > 。

您可以使用兩種不同的類別:

目標相關類別。這些類別與您要指派分類的目標相關。他們總是顯示為白色。

預定一類別。這些類別可以在多個目標中使用。他們可以是白色,或是其他預先定義好的顏色。這 些分類可以從清單中選擇。

在聯繫人、日曆、任務或信息存儲模塊中,您可以在 類別 對話窗口內管理類別。

#### 要打開 類別 對話框,請使用以下可能的方式之一:

在創建對像時,在 聯繫人、約會、任務 或 信息存儲項 窗口之一單擊 類別... 按鈕。 在編輯對像時,在 聯繫人、約會、任務 或 信息存儲項 窗口之一單擊 類別... 按鈕。 在聯繫人、約會、任務或信息存儲項的上下文菜單中單擊 類別 > 。在子菜單中單擊 所有類別...  $\circ$ 

結果: 類別 對話窗口打開。名稱 列表字段包含指定類別。

### 如何在 類別 對話窗口中創建新類別:

- 1. 單擊 新建...。 按鈕。類別 對話窗口打開。
- 2. 然後按 Enter 鍵。
- 3. 選擇一種顏色。

註: 若您選擇白色就代表您建立的是物件相關分類。若您選擇其他顏色就代表您建立的是預定義分 類。

- 4. 單擊 確定。
- 5. 要創建更多類別,請重複步驟 1 至 4。
- 6. 在 類別 對話窗口中單擊 確定。
- 結果: 新類別即已創建。

### 如何在 類別 對話窗口中編輯類別:

1. 應用以下更改:

要更改類別的名稱:

在列表字段中選擇一個類別。

單擊 移除 按鈕。

在列表字段中更改類別的名稱。

要更改類別的顏色:

在列表字段中選擇一個或幾個類別。

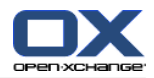

從 顏色 下拉列表中選擇一個顏色。

2. 單擊 確定 。

結果: 類別改變。

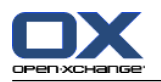

## 如何在 類別 對話窗口中刪除類別:

注意: 無法恢復已刪除的類別。在刪除類別之前,請確定您不再需要這些類別。

1. 在列表字段中選擇一個或幾個類別。

- 2. 單擊 刪除 按鈕。
- 3. 單擊 確定 。

結果: 類別被刪除。

註: 若您刪除已經指派給物件的預定義分類,此分類將仍然連結至該物件,作為與該物件有關的白色 分類。

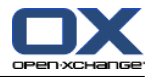

# 8.2.4. 配置起始頁

配置起始頁包括 起始頁的佈局, UWA 模塊。

# 8.2.4.1. 起始頁 佈局

起始頁佈局包括 模塊窗口顯示 起始頁懸停窗口

### 如何配置起始頁佈局

- 1. 在標題欄中單擊 配置 ©圖標 。
- 2. 在文件夾樹中單擊 起始頁。
- 3. 單擊 起始頁 子文件夾 佈局 。概覽窗口顯示可能的設置。
- 4. 應用需要的設置。可在本章中找到設置的 更多 描述。
- 5. 要保存設置,單擊面板條目 保存。

結果: 設置被保存。

### 如何退出起始頁設置:

單擊 標題欄中的另一個圖標。

註: 如果您離開設置而沒有保存,則一個彈出窗口打開: 配置已更改: 如果您要保存設置,請單擊 是 。 如果您不想保存,請單擊 否 。

## 有以下設置:

### 電子郵件.

定義在電子郵件模塊窗口中顯示的未讀電子郵件的最大數量。隱藏 選項隱藏模塊窗口。

#### 以後的約會.

定義在日曆模塊窗口中顯示的後續約會的最大數量。始終顯示要在本周或以後進行的約會。隱藏模 塊窗口 選項隱藏模塊窗口。

# 聯繫人.

定義是否在起始頁上顯示聯絡人模組視窗。

#### 以後的任務.

定義在任務模塊窗口中顯示的後續任務的最大數量。始終顯示要在本周或以後進行的任務。隱藏模 塊窗口 選項隱藏模塊窗口。

### 信息存儲.

定義在信息存儲模塊窗口中顯示的新信息存儲條目的最大數量。隱藏模塊窗口 選項隱藏模塊窗口。

### 啟用起始頁懸停窗口.

啟用或禁用起始頁懸停窗口。

# 8.2.4.2. UWA 模塊

可以對起始頁的 UWA 模塊進行以下操作:

添加,

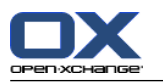

編輯, 刪除,

啟用或禁用。

起始頁只顯示已啟用的 UWA 模塊。

## 如何添加 UWA 模塊:

- 1. 在資料夾樹點下 UWA 模塊 中的 首頁子資料夾。
- 2. 在 UWA 模組類 面板選項卡中單擊 新增。若使用精簡面板,點下面板中的 UWA 模組 > 新增。 UWA 模組對話窗口打開。
- 3. 在 名稱 輸入字段中輸入一個名稱。之後,該名稱用作 UWA 模塊窗口的標題。
- 4. 選中 自動刷新 復選框。建議使用此設置,因為很多 UWA 模塊的內容經常改變。
- 5. 在 URI 輸入字段中輸入 UWA 模塊的地址。可在 Open-Xchange 網站找到範例 [Open-Xchange](http://www.open-xchange.com/uwa?id=361&L=1) UWA 模塊地址 [[http://www.open-xchange.com/uwa?id=361&L=1\]](http://www.open-xchange.com/uwa?id=361&L=1)示例。 如果您想要輸入網頁或本地網路頁面而非 UWA 模組,請選中 使用獨立模式 復選框。
- 6. 如果 UWA 模塊需要參數,請在 參數 輸入字段中輸入。還可以在上面提到的表中找到 UWA 模塊需 要的參數。提示: 從表中將參數複製到輸入字段。
- 7. 單擊 確定 關閉對話窗口。新的 UWA 模塊被輸入到「可用 UWA 模塊」列表並被激活。
- 8. 單擊面板條目 保存。
- 結果: 在起始頁的概覽窗口中可看到新的 UWA 模塊。

# 如何更改 UWA 模塊的設置:

- 1. 在 可用 UWA 模塊 列表中選擇模塊。
- 2. 在 UWA 模組類 面板選項卡中單擊 編輯。若使用精簡面板,點下面板中的 UWA 模組 > 編輯。
- 3. 在面板選項卡中單擊 UWA 模塊 > 編輯 。
- 4. 單擊 確定 關閉對話窗口。
- 5. 單擊面板條目 保存。
- 結果: UWA 模塊設置更改。

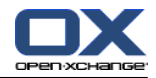

如何刪除 UWA 模塊:

- 1. 在 可用 UWA 模塊 列表中選擇模塊。
- 2. 在 UWA 模組類 面板選項卡中單擊 移除。若使用精簡面板,點下面板中的 UWA 模組 > 移除。
- 3. 在「刪除 UWA 模塊」對話窗口中單擊 是 。
- 4. 單擊面板條目 保存。

結果: UWA 模塊被刪除。

## 如何啟用或禁用 UWA 模塊:

- 1. 在 可用 UWA 模塊 列表中選擇模塊。
- 2. 在 可見性 面板選項卡中單擊 啟用 或 禁用。 若使用精簡面板,點下面板中的 可見性 > 啟用 或 可見性 > 停用。
- 3. 單擊面板條目 保存。
- 提示: 通過多項選擇,您可以一次性刪除、啟用或禁用幾個 UWA 模塊。

## 如何退出 UWA 模塊功能:

單擊 標題欄中的另一個圖標。

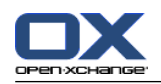

# 8.2.5. 配置電子郵件模塊

電子郵件配置包括: 電子郵件 設置 簽名 電子郵件 篩選 缺席通知

# <span id="page-171-0"></span>8.2.5.1. 電子郵件 設置

## 如何設定電子郵件設置:

- 1. 在標題欄中單擊 配置 @ 圖標。
- 2. 在文件夾樹中單擊 電子郵件。
- 3. 在文件夾樹中單擊 電子郵件 子文件夾 首選項 。概覽窗口顯示可用設置。
- 4. 在 共同設置、撰寫 和 顯示 中配置設置。 可在本章中找到設置的 [更多](#page-172-0) 描述。
- 5. 要保存設置,單擊面板條目 保存。

結果: 設置被保存。

## 如何退出電子郵件設置:

單擊標題欄中的另一個圖標。

註: 如果您在保存設置之前退出設置,則 配置已更改 彈出窗口打開: 如果您要保存設置,請單擊 是。 如果您不想保存,請單擊 否。

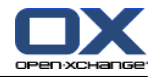

#### <span id="page-172-0"></span>有以下設置:

# 「共同設置」選項卡

可在 8.2.5.1: [電子郵件](#page-171-0) 設置 中找到有關更改設置的說明。

#### 預設視圖.

定義電子郵件模塊的默認視圖。默認設置為 水平拆分視圖 。可在 3.4: [顯示電子郵件](#page-36-0) 中找到有 關視圖的全面描述。

#### 垃圾信件匣的預設視圖.

定義垃圾郵件文件夾中電子郵件的默認視圖。

如果選擇 列表視圖,則不顯示垃圾電子郵件的內容。您在概覽窗口中將只看到垃圾電子郵件的 列表。

如果選擇 水平拆分視圖 或 垂直拆分視圖, 則將在概覽窗口中顯示垃圾電子郵件的內容。

#### 啟用電子郵件懸停窗口?.

啟用或禁用電子郵件模塊的懸停窗口。

#### 自動選擇第一封電子郵件?.

定義打開電子郵件文件夾時是否自動選中列表中的第一封電子郵件。對於列表、水平拆分或垂直拆 分視圖,該設置為啟用自動選擇。

#### 永久移除已刪除的雷子郵件?..

定義在單擊刪除按鈕時是永久刪除電子郵件還是將電子郵件移到垃圾筒文件夾。

警告: 無法還原被刪除的電子郵件。建議您選擇 否 選項。

#### 通知閱讀回執?.

定義電子郵件發件人希望收到回執時組件的行為。

如果設置為 是, 則在您閱讀電子郵件時將詢問您是否發送回執。

如果設置為 否, 則不詢問您, 並且不發送回執。

#### 顯示發件人圖片.

定義顯示電子郵件時是否在檔頭顯示寄件者的圖片。將顯示寄件者的聯絡人資料中的圖片。 註: 根據伺服器設定不同,此功能可能無法使用。

#### 發送電子郵件時自動收集聯繫人?.

定義在發送新電子郵件時是否在 已收集的聯繫人 文件夾中自動收集新的電子郵件地址。已收集的 聯繫人 文件夾位於您的個人聯繫人文件夾下。

#### 閱讀電子郵件時自動收集聯繫人?.

定義在閱讀新電子郵件時是否在 已收集的聯繫人 文件夾中自動收集新的電子郵件地址。已收集的 聯繫人 文件夾位於您的個人聯繫人文件夾下。

#### 編輯選項卡

#### 在回復中插入原始電子郵件文本?.

. 指定是否在電子郵件回復中追加原始電子郵件文本。

追加 vcard?.

. 指定是否以 vCard 格式將您的聯繫資料附加到新電子郵件。

### 啟用自動完成電子郵件地址?.

指定在輸入電子郵件地址時是否從地址簿推薦電子郵件地址。

#### 轉寄電子郵件為.

指定轉發電子郵件時如何發送電子郵件文本:

選擇 內聯 選項時,文本在電子郵件文本主體內發送。

選擇 附件 選項時,文本作為新電子郵件的附件發送。

## 當全部回覆: .

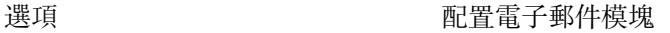

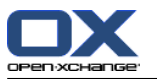

指定使用 全部回復 時電子郵件回復的收件人:

將發件人和收件人添加至「收件人」,抄送至「抄送」 選項: 原始電子郵件的發件人和收件人 被輸入到 收件人 字段中。原始電子郵件的「抄送」收件人被輸入到 抄送 字段中。

將發件人添加至「收件人」,收件人添加至「抄送」 選項: 原始電子郵件的發件人被輸入到 收 件人 字段中。原始電子郵件的收件人和「抄送」收件人被輸入到 抄送 字段中。

#### 將電子郵件格式化為.

將電子郵件格式化為. 指定新電子郵件的可能格式。

#### 編輯功能組.

指定創建 HTML 格式的電子郵件文本時編輯器提供的若干格式功能。

#### 預設電子郵件字體.

指定 HTML 電子郵件中電子郵件文本應使用的默認字體。

#### 預設電子郵件字體大小。.

指定 HTML 電子郵件中電子郵件文本應使用的默認字體。

#### 傳送純文字信件時的換行字數:

指定在新電子郵件的文本中在多少字符之後插入一個換行符。

#### 預設發件人地址:

指定新電子郵件的預設發件人地址。

註: 寄件者名稱將顯示於電子郵件地址前。若您在 [帳號設定](#page-175-0) 當中的 您的姓名 欄位中輸入姓名, 此姓名將蓋過現有的寄件者名稱。

#### 自動保存電子郵件草稿?.

為正在撰寫的電子郵件文本指定保存到 草稿 文件夾的間隔。禁用 選項將停用此功能。

#### 顯示選項卡

### 允許 HTML 格式的電子郵件?.

指定是否允許顯示 HTML 格式郵件對帶寬而言,HTML 郵件有較大的影響,並且有較大的安全風險, 因為它們可能包含危險腳本。

#### 阻止外部鏈接圖像的預加載?.

指定是否禁用預覽 HTML 電子郵件中外部鏈接的圖像:

選擇 是 時,不直接顯示外部圖像。此設置保護您的隱私。

選擇 否 時,若收到 HTML 郵件,則加載並顯示外部圖像。

#### 在文字郵件時用圖形顯示表情?.

. 指定是用圖形還是字符顯示表情。舉例而言,如果您在選擇中此選項之後輸入一個笑臉,則笑臉 將以圖形或冒號之後跟著是圓括號的形式來顯示。

#### 顏色引用行: .

指定是否突出顯示原始郵件並在前面加上垂直線條。郵件或回復將以嵌入方式顯示。此選項假定已 經選中 將原始郵件文本追加到回復 選項。

#### 顯示姓名而非郵件地址.

定義顯示電子郵件時顯示寄件者的姓名或電子郵件地址。

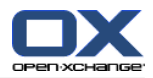

# 8.2.5.2. 電子郵件簽名

電子郵件簽名是在撰寫電子郵件時在電子郵件中自動插入的文本。它通常用於在電子郵件正文的底部 插入姓名、公司和聯繫地址。

可以對電子郵件簽名進行以下操作:

創建,

編輯,

設置為默認簽名

## 如何打開電子郵件簽名功能:

- 1. 在標題欄中單擊 配置 @圖標 。
- 2. 在文件夾樹中打開 電子郵件 文件夾。

3. 在文件夾樹中單擊 電子郵件 中的 簽名 子資料夾。

結果: 電子郵件簽名功能顯示在面板中。概覽窗口的左窗格顯示現有簽名,右窗格顯示所選簽名的預 覽。

## 如何創建新電子郵件簽名:

- 1. 在 簽名 面板選項卡中單擊 新增。若使用精簡面板,點下面板中的 簽名 > 新增。 簽名 對話窗 口打開。
- 2. 然後按 Enter 鍵。
- 3. 指定是在電子郵件正文前面還是後面輸入電子郵件簽名。
- 4. 指定是否將電子郵件簽名作為默認簽名。
- 5. 輸入簽名文本。
- 6. 在對話窗口中單擊 確定。
- 7. 單擊面板條目 保存。

結果: 新電子郵件簽名顯示在概覽窗口中。

### 如何編輯電子郵件簽名:

- 1. 在概覽窗口中選擇一個電子郵件簽名。
- 2. 在 簽名 面板選項卡中單擊 編輯。若使用精簡面板,點下面板中的 簽名 > 編輯。 簽名 對話窗 口打開。
- 3. 在電子郵件簽名中更改數據。
- 4. 在對話窗口中單擊 確定。
- 5. 單擊面板條目 保存。
- 結果: 電子郵件簽名改變。

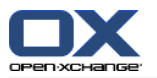

### 如何將電子郵件簽名設置為默認簽名:

- 1. 在概覽窗口中選擇一個電子郵件簽名。
- 2. 在 簽名 面板選項卡中單擊 編輯。若使用精簡面板,點下面板中的 簽名 > 編輯。 簽名 對話窗 口打開。
- 3. 選中 默認簽名 復選框。
- 4. 在對話窗口中單擊 確定。
- 5. 單擊面板條目 保存。

結果: 電子郵件簽名設置為默認簽名。概覽窗口中的默認簽名突出顯示。

#### 如何刪除雷子郵件簽名:

- 1. 在概覽窗口中選擇一個電子郵件簽名。
- 2. 在 簽名 面板選項卡中單擊 移除。若使用精簡面板,點下面板中的 簽名 > 移除。
- 3. 單擊面板條目 保存。

結果: 電子郵件簽名被刪除。

## <span id="page-175-0"></span>如何退出電子郵件簽名功能:

單擊 標題欄中的另一個圖標。

# 8.2.5.3. 其他電子郵件賬戶

如果除了 Open-Xchange 電子郵件帳戶以外,您還使用其他電子郵件帳戶,您可以通過設置其他電子 郵件帳戶從 Open-Xchange Server 的用戶界面訪問這些電子郵件帳戶。

為每個帳號建立了一個資料夾。此外,每個帳號的郵件可以在 統一郵件 資料夾找到所有郵件都在同 一個資料夾了,可以改善可用度

有以下可能的方式:

在電子郵件帳號精靈中設定附加電子郵件帳號。

手動設置新增的電子郵件帳戶

編輯電子郵件帳戶的設置 新增的電子郵件帳號,

刪除電子郵件帳戶

要設置新的電子郵件帳戶,您需要以下數據:

您要新增的電子郵件地址

您 針對此電子郵件帳戶的憑據(用戶名和密碼)

郵件接收服務器的地址和端口號

郵件發送服務器的地址和端口號

郵件接收和發送服務器數據通常在提供商的網站上提供,例如,搜索「POP/IMAP」或「配置電子郵件 客戶端」。

### 如何使用電子郵件設置精靈:

- 1. 在資料夾樹最下方的 電子郵件 模組點下 新增電子郵件帳號 按鈕添加郵件帳號 對話窗口打開。
- 2. 在輸入字段中輸入您的新電子郵件地址。提示: 要顯示正確記號的顯示範例,點下相對應欄位下 方的條目。 點 下一步。
- 3. 在 您的密碼 輸入字段中輸入您的新帳號的密碼。

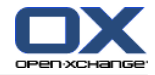

註: 視提供者而定,可能需要更多設定。依照精靈指示。

4. 單擊 添加帳號。

結果: 附加的電子郵件帳號設定完成。文件夾樹顯示一個新的電子郵件文件夾。

如何切換到 電子郵件帳戶的設置和編輯選項:

- 1. 在標題欄中單擊 選項 圖標 @。
- 2. 在文件夾樹中的「電子郵件」下單擊 帳戶。

結果:概覽窗口顯示可用電子郵件帳戶。標題為 帳戶名 的左窗格顯示現有電子郵件帳戶。標題為 帳 戶設置 的右窗格顯示一個電子郵件帳戶的設置。

如何 手動創建新電子郵件帳戶:

- 1. 如果已經配置了其它電子郵件帳戶,請在 新建 面板部分中單擊圖標。 如果未配置其它電子郵件帳戶,請繼續第 2 步。
- 2. 在 帳號設定 的 帳號名稱 欄位中輸入名稱。
- 3. 在 帳戶設置 中的 帳戶名 輸入字段中輸入一個名稱。
- 4. 若您想要在傳送郵件時顯示您的姓名,請在 您的姓名 欄位中輸入姓名。

註: 您在此輸入的姓名將蓋過現有的寄件者名稱。

- 5. 如果您在收件時不希望把郵件收到獨立的帳號資料夾中,選中 為此帳號啟用統一郵件。
- 6. 在 服務器設置 中輸入電子郵件帳戶的郵件接收服務器數據:

在 服務器類型 彈出列表中選擇郵件接收服務器的類型。

如果郵件接收服務器使用加密,請選中 使用 SSL 連接。

在 服務器名 輸入字段中輸入郵件服務器地址。典型的 IMAP 服務器地址具有以下語法: imap.providername.com。

檢查郵件接收服務器的端口號,如果需要,在 服務器端口 輸入字段中更改。

- 在 登錄 輸入字段中輸入您的用於登錄郵件服務器的用戶名。
- 在 密碼 輸入字段中輸入您的用於登錄郵件服務器的密碼。
- 如果選擇 POP3 服務器作為服務器類型,則您必須填寫以下字段:

在 每隔 'n' 分鐘檢查一次新郵件 中設置從 POP3 服務器獲取新電子郵件的間隔。

如果已獲取的電子郵件要保留在 POP3 服務器上,請選中 在服務器上保留郵件。

如果您要 POP3 服務器刪除已在本地刪除的電子郵件,請選中 郵件從本地存儲刪除時也將從 服務器上刪除。

7. 在 發送服務器設置 (SMTP) 中輸入電子郵件帳戶的發送服務器數據:

如果郵件發送服務器使用加密,請選中 使用 SSL 連接。

在 服務器名 輸入字段中輸入發送服務器地址。典型地址具有以下語法: smtp.providername.com。

檢查郵件發送服務器的端口號,如果需要,在 服務器端口 輸入字段中更改。

如果郵件發送服務器和郵件接收服務器使用不同的帳戶數據,請選中 使用用戶名和密碼。輸入 用於郵件發送服務器的憑據。

您可以修改電子郵件資料中的指派。

- 8. 要檢查設置,請單擊 檢查連接 按鈕。
- 9. 單擊 保存 按鈕。

結果: 文件夾樹顯示一個新的電子郵件文件夾。它的名稱是您在第 2 步中輸入的名稱。

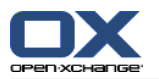

提示: 您還可以使用設置嚮導設置其他電子郵件帳戶。可以在 8.2.12: [使用設置嚮導](#page-194-0) 找到詳細信 息。

如何編輯電子郵件帳戶的設置:

- 1. 在 帳戶名 部分選擇一個電子郵件帳戶。
- 2. 在 帳戶設置 部分更改設置。
- 3. 您可以通過在 文件夾設置 下選擇其他文件夾來更改電子郵件文件夾。
- 4. 單擊 保存 按鈕。

如何刪除電子郵件帳戶:

- 1. 在 帳戶名 部分選擇一個電子郵件帳戶。
- 2. 在面板中單擊 刪除。

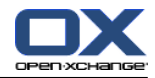

# 8.2.5.4. 電子郵件 篩選

電子郵件篩選幫助您組織您接收的電子郵件。例如,您可以設置電子郵件篩選,在接收電子郵件時觸 發以下操作:

將電子郵件移到某個電子郵件文件夾。

將電子郵件轉發到另一個電子郵件地址。

將電子郵件標記為已讀。

要使用電子郵件篩選,請進行以下操作:

創建電子郵件文件夾。

創建一條或幾條規則。

指定規則的排列順序。

指定符合一條規則時是否處理後續規則。

規則句含.

一個名稱,

一個或幾個條件,

一個或幾個行為。一個或幾個操作您可以指定是滿足一個條件還是滿足所有條件才執行操作。

您可以通過以下方式創建條件

選擇一個電子郵件元素(例如「主題」);

選擇一個標準(例如「完全相同」);

輸入一個變量(例如「protocol」)。

在這個例子中,組件會驗證電子郵件的主題是否與變量的字符 ("protocol") 完全相同。您可以控制 條件是否符合標準和字符串。將在下面的示例中說明單個標準之間的差異。在這些示例中,用主題篩 選電子郵件。

標準:「完全等同」 如果主題與變量的字符串完成相同,則符合條件。

例如: 參數為 "protocol"。

主題 "protocol" 符合條件。

主題 "meeting protocol" 不符合條件。

標準:「包含」

如果主題包含變量中的字符,則符合條件。

例如: 參數為 "protocol"。

主題 "protocol" 符合條件。

主題 "meeting protocol" 也符合條件。

標準:「匹配」 如果主題與變量中的字符完全相同,則符合條件。字符串可以包含通配符。 例如: 參數為 "protocol"。\*" 是表示任意字符的通配符。

主題 "protocol update" 符合條件。

主題 "meeting protocol" 不符合條件。

標準:「正則匹配」

如果主題包含變量中的正則表達式提供的字符,則符合條件。正則表達式允許複雜的請求。可在互 聯網的相應網站中找到更多信息。以下非常簡單的正則表達式可以洞察主題。 例如: 參數為 "organi(z|s)ation"。表達式 "(z|s)" 表示字符 "z" 或 "s"。

主題 "organization" 符合條件。

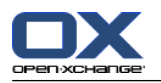

主題 "organisation" 也符合條件。 主題 "Organic" 不符合條件。

# 如何打開電子郵件篩選功能:

- 1. 在標題欄中單擊 配置 ●圖標 。
- 2. 在文件夾樹中單擊 電子郵件。
- 3. 在文件夾樹中單擊 電子郵件 的 篩選 子資料夾 。

結果: 電子郵件篩選功能顯示在面板中。概覽窗口顯示可用規則。標題為 規則名 的左窗格顯示現有 規則。標題為 規則詳細信息 的右窗格顯示規則設置。

以下功能可供使用:

創建新規則

添加條件

添加操作

顯示規則的詳細信息

激活或停用規則

更改規則的排列順序

編輯規則

刪除規則
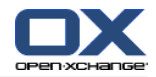

如何創建新規則:

- 1. 在 郵件過濾 面板選項卡中單擊 新建。若使用精簡面板,點下面板中的 新建。
- 2. 在 規則詳情 窗格的 名稱 欄位輸入名稱。
- 3. 要添加一個條件,請單擊 添加條件 按鈕。定義條件。可在本章的後面找到詳細信息。 如果要添加更多條件,請再次單擊 添加條件 按鈕。 如果要刪除一個條件,請單擊條件旁邊的 刪除 按鈕。
- 4. 如果您選擇幾個條件,請使用下拉列表 針對匹配以下: 來定義條件是如何互動以實施規則的: 如果要符合任意條件,請選擇 任意 。 如果要符合全部條件,請選擇 全部 。
- 5. 要指定符合規則時執行的操作,請單擊添加操作按知。可在本章的後面找到詳細信息。 如果要添加其他操作,請再次單擊 添加操作 按鈕。 如果要刪除一個操作,請單擊操作旁邊的 刪除 按鈕。
- 6. 即使該規則匹配也需處理後續規則 復選框用於指定符合該規則時是否處理後續規則: 如果要處理後續規則,請選中此復選框。 如果不處理後續規則,請取消選中此復選框。
- 7. 單擊 保存 按鈕。

結果: 新規則被輸入到 規則名 面板中。新規則被激活。

提示: 您還可以使用雷子郵件建立新規則。要這麼做的話,請開啟郵件模組並對郵件點下滑鼠右鍵。 在附件的右鍵選單中單擊 建立過濾器。單擊快速篩選欄中的子選單。完成上述的設定。

以下示例說明如何創建一個條件。應設置以下條件:

電子郵件的發件人包含字符串 Smith。

如何創建一個條件:

- 1. 在 條件的傳入郵件 下面的下拉列表中選擇 發件人。在下拉列表旁邊顯示一個新的下拉列表和一 個輸入字段。
- 2. 在新的下拉列表中選擇條目 包含。
- 3. 在輸入字段中輸入字符串 "Smith"。

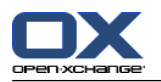

以下示例說明如何設置一個操作。應設置以下操作:

將電子郵件移到 私人 電子郵件文件夾。

### 如何設置操作:

- 1. 在 進行以下操作 下面的下拉列表中選擇條目 移至文件夾。一個新的輸入字段顯示在下拉列表旁 邊。
- 2. 單擊新的輸入字段。選擇「私人」文件夾。

### 如何顯示規則的詳細信息:

在 規則名 窗格中選擇一個規則。規則的條件和操作顯示在 規則詳細信息 窗格中。

### 如何激活或停用規則:

在 激活 列中選中或取消選中復選框。

### 如何更改規則排列順序:

- 1. 在 規則名 窗格中選擇一個規則。
- 2. 在 郵件過濾 面板選項卡中單擊 上移 或 下移。若使用 精簡面板,單擊 移動 > 上移 或 移動 > 下移 。

## 如何編輯規則:

- 1. 在 規則名 窗格中選擇一個規則。
- 2. 在 規則詳細信息 面板中更改設置。
- 3. 單擊 保存 按鈕。

## 如何刪除規則:

- 1. 在 規則名 窗格中選擇一個規則。
- 2. 點下 郵件過濾 面板選項卡中的 刪除。若使用精簡面板,點下面板中的 刪除。

#### 如何退出電子郵件篩選的選項頁面:

單擊 標題欄中的另一個圖標。

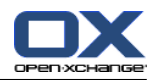

## 8.2.5.5. 假期通知

如果激活假期通知,則傳入電子郵件的發件者自動收到一封含有假期通知主題和文本的電子郵件。

### 如何配置假期通知:

- 1. 在標題欄中單擊 配置 圖標 @。
- 2. 在文件夾樹中單擊 電子郵件。
- 3. 在文件樹中的 電子郵件 下單擊 假期通知。
- 4. 配置設置。可在本章的後面找到設置的描述。
- 5. 要保存設置,單擊面板條目 保存。

#### 如何退出假期通知的設置頁面:

單擊 標題欄中的另一個圖標。

## 有以下設置:

假期通知處於激活狀態 激活或停用自動假期通知。

# 主題

包含假期通知的主題。

#### 文本

包含假期通知的文本。

#### 相同發件人的假期通知間隔天數

指定如果有幾封來自相同發件人的電子郵件時發送假期通知的間隔天數。

## 電子郵件地址

指定要用作假期通知的發件人地址的電子郵件地址。

第一日

定義要寄出假期通知的第一日。在此輸入要寄出假期通知的第一日。

最後一日

定義要寄出假期通知的最後一日。在此輸入要寄出假期通知的最後一日。

注意: 若您的電子郵件伺服器不支援可能無法顯示 第一日 與 最後一日 欄位。若出現此情況,請聯 繫您的管理員或服務提供商。

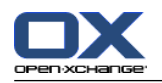

# 8.2.6. 配置日曆模塊

日曆配置包括 日曆設置,

<span id="page-183-0"></span>團隊。

# 8.2.6.1. 日曆設置

## 如何設定日曆設置:

- 1. 在標題欄中單擊 配置 @ 圖標 。
- 2. 在文件夾樹中打開 日曆 條目。
- 3. 在文件夾樹中的 日曆 下單擊 首選項。可能的選項顯示在概覽窗口中。
- 4. 選擇適當的設置。 可在本章的 [後面](#page-184-0) 找到設置的描述。
- 5. 要保存設置,單擊面板條目 保存。

## 如何退出日曆設置:

單擊 標題欄中的另一個圖標。

註: 如果您在保存設置之前退出設置窗口,則 配置已更改 彈出窗口打開: 如果您要保存設置,請單擊 是。 如果您不想保存,請單擊 否。

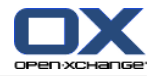

#### 有以下設置:

可在 8.2.6.1: [日曆設置](#page-183-0) 中找到有關更改設置的說明。

#### 以分為單位的時間間隔.

指定時間格的劃分間隔。在日、工作周和自定義日曆視圖中每個間隔顯示一行。默認設置為 30 分 鐘。

#### 工作時間開始.

定義工作時間的開始。

#### 工作時間結束.

定義工作時間的結束。

### 顯示新約會的確認彈出框?.

指定在有新約會時,是否開啟新視窗讓您設定確認狀態。.

#### 啟用日曆懸停窗口.

啟用或禁用日曆模塊的懸停窗口。

#### <span id="page-184-0"></span>在團隊視圖中隱藏非工作時間.

定義團隊視圖中是否要顯示非工作時段。

#### 附件.

指定日曆模塊的默認視圖。可在 5.4: [查看日曆和約會](#page-83-0) 中找到有關視圖的全面描述。

#### 日曆視圖的時間範圍.

視圖. 指定日曆模塊的默認視圖。

#### 團隊視圖的時間範圍.

中找到有關視圖的全面描述。

#### 團隊視圖的清單範圍.

指定清單視圖的預設時間範圍。

#### 切換至其他視圖時.

在切換至其他視圖時指定時間範圍。

列表視圖時間範圍 指定列表視圖的默認時間範圍。切換至另一視圖時指定選擇另一視圖時的時 間範圍。

選項 設置新視圖的最後使用時間範圍 保留目前使用的時間範圍

#### 預設提醒時間.

第一次切換到新視圖時,設置成此視圖的默認時間範圍。

#### 日視圖當中同時顯示的約會數量.

定義約會提醒的預設時間間隔。

#### 工作週的天數.

工作週的天數

#### 工作週開始於.

定義工作周中開始的日子。

#### 工作週視圖當中同時顯示的約會數量.

在工作周視圖中顯示同時約會的數量. 設置在工作周視圖中並排顯示的同時約會的數量。

# 自訂視圖當中同時顯示的約會數量.

設定自訂視圖中要顯示的天數。

## 自訂視圖當中同時顯示的約會數量.

設置在自訂視圖中並排顯示的同時約會的數量。

#### 接收有關新建、更改或刪除的電子郵件通知?.

指定您是否接收有關新建、更改或刪除約會的電子郵件通知。

#### 向約會創建者發送電子郵件通知?.

指定其他參與者接受或拒絕您創建的約會時您是否收到電子郵件通知。

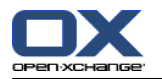

### 向約會參與者發送電子郵件通知?.

指定其他參與者接受或拒絕您參加的約會時您是否收到電子郵件通知。

個人日曆中約會的確認狀態:將狀態設置為. 指定您被邀請的新私人約會中的預設約會確認狀態

### 公開日曆中約會的確認狀態:將狀態設置為.

指定公共日曆中邀請您參加的新約會的默認約會確認狀態。

#### 創建公開約會.

指定在公共文件夾中創建約會時是否將您作為參與者輸入。如果您不邀請其他參與者,則默認情況 下將您作為參與者輸入。

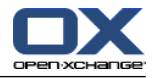

#### 8.2.6.2. 團隊

一個團隊由幾名組件用戶構成。要查看團隊成員的約會,您可以在日曆模塊的團隊視圖中選擇一個團 隊。

可以對團隊進行以下操作

創建, 編輯,

設置為默認團隊

與刪除。

如何打開團隊選項頁:

- 1. 在標題欄中單擊 配置 @ 圖標。
- 2. 在文件夾樹中單擊 日曆。
- 3. 在文件夾樹中的 日曆 下單擊 團隊。

結果: 面板顯示團隊選項。現有團隊顯示在概覽窗口中。

提示: 您還可以在 日曆 模塊內訪問團隊功能。如何創建新團隊: 在 團隊成員 面板選項卡中單擊 建立團隊。

#### 團隊 對話窗口打開。

- 1. 點下 編輯 面板選項卡中的 新增。若使用精簡面板,點下面板中的 團隊 > 新增。 團隊 對話窗 口打開。
- 2. 然後按 Enter 鍵。
- 3. 指定新團隊是否用作默認團隊。
- 4. 要添加一個成員,請單擊 添加成員 。
- 5. 要刪除一個成員,請選擇成員,然後單擊 刪除成員。
- 6. 在對話窗口中單擊 確定。
- 7. 單擊面板條目 保存。
- 結果: 新團隊顯示在概覽窗口中。

### 如何編輯團隊:

- 1. 在 團隊 面板選項卡中單擊 編輯 。
- 2. 點下 編輯 面板選項卡中的 團隊。若使用精簡面板,點下面板中的 團隊 > 編輯。 團隊 對話窗 口打開。
- 3. 修改團隊數據。
- 4. 在對話窗口中單擊 確定。
- 5. 單擊面板條目 保存。
- 結果: 團隊改變。

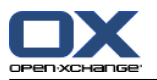

### 在概覽窗口中選擇一個團隊。

- 1. 在 團隊 面板選項卡中單擊 編輯 。
- 2. 點下 編輯 面板選項卡中的 團隊。若使用精簡面板,點下面板中的 團隊 > 編輯。 團隊 對話窗 口打開。
- 3. 選中 默認團隊 復選框。
- 4. 在對話窗口中單擊 確定。
- 5. 單擊面板條目 保存。

結果: 團隊被設置為默認團隊。默認團隊在概覽窗口中突出顯示。

### 如何刪除團隊:

- 1. 在 團隊 面板選項卡中單擊 編輯 。
- 2. 點下 團隊 面板選項卡中的 移除。若使用精簡面板,點下面板中的 團隊 > 移除。
- 3. 單擊面板條目 保存。
- 結果: 團隊被刪除。

## 如何退出團隊功能:

單擊 標題欄中的另一個圖標。

註: 在保存設置之前退出設置時,配置已更改 彈出窗口打開: 如果您要保存設置,請單擊 是。 如果您不想保存,請單擊 否。

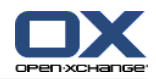

# 8.2.7. 聯繫人模塊設定

## 如何設定聯絡人設置:

- 1. 在標題欄中單擊 配置 @ 圖標。
- 2. 在文件夾樹中打開 聯繫人 文件夾。
- 3. 在文件夾樹中的 聯繫人 下單擊 首選項。選項顯示在概覽窗口中。
- 4. 選擇適當的設置。 可在本章 [下方](#page-188-0) [\[179\]](#page-188-0) 找到設置的更多描述。
- 5. 要保存設置, 單擊面板條目 保存。

### 如何退出聯繫人設置:

單擊 標題欄中的另一個圖標。

<span id="page-188-0"></span>註: 在保存設置之前退出設置時,配置已更改 彈出窗口打開: 如果您要保存設置,請單擊 是。 如果您不想保存,請單擊 否 。

#### 有以下設置:

#### 預設視圖 .

中找到有關視圖的全面描述。可在 4.4: [查看聯繫人](#page-59-0) 中找到有關視圖的全面描述。

#### 設置在地址卡視圖中顯示的行數: .

設定卡片視圖中要顯示的行數。設置為 自動 時, 組件將行數設置為一個適當的值。默認設置為 4 行。如果需要,滾動條顯示。

## 啟用聯絡人懸停窗口 .

啟用或禁用聯絡人模塊的懸停窗口。

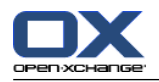

# 8.2.8. 配置任務模塊

## 如何設定任務設置:

- 1. 在標題欄中單擊 配置 © 圖標。
- 2. 在文件夾樹中單擊 任務。
- 3. 在文件夾樹中的 任務 下單擊 首選項。概覽窗口顯示可用設置。
- 4. 調整設定。 可在本章 [下方](#page-189-0) [\[180\]](#page-189-0) 找到設置的更多描述。
- 5. 要保存設置,單擊面板條目 保存。

### 如何退出任務設置:

單擊 標題欄中的另一個圖標。

<span id="page-189-0"></span>註: 如果您在保存選項之前退出選項頁,則 配置已更改 彈出窗口打開: 如果您要保存設置,請單擊 是。 如果您不想保存,請單擊 否。

#### 有以下設置:

### 預設視圖.

設置任務模塊的默認視圖。可在 6.4: [查看任務](#page-121-0) 中找到有關視圖的全面描述。

#### 以分為單位的提醒間隔.

指定任務截止日提醒的預設時間間隔。

#### 啟用任務懸停窗口.

啟用或禁用任務模塊的懸停窗口。

#### 接收有關新建、更改或刪除的電子郵件通知?.

指定您是否接收有關新建、更改或刪除任務的電子郵件通知。

#### 向任務創建者發送電子郵件通知?.

指定其他參與者接受或拒絕您創建的任務時您是否收到電子郵件通知。

## 向任務參與者發送電子郵件通知?.

指定其他參與者接受或拒絕您參加的任務時您是否收到電子郵件通知。

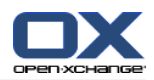

# 8.2.9. 配置資訊儲存模塊

## 如何設定資訊儲存設置:

- 1. 在標題欄中單擊 配置 圖標。
- 2. 在文件夾樹中單擊 信息存儲。
- 3. 在文件夾樹中的 信息存儲 下單擊 首選項。概覽窗口顯示可用設置。
- 4. 配置設置。 可在本章 [下方](#page-190-0) [\[181\]](#page-190-0) 找到設置的更多描述。
- 5. 要保存設置, 單擊面板條目 保存。

### 如何退出信息存儲選項頁:

單擊 標題欄中的另一個圖標。

<span id="page-190-0"></span>註: 如果您在保存選項之前退出選項頁, 則 配置已更改 彈出窗口打開: 如果您要保存設置,請單擊 是。 如果您不想保存,請單擊 否。

## 有以下設置:

預設視圖.

設置信息存儲模塊的默認視圖。可在 6.4: [查看任務](#page-121-0) 中找到有關視圖的全面描述。

啟用信息存儲懸停窗口.

啟用或禁用資訊儲存模塊的懸停窗口。

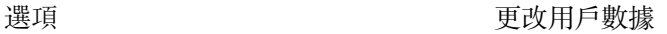

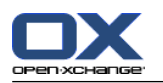

# 8.2.10. 更改用戶數據

用戶數據包括: 個人用戶數據 用於訪問組件的密碼

## 8.2.10.1. 更改個人數據

## 如何更改您的個人資料:

- 1. 在標題欄中單擊 配置 @ 圖標。
- 2. 在文件夾樹中單擊 用戶。
- 3. 在文件夾樹中的 用戶 下單擊 個人數據。
- 4. 在輸入字段中編輯您的個人數據。
- 5. 要保存更改, 單擊面板條目 保存。
- 結果: 您的個人數據改變。

提示: 您還可以使用設置嚮導更改您的個人數據。可以在 8.2.12: [使用設置嚮導](#page-194-0) 當中找到更多資 訊。

## 8.2.10.2. 更改您的密碼

註: 下列步驟描述了修改密碼的標準流程。您安裝的組件可能使用不同流程。在此情況下請聯繫您的 管理員或服務提供商。

## 如何更改您的密碼:

- 1. 在標題欄中單擊 配置 @ 圖標。
- 2. 在文件夾樹中單擊 用戶。
- 3. 在文件夾樹中的 用戶 條目下單擊 密碼。
- 4. 在 您的舊密碼 輸入字段中輸入您的當前密碼。
- 5. 在 您的新密碼 輸入字段中輸入一個新密碼。
- 6. 在 確認新密碼 輸入字段中重複輸入您的新密碼。
- 7. 要保存更改,單擊面板條目 保存。

結果: 密碼改變。

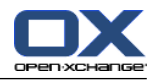

## 8.2.11. 管理

管理包括

管理組

管理資源。

註: 這些功能僅適用於某些用戶。如果這些功能不適用於您,請詢問您的管理員或主辦方。

8.2.11.1. 管理組

您可以

創建用戶組 添加成員 刪除成員 刪除用戶組

### 如何訪問組管理功能:

- 1. 在標題欄中單擊 配置 @ 圖標。
- 2. 在文件夾樹中單擊 管理。
- 3. 在文件夾樹中的 管理 下單擊 組。
- 結果: 組管理功能顯示在面板中。概覽窗口的左窗格顯示現有組,右窗格顯示所選組的屬性。

## 如何創建新組:

- 1. 在 組 面板選項卡中單擊 新建。 若使用 精簡面板,單擊面板中的 群組 > 新增 項目。
- 2. 在概覽窗口的右窗格中輸入一個組名。
- 3. 輸入組的顯示名。
- 4. 單擊面板條目 保存。
- 結果: 新組顯示在概覽窗口的左窗格中。該組尚無成員。

#### 如何向組添加成員:

- 1. 在概覽窗口的左窗格中選擇一個組。
- 2. 在 成員 面板選項卡中單擊 添加。 若使用 精簡面板,單擊面板中的 成員 > 新增 圖示。 選擇 參與者 對話窗口打開。
- 3. 添加參與者。
- 4. 在對話窗口中單擊 確定。
- 5. 單擊面板條目 保存。

## 如何從組刪除成員 ·

- 1. 在概覽窗口的左窗格中選擇一個組。
- 2. 在概覽窗口的右窗格中選擇一名組員。
- 3. 點下 團隊 面板選項卡中的 移除。若使用精簡面板,點下面板中的 團隊 > 移除。
- 4. 單擊面板條目 保存。

結果: 該成員從組中刪除。

如何刪除組:

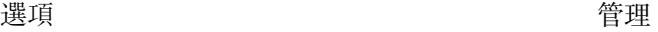

- 1. 在概覽窗口的左窗格中選擇一個組。
- 2. 點下 群組 面板選項卡中的 移除。若使用精簡面板,點下面板中的 群組 > 移除。
- 3. 在 刪除組 彈出窗口中單擊 是 。

結果: 組被刪除。

## 如何退出組管理功能:

單擊 標題欄中的另一個圖標。

## 8.2.11.2. 管理資源

可以對資源進行以下操作

創建,

編輯,

與刪除。

#### 如何訪問資源管理功能:

- 1. 在標題欄中單擊 配置 © 圖標。
- 2. 在文件夾樹中單擊 管理。
- 3. 在文件夾樹中的 管理 下單擊 資源。

結果: 資源管理功能顯示在面板中。概覽窗口的左窗格顯示現有資源,右窗格顯示所選資源的屬性。

#### 如何創建新資源:

- 1. 在 資源 面板選項卡中單擊 新建。 若使用 精簡面板,單擊面板中的 資源 > 新增 項目。
- 2. 在概覽窗口的右窗格中輸入一個資源名。
- 3. 輸入資源的顯示名。
- 4. 輸入資源的電子郵件地址。如果預定該資源,則向該地址發送一封電子郵件通知。
- 5. 輸入資源的描述。
- 6. 單擊面板條目 保存。

結果: 新資源顯示在概覽窗口的左窗格中。

#### 如何編輯資源:

- 1. 在概覽窗口的左窗格中選擇一個資源。
- 2. 在概覽窗口的右窗格中更改數據
- 3. 單擊面板條目 保存。

結果: 數據改變。

### 如何刪除資源·

- 1. 在概覽窗口的左窗格中選擇一個資源。
- 2. 在 資源 面板選項卡中單擊 刪除。 若使用 精簡面板,單擊面板中的 資源 > 刪除 項目。
- 3. 在 刪除資源 彈出窗口中單擊 是。

結果: 資源被刪除。

如何退出資源管理功能:

單擊 標題欄中的另一個圖標。

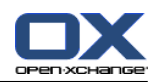

# <span id="page-194-0"></span>8.2.12. 使用設置嚮導

您可以使用設置嚮導調整以下設置:

完成個人數據 設置外部電子郵件帳戶和訂閱聯繫人數據 發佈數據

使用 OXtender for Business Mobility 訪問有關設置移動設備的配置幫助

第一次登錄到 Open-Xchange Server 時,設置嚮導將自動啟動。您還可以在以後啟動設置嚮導。

## 如何啟動設置嚮導:

- 1. 在標題欄中單擊 幫助 圖標。
- 2. 點下標題列當中的 說明 圖示。安裝精靈 視窗開啟。
- 3. 單擊右下角的 開始。
- 4. 按照說明操作。

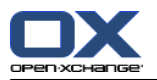

# 8.3. 導入

您可以將其他應用程序中的約會、任務和聯繫人數據導入到組件。

# 8.3.1. 可以導入什麼數據?

支持以下數據:

- iCal
- vCard
- **CSV**

iCal 數據允許對約會和任務等日曆數據進行標準化交換。iCal 文件的典型擴展名為 .ics。 vCard 數據允許對電子名片格式的聯繫人數據進行標準化交換。vCard 文件的典型擴展名為 .vcf。

CSV 數據允許交換表格形式的文本數據。您可以從 CSV 文件導入聯繫人數據。典型擴展名為 .csv。

# 8.3.2. 匯入 iCal 格式的約會和任務

# 8.3.2.1. 會匯入哪些 iCal 物件屬性?

可在文檔 [RFC2445](http://tools.ietf.org/html/rfc2445) [[http://tools.ietf.org/html/rfc2445\]](http://tools.ietf.org/html/rfc2445) 中找到所有 iCal 對象的描述。

下表顯示哪些 iCal 對象被導入到組件,哪些對像沒有。「約會」和「任務」列中的信息具有以下含 義:

"X" 表示導入該對象。在 RFC2445 中設置了對象值。 數字,例如 "255",表示導入該對象。數字指出字符的最大數量。 條目「無限制」表示導入該對象。對字符的最大數量沒有限制。 條目 "-" 表示不導入該對象。

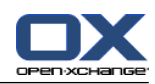

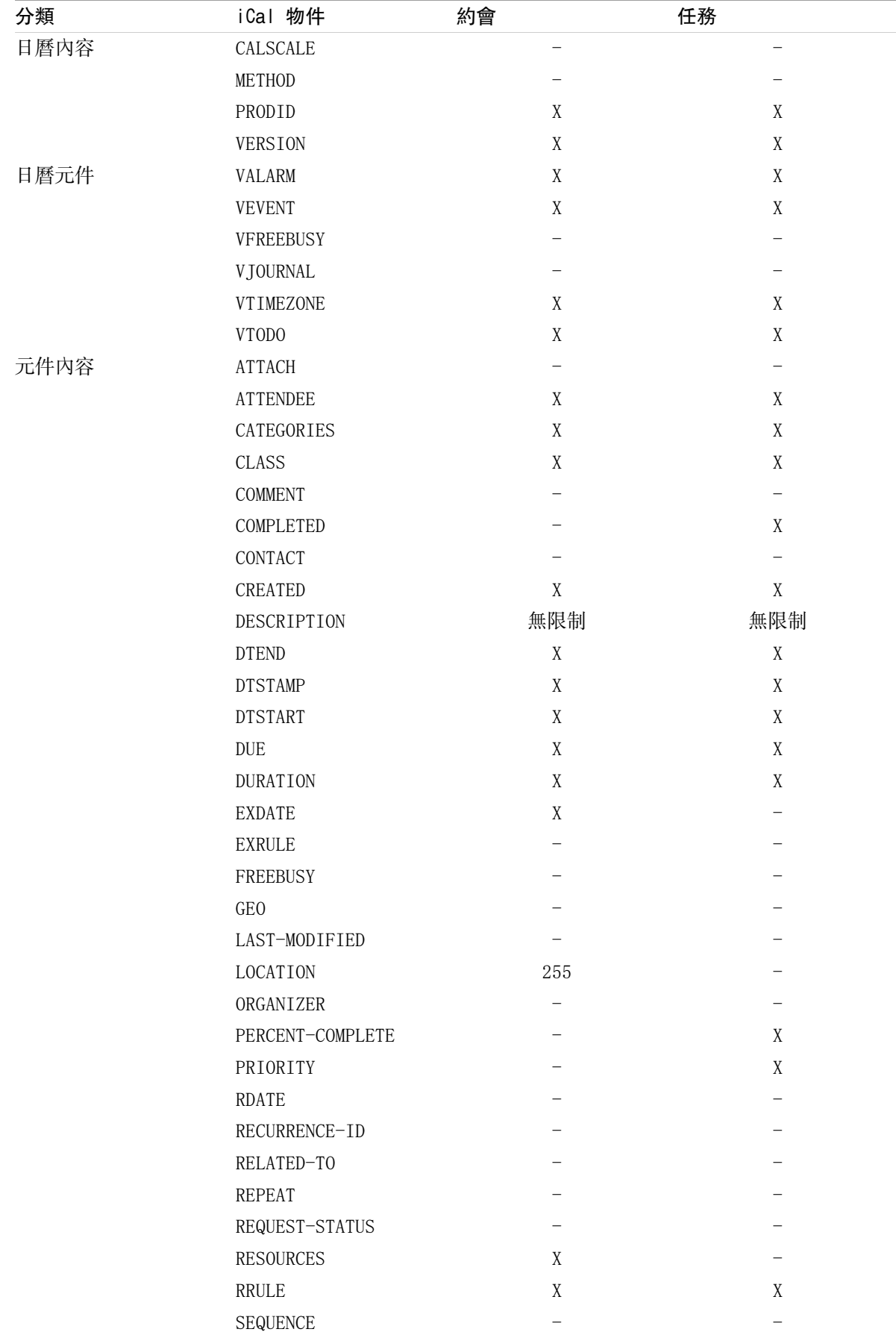

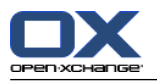

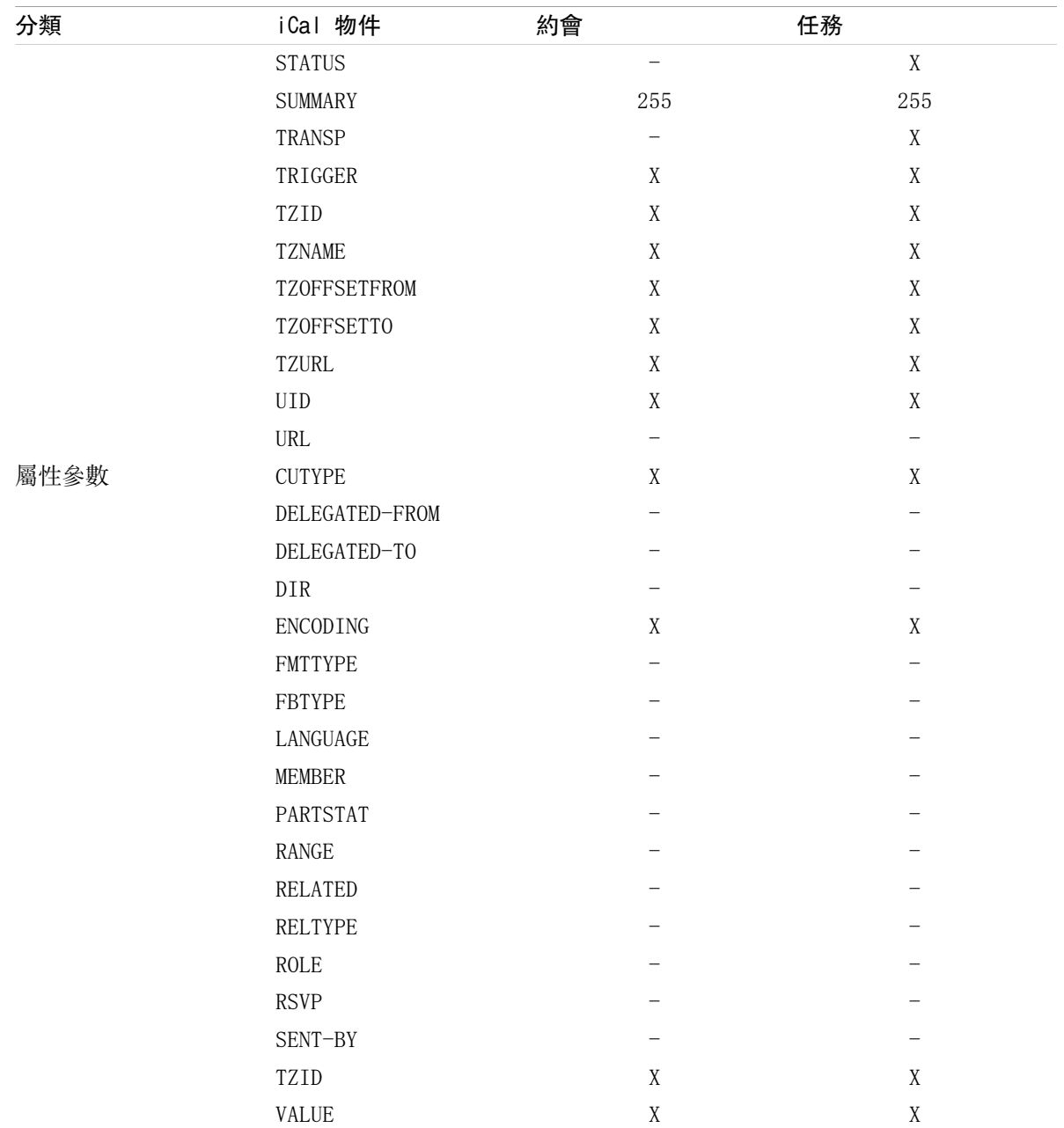

# 8.3.2.2. 支持哪些 iCal 物件屬性?

組件支持「一個月的最後一個星期天」形式的約會。

組件不支持從一個月的末尾計算天數的約會(例如一個月的倒數第二個星期天)。如果一個約會包含 此類信息,則不導入該約會。

組件不支持提醒重複。例如:「提醒我四次」。如果一個約會包含此類信息,則會忽略此類信息。

註: 確保要導入的文件包含正確的 iCal 數據。

註: 您無法匯入從您的帳號中匯出的資料。

#### 如何導入 iCal 格式的約會或任務:

- 1. 在 標題欄中單擊 配置 @ 圖標 。
- 2. 在文件夾樹中的 配置 下單擊 導入。可用導入選項顯示在概覽窗口中。
- 3. 選擇 iCal 文件類型。指定 要導入的數據:

如果要導入 約會,請在下拉列表中選擇 約會 。

如果要導入 任務,請在下拉列表中選擇 任務 。

- 4. 單擊 文件夾。選擇用於導入的目標文件夾
- 5. 單擊 瀏覽 。選擇要導入的文件。關閉文件選擇對話窗口。
- 6. 要完成數據導入,單擊面板條目 導入。

結果: 約會或任務被導入到目標文件夾。

提示: 您還可以通過右擊一個日曆或任務文件夾, 然後 從 擴展 子菜單 中選擇 導入 來導入約會或 任務。

## 8.3.3. 導入 vCard 格式的聯繫人

註: 確保要導入的文件包含正確的 vCard 數據。

註: 每個聯絡人只會匯入一組私人地址及一組工作地址。弱匯入的 vCard 檔案包含更多的私人及工作 地址,超過的地址將會被忽略。

#### 如何導入 vCard 格式的聯繫人:

1. 在 標題欄中單擊 配置 @ 圖標 。

- 2. 在文件夾樹中的 配置 條目下單擊 導入 。可用導入設置顯示在概覽窗口中。
- 3. 選擇 vCard 文件類型。
- 4. 單擊 文件夾。選擇用於導入的目標文件夾
- 5. 單擊 瀏覽 。選擇要導入的文件。關閉文件選擇對話窗口。

6. 要完成數據導入,單擊面板條目 導入。

結果: 聯繫人被導入到目標文件夾。

提示: 您還可以通過右擊一個聯繫人文件夾,然後從 擴展 子菜單中選擇 導入 來導入聯繫人。

## <span id="page-198-0"></span>8.3.4. 導入 CSV 格式的聯繫人

支持以下 CSV 文件:

含逗號分隔值的標準 CSV 文件

來自 Microsoft Outlook 的 CSV 文件

## 8.3.4.1. 標準 CSV 文件採用什麼結構?

標準 CSV 文件以表格形式包含聯繫人。表格具有以下結構: 第一行包含標題,即數據字段的名稱。

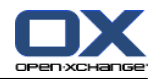

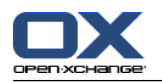

以後的每一行在單獨的列中包含聯繫人的數據字段。

數據字段用逗號分隔。

每行的結束用一個換行符指出。

舉例而言,可以用電子錶格軟件或文本編輯器創建 CSV 文件。這樣操作時,您必須考慮以下細節: 如果 CSV 文件的數據字段包含元音變音,則它們必須採用 utf-8 編碼。

CSV 文件的第一行必須包含下述至少一個列標題。

列標題區分大小寫。

列可以按任意順序排列。導入的數據將被指定到組件中的數據字段。

數據字段用逗號分隔。

如果 數據字段包含無效格式,則相應的聯繫人被忽略。數據字段必須採用以下格式:

所有電子郵件字段必須包含 "@" 字符。

文件可以有空的數據字段。

如果某個數據字段超過允許的最大字符數,則超過允許最大字符數的所有字符將被刪除。下表顯示 了每個數據字段允許的最大字符數。

CSV 文件的第一行必須包含下述一個或多個列標題:

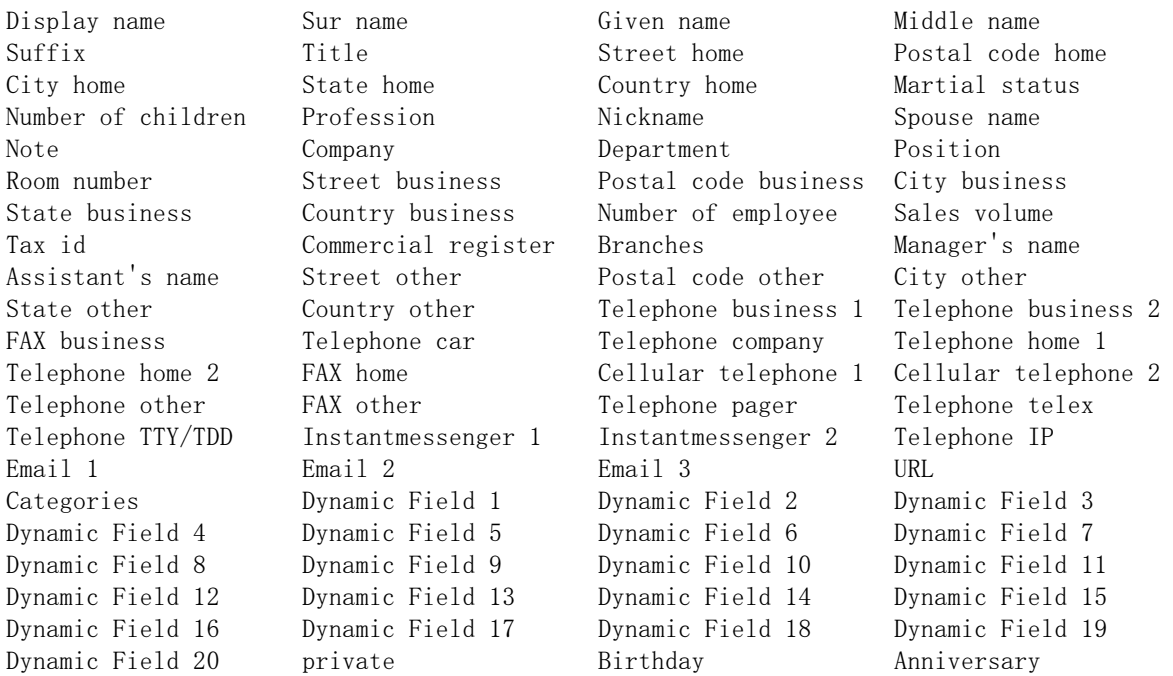

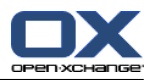

# 8.3.4.2. 數據是如何映射到標準 CSV 文件的?

在導入期間,CSV 文件的數據字段將被指定到組件中的某些數據字段。下表顯示了組件中的聯繫人字 段以及他們被指定到的字段。下表還顯示了數據字段允許的最大字符數。

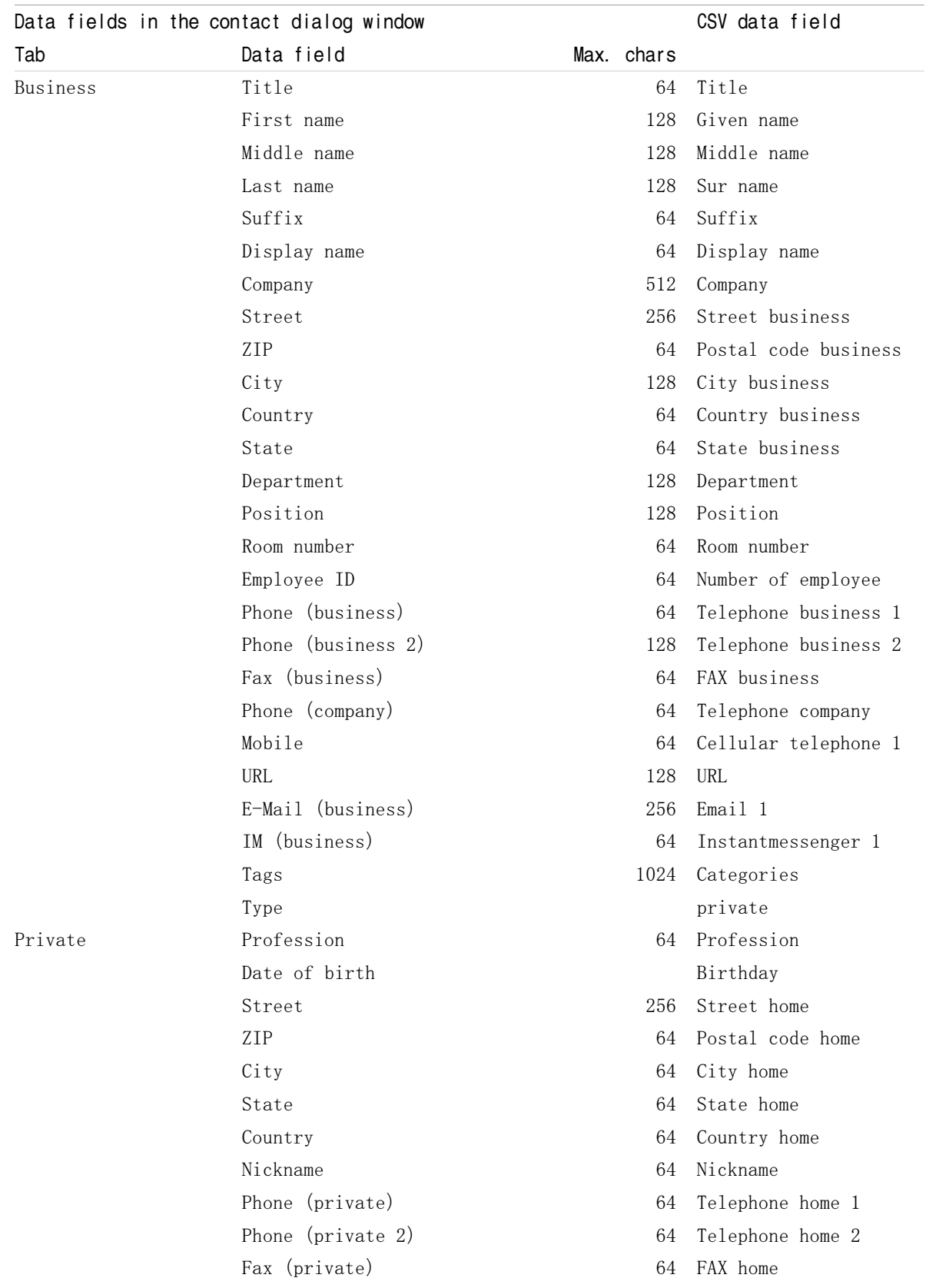

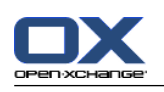

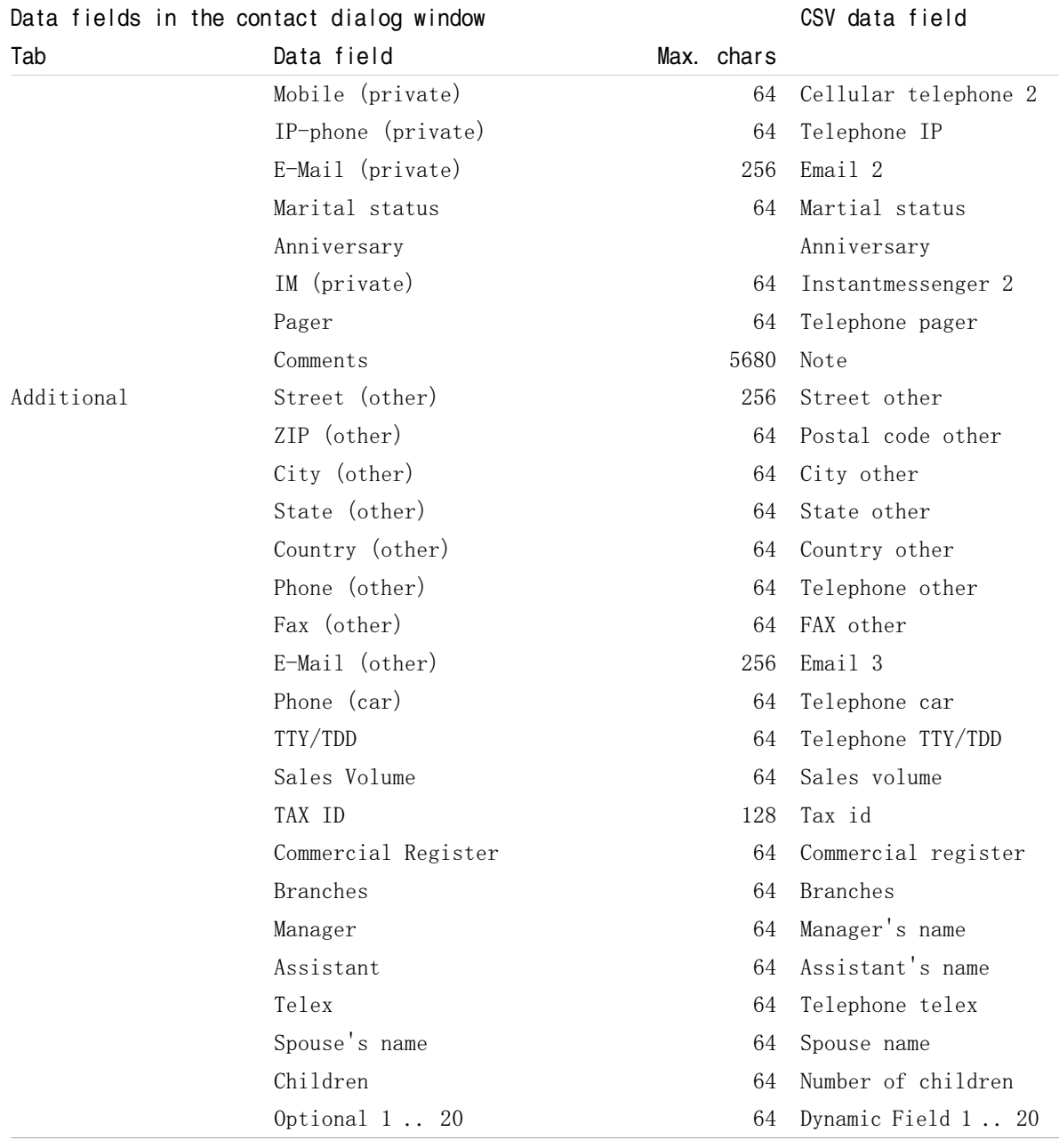

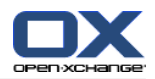

## <span id="page-202-0"></span>8.3.4.3. 如何創建 MS Outlook CSV 文件?

要在 MS Outlook 中創建可導入到組件中的 CSV 文件,請進行以下操作:

- 1. 選擇菜單項 文件|導入和導出。
- 2. 在「導入/導出嚮導」對話窗口中選擇條目 導出到文件。單擊 下一步 。
- 3. 選擇條目 逗號分隔的值 (Windows)。單擊 下一步。
- 4. 選擇要導入的聯繫人文件夾。單擊 下一步 。
- 5. 設置輸出文件的名稱和位置。單擊 下一步 。
- 6. 要完成導入過程, 單擊 完成。註: 保持選中 從下列文件夾中導出 ...。切勿單擊 映射自定義字 段。保留默認映射不改變。
- 結果: 新的 CSV 文件包含導出聯繫人的所有數據字段。

## 8.3.4.4. 可以導入來自 MS Outlook CSV 文件的哪些數據字段?

以下數據字段被導入到組件:

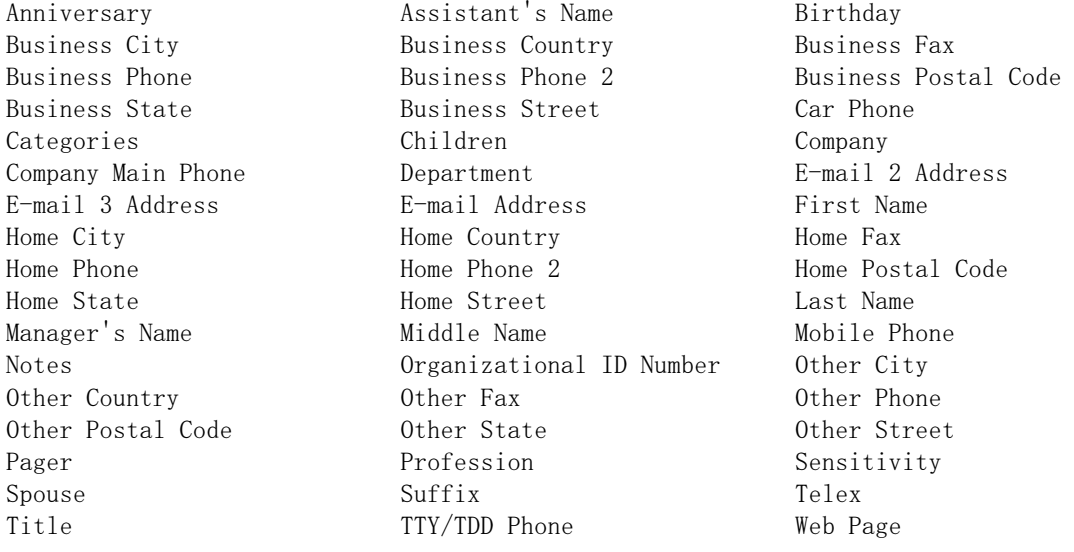

# 8.3.4.5. 數據是如何映射到 MS Outlook CSV 文件的?

在導入期間,MS Outlook CSV 文件的數據字段將被指定到組件中的某些數據字段。下表通過列出在組 件內編輯聯繫人時顯示的數據字段來說明數據字段映射。下表還顯示了每個數據字段允許的最大字符 數。

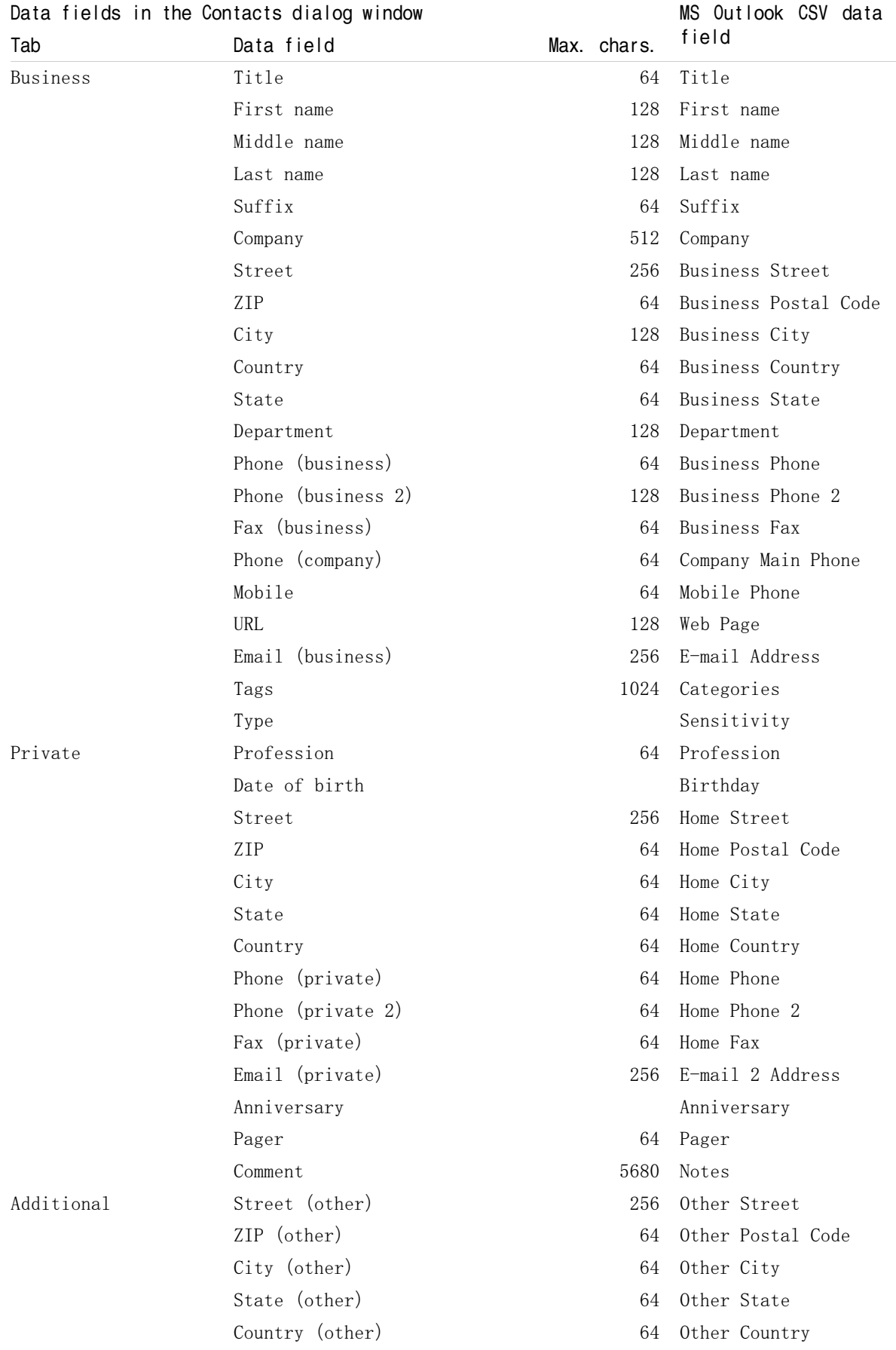

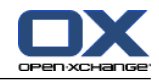

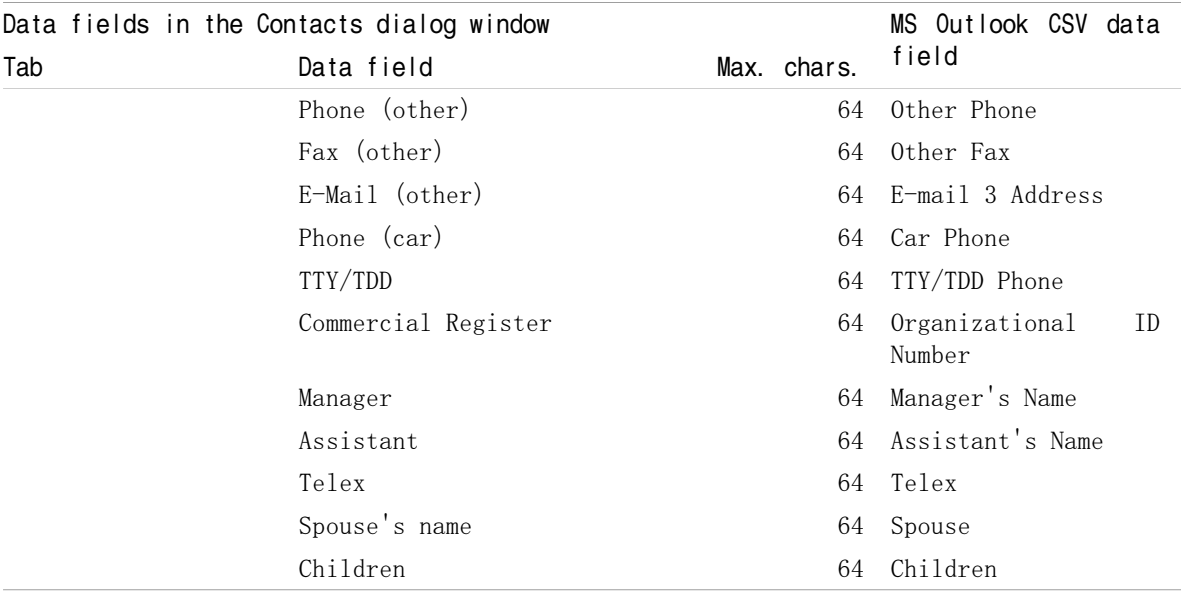

## 8.3.4.6. 導入 CSV 文件

警告: 如果導入文件的數據字段超過允許的最大字符數或包含無效數據,則在導入期間將忽略相應的 聯繫人。

註: 確保使用有效的導入文件。請參考 8.3.4.1: 標準 CSV [文件採用什麼結構?](#page-198-0) 和 [8.3.4.3:](#page-202-0) 如何 創建 MS [Outlook](#page-202-0) CSV 文件? 以取得有效匯入檔案的提示。  $\circ$ 

註: 匯入以存在的聯絡人時,聯絡人的資料將被匯入檔案複寫。

#### 要從默認 CSV 文件或 MS Outlook 文件導入聯繫人,請進行以下操作:

1. 單擊 標題欄 中的 選項 圖標 @。

- 2. 在文件夾樹中的 配置 下單擊 導入。導入設置顯示在概覽窗口中。
- 3. 選擇 CSV 作為文件類型。
- 4. 選擇 CSV 文件格式:

如果文件包含默認 CSV 格式的數據,請選擇 逗號分隔。 如果文件包含 MS Outlook CSV 格式的數據,請選擇 Outlook 文件。 單擊 文件夾。選擇用於導入的文件夾

- 5. 單擊 瀏覽 。選擇要導入的文件。關閉文件選擇對話窗口。
- 6. 要執行數據導入,單擊面板條目 導入。
- 結果: 聯繫人被導入到目標文件夾。
- 提示: 您還可以通過右擊一個聯繫人文件夾, 然後從 擴展 子菜單中選擇 導入 來導入聯繫人。

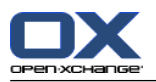

# 8.4. 導出

使用導出功能,您可以導出某些組件數據以供其他程序使用。您可以導出以下數據:

vCard 格式的聯繫人

iCal 格式的約會和任務

兩種格式都是標準化的,可供很多其他程序導入。

# 8.4.1. 用 WebDAV 導出聯繫人

導出您的個人聯繫人文件夾中的所有聯繫人。不導出子文件夾中的聯繫人。

在 4.7.10: [導出聯繫人](#page-74-0) 中描述了導出聯繫人的另一種方式。

## 如何用 WebDAV 導出您的個人聯繫人:

- 1. 在瀏覽器中輸入以下地址: http://<address>/servlet/webdav.vcard 其中,<address>必須要用 Open-Xchange Server 的 IP 地址或 URL 代替。
- 2. 輸入用於登錄 Open-Xchange Server 帳戶的用戶名和密碼。
- 3. 在 打開 webdav.vcard 窗口中選擇 保存文件, 然後單擊 確定。

結果: webdav.vcard 文件下載。它包含您的個人聯繫人。要在其他程序中導入數據,將文件重命名 為 webdav.vcf。

# 8.4.2. 用 WebDAV 導出約會和任務

導出您的個人約會或任務文件夾中的所有約會和任務。不導出子文件夾中的約會和任務。

## 如何導出您的個人約會和任務:

- 1. 在瀏覽器中輸入以下地址: http://<address>/servlet/webdav.vcard 其中, <address>必須要用 Open-Xchange Server 的 IP 地址或 URL 代替。
- 2. 輸入用於登錄 Open-Xchange Server 帳戶的用戶名和密碼。
- 3. 在 打開 webdav.ical 窗口中選擇 保存文件,然後單擊 確定。

結果: webdav.ical 文件下載。它包含您的個人約會和任務。

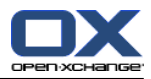

# 8.5. 文件夾管理

# 8.5.1. 我必須對文件夾知道什麼?

要有效的處理文件夾,您應該知道以下內容: 什麼是文件夾類別? 什麼是文件夾類型? 有哪些文件夾? 資料夾圖示的用途是什麼? 權限的用途是什麼?

# 8.5.1.1. 什麼是文件夾類別?

文件夾類別定義文件夾是由一名用戶使用還是由幾名用戶使用。

有以下文件夾類別:

個人文件夾. 您的用於電子郵件、聯繫人、約會和任務的個人文件夾。其他用戶無法看到您的個 人文件夾,除非您與其他用戶共享這些文件夾。 視日曆視圖而定,全天約會按以下方式顯示:

設置成 經典 文件夾樹時, 您的個人文件夾顯示在個人根文件夾下。個人根文件夾以您的用戶名 命名。

設置成 新 文件夾樹時,您的個人文件夾與其他文件夾在同一級別顯示。

註: 您的個人信息存儲文件夾位於 信息存儲/用戶存儲 下。

公共文件夾. 它們位於文件夾樹中 公共文件夾 下。每個使用者都可以建立公開資料夾 並與其他 使用者分享。

註:公共信息存儲文件夾位於 信息存儲/公共信息存儲 下。

共享文件夾. 它們位於文件夾樹中 共享文件夾 下。您可以在此處查看其他用戶與您共享的文件 夾。

註: 共享信息存儲文件夾位於 信息存儲/用戶存儲 下。

## 8.5.1.2. 什麼是文件夾類型?

文件夾類型定義文件夾中的對象。

有以下文件夾類型:

電子郵件文件夾。包含電子郵件對象。

聯繫人文件夾。包含聯繫人對象。

日曆文件夾。包含約會對象。

任務文件夾。包含任務對象。

信息存儲文件夾。包含信息存儲對象。

您在創建新文件夾時定義文件夾類型。

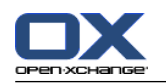

## 8.5.1.3. 有哪些文件夾?

以下描述針對 完整文件夾樹 設置。

默認情況下, 在 經典 文件夾樹中存在以下文件夾。

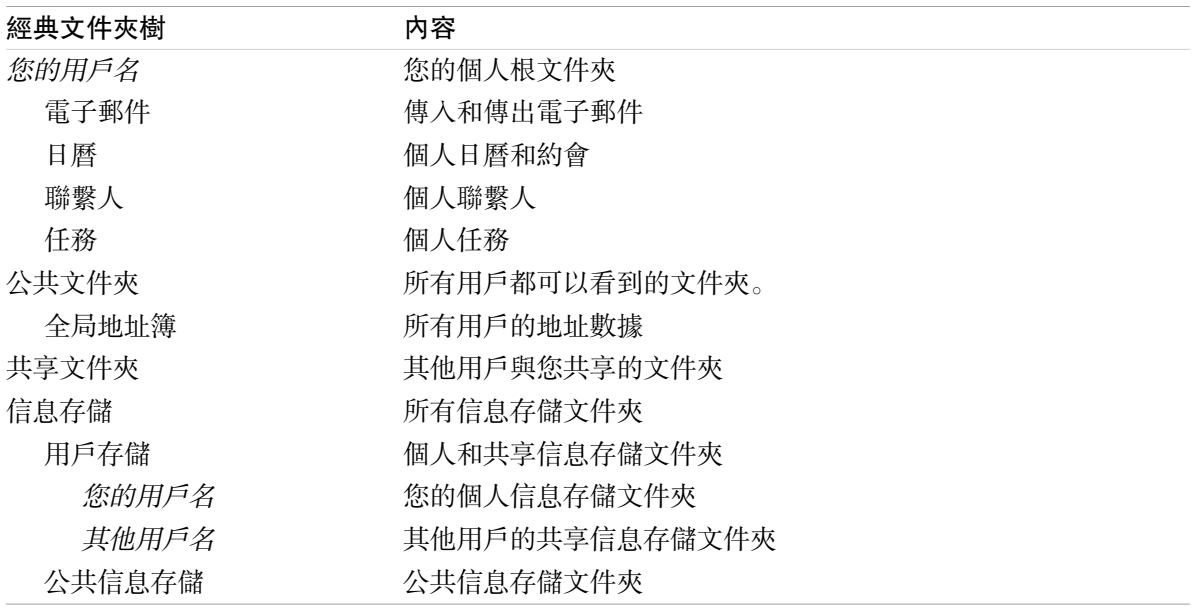

默認情況下, 在 新 文件夾樹中存在以下文件夾。

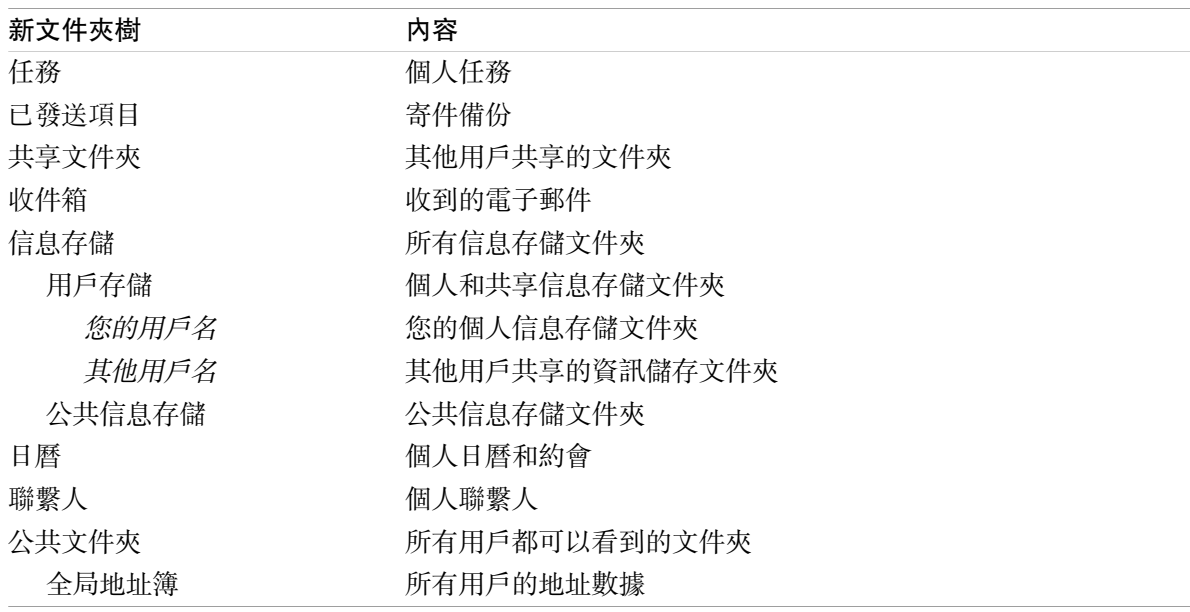

在 新 資料夾樹,所有資料夾以字母順序顯示。依照伺服器設定而訂,可能會出現更多資料夾。

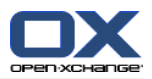

# 8.5.1.4. 資料夾圖示的用途是什麼?

資料夾圖示可幫助您判斷該資料夾是否透過發布與訂閱功能分享或發布。

以資訊儲存資料夾為例,下列表格描述如何識別自行分享、發布的資料夾、共享資料夾,或由其他使 用者發布的資料夾。類比下,此說明對所有類型的資料夾都有效。

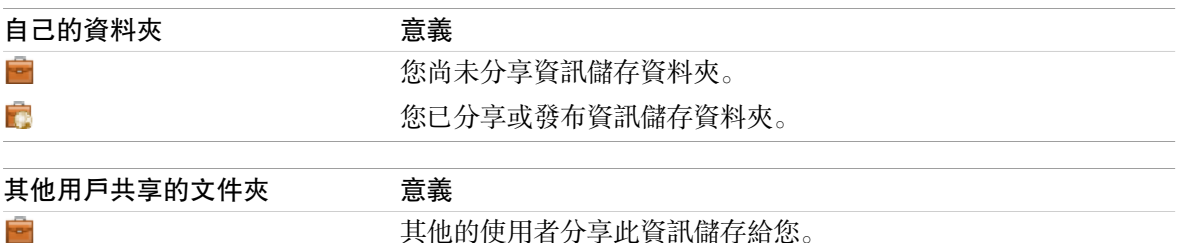

 $\overline{1}$ 其他的使用者分享此資訊儲存給您。此外,此資料夾已發布。

您可以在 8.6: [權限管理](#page-214-0) 找到有關共享文件夾的信息。您可以在 8.7: [發佈與訂閱](#page-222-0) 找到有關發布文 件夾的信息。

# 8.5.1.5. 權限的用途是什麼?

權限定義允許用戶對某個文件夾及其內容進行什麼操作,即定義用戶對文件夾有哪些權限。如果滿足 所有先決條件,用戶可以向其他用戶授權或修改他們的現有權限。

一般情況下,授權原因是與其他用戶共享數據和信息。這是組件的一個重要組成部分。向其他用戶授 予文件夾權限也稱為「共享文件夾」。

舉例而言,要控制某用戶只能讀取或者也能修改文件夾內容,存在若干有層次關係的權限。最高權限 是管理員權限。除了與其他用戶共享文件夾以外,它還包含所有其他權限。

以下示例說明如何應用具體權限:

您對您的個人文件夾有管理員權限。要向其他用戶隱藏您的個人數據,只要您不共享您的個人文件 夾,其他用戶對您的個人文件夾就沒有任何權限。

要讓您的數據和信息可供其他用戶使用,您有權在 公共文件夾 文件夾中創建子文件夾。這些子文 件夾可與其他用戶共享。

要能讀取其他用戶的地址數據以及能夠更改您自己的地址數據,您有權讀取 全局地址簿 文件夾中 的所有對象以及在此文件夾中創建自己的對象。

可在 8.6: [權限管理](#page-214-0) 中找到有關權限的詳細信息和有關如何授權的說明。

## 8.5.2. 資料夾的右鍵選單項目

與多數資料夾有關的功能可以由右鍵選單執行。您有兩種方式可以存取資料夾的右鍵選單。

## 方式 1

1. 在文件夾樹中右擊一個文件夾。右鍵選單開啟。

2. 單擊右鍵選單中的項目。

#### 方式 2

1. 在文件夾樹中單擊一個文件夾。在某些資料夾名稱旁邊顯示有 右鍵選單 ▽ 圖標。

2. 單擊 右鍵選單 圖示 □ . 右鍵選單開啟。

3. 單擊右鍵選單中的項目。

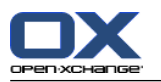

為了方便起見,以下章節將使用第一種方式敘述。您還是可以使用兩種方式。

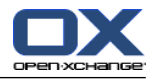

# 8.5.3. 創建文件夾

要創建新文件夾,請使用 完整文件夾樹 設置。

<span id="page-210-0"></span>在 經典 文件夾樹中,您可以創建以下文件夾:

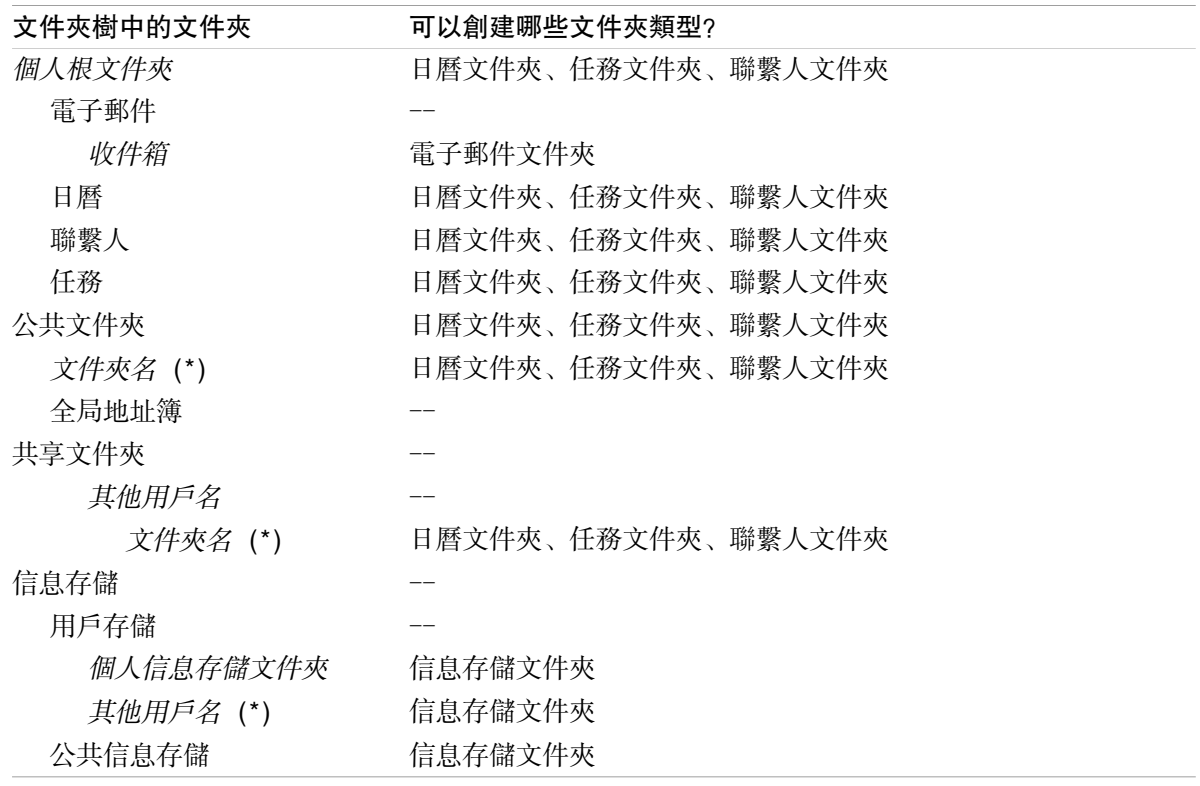

註: 對於文件夾樹中標記有 (\*) 的文件夾,您需要創建子文件夾的權限。

可在 8.6: [權限管理](#page-214-0) 中找到有關權限的詳細信息和有關如何授權的說明。

在 新 文件夾樹中, 您可以創建以下文件夾:

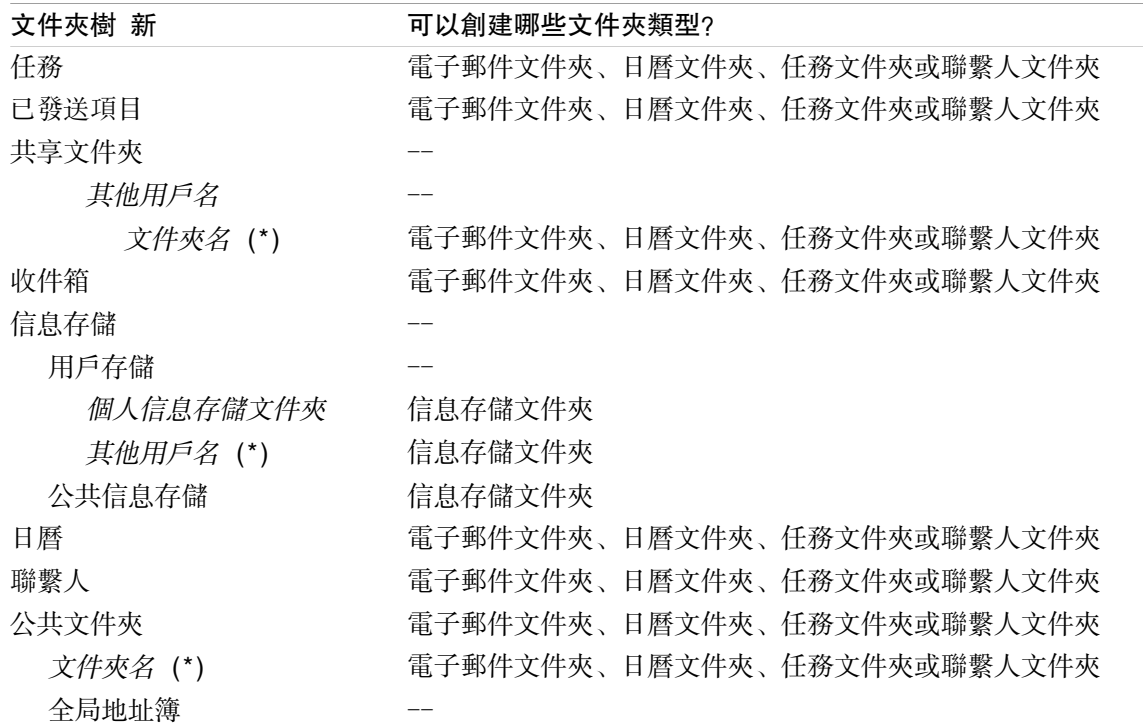

註: 對於文件夾樹中標記有 (\*) 的文件夾,您需要創建子文件夾的權限。

可在 8.6: [權限管理](#page-214-0) 中找到有關權限的詳細信息和有關如何授權的說明。

### 如何創建新文件夾:

- 1. 在 完整文件夾樹中右擊一個文件夾。
- 2. 將鼠標指標移到 新建子文件夾 上。一個含文件夾類型的子菜單打開。
- 3. 單擊要創建的文件夾類型。 註:視您在其中新建子文件夾的文件夾而定,某些文件夾類型可能被禁用。可在 [表格](#page-210-0) 中找到詳細 信息。
	- 結果: 創建了一個名為 新文件夾 的文件夾。文件夾名稱突出顯示。
- 4. 然後按 Enter 鍵。然後按 Enter 鍵。

結果: 一個新文件夾即已創建。

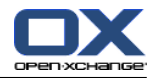

# 8.5.4. 重命名文件夾

要重命名文件夾,請使用 完整文件夾樹 設置。

註: 要能重命名文件夾,您需要具備文件夾的管理權限。

### 如何重命名文件夾:

- 1. 在 完整文件夾樹中右擊一個文件夾。
- 2. 從上下文菜單選擇 更名。文件夾名稱突出顯示。
- 3. 編輯名稱或輸入新名稱。
- 4. 按 Enter 鍵。
- 結果: 文件夾被重新命名。

## 8.5.5. 移動文件夾

要移動文件夾,請使用 完整文件夾樹 設置。

註: 要能移動文件夾,您需要具備文件夾的管理權限以及在目標文件夾中創建子文件夾的權限。

#### 如何移動文件夾:

- 1. 在 完整文件夾樹中右擊一個文件夾。
- 2. 從上下文菜單選擇 剪切。文件夾圖標以灰色顯示。
- 3. 右擊要在其中粘貼所剪切文件夾的文件夾。
- 4. 從上下文菜單選擇 粘貼。

結果: 文件夾被移動。

# 8.5.6. 發送到文件夾的鏈接

您可以向內部組件用戶發送一個到文件夾的鏈接。

#### 如何發送到文件夾的鏈接:

- 1. 在文件夾樹中右擊一個文件夾。
- 2. 從上下文菜單選擇 作為鏈接發送。
- 結果: 電子郵件 窗口打開。到文件夾的鏈接作為電子郵件文本輸入。

註: 要跟進鏈接,電子郵件收件個需要具備相應的文件夾權限。

## 8.5.7. 刪除文件夾

要刪除文件夾,請使用 完整文件夾樹 設置。

警告: 如果刪除某個文件夾,該文件夾中的所有子文件夾和對象也會被刪除。無法恢復已刪除的子文 件夾和對象。

註: 要能刪除文件夾,您需要具備文件夾的管理權限。

### 如何刪除文件夾:

1. 在 完整文件夾樹中右擊一個文件夾。

2. 從上下文菜單選擇 刪除。刪除文件夾 對話窗口打開。

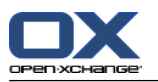

3. 單擊 是。

結果: 文件夾及其對像被永久刪除。

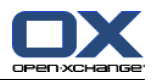

# <span id="page-214-0"></span>8.6. 權限管理

# 8.6.1. 我必須對權限知道什麼?

權限定義用戶可以對某個文件夾進行什麼操作。以下規則適用:

權限指定到文件夾而不是文件夾內的單個對象。

每個文件夾至少有一個文件夾管理員用戶。文件夾管理員能夠

向其他用戶授予文件夾權限

重命名、移動和刪除文件夾。

權限有等級關係。較高等級中的權限優先於較低等級中的權限。

如果某用戶同時屬於對同一文件夾具有不同權限的幾個組,則用戶將始終具備較高等級中的權限。

- 以下概覽始終在底部列出等級中最高的權限。有以下權限:
	- 更改權限 定義用戶是否是文件夾管理員。

無權限 用戶不是管理員。

管理員 用戶是管理員。

- 文件夾權限 定義用戶可以對文件夾進行的操作。
	- 無文件夾權限 用戶沒有文件夾權限。
	- 可見文件夾 用戶可以查看文件夾。
	- 創建對像 用戶可以在文件夾中創建對象。

創建子文件夾 用戶可以在文件夾中創建子文件夾。

- 最大 用戶可以在文件夾中創建子文件夾。
- 讀取權限 它們定義用戶可以看到哪些文件夾對象。

無 用戶不能看到對象。

- 自己的 用戶只能看到自己創建的對象。
- 全部 用戶可以看到全部對象。
- 最大 用戶可以看到全部對象。
- 修改權限 它們定義用戶可以修改哪些文件夾對象。
	- 無 用戶不能修改任何對象。

自己的 用戶只能修改自己創建的對象。

全部 用戶可以修改全部對象。

最大 用戶可以修改全部對象。

- 刪除權限 它們定義用戶可以刪除哪些文件夾對象。
	- 無 用戶不能刪除任何對象。
	- 自己的 用戶只能刪除自己創建的對象。
	- 全部 用戶可以刪除全部對象。

最大 用戶可以刪除全部對象。

# 8.6.2. 為用戶預設了哪些權限?

下一章描述了針對以下各項的用戶權限: 現有文件夾

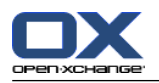

新建的文件夾。

## 8.6.2.1. 針對現有文件夾的權限

您對您的個人文件夾有以下權限:

更改權限: 管理員 文件夾權限:創建子文件夾 讀取權限:全部,修改權限:全部,刪除權限:全部

對於 公共文件夾 文件夾, 所有用戶和組都有以下權限: 更改權限: 無權限 文件夾權限:創建子文件夾

讀取權限:無,修改權限:無,刪除權限:無

對於 全局地址簿 文件夾, 所有用戶和組都有以下權限: 更改權限: 無權限 文件夾權限:可見文件夾 讀取權限:全部,修改權限:自己的,刪除權限:無

對於 信息存儲 文件夾和 用戶存儲 文件夾, 所有用戶和組都有以下權限: 更改權限: 無權限 文件夾權限:可見文件夾 讀取權限:無,修改權限:無,刪除權限:無 對於 公共信息存儲 文件夾, 所有用戶和組都有以下權限:

更改權限: 無權限 文件夾權限:創建子文件夾 讀取權限:無,修改權限:無,刪除權限:無
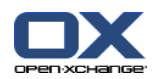

## <span id="page-216-0"></span>8.6.2.2. 針對新建文件夾的權限

視您創建新文件夾的位置而定,向您和其他用戶指定具體權限。

如果您在個人文件夾中創建新文件夾:

您成為文件夾管理員並且獲得最大權限。

其他用戶和組獲得 無權限。您必須為新資料夾設定權限。如果您在此文件夾中創建新文件夾, 此 資料夾的權限會被新的子資料夾繼承。可以在 8.6.5: [共享文件夾](#page-220-0) 中找到有關如何設置權限的信 息。

如果您在 公共文件夾 文件夾或 信息存儲/公共信息存儲 文件夾中創建新文件夾:

您成為文件夾管理員並且獲得最大權限。

其他用戶和組獲得與父文件夾相同的權限。

如果您在其他用戶的共享文件夾中創建新文件夾:

共享文件夾的用戶 成為文件夾管理員並獲得最大權限。 您和其他用戶與組獲得與父文件夾相同的權限。

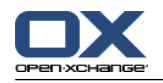

# <span id="page-217-0"></span>8.6.3. 我在哪裡找到其他用戶共享的文件夾?

以下描述針對 完整文件夾樹 設置。

以下示例說明您可以在文件夾樹中的什麼地方找到其他用戶共享的文件夾。以下適用於:

選項

用戶 Timo Meier 向您共享了以下個人文件夾:

他的日曆文件夾

他的信息存儲文件夾

他的個人 團隊 電子郵件文件夾

用戶 Tom Green 在 公共文件夾 中創建了新文件夾 VacationCalendar。用戶可以在文件夾中創建 對象。

用戶 Jean Dupont 在 信息存儲/公共信息存儲 文件夾中創建了新文件夾 Company。他共享了他的 個人信息存儲文件夾中的文件夾 MeetingMinutes。他的個人信息存儲文件夾沒有共享。

您的文件夾樹顯示以下條目:

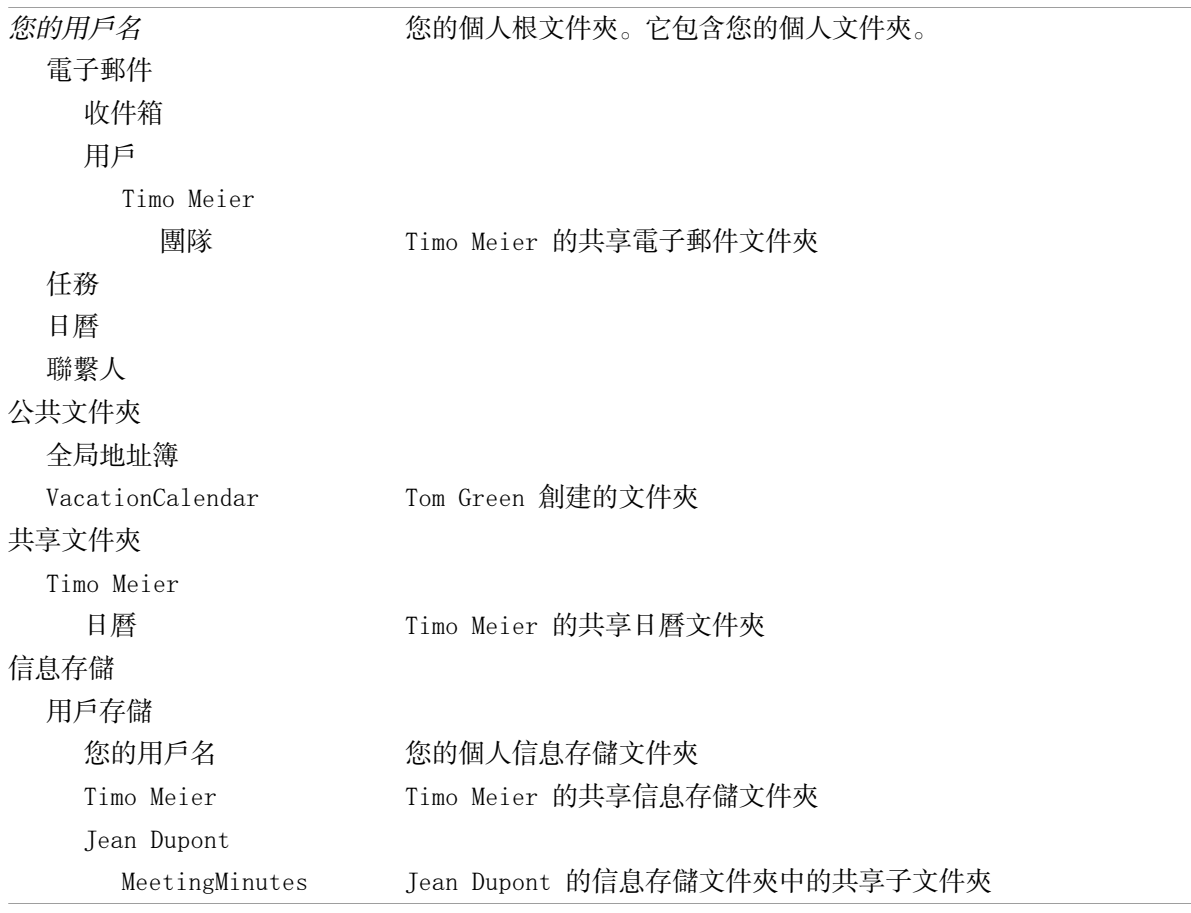

註: 要查看共享電子郵件文件夾,您必須訂閱此文件夾。可以在 8.6.4: [訂閱電子郵件文件夾](#page-219-0) 找到 詳細信息。

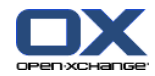

當選擇 新 資料夾樹時,全天約會按以下方式顯示:

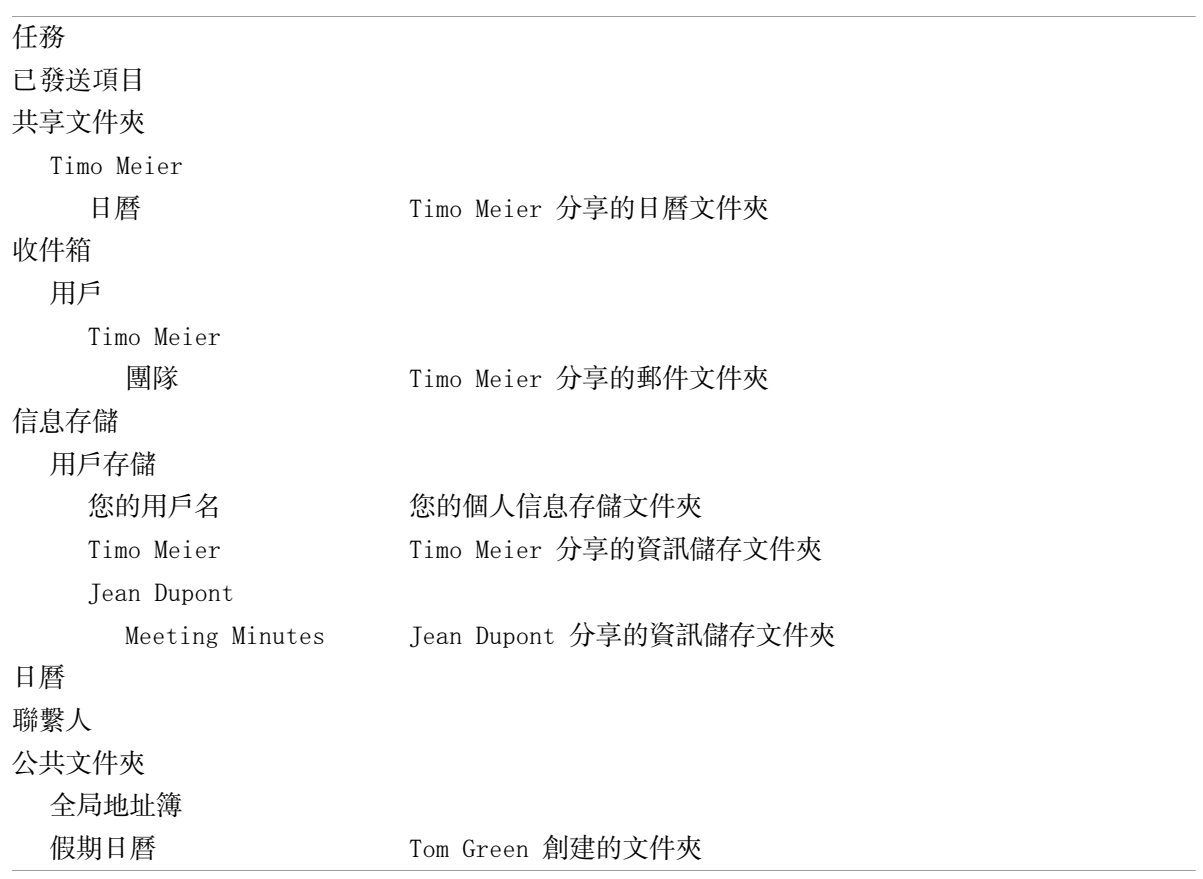

註: 要查看共享電子郵件文件夾,您必須訂閱此文件夾。可以在 8.6.4: [訂閱電子郵件文件夾](#page-219-0) 找到 詳細信息。

在 因模塊而異的文件夾視圖 中,可以在以下位置找到共享文件夾:

在電子郵件模塊的 用戶 文件夾中 在聯繫人模塊中的 共享聯繫人 下 在日曆模塊中的 共享日曆 下 在任務模塊中的 共享任務 下 在信息存儲模塊的 用戶存儲 中的 所有文件夾 下。

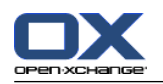

# <span id="page-219-1"></span><span id="page-219-0"></span>8.6.4. 訂閱電子郵件文件夾

要查看其他用戶共享的電子郵件文件夾,您必須訂閱這些文件夾。

### 如何訂閱共享電子郵件文件夾:

1. 在文件夾樹中右擊 收件箱 文件夾或任何其他個人電子郵件文件夾。

2. 從上下文菜單選擇 訂閱文件夾。訂閱文件夾 彈出窗口打開。

- 3. 在 訂閱文件夾 彈出窗口中打開 用戶 文件夾樹。選中要訂閱的文件夾的復選框。
- 4. 單擊 確定。

結果: 訂閱的文件夾顯示在文件夾樹中。

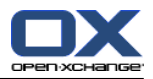

## <span id="page-220-1"></span><span id="page-220-0"></span>8.6.5. 共享文件夾

要與其他用戶共享數據,請共享一個或多個文件夾。您可以通過授予其他用戶具體的文件夾權限來共 享文件夾。您可以

授予文件夾權限

更改文件夾權限

刪除文件夾權限

註: 考慮以下限制。

要向其他用戶授予文件夾權限,您必須具備該文件夾的管理員權限。

您不能共享您的個人 收件箱 文件夾。要授權其他用戶訪問您的電子郵件,請共享您的 收件箱 文 件夾下的電子郵件文件箱。之後,其他用戶必須訂閱此電子郵件文件箱,請參閱 8.6.4: [訂閱電子](#page-219-0) [郵件文件夾](#page-219-0)。

您對您的個人行事曆、聯絡人,以及工作文件夾有以下排他性權限。您不能將這些文件夾的管理員 權限授予其他用戶。可在 8.6.6: [哪些權限設置是切實可行的?](#page-222-0) 中找到有關切實可行的設置的示 例。

### 如何共享文件夾:

- 1. 右擊文件夾並選擇 屬性。組件切換到選項模塊。文件夾屬性顯示在概覽窗口中。
- 2. 切換到 權限 選項卡。
- 3. 點下 新增使用者 面板選項卡中的 儲存。若使用精簡面板,點下面板中的 儲存 > 新增使用者。 選擇使用者 對話窗口打開。
- 4. 從列表選擇一個或更多用戶或用戶組。
- 5. 要添加用戶或用戶組選擇,請單擊「用戶一旁邊的 添加 按鈕。
- 6. 要接受選擇,請單擊 確定。用戶被添加到用戶列表中。他們將獲得預設權限。
- 7. 選擇新添加的用戶。
- 8. 要設置權限,請使用面板。實際的設定例子可以在 8.6.6: [哪些權限設置是切實可行的?](#page-222-0) 找到。 請注意: 您無法修改個人資料夾的管理者權限。

註: 若您共享某個資料夾,並將其所有的權限都設定為 最大,下列權限將會在儲存後顯示: 建立 子資料夾、全部讀取、全部修改、全部刪除。這些權限與 最大權限 相同。

- 9. 如果需要,重複步驟 3-8 添加更多用戶。
- 10. 要完成進程,在面板中單擊 保存 圖標。

結果: 文件夾被共享。它將在文件夾樹中被標記上共享文件夾圖標。

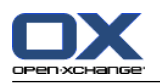

### 如何更改個人用戶的文件夾權限:

- 1. 右擊文件夾並選擇 屬性。組件切換到選項模塊。文件夾屬性顯示在概覽窗口中。
- 2. 切換到 權限 選項卡。用戶和權限顯示。
- 3. 選擇一名用戶。
- 4. 要設置權限,請使用面板。可在 8.6.6: [哪些權限設置是切實可行的?](#page-222-0) 中找到有關的實際設置示 例。 注: 您無法修改個人文件夾的管理權限。
- 
- 5. 要完成進程, 在面板中單擊 保存 圖標。
- 結果: 用戶權限改變。

### 如何刪除個人用戶的文件夾權限:

- 1. 右擊文件夾並選擇 屬性。組件切換到選項模塊。文件夾屬性顯示在概覽窗口中。
- 2. 切換到 權限 選項卡。用戶和權限顯示。
- 3. 選擇一名用戶。
- 4. 單擊 儲存面板選項卡中的 刪除使用者。若使用精簡面板,點下面板中的 標誌 > 刪除使用者。
- 5. 要完成進程, 在面板中單擊 保存 圖標。
- 註: 要能刪除單個用戶的文件夾權限,您必須是文件夾管理員。

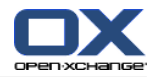

## <span id="page-222-1"></span><span id="page-222-0"></span>8.6.6. 哪些權限設置是切實可行的?

以下示例演示了切實可行的設置。

#### 示例 1:查看對像

某用戶應能看到某文件夾中的對象,但是不能更改或刪除它們。該用戶應不能夠創建新對象。

用戶需要具有以下權限:

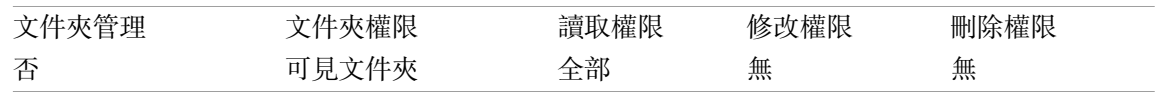

### 示例 2: 查看對像、創建自己的對象

某用戶應能看到某文件夾中的對象,但是不能更改或刪除它們。該用戶應能創建和修改新對象。 用戶需要具有以下權限:

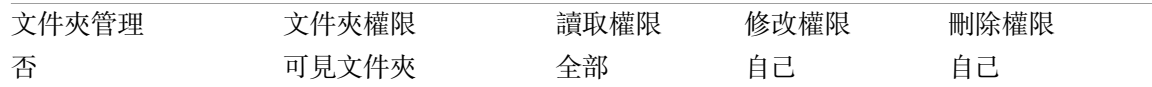

### 示例 3:查看對像、創建自己的對象

某用戶應不能看到某文件夾中的對象。但是該用戶應能創建和修改新對象。

用戶需要具有以下權限:

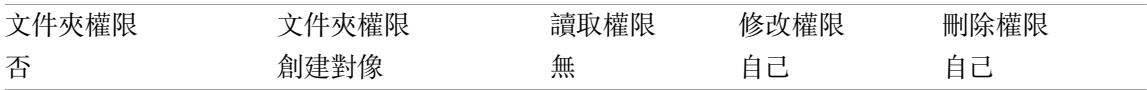

### 示例 4:不能查看對像、創建自己的對象、創建子文件夾

某用戶應不能看到您的個人文件夾中的對象。該用戶應能創建子文件夾。

用戶需要具有以下權限:

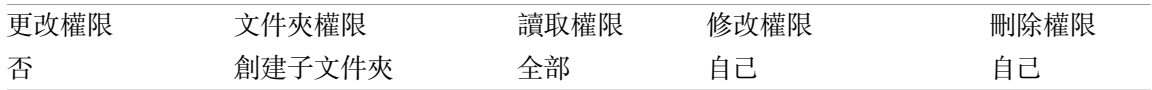

### 示例 5: 所有權限

某用戶應獲得公共文件夾的所有權限。該用戶應能向其他用戶授予權限。

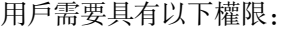

<span id="page-222-2"></span>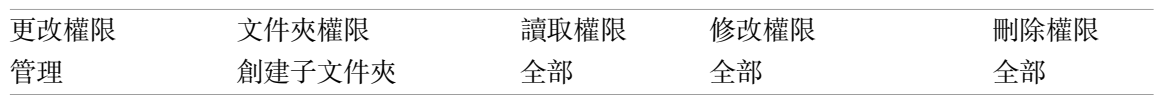

# <span id="page-222-3"></span>8.7. 發佈與訂閱

# 8.7.1. 發佈與訂閱的目的是什麼?

發佈與訂閱允許您在用戶和不同的應用程序之間輕鬆交換數據。用戶指

Open-Xchange Server 內部用戶,

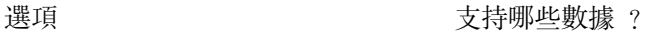

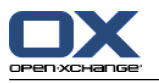

沒有 Open-Xchange 帳戶的外部用戶。

應用程序指

Open-Xchange Server,

例如 LinkedIn 等各種社交網絡。

發佈與訂閱的目標與特點:

可以重複使用來自不同社交網絡的數據。

Open-Xchange Server 將來自社交網絡的數據組合在一起。

數據格式基於 HTML,可通過標準瀏覽器而不用任何額外的工具來顯示。數據格式稱為 OXMF。

提示: 視 Open-Xchange Server 的版本而定, OXMF 數據格式可能有所不同。因此, 有可能在不同版 本之間並不是所有數據都能交換。

來自 LinkedIn 的具體聯繫人數據可通過以下方式與外部夥伴交換:

通過使用 訂閱 功能,您的 LinkedIn 聯繫人可被導入到一個聯繫人文件夾。

如果需要,使用 Open-Xchange Server 功能編輯或重新構建聯繫人。

創建一個文件夾,該文件夾包含應可用於外部夥伴的聯繫人。

通過使用 發佈 功能,使這個文件夾中的聯繫人可供使用。發佈 功能提供一個可通過電子郵件發 送給外部夥伴的 URL。

## <span id="page-223-0"></span>8.7.2. 支持哪些數據 ?

您可以通過使用 訂閱 功能導入聯繫人文件夾中的以下數據:

XING!聯繫人

LinkedIn 聯繫人 Google Mail 聯繫人 Yahoo.com 聯繫人 MSN 聯繫人 Sun 日曆聯繫人 Hotmail 聯繫人

使用 訂閱 功能,您可以導入日曆文件夾中的以下數據:

來自 Google 日曆中的約會。 註: 目前不支持系列約會的例外情況。

使用 訂閱 功能, 您可以導入信息存儲文件夾中的以下數據: 採用 OXMF 信息存儲格式的信息存儲條目。

您可以發佈以下文件夾:

聯繫人文件夾 信息存儲文件夾

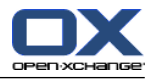

# <span id="page-224-0"></span>8.7.3. 訂閱數據

您可以進行以下幾種可能的操作: 為現有文件夾訂閱數據 為新文件夾訂閱數據 使用電子郵件邀請訂閱信息存儲數據 更新訂閱數據

刪除訂閱

### 如何為現有文件夾訂閱數據:

- 1. 通過在文件夾樹中單擊一個日曆文件夾或資訊儲存資料夾來選擇聯絡人文件夾。
- 2. 在窗格標籤中選擇 社交 > 訂閱 。包含資料來源的彈出視窗顯示。點下資料來源
- 3. 輸入訂閱來源的訪問數據,例如訪問數據、URL。若來源使用現有的授權方式,直接點選現有的帳 號, 或點下 建立新帳號 按紐新增一個。可在 8.7.3.1: [使用現有帳號驗證](#page-226-0) 中找到更多資訊。
- 4. 如果您要為選擇的文件夾訂閱來自其他來源的數據,請重複步驟 2-3。
- 5. 在面板中單擊 保存 圖標。

提示: 您還可以通過右擊一個文件夾, 然後從 擴展 子菜單中選擇 訂閱 來訂閱數據。

提示: 您還可以使用設置嚮導訂閱數據。可以在 8.2.12: [使用設置嚮導](#page-194-0) 當中找到更多資訊。

#### 如何為新文件夾訂閱數據:

- 1. 在文件夾樹中右擊一個文件夾。
- 2. 將鼠標指針移到 新建子文件夾 > 訂閱 上。一個含文件夾類型的子菜單打開。
- 3. 單擊與需要的訂閱來源對應的文件夾類型。

結果: 系統創建一個以訂閱來源命名的文件夾。概覽窗口顯示 訂閱 選項卡。

- 4. 輸入訂閱來源需要的數據,例如憑據、URL。若來源使用現有的授權方式,直接點選現有的帳號, 或點下 建立新帳號 按紐新增一個。可在 8.7.3.1: [使用現有帳號驗證](#page-226-0) 中找到更多資訊。
- 5. 單擊面板條目 保存。

其他 Open-Xchange 組件用戶可通過向您發送一封電子郵件邀請,邀請您訂閱其發佈的信息存儲文件 夾。在電子郵件頭上方,此電子郵件邀請包含一個說明和 訂閱此發佈 按鈕。

#### 如何使用電子郵件邀請訂閱信息存儲數據:

- 1. 如果需要,創建一個新的信息存儲文件夾。
- 2. 在電子郵件頭上方,單擊 訂閱此發佈 按鈕。
- 3. 在 訂閱目的地 窗口中單擊一個信息存儲文件夾。
- 4. 在 彈出視窗中單擊一個資訊儲存文件夾。您只能選擇您在其中有適當的寫權限的文件夾來存儲您 的訂閱數據。
- 結果: 為該文件夾訂閱了數據。

#### 隱私

本網頁所包含的數據和任何引用是在數據擁有者獲權能夠讓您使用這些數據和引用的前提下與您共 享的。Open-Xchange 或其任何子公司或成員對這些數據和引用的發佈或轉發概不負責。

禁止對這些數據進行任何未經授權的使用或傳播。如果您計劃存儲、處理或傳播這些數據,請確保 您有權這樣做。

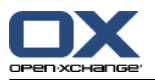

如果您是在此網頁中列出的人之一或者負責在此網頁中列出的資源並且您不同意發佈,請向數據發 佈者發送一封包含到此網頁的 URL(鏈接)的電子郵件:

數據由 < > 在 < > 發佈

### 如何刷新訂閱數據:

- 1. 通過在文件夾樹中單擊一個日曆文件夾或資訊儲存資料夾來選擇聯絡人文件夾。
- 2. 在窗格標籤中選擇 社交 > 更新 。

註: 此功能僅在所選資料夾包含訂閱資料時才可見。

### 如何刪除訂閱:

- 1. 右擊一個文件夾並選擇 屬性。文件夾屬性顯示在概覽窗口中。
- 2. 切換到 訂閱 選項卡。
- 3. 在概覽窗口中的 名稱 下選擇一個訂閱。
- 4. 在 訂閱 面板選項卡中單擊 移除。若使用精簡面板,點下面板中的 訂閱 > 移除。
- 5. 在確認對話窗口中單擊 是。

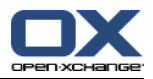

### <span id="page-226-1"></span><span id="page-226-0"></span>8.7.3.1. 使用現有帳號驗證

一些資料來源需要驗證線有帳號才能在組件中存取資料。這種情況下下列元素只會出現在資料來源名 稱的下方::

下拉選單 選擇現有帳號

新增帳號... 按鈕

### 如何以現有帳號授權:

- 1. 點下 新增帳號... 按鈕新增帳號... 視窗彈出。
- 2. 輸入新帳號的名稱。單擊 確定 。您將會被重導至資料來源提供者的頁面。
- 3. 請依照資料來源提供者的頁面上的指示。通常您需要輸入此提供者的帳號密碼,並點選允許存取的 按鈕。

結果: 您將會被重導回組件。您輸入的名字將會出現在 選擇現有帳號 下拉選單。此資料來源的帳號 可以在組件內多次使用。

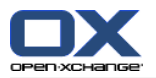

### <span id="page-227-0"></span>8.7.4. 發佈數據

#### 隱私

使用此發佈功能時,您作為該數據的當前所有者需要慎重遵守隱私規則,並嚴格遵守法律義務(版 權法、隱私法)。

尤其當發佈個人數據時,您作為責任方須遵守聯邦數據保護法(BDSG,德國)或您所在國家的其他 隱私法。

根據歐洲和其他國家的法規,您作為責任方須負責數據經濟,並且在未經當事人同意的情況下不得 發佈或轉發個人數據。

除遵守法律義務外,Open-Xchange 還建議更為慎重地處理個人數據。請仔細考慮您存儲個人數據的 位置以及轉發對象。請確保適當的訪問保護,例如通過適當的密碼保護。

#### 如何發佈來自文件夾的數據:

1. 通過在文件夾樹中單擊一個聯絡人文件夾或資訊儲存資料夾。

2. 在窗格標籤中選擇 社交 > 發布。

- 3. 從 目標 下拉字段中選擇必要的目標: 當發佈聯繫人文件夾時,請選擇 OXMF 聯繫人。 當發佈信息存儲文件夾時,請選擇 OXMF 信息存儲。
- 4. 在 站點 輸入字段中輸入發佈的名稱(例如您的姓名)。
- 5. 要更改發佈數據的佈局, 從 套用模板 下拉菜單中選擇一個適當的模板。可在 8.7.4.1: [自定義模](#page-229-0) [板](#page-229-0) 中找到有關調整模板的信息。
- 6. 要防止他人猜中 URL,請選中 添加密碼 復選框。這樣做會向 URL 添加一個隨機字符串,從而不 能猜中 URL。
- 7. 單擊面板條目 保存。

結果: 文件夾被發佈。它將在文件夾樹中被標記上已發佈文件夾圖標。在 URL 旁邊顯示一個用於訪 問所發佈文件夾的 URL。

提示: 您還可以通過右擊一個文件夾,然後從 擴展 子菜單中選擇 發佈 來發佈數據。

提示: 您還可以使用精靈發布資料。可以在 8.2.12: [使用設置嚮導](#page-194-0) 當中找到更多資訊。

如何發送含有發佈 URL 的電子郵件:

1. 在概覽窗口的 名稱 下選擇一個發佈。

2. 單擊 發送關於此發佈的電子郵件通知 按鈕。

結果: 電子郵件 窗口打開。電子郵件正文包含用於訪問該發佈的 URL。

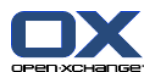

如何激活或停用發佈:

- 1. 在文件夾的上下文菜單中單擊 屬性。概覽窗口顯示文件夾屬性。
- 2. 切換到 發佈 選項卡。
- 3. 在概覽窗口中的 名稱 下取消選中或選中發佈旁邊的復選框。

提示: 您還可以使用概覽頁激活或停用發佈。可以在 8.7.5: [管理訂閱和發佈文件夾](#page-230-0) 當中找到更多 資訊。

### 如何刪除發佈:

- 1. 右擊一個文件夾並選擇 屬性。文件夾屬性顯示在概覽窗口中。
- 2. 切換到 發佈 選項卡。
- 3. 在概覽窗口中的 名稱 下選擇一個發佈。
- 4. 在 發布 面板選項卡中單擊 移除。若使用精簡面板,點下面板中的 發布 > 移除。
- 5. 在確認對話窗口中單擊 是。

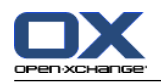

### <span id="page-229-0"></span>8.7.4.1. 自定義模板

包含您發佈的數據的網頁的佈局是通過一個模板設置的。您可以通過修改模板來自定義網頁佈局。如 果您不修改模板,則使用默認模板。

要自定義模板,需要進行以下操作:

在發佈時輸入一個模板文件名

從個人信息存儲文件夾下載模板

用文本編輯器自定義模板

將自定義模板上載到信息存儲

註: 自定義模板需要網頁設計知識, 尤其是 HTML 和 CSS 方面的知識。如果使用錯誤的模板, 則可能 不再顯示您發佈的數據。

如何自定義模板:

1. 右擊一個文件夾並選擇 屬性。文件夾屬性顯示在概覽窗口中。

2. 切換到 發佈 選項卡。

3. 在 模板(可選) 輸入字段中輸入模板的文件名。

- 4. 單擊面板條目 保存。 結果:您的個人信息存儲文件夾包含 OXMF 模板文件夾中的模板。模板將使用您在第 2 步所輸入 的名稱。 註:在能夠查看模板之前,您必須通過單擊標題欄中的「刷新」按鈕從服務器檢索對象。
- 5. 從信息存儲下載模板。用文本編輯器編輯模板。可在本節的後面部分找到有關模板內容的信息。
- 6. 作為新的當前文檔版本將修改後的模板上載到信息存儲。

結果:含有所發佈數據的網頁以修改後的形式顯示。

註:要查看更改,必須重新加載網頁。

提示:您還可以使用 WebDAV 直接修改模板。

有關模板結構的信息:模板以 HTML 格式編寫。它由以下部分組成:

宏

XHTML 格式的頁面佈局

用 CSS 定義的佈局

HTML 內容

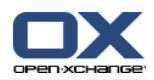

# <span id="page-230-1"></span><span id="page-230-0"></span>8.7.5. 管理訂閱和發佈文件夾

要獲得您的訂閱和發佈數據的概覽以及對它們進行管理,您可以:

在一頁中顯示全部訂閱或發佈的文件夾

激活或停用訂閱或發佈

顯示文件夾的訂閱或發佈數據

### 如何訪問訂閱或發佈文件夾的管理功能:

1. 在標題欄中單擊 設定 ● 圖標。

2. 在文件夾樹中的 我的社交設定 下單擊 訂閱 或 發佈。

結果: 概覽窗口顯示可用訂閱或發佈。左窗格顯示現有訂閱或發佈。右窗格顯示訂閱或發佈的設置。

### 如何激活或停用訂閱或發佈:

- 1. 在 訂閱 或 發佈 窗格中選擇一個訂閱或發佈。
- 2. 在右窗格中選中或取消選中 激活 復選框。
- 3. 單擊面板條目 保存。

### 如何顯示文件夾的訂閱或發佈數據:

- 1. 在 訂閱 或 發佈 窗格中選擇一個訂閱或發佈。
- 2. 在右窗格中的 文件夾名 或 文件夾路徑 下單擊一個文件夾。

結果: 文件夾的訂閱或發佈數據顯示。

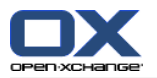

## <span id="page-231-0"></span>8.8. 社交訊息

# <span id="page-231-1"></span>8.8.1. 社交訊息的用途是什麼?

社交訊息提供在組件 GUI 中輕鬆訂閱不同來源的消息的能力。您可以

訂閱消息來源,

閱讀消息,

發送消息。

## <span id="page-231-3"></span>8.8.2. 支持哪些消息來源?

支持以下消息來源:

Twitter

RSS 源

## <span id="page-231-2"></span>8.8.3. 訂閱消息來源

#### 如何使用精靈訂閱訊息來源:

- 1. 在 電子郵件 模組單點資料夾樹中的 新增訊息來源。添加郵件帳號 對話窗口打開。
- 2. 選擇想要的訊息來源。
- 3. 按照精靈說明操作。

結果: 訊息來源設定完成。文件夾樹中顯示訊息來源的新資料夾。

#### 如何存取 手動訂閱訊息來源的功能:

1. 單擊標題欄中的 選項 圖標 @。

2. 在文件夾樹中單擊 電子郵件 的 訊息子文件夾。

結果: 可用消息來源顯示在概覽窗口中。左窗格顯示可用消息來源。右窗格顯示相應消息來源的設 置。

#### 如何訂閱消息來源:

- 1. 在 社交訊息帳號 面板選項卡中單擊 新增。若使用精簡面板,點下面板中的 帳號 > 新增。
- 2. 然後按 Enter 鍵。
- 3. 選擇訊息來源類型。
- 4. 為相應消息來源輸入需要的數據:

當選擇 Twitter 時,選擇現有帳號或點下 建立新帳號 按紐新增一個。可在 [8.7.3.1:](#page-226-0) 使用現 [有帳號驗證](#page-226-0) 中找到更多資訊。

選擇 RSS 源時,輸入 URL。可以在 RSS 源提供者的網頁中找到 URL。

5. 在面板中單擊 保存 圖標。

結果: 在您的了完整資料夾樹底端創建一個新文件夾。新文件夾具有您在第 2 步中輸入的名稱。文 件夾圖標指出內容的消息來源。

### 如何編輯消息來源的設置:

1. 從 帳戶 窗格選擇一個消息來源。

2. 在右窗格中更改數據。

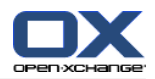

3. 在面板中單擊 保存 圖標。

### 如何刪除消息來源:

- 1. 從 帳戶 窗格選擇一個消息來源。
- 2. 在 社交訊息帳號 面板選項卡中單擊 移除。若使用精簡面板,點下面板中的 帳號 > 移除。

## <span id="page-232-0"></span>8.8.4. 閱讀和發送消息

#### 如何閱讀來自訂閱消息來源的消息:

在文件夾樹中單擊訊息來源資料夾 。

結果: 消息顯示在概覽窗口中。

提示: 某些消息包含可單擊的超鏈接。

某些消息來源,例如 Twitter,允許您發送短信。

如何用 Twitter 發送消息:

- 1. 在文件夾樹中單擊 Twitter 訊息來源資料夾 。
- 2. 單擊 新建 面板選項卡中的圖標。新訊息 視窗開啟。 若使用 精簡面板,單擊面板中的 新增 > 訊息 項目。
- 3. 輸入一條消息。
- 4. 單擊 發送。

結果: 新消息被發送。

對於某些消息來源,例如 Twitter,在面板中或消息的上下文菜單中還顯示其他功能。通常可在提供 商的網頁中找到有關這些功能的信息。

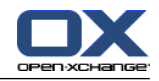

# 索引

# 符號

一般設定 啟用模組懸停, [152](#page-161-0) 顯示懸停窗口前延遲。, [152](#page-161-1) 一般選項 佈景主題, [152](#page-161-2) 文件夾樹,新, [152](#page-161-3) 文件夾樹,經典, [152](#page-161-3) 日期格式, [154](#page-163-0) 時區, [154](#page-163-1) 每次登出時儲存設定?, [152](#page-161-4) 視窗, 顯示於 dock 中, [152](#page-161-5) 視窗,顯示為彈出視窗, [152](#page-161-5) 語言, [154](#page-163-2) 選擇文件夾樹, [152](#page-161-6) 隔多久重新載入目前視圖, [152](#page-161-7) 面板,包含分頁標籤, [152](#page-161-8) 面板,精簡, [152](#page-161-8) 任務, [107](#page-116-0) 任務類型, [108](#page-117-0) 儲存附件, [115](#page-124-0) 列印, [125](#page-134-0) 刪除, [128](#page-137-0) 匯入, [186](#page-195-0) 匯出, [127](#page-136-0) 回覆邀請, [122](#page-131-0) 在建立時新增類別, [118](#page-127-0) 在編輯時指派分類, [126](#page-135-0) 建立, [116](#page-125-0) 懸停, [114](#page-123-0) 提醒, [117](#page-126-0) 搜尋, [123](#page-132-0) 文件夾, [109](#page-118-0) 新增附件, [121](#page-130-0) 標示, [127](#page-136-1) 水平拆分視圖, [113](#page-122-0) 添加參與者, [120](#page-129-0) 確認或拒絕, [122](#page-131-0) 私人任務, [120](#page-129-1) 移動, [126](#page-135-1) 編輯, [123](#page-132-1) 編輯狀態, [123](#page-132-2) 視圖, [112](#page-121-0) 設定開始日期和截止日, [117](#page-126-1) 設為完成, [124](#page-133-0) 設置, [180](#page-189-0) 通知參與者, [121](#page-130-1) 配置, [180](#page-189-0) 開啟附件, [115](#page-124-0) 任務模塊 界面, [109](#page-118-1) 面板, [109](#page-118-2) 任務模組 概觀, [107](#page-116-1)

開啟, [107](#page-116-1) 任務設定 向任務創建者發送電子郵件通知?, [180](#page-189-1) 向任務參與者發送電子郵件通知?, [180](#page-189-2) 啟用任務懸停窗口, [180](#page-189-3) 接收有關新建、更改或刪除的電子郵件通知?, [180](#page-189-4) 預設視圖, [180](#page-189-5) 任務設置 以分為單位的時間間隔, [180](#page-189-6) 任務邀請 回應, [122](#page-131-0) 使用者 修改個人資料, [182](#page-191-0) 修改密碼, [182](#page-191-0) 定義, [5](#page-14-0) 信息存儲, [129](#page-138-0) 儲存文件, [135](#page-144-0) 列表視圖, [133](#page-142-0) 建立項目, [137](#page-146-0) 懸停, [135](#page-144-1) 排序, [133](#page-142-0) 文件夾, [130](#page-139-0) 新增文件, [138](#page-147-0) 檢視項目, [133](#page-142-1) 水平拆分視圖, [134](#page-143-0) 開啟文件, [135](#page-144-0) 信息存儲 模塊, [129](#page-138-0) 信息存儲模塊 概觀, [129](#page-138-1) 界面, [131](#page-140-0) 面板, [131](#page-140-1) 信息存儲模組 概觀視窗, [132](#page-141-0) 開啟, [129](#page-138-1) 信息存儲項目 使用 WebDAV 存取, [146](#page-155-0) 刪除, [145](#page-154-0) 刪除文件, [140](#page-149-0) 刪除文件版本, [141](#page-150-0) 在 Linux 下存取 WebDAV, [146](#page-155-1) 在 Windows 7 下存取 WebDAV, [147](#page-156-0) 在 Windows Vista 下存取 WebDAV, [147](#page-156-1) 在 Windows XP 下存取 WebDAV, [147](#page-156-2) 在建立時新增類別, [138](#page-147-1) 在編輯時指派類別, [143](#page-152-0) 建立, [137](#page-146-0) 新增文件版本, [141](#page-150-0) 目前文件版本, [141](#page-150-0) 修改個人資料, [182](#page-191-1) 修改語言, [154](#page-163-3) 個人文件夾, [197](#page-206-0) 個人根文件夾, [197](#page-206-0) 假期通知, [173](#page-182-0) 側邊欄, [12](#page-21-0) 傳送 作為一個鏈接發送信息存儲條目, [136](#page-145-0)

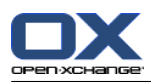

電子郵件, [32](#page-41-0) 優化顯示, [22](#page-31-0) 儲存電子郵件, [40](#page-49-0) 內容目錄, [23,](#page-32-0) [107](#page-116-0) 公共文件夾, [197](#page-206-0) 共享文件夾, [197,](#page-206-0) [208,](#page-217-0) [210](#page-219-1) 共同設定 登入後的預設模組, [152](#page-161-9) 其他電子郵件賬戶, [166](#page-175-0) 分享文件夾, [211](#page-220-1) 分類 在模組中管理類別, [156](#page-165-0) 在設定中管理類別, [155](#page-164-0) 指派到現有分類, [63,](#page-72-0) [126](#page-135-0) 指派到現有約會, [101](#page-110-0) 列印 任務, [125](#page-134-0) 信息存儲條目, [142](#page-151-0) 日曆表, [100](#page-109-0) 約會, [100](#page-109-0) 聯絡人, [61](#page-70-0) 電子郵件, [40](#page-49-1) 刪除 任務, [128](#page-137-0) 信息存儲條目, [145](#page-154-0) 約會, [104](#page-113-0) 聯絡人, [66](#page-75-0) 資料夾, [203](#page-212-0) 通訊組清單中的聯絡人, [59](#page-68-0) 電子郵件, [43](#page-52-0) 創建 系列任務, [118](#page-127-1) 功能, 定義, [5](#page-14-0) 匯入, [186](#page-195-1) CSV 格式的聯繫人, [189](#page-198-0) MS Outlook CSV, [193](#page-202-0) MS Outlook CSV 格式的聯繫人, [193](#page-202-1) vCard 格式的聯繫人, [189](#page-198-1) 任務, [186](#page-195-0) 支援的資料, [186](#page-195-2) 標準 CSV 格式, [189,](#page-198-2) [191](#page-200-0) 約會, [186](#page-195-0) 自 iCal 附件匯入, [189](#page-198-3) 匯出 任務, [127](#page-136-0) 約會, [103](#page-112-0) 約會和任務 (WebDAV), [196](#page-205-0) 聯絡人, [65](#page-74-0) 參與者,定義, [5](#page-14-0) 右鍵選單, [4](#page-13-0) 資料夾, [199](#page-208-0) 回覆電子郵件, [37](#page-46-0) 因模塊而異的文件夾視圖, [15](#page-24-0) 圖片 內容, [56](#page-65-0) 新增至聯絡人, [56](#page-65-0) 團隊

團隊視圖, [81](#page-90-0) 建立, [177](#page-186-0) 新增成員, [81](#page-90-0) 選擇團隊視圖, [81](#page-90-0) 地址卡, [51](#page-60-0) 外部參與者 定義, [5](#page-14-0) 約會邀請, [96](#page-105-0) 邀請至約會, [96](#page-105-0) 完整文件夾樹, [15](#page-24-1) 專業模式, [152](#page-161-6) 導入 CSV 文件, [195](#page-204-0) 導出, [196](#page-205-1) 聯繫人 (WebDAV), [196](#page-205-2) 導航 在迷你日曆中, [73](#page-82-0) 工具提示, [18](#page-27-0) 布局 首頁, [159](#page-168-0) 建立 任務, [116](#page-125-0) 信息存儲項目, [137](#page-146-0) 新約會, [86](#page-95-0) 聯絡人, [55](#page-64-0) 資料夾, [201](#page-210-0) 建立帳號,電子郵件,[166](#page-175-0) 快速篩選欄, [49,](#page-58-0) [51](#page-60-1) 懸停 任務, [114](#page-123-0) 信息存儲, [135](#page-144-1) 日曆與約會, [84](#page-93-0) 聯絡人, [53](#page-62-0) 設定, [152](#page-161-10) 起始頁, [18](#page-27-1) 起始頁,編輯項目, [20](#page-29-0) 電子郵件, [29](#page-38-0) 懸停窗口, [18](#page-27-1) 排序 檢視, [112](#page-121-1) 約會清單, [79](#page-88-0) 聯絡人, [50](#page-59-0) 資訊儲存項目, [133](#page-142-0) 電子郵件, [27](#page-36-0) 搜尋 任務, [123](#page-132-0) 信息存儲條目, [139](#page-148-0) 約會, [97](#page-106-0) 聯絡人, [60](#page-69-0) 電子郵件, [37](#page-46-1) 收集電子郵件地址, [39](#page-48-0) 文件夾, [197](#page-206-1) 文件夾樹, [15](#page-24-2) 新, [152](#page-161-3) 經典, [152](#page-161-3) 選擇, [152](#page-161-6) 文檔版本, [135](#page-144-0)

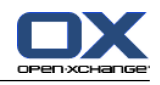

新增 通訊組列表, [58](#page-67-0) 電子郵件, [32](#page-41-0) 新增附件 任務, [121](#page-130-0) 聯絡人, [57](#page-66-0) 新建 系列約會, [89](#page-98-0) 日曆, [67](#page-76-0) 列表視圖, [79](#page-88-0) 團隊, [177](#page-186-0) 團隊視圖, [81](#page-90-0) 在迷你日曆中導航, [73](#page-82-0) 工作週視圖, [76](#page-85-0) 懸停, [84](#page-93-0) 日曆視圖, [74](#page-83-0) 每日日曆視圖, [74](#page-83-1) 每月日曆視圖, [76](#page-85-1) 每週日曆視圖, [75](#page-84-0) 瀏覽, [72](#page-81-0) 瀏覽概觀視窗, [72](#page-81-1) 約會視圖, [74](#page-83-2) 約會顯示, [78](#page-87-0) 自訂行事曆視圖, [77](#page-86-0) 視圖, [74](#page-83-3) 設置, [175](#page-184-0) 詳細視圖, [79](#page-88-1) 資料夾, [69](#page-78-0) 選擇, [74](#page-83-2) 配置, [174](#page-183-0) 日曆模塊 概觀, [67](#page-76-1) 界面, [70](#page-79-0) 面板, [70](#page-79-1) 日曆模組 概觀視窗, [71](#page-80-0) 開啟, [67](#page-76-1) 日曆視圖 工作週, [75](#page-84-0) 日, [74](#page-83-1) 月, [76](#page-85-1) 自訂, [77](#page-86-0) 週, [76](#page-85-0) 日曆設定 切換視圖時的時間範圍, [175](#page-184-1) 向約會創建者發送電子郵件通知?, [175](#page-184-2) 向約會參與者發送電子郵件通知?, [176](#page-185-0) 啟用日曆懸停窗口, [175](#page-184-3) 工作時間結束, [175](#page-184-4) 工作時間開始, [175](#page-184-5) 工作週的天數, [175](#page-184-6) 工作週視圖當中同時顯示的約會數量, [175](#page-184-7) 工作週開始於, [175](#page-184-8) 接收有關新建、更改或刪除的電子郵件通知?, [175](#page-184-9) 日視圖當中同時顯示的約會數量, [175](#page-184-10) 約會邀請的確認狀態, [176](#page-185-1)

自訂視圖當中同時顯示的約會數量, [175](#page-184-11) 自訂視圖的天數, [175](#page-184-12) 預設提醒時間, [175](#page-184-13) 預設時間範圍團隊視圖, [175](#page-184-14) 預設時間範圍日曆視圖, [175](#page-184-15) 預設時間範圍清單視圖, [175](#page-184-16) 預設視圖, [175](#page-184-17) 顯示新約會的確認彈出框?, [175](#page-184-18) 日曆設置 以分為單位的時間尺度, [175](#page-184-19) 團隊視圖中的工作時數, [175](#page-184-20) 建立公開約會, [176](#page-185-2) 更名 資料夾, [203](#page-212-1) 更改密碼, [182](#page-191-2) 概觀視窗 任務模組, [111](#page-120-0) 信息存儲模組, [132](#page-141-0) 日曆模組, [71](#page-80-0) 聯絡人模組, [49](#page-58-0) 電子郵件模組, [26](#page-35-0) 標示 任務, [127](#page-136-1) 信息存儲條目, [144](#page-153-0) 約會, [103](#page-112-1) 聯絡人, [65](#page-74-1) 電子郵件, [42](#page-51-0) 標題欄, [13](#page-22-0) 模塊 任務, [107](#page-116-0) 信息存儲, [129](#page-138-0) 日曆, [67](#page-76-0) 模塊日曆, [67](#page-76-0) 模組, [2](#page-11-0) 聯繫人, [45](#page-54-0) 開啟, [21](#page-30-0) 電子郵件, [23](#page-32-0) 首頁, [9](#page-18-0) 模組聯繫人, [45](#page-54-0) 檢視 任務, [112](#page-121-0) 信息存儲條目, [133](#page-142-1) 列表視圖, [112](#page-121-1) 排序, [112](#page-121-1) 聯絡人, [50](#page-59-1) 權限, [199](#page-208-1) 共享文件夾, [208](#page-217-0) 可行設定, [213](#page-222-1) 授權, [211](#page-220-1) 效果, [205](#page-214-0) 管理, [205](#page-214-0) 訂閱郵件資料夾, [210](#page-219-1) 針對新文件夾的權限, [207](#page-216-0) 針對現有文件夾, [206](#page-215-0) 預設, [205](#page-214-1) 添加附件 約會, [94](#page-103-0)

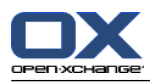

電子郵件, [35](#page-44-0) 滑鼠右鍵, [4](#page-13-0) 瀏覽 在日曆中, [72](#page-81-1) 日曆, [72](#page-81-0) 狀態 修改任務確認任狀態, [123](#page-132-2) 修改電子郵件狀態, [43](#page-52-1) 用戶數據, [182](#page-191-0) 登入、登出, [9](#page-18-1) 發佈與訂閱, [213](#page-222-2) 發佈與訂閱的目的是什麼?, [213](#page-222-3) 發布與訂閱 使用現有帳號驗證, [217](#page-226-1) 支援的資料, [214](#page-223-0) 發布資料, [218](#page-227-0) 管理資料夾, [221](#page-230-1) 訂閱資料, [215](#page-224-0) 資料夾概觀, [221](#page-230-1) 發送 信息存儲條目, [136](#page-145-0) 到文件夾的鏈接, [203](#page-212-2) 社交訊息, [222](#page-231-0) 使用現有帳號驗證, [217](#page-226-1) 傳送訊息, [223](#page-232-0) 社交訊息的用途是什麼?, [222](#page-231-1) 訂閱訊息來源, [222](#page-231-2) 訊息來源, [222](#page-231-3) 閱讀訊息, [223](#page-232-0) 社交,參見發佈與訂閱, [213](#page-222-2) 移動 任務, [126](#page-135-1) 信息存儲條目, [142](#page-151-1) 將約會移動至其他資料夾, [100](#page-109-1) 聯絡人, [63](#page-72-1) 資料夾, [203](#page-212-3) 電子郵件, [41](#page-50-0) 管理, [183](#page-192-0) 管理組, [183](#page-192-1) 管理資源, [184](#page-193-0) 簽名 輸入於電子郵件, [34](#page-43-0) 系列任務 建立, [118](#page-127-1) 系列約會 建立, [89](#page-98-0) 系統視窗,定義,[5](#page-14-0) 約會 使用 CalDAV 同步, [104](#page-113-1) 使用拖放編輯約會, [98](#page-107-0) 儲存附件, [85](#page-94-0) 列印, [100](#page-109-0) 列表視圖, [79](#page-88-0) 刪除, [104](#page-113-0) 匯入, [186](#page-195-0) 匯出, [103](#page-112-0)

回覆邀請函, [95](#page-104-0) 在 Thunderbird 同步, [104](#page-113-2) 在團隊視圖中創建, [87](#page-96-0) 在編輯時指派分類, [101](#page-110-0) 外部參與者, [96](#page-105-0) 建立, [86](#page-95-0) 建立公開約會, [176](#page-185-2) 懸停, [84](#page-93-0) 排序, [79](#page-88-0) 提醒, [88](#page-97-0) 搜尋, [97](#page-106-0) 日曆與約會, [74](#page-83-3) 日曆視圖, [74](#page-83-0) 標示, [103](#page-112-1) 檢查可用性, [93](#page-102-0) 添加參與者和資源, [92](#page-101-0) 添加類別, [90](#page-99-0) 無地址簿項目的外部參與者, [93](#page-102-1) 狀態, [95](#page-104-0) 確認或拒絕, [95](#page-104-0) 確認約會邀請狀態, [176](#page-185-1) 私人約會, [91](#page-100-1) 移動至文件夾, [100](#page-109-1) 約會類型, [68](#page-77-1) 編輯, [97](#page-106-1) 編輯標題, [97](#page-106-1) 自 iCal 附件建立, [94](#page-103-1) 視圖, [74](#page-83-3) 解決衝突約會, [94](#page-103-2) 設定開始和結束, [88](#page-97-1) 詳細檢視, [79](#page-88-1) 通知參與者, [93](#page-102-2) 邀請外部參與者, [96](#page-105-1) 開啟附件, [85](#page-94-0) 顯示, [78](#page-87-0) 顯示指派, [74](#page-83-2) 約會可用性 檢查, [93](#page-102-0) 設定, [91](#page-100-0) 約會有用性 色彩, [91](#page-100-0) 約會狀態 更改, [95](#page-104-0) 約會系列 範例, [89](#page-98-1) 編輯, [99](#page-108-0) 約會衝突, [94](#page-103-2) 約會邀請 回應, [95](#page-104-0) 統一資料夾 套用, [167](#page-176-0) 定義, [166](#page-175-0) 網頁 以電子郵件寄出, [35](#page-44-1) 線上說明, [18](#page-27-0) 編輯 任務, [123,](#page-132-1) [124](#page-133-0)

可用性, [68,](#page-77-0) [91](#page-100-0)

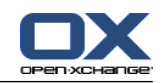

信息存儲條目, [139](#page-148-1) 系列約會, [99](#page-108-0) 約會, [97,](#page-106-1) [98](#page-107-0) 聯絡人, [60](#page-69-1) 起始頁中的項目, [20](#page-29-0) 聯絡人 作為 vCard 附件發送聯繫人, [65](#page-74-2) 來自 vCard 附件, [57](#page-66-1) 來自 vCard 附件的聯絡人, [57](#page-66-1) 儲存附件, [53](#page-62-1) 列印, [61](#page-70-0) 刪除, [66](#page-75-0) 匯入 CSV 格式的聯繫人, [189](#page-198-0) 匯入 vCard 格式的聯繫人, [189](#page-198-1) 匯出, [65](#page-74-0) 匯出 (WebDAV), [196](#page-205-2) 在建立時指派分類, [63](#page-72-0) 在建立時新增類別, [56](#page-65-1) 地址卡, [51](#page-60-0) 建立, [55](#page-64-0) 建立通訊組清單, [58](#page-67-0) 懸停, [53](#page-62-0) 排序, [50](#page-59-0) 搜尋, [60](#page-69-0) 收集電子郵件地址, [39](#page-48-0) 新增圖片, [56](#page-65-0) 新增附件, [57](#page-66-0) 標示, [65](#page-74-1) 檢視, [50](#page-59-1) 私人聯絡人, [56](#page-65-2) 編輯, [60](#page-69-1) 複製, [61,](#page-70-1) [63](#page-72-2) 設定, [179](#page-188-0) 詳細檢視, [52](#page-61-0) 資料夾, [46](#page-55-0) 過濾視圖, [51](#page-60-1) 開啟附件, [53](#page-62-1) 顯示電話清單, [50](#page-59-0) 聯絡人tacts 移動, [63](#page-72-1) 聯絡人模組 介面, [48](#page-57-0) 概觀, [45](#page-54-1) 概觀視窗, [49](#page-58-0) 聯絡人設定 啟用聯絡人懸停窗口, [179](#page-188-1) 設置在地址卡視圖中顯示的行數:, [179](#page-188-2) 預設視圖, [179](#page-188-3) 聯繫人, [45](#page-54-0) 聯繫人模組 開啟, [45](#page-54-1) 面板, [48](#page-57-1) 自訂 起始頁的概覽視窗, [22](#page-31-1) 行事曆在 Thunderbird 同步, [104](#page-113-2) 術語, [5](#page-14-0)

複製 聯絡人, [61](#page-70-1) 電子郵件, [41](#page-50-1) 複製聯繫人, [63](#page-72-2) 視窗 顯示於 dock 中, [152](#page-161-5) 顯示為彈出視窗, [152](#page-161-5) 訂閱 (電子郵件文件夾), [210](#page-219-1) 訂閱 RSS 來源, [222](#page-231-2) 訊息 訂閱, [222](#page-231-2) 閱讀並寄出, [223](#page-232-0) 設定 Dock, [152](#page-161-5) UWA 模塊, [159](#page-168-1) 任務, [180](#page-189-0) 假期通知, [173](#page-182-0) 聯絡人, [179](#page-188-0) 首頁, [159](#page-168-2) 設置, [151](#page-160-0) 設置嚮導, [185](#page-194-1) 設計元素, [6](#page-15-0) 說明, [18](#page-27-0) 資料夾 任務, [109](#page-118-0) 信息存儲, [130](#page-139-0) 個人文件夾, [197](#page-206-0) 傳送鏈結, [203](#page-212-2) 公共文件夾, [197](#page-206-0) 共享文件夾, [197,](#page-206-0) [208](#page-217-0) 分享, [211](#page-220-1) 分類, [197](#page-206-0) 刪除, [203](#page-212-0) 可行設定, [213](#page-222-1) 右鍵選單, [199](#page-208-0) 圖示, [199](#page-208-2) 建立, [201](#page-210-0) 授權, [211](#page-220-1) 文件夾樹, [208](#page-217-0) 日曆, [69](#page-78-0) 更名, [203](#page-212-1) 現有文件夾, [198](#page-207-0) 移動, [203](#page-212-3) 統一郵件, [166](#page-175-0) 聯絡人, [46](#page-55-0) 訂閱 (電子郵件文件夾), [210](#page-219-1) 電子郵件, [24](#page-33-0) 類型, [197](#page-206-2) 資料夾樹 因模組而異的資料夾樹視圖, [15](#page-24-0) 完整資料夾樹, [15](#page-24-1) 資料模組 概觀視窗, [111](#page-120-0) 資訊儲存 傳送項目, [136](#page-145-0) 設定, [181](#page-190-0) 配置, [181](#page-190-0)

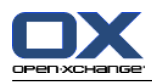

項目, [130](#page-139-1) 資訊儲存設定 啟用資訊儲存懸停窗口, [181](#page-190-1) 預設視圖:, [181](#page-190-2) 資訊儲存項目, [130](#page-139-1) 列印, [142](#page-151-0) 搜尋, [139](#page-148-0) 標示, [144](#page-153-0) 移動, [142](#page-151-1) 編輯, [139](#page-148-1) 解鎖, [139](#page-148-2) 鎖定, [139](#page-148-2) 起始頁, [9](#page-18-0) dock, [13](#page-22-1) 以後的任務, [159](#page-168-3) 以後的約會, [159](#page-168-4) 佈局, [159](#page-168-0) 側邊欄, [12](#page-21-0) 元素, [11](#page-20-0) 創建新對像, [20](#page-29-1) 懸停, [18](#page-27-1) 搜尋資訊, [20](#page-29-2) 概覽視窗, [17](#page-26-0) 標題欄, [13](#page-22-0) 界面, [9](#page-18-2) 編輯項目, [20](#page-29-0) 聯絡人, [159](#page-168-5) 自訂概覽視窗, [22](#page-31-1) 設定, [159](#page-168-2) 資料夾樹, [15](#page-24-2) 資訊儲存, [159](#page-168-6) 郵件, [159](#page-168-7) 開啟模組, [21](#page-30-0) 面板, [14](#page-23-0) 起始頁設定 啟用起始頁懸停窗口, [159](#page-168-8) 轉寄電子郵件, [37](#page-46-2) 迷你日曆, [18](#page-27-2) 導航, [73](#page-82-0) 通知 任務, [121](#page-130-1) 約會, [93](#page-102-2) 通訊組清單 刪除聯絡人, [59](#page-68-0) 建立, [58](#page-67-0) 新增聯絡人, [58](#page-67-1) 新增自訂項目, [59](#page-68-1) 選項, [149](#page-158-0) Dock, [152](#page-161-5) 一般配置, [152](#page-161-11) 使用精靈, [185](#page-194-1) 使用設置嚮導, [185](#page-194-1) 分類, [155](#page-164-1) 啟用視覺效果, [152](#page-161-12) 團隊, [177](#page-186-0) 基本設置, [152](#page-161-11) 快速設置, [152](#page-161-11)

懸停, [152](#page-161-11) 日曆, [174,](#page-183-0) [175](#page-184-0) 時區, [154](#page-163-3) 概觀, [149](#page-158-1) 管理, [183](#page-192-0) 視覺效果, [152](#page-161-11) 語言, [154](#page-163-3) 資訊儲存, [181](#page-190-0) 配置, [159](#page-168-2) 開啟, [149](#page-158-1) 電子郵件, [162,](#page-171-0) [163](#page-172-0) 電子郵件帳號, [166](#page-175-0) 電子郵件篩選, [169](#page-178-0) 電子郵件簽名, [165](#page-174-0) 郵件 參見電子郵件, [23](#page-32-0) 配置 一般設置, [152](#page-161-11) 任務, [180](#page-189-0) 基本設置, [152](#page-161-11) 快速設置, [152](#page-161-11) 管理組, [183](#page-192-1) 管理資源, [184](#page-193-0) 視覺效果, [152](#page-161-11) 開啟或儲存附件 任務, [115](#page-124-0) 約會, [85](#page-94-0) 聯絡人, [53](#page-62-1) 電子郵件訊息, [30](#page-39-0) 附件 新增附件, [94](#page-103-0) 電子郵件, [23](#page-32-0) 來源資料, [29](#page-38-1) 修改寄件者地址, [35](#page-44-2) 修改狀態, [43](#page-52-1) 假期通知, [173](#page-182-0) 傳送, [32](#page-41-0) 儲存, [40](#page-49-0) 儲存附件, [30](#page-39-0) 列印, [40](#page-49-1) 列表視圖, [27](#page-36-0) 刪除, [43](#page-52-0) 回覆, [37](#page-46-0) 垂直拆分視圖, [28](#page-37-0) 帳號, [24](#page-33-0) 建立帳號, [166](#page-175-0) 建立簽名, [165](#page-174-0) 懸停, [29](#page-38-0) 拼字檢查, [34](#page-43-0) 排序, [27](#page-36-0) 搜尋, [37](#page-46-1) 撰寫文字, [34](#page-43-0) 收集到的地址, [39](#page-48-0) 文件夾, [24](#page-33-0) 新增 VCard, [35](#page-44-2) 新增地址到通訊錄, [39](#page-48-0) 新增簽名, [34](#page-43-0)

於視窗開啟, [39](#page-48-1) 標示, [42](#page-51-0) 水平拆分視圖, [28](#page-37-1) 添加附件, [35](#page-44-0) 減少風險, [27](#page-36-1) 移動, [41](#page-50-0) 篩選, [169](#page-178-0) 統一郵件, [166](#page-175-0) 草稿, [40](#page-49-2) 複製, [41](#page-50-1) 訂閱文件夾, [210](#page-219-1) 設定, [162](#page-171-0) 設定優先權, [35](#page-44-2) 設置, [163](#page-172-0) 請求送達回執。, [35](#page-44-2) 輸入網頁內容, [35](#page-44-1) 轉寄, [37](#page-46-2) 選擇寄件者地址, [33](#page-42-0) 選擇收件者, [33](#page-42-1) 還原, [43](#page-52-0) 開啟附件, [30](#page-39-0) 顯示, [27](#page-36-1) 電子郵件 篩選, [169](#page-178-0) 電子郵件帳號精靈, [166](#page-175-0) 電子郵件模組 介面, [24](#page-33-1) 概觀, [23](#page-32-1) 概觀視窗, [26](#page-35-0) 開啟, [23](#page-32-1) 面板, [24](#page-33-2) 電子郵件設定 傳送純文字信件時的換行字數:, [164](#page-173-0) 允許 HTML 格式的電子郵件?, [164](#page-173-1) 啟用日曆懸停窗口, [163](#page-172-1) 啟用自動完成電子郵件地址?, [163](#page-172-2) 在回復中插入原始電子郵件文本?, [163](#page-172-3) 在文字郵件時用圖形顯示表情?, [164](#page-173-2) 垃圾信件匣的預設視圖, [163](#page-172-4) 寄件者圖片, [163](#page-172-5) 將電子郵件格式化為, [164](#page-173-3) 永久移除已刪除的電子郵件?, [163](#page-172-6) 當全部回覆: , [163](#page-172-7) 發送電子郵件時自動收集聯繫人?, [163](#page-172-8) 編輯功能組, [164](#page-173-4) 自動儲存草稿?, [164](#page-173-5) 自動選擇第一封電子郵件?, [163](#page-172-9) 轉寄電子郵件為, [163](#page-172-10) 通知閱讀回執?, [163](#page-172-11) 閱讀電子郵件時自動收集聯繫人?, [163](#page-172-12) 阻止外部鏈接圖像的預加載?, [164](#page-173-6) 附加 vcard?, [163](#page-172-13) 電子郵件帳號精靈, [166](#page-175-0) 預設寄件者地址, [164](#page-173-7) 預設視圖, [163](#page-172-14) 預設電子郵件字體, [164](#page-173-8) 預設電子郵件字體大小, [164](#page-173-9) 顏色引用行: , [164](#page-173-10)

顯示姓名而非郵件地址, [164](#page-173-11) 電話清單 排序, [50](#page-59-2) 顯示, [50](#page-59-0) 面板 任務模組, [109](#page-118-2) 信息存儲模組, [131](#page-140-1) 聯繫人模組, [48,](#page-57-1) [70](#page-79-1) 起始頁, [14](#page-23-0) 電子郵件模組, [24](#page-33-2) 顯示,包含分頁標籤, [152](#page-161-8) 顯示,精簡, [152](#page-161-8) 預設文件夾, [198](#page-207-0) 預設模組, [152](#page-161-9) 類別 指定給新任務, [118](#page-127-0) 指定給新信息存儲項目, [138](#page-147-1) 指定給新聯絡人, [56](#page-65-1) 指定給現有信息存儲項目, [143](#page-152-0) 物件相關類別, [156](#page-165-0) 預定義類別, [156](#page-165-0) 顯示 GUI 與伺服器版本, [18](#page-27-0) 公開指派, [74](#page-83-2) 共享指派, [74](#page-83-2) 錯誤訊息, [18](#page-27-0) 電子郵件, [27](#page-36-1) 顯示錯誤訊息, [18](#page-27-0)

# C

CalDAV 在 Thunderbird 同步約會, [104](#page-113-2) 定義, [104](#page-113-1) **CSV** 匯入, [195](#page-204-0) 對映, MS Outlook, [193](#page-202-2) 支援, MS Outlook, [193](#page-202-0) 於 MS Outlook 建立, [193](#page-202-1) 映射,標準, [191](#page-200-0) 結構,標準, [189](#page-198-2)

# D

Display GUI and server versions, [18](#page-27-0) Dock 分頁, [13](#page-22-1) 定義, [13](#page-22-1) 選項, [152](#page-161-5) Dock 中的分頁, [13](#page-22-1)

# G

Groupware, [1](#page-10-0) Open-Xchange groupware, [2](#page-11-0) 元素, [5](#page-14-0) 定義, [1](#page-10-1) 物件, [5](#page-14-0) Groupware,定義, [5](#page-14-0)

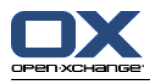

索引

GUI,定義, [5](#page-14-0)

# I

iCal 匯入, [189](#page-198-3) 自 iCal 附件建立約會, [94](#page-103-1)

# O

Open-Xchange groupware 概覽, [2](#page-11-0) 詞彙, [5](#page-14-0) 需求, [4](#page-13-1)

# T

Thunderbird 使用 CalDAV 同步約會, [104](#page-113-2)

# $\overline{U}$

User 需求, [4](#page-13-0) UWA 模組 定義, [17](#page-26-0) 設定, [159](#page-168-1)

# V

vCard 作為 vCard 附件發送聯繫人, [65](#page-74-2)

# W

WebDAV 在 Linux 下存取信息存儲條目, [146](#page-155-1) 在 Windows 7 下存取信息存儲條目, [147](#page-156-0) 在 Windows Vista 下存取信息存儲項目, [147](#page-156-1) 在 Windows XP 下存取信息存儲條目, [147](#page-156-2) 存取信息存儲條目, [146](#page-155-0) 定義, [146](#page-155-0)